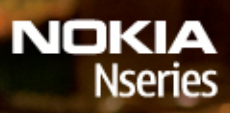

Nokia N78

Model: N78-1

# CONFORMITEITSVERKLARING

Hierbij verklaart NOKIA CORPORATION dat het product RM-235 in overeenstemming is met de essentiële eisen en andere relevante bepalingen van richtlijn 1999/5/EG. Een kopie van de conformiteitsverklaring kunt u vinden op de volgende website: [http://www.nokia.com/phones/declaration\\_of\\_conformity/](http://www.nokia.com/phones/declaration_of_conformity/).

© 2008 Nokia. Alle rechten voorbehouden.

Nokia, Nokia Connecting People, Nseries, N78, Navi, N-Gage, Visual Radio en Nokia Care zijn handelsmerken of gedeponeerde handelsmerken van Nokia Corporation. Nokia tune is een geluidsmerk van Nokia Corporation. Namen van andere producten en bedrijven kunnen handelsmerken of handelsnamen van de respectievelijke eigenaren zijn.

Onrechtmatige reproductie, overdracht, distributie of opslag van dit document of een gedeelte ervan in enige vorm zonder voorafgaande geschreven toestemming van Nokia is verboden.

This product includes software licensed from Symbian Software Ltd © 1998-2008. Symbian and Symbian OS are trademarks of Symbian Ltd.

US Patent No 5818437 and other pending patents. T9 text input software Copyright © 1997-2008. Tegic Communications, Inc. All rights reserved.

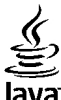

lava

**POWERED** Java and all Java-based marks are trademarks or registered trademarks of Sun Microsystems. Inc.

Portions of the Nokia Maps software are copyright © 1996-2008 The FreeType Project. All rights reserved.

This product is licensed under the MPEG-4 Visual Patent Portfolio License (i) for personal and noncommercial use in connection with information which has been encoded in compliance with the MPEG-4 Visual Standard by a consumer engaged in a personal and noncommercial activity and (ii) for use in connection with MPEG-4 video provided by a licensed video provider. No license is granted or shall be implied for any other use. Additional information, including that related to promotional, internal, and commercial uses, may be obtained from MPEG LA, LLC. See http://www.mpegla.com.

Dit product is gelicentieerd onder de MPEG-4 Visual Patent Portfolio License (i) voor privé- en niet-commercieel gebruik in verband met informatie die is geëncodeerd volgens de visuele norm MPEG-4 door een consument in het kader van een privé- en niet-commerciële activiteit en (ii) voor gebruik in verband met MPEG-4-videomateriaal dat door een gelicentieerde videoaanbieder is verstrekt. Voor ieder ander gebruik is of wordt expliciet noch impliciet een licentie verstrekt. Aanvullende informatie, waaronder informatie over het gebruik voor promotionele doeleinden, intern gebruik en commercieel gebruik, is verkrijgbaar bij MPEG LA, LLC. Zie http://www.mpegla.com.

Nokia voert een beleid dat gericht is op voortdurende ontwikkeling. Nokia behoudt zich het recht voor zonder voorafgaande kennisgeving wijzigingen en verbeteringen aan te brengen in de producten die in dit document worden beschreven.

VOOR ZOVER MAXIMAAL TOEGESTAAN OP GROND VAN HET TOEPASSELJKE RECHT, ZAL NOKIA OF EEN VAN HAAR LICENTIEHOUDERS ONDER GEEN OMSTANDIGHEID AANSPRAKELIJK ZIJN VOOR ENIG VERLIES VAN GEGEVENS OF INKOMSTEN OF VOOR ENIGE BIJZONDERE, INCIDENTELE OF INDIRECTE SCHADE OF GEVOLGSCHADE VAN WELKE OORZAAK DAN OOK.

DE INHOUD VAN DIT DOCUMENT WORDT ZONDER ENIGE VORM VAN GARANTIE VERSTREKT. TENZIJ VEREIST KRACHTENS HET TOEPASSELIJKE RECHT, WORDT GEEN ENKELE GARANTIE GEGEVEN BETREFFENDE DE NAUWKEURIGHEID, BETROUWBAARHEID OF INHOUD VAN DIT DOCUMENT, HETZIJ UITDRUKKELIJK HETZIJ IMPLICIET, DAARONDER MEDE BEGREPEN MAAR NIET BEPERKT TOT IMPLICIETE GARANTIES BETREFFENDE DE VERKOOPBAARHEID EN DE GESCHIKTHEID VOOR EEN BEPAALD DOEL. NOKIA BEHOUDT ZICH TE ALLEN TIJDE HET RECHT VOOR ZONDER VOORAFGAANDE KENNISGEVING DIT DOCUMENT TE WIJZIGEN OF TE HERROEPEN.

Toepassingen van derden die bij het apparaat zijn geleverd, kunnen zijn gemaakt door en eigendom zijn van personen of bedrijven die niet met Nokia zijn verbonden. Nokia beschikt niet over de auteursrechten of intellectuele eigendomsrechten voor toepassingen van derden. Derhalve aanvaardt Nokia geen verantwoordelijkheid voor de ondersteuning van eindgebruikers, de functionaliteit van de toepassingen, de informatie in de toepassingen of deze materialen. Nokia biedt geen garantie op toepassingen van derden.

DOOR GEBRUIK TE MAKEN VAN DE TOEPASSINGEN VERKLAART U DAT DE TOEPASSINGEN, VOOR ZOVER WETTELIJK TOEGESTAAN, ZONDER ENIGE VORM VAN GARANTIE, EXPLICIET NOCH IMPLICIET, WORDEN VERSTREKT. VERDER VERKLAART U DAT NOCH NOKIA, NOCH HAAR DOCHTERONDERNEMINGEN GEEN ENKELE VERKLARING OF WAARBORG AFGEVEN, HETZIJ EXPLICIET OF IMPLICIET, INCLUSIEF MAAR NIET BEPERKT TOT GARANTIE VAN TITEL, VERKOOPBAARHEID OF BRUIKBAARHEID VOOR EEN BEPAALD DOEL OF DAT DE TOEPASSINGEN GEEN PATENTEN VAN DERDEN, AUTEURSRECHTEN, HANDELSMERKEN OF ANDERE RECHTEN SCHENDEN.

De beschikbaarheid van bepaalde producten, toepassingen en diensten voor deze producten kan per regio verschillen. Neem contact op met uw Nokialeverancier voor details en de beschikbaarheid van taalopties.

#### Exportbepalingen

Dit apparaat bevat mogelijk onderdelen, technologie of software die onderhevig zijn aan wet- en regelgeving betreffende export van de V.S. en andere landen. Ontwijking in strijd met de wetgeving is verboden.

#### MEDEDELING FCC/INDUSTRIE CANADA

Dit apparaat kan TV- of radiostoringen veroorzaken (bijvoorbeeld als u in de nabijheid van de ontvangapparatuur een telefoon gebruikt). De Federal Communications Commission (FCC) of Industrie Canada kunnen u vragen niet langer uw telefoon te gebruiken als deze storingen niet verholpen kunnen worden. Neem contact op met uw lokale servicedienst als u hulp nodig hebt. Dit apparaat voldoet aan deel 15 van de FCC-regels. De werking is afhankelijk van de volgende twee voorwaarden: (1) Dit apparaat veroorzaakt geen schadelijke storingen, en (2) dit apparaat moet storingen van buitenaf die een ongewenste werking tot gevolg hebben accepteren. Veranderingen of aanpassingen die niet uitdrukkelijk door Nokia zijn goedgekeurd, kunnen het recht van de gebruiker om met deze apparatuur te werken tenietdoen.

/Uitgave 1

# Inhoudsopgave

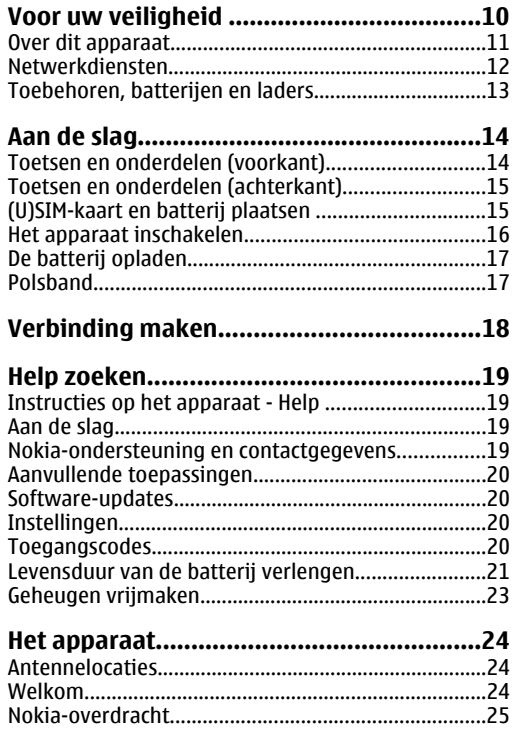

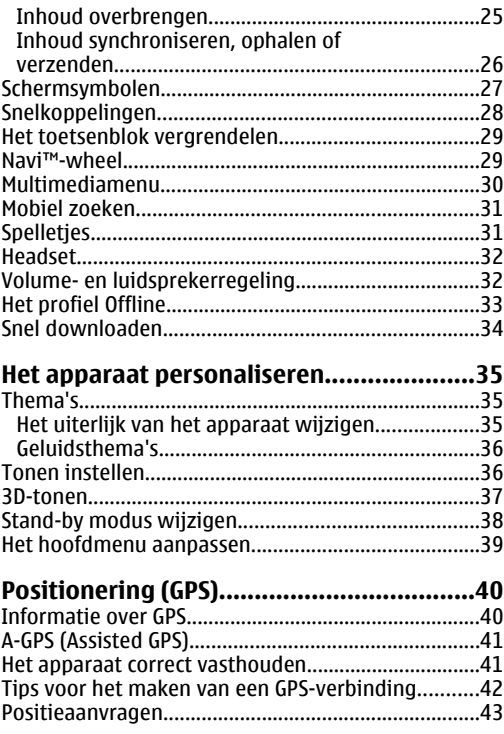

# Inhoudsopgave

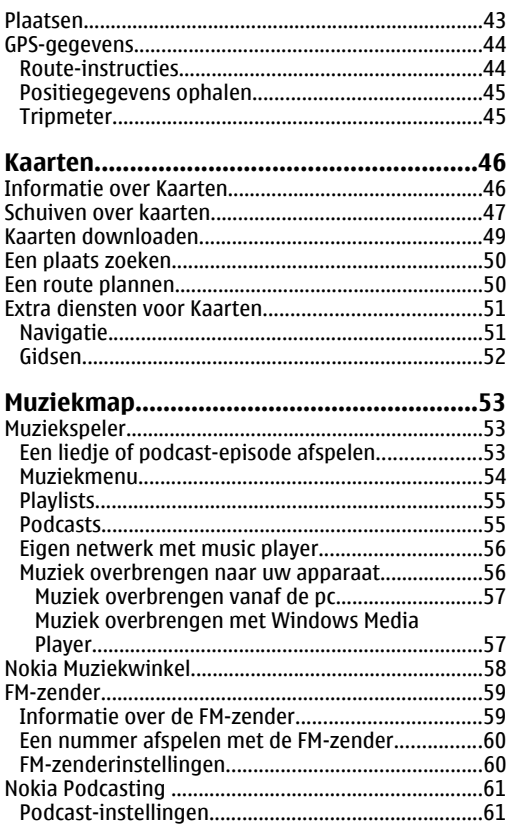

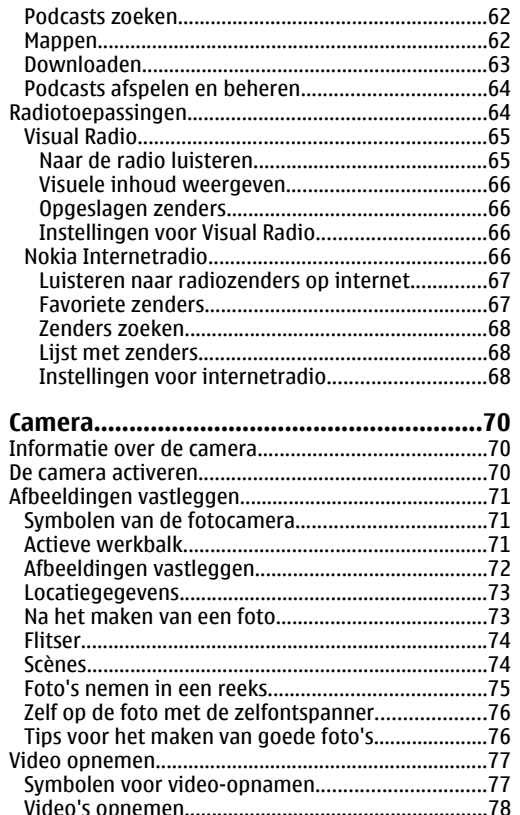

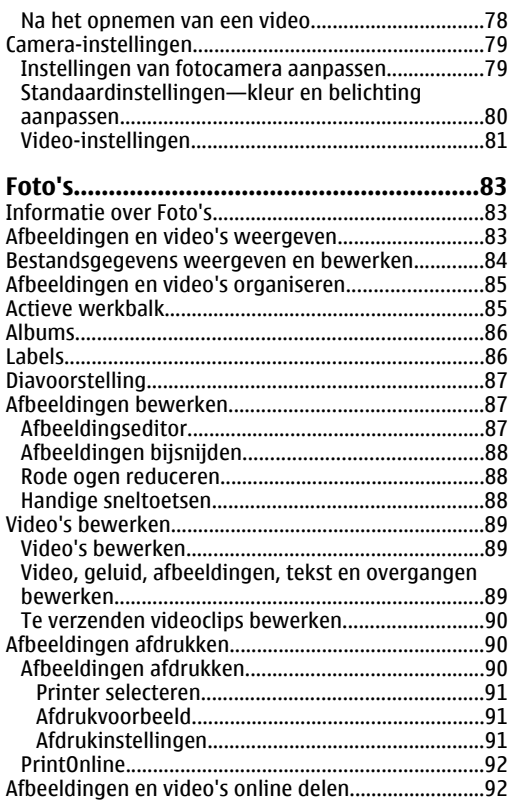

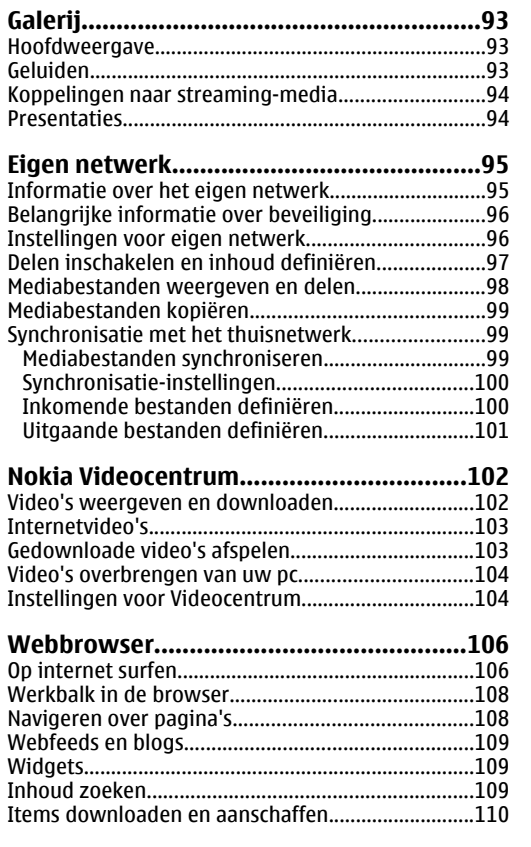

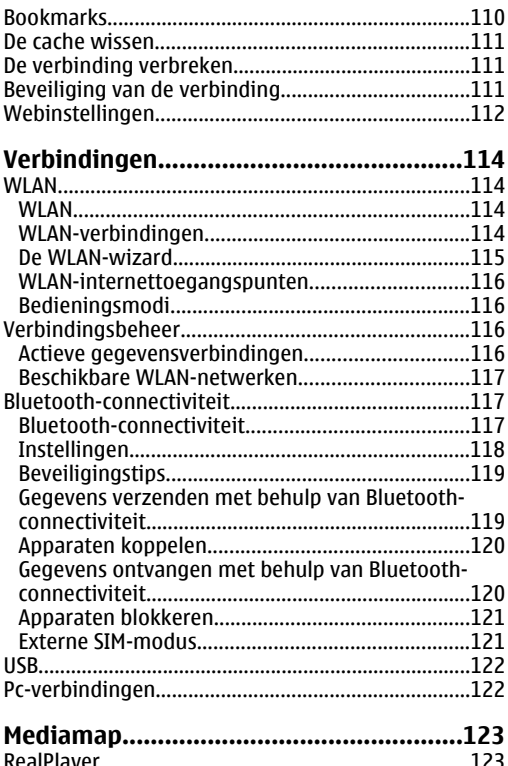

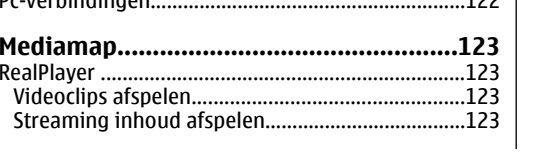

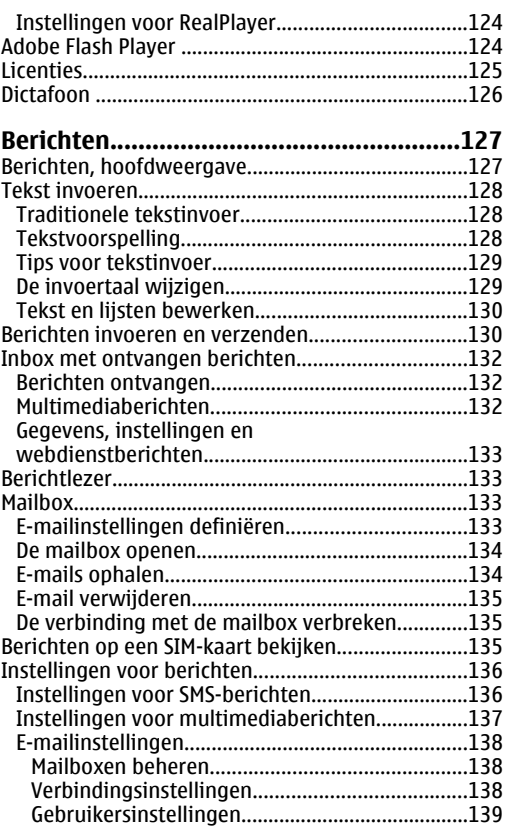

# Inhoudsopgave **Inhoudsopgave**

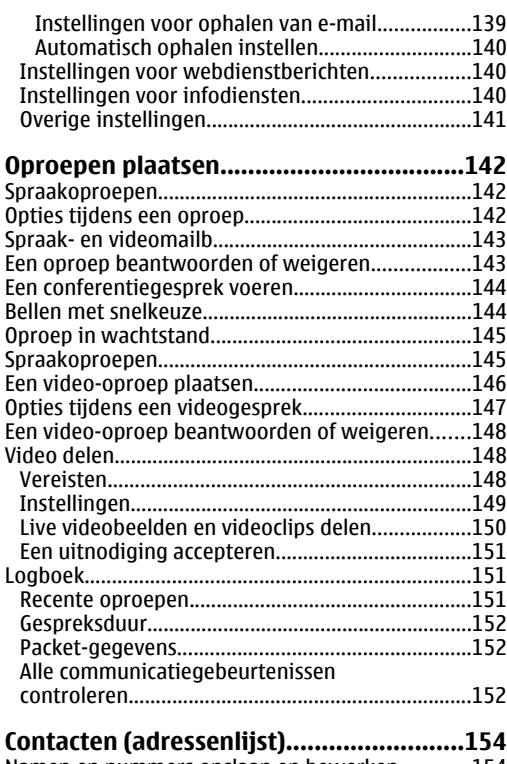

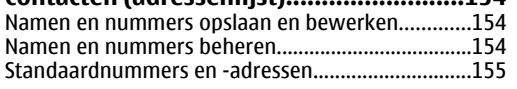

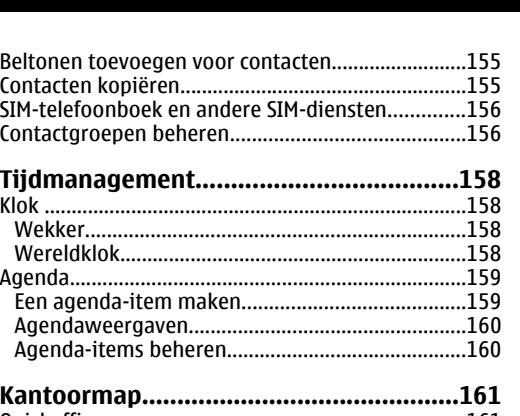

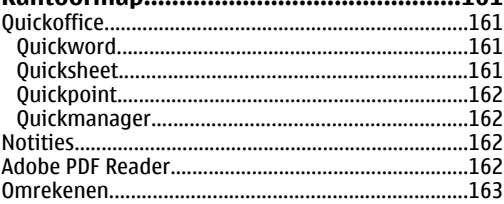

#### **[Map Toepassingen...................................164](#page-163-0)** [Rekenmachine ............................................................164](#page-163-0)

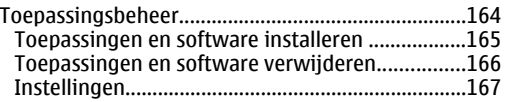

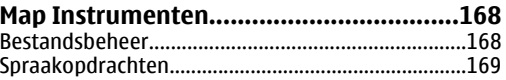

#### [Synchronisatie.............................................................170](#page-169-0) [Apparaatbeheer..........................................................170](#page-169-0) [Spraak .........................................................................171](#page-170-0)

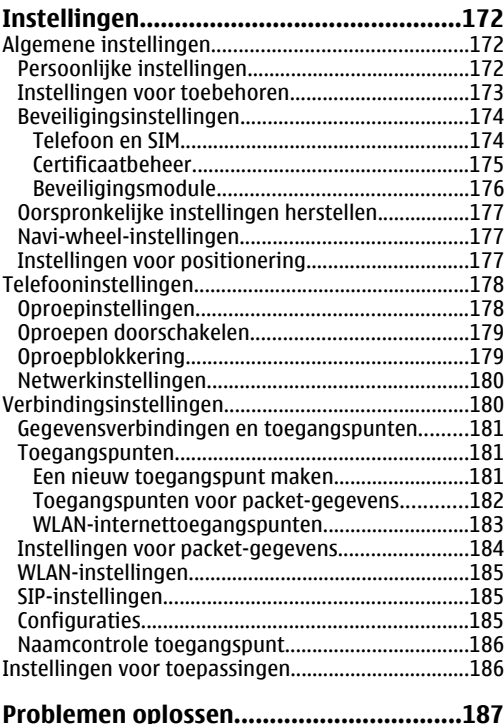

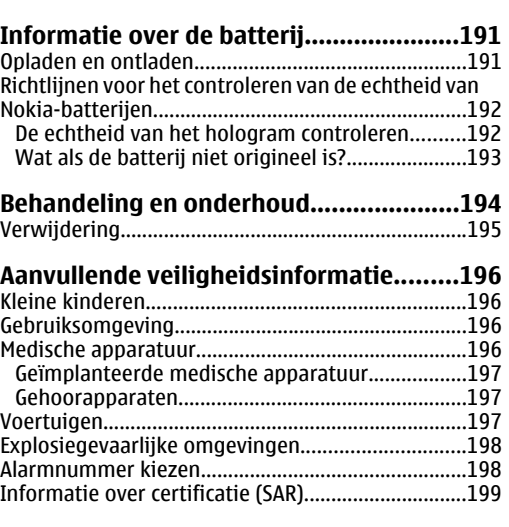

Inhoudsopgave **Inhoudsopgave**

**[Index........................................................201](#page-200-0)**

# <span id="page-9-0"></span>**Voor uw veiligheid**

Lees deze eenvoudige richtlijnen. Het niet opvolgen van de richtlijnen kan gevaarlijk of onwettig zijn. Lees de volledige gebruikershandleiding voor meer informatie.

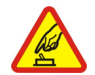

#### **SCHAKEL HET APPARAAT ALLEEN IN ALS HETVEILIG IS**

Schakel het apparaat niet in als het gebruik van mobiele telefoons verboden is of als ditstoring of gevaar zou kunnen opleveren.

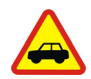

#### **VERKEERSVEILIGHEID HEEFT VOORRANG**

Houd u aan de lokale wetgeving. Houd terwijl u rijdt uw handen vrij om uw voertuig te besturen. De verkeersveiligheid dient uw eerste prioriteit te hebben terwijl u rijdt.

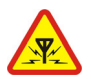

#### **STORING**

Alle draadloze apparaten kunnen gevoelig zijn voor storing. Dit kan de werking van het apparaat negatief beïnvloeden.

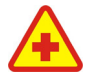

#### **SCHAKEL HET APPARAAT UIT INZIEKENHUIZEN**

Houd u aan alle mogelijke beperkende maatregelen. Schakel het apparaat uit in de nabijheid van medische apparatuur. and the mabijheid van medische apparatuur.<br>
worden geïnstalleerd of gerepareerd.

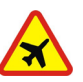

#### **SCHAKEL HET APPARAAT UIT INVI IFGTUIGEN**

Houd u aan alle mogelijke beperkende maatregelen. Draadloze apparatuur kan storingen veroorzaken in vliegtuigen.

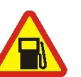

#### **SCHAKEL HET APPARAAT UIT TIJDENS HET TANKEN**

Gebruik het apparaat niet in een benzinestation. Gebruik het apparaat niet in de nabijheid van brandstof of chemicaliën.

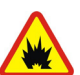

#### **SCHAKEL HET APPARAAT UIT IN DE BUURTVAN EXPLOSIEVEN**

Houd u aan alle mogelijke beperkende maatregelen. Gebruik het apparaat niet waar explosieven worden gebruikt.

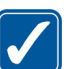

#### **GEBRUIK HET APPARAAT VERSTANDIG**

Gebruik het apparaat alleen in de posities zoals deze in de productdocumentatie worden uitgelegd. Raak de antenne niet onnodig aan.

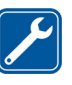

#### **DESKUNDIG ONDERHOUD**

Dit product mag alleen door deskundigen

<span id="page-10-0"></span>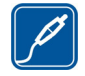

#### **TOEBEHOREN EN BATTERIJEN**

Gebruik alleen goedgekeurde toebehoren en batterijen. Sluit geen incompatibele producten aan.

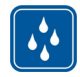

#### **WATERBESTENDIGHEID**

Het apparaat is niet waterbestendig. Houd het apparaat droog.

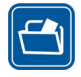

#### **MAAK BACK-UPS**

Maak een back-up of een gedrukte kopie van alle belangrijke gegevens die in de telefoon zijn opgeslagen.

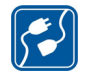

#### **AANSLUITEN OP ANDERE APPARATEN**

Wanneer u het apparaat op een ander apparaat aansluit, dient u eerst de handleiding van het desbetreffende apparaat te raadplegen voor uitgebreide veiligheidsinstructies. Sluit geen incompatibele producten aan.

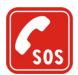

#### **ALARMNUMMER KIEZEN**

Controleer of de telefoonfunctie van hetapparaat ingeschakeld en operationeel is. Druk zo vaak als nodig is op de end-toets om het scherm leeg te maken en terug te keren naar de stand-by modus. Voer het alarmnummer in en druk op de beltoets. Geef op waar u zich bevindt. Beëindig het

gesprek pas wanneer u daarvoor toestemming hebt gekregen.

## **Over dit apparaat**

Het draadloze apparaat dat in deze handleiding wordt beschreven, is goedgekeurd voor gebruik op de (E)GSMnetwerken 850, 900, 1800 en 1900 en op de UMTSnetwerken 900 en 2100. Neem contact op met uw serviceprovider voor meer informatie over netwerken.

Houd u bij het gebruik van de functies van dit apparaat aan alle regelgeving en eerbiedig lokale gebruiken, privacy en legitieme rechten van anderen, waaronder auteursrechten.

Auteursrechtbeschermingsmaatregelen kunnen verhinderen dat bepaalde afbeeldingen, muziek (inclusief beltonen) en andere inhoud worden gekopieerd, gewijzigd, overgedragen of doorgestuurd.

Dit apparaat ondersteunt internetverbindingen en andere verbindingsmethoden. Net als computers kan uw apparaat blootstaan aan virussen, schadelijke boodschappen en toepassingen, en andere schadelijke inhoud. Wees voorzichtig en open boodschappen, accepteer verbindingsverzoeken, download content en accepteer installaties alleen van betrouwbare bronnen. Overweeg de installatie van antivirussoftware met een periodieke updateservice en het gebruik van een firewall en andere relevante

<span id="page-11-0"></span>software op uw apparaat om de beveiliging van de apparaten te vergroten.

**Waarschuwing:** Als u andere functies van dit apparaat wilt gebruiken dan de alarmklok, moet het apparaat zijn ingeschakeld. Schakel het apparaat niet in wanneer het gebruik van draadloze apparatuur storingen of gevaar kan veroorzaken.

De kantoortoepassingen ondersteunen gebruikelijke functies van Microsoft Word, PowerPoint en Excel (Microsoft Office 2000, XP en 2003). Niet alle bestandsindelingen kunnen worden bekeken of gewijzigd.

Tijdens intensief gebruik, zoals bij een actieve sessie waarin video's worden gedeeld of bij een snelle gegevensverbinding, kan het apparaat warm aanvoelen. In de meeste gevallen is dit normaal. Als u vermoedt dat het apparaat niet goed werkt, breng het dan naar het dichtstbijzijnde bevoegde servicepunt.

Mogelijk bevat het apparaat vooraf geïnstalleerde bookmarks en koppelingen voor websites van derden. U kunt websites van derden ook bezoeken vanaf uwapparaat. Nokia is niet gelieerd aan websites van derden. Nokia ondersteunt deze sites niet en draagt er geen aansprakelijkheid voor. Als u ervoor kiest om dergelijke websites te bezoeken, dient u voorzorgsmaatregelen voor beveiliging of inhoud te treffen.

De afbeeldingen in deze handleiding kunnen verschillen van die op het display van uw apparaat.

## **Netwerkdiensten**

Als u de telefoon wilt gebruiken, moet u zijn aangemeld bij een provider van een draadloze verbindingsdienst. Veel van de functies vereisen speciale netwerkfuncties. Deze functies zijn niet op alle netwerken beschikbaar. Er zijn ook netwerken waar u specifieke regelingen met uw serviceprovider moet treffen voordat u gebuik kunt maken van de netwerkdiensten. Uw serviceprovider kan u instructies geven en uitleggen hoeveel het kost. Bij sommige netwerken gelden beperkingen die het gebruik van netwerkdiensten negatief kunnen beïnvloeden. Zo bieden sommige netwerken geen ondersteuning voor bepaalde taalafhankelijke tekens en diensten.

Het kan zijn dat uw serviceprovider heeft verzocht om bepaalde functies uit te schakelen of niet te activeren in uw apparaat. In dat geval worden deze functies niet in het menu van uw apparaat weergegeven. Uw apparaat kan ook beschikken over een speciale configuratie, zoals veranderingen in menunamen, menuvolgorde en pictogrammen. Neem contact op met uw serviceprovider voor meer informatie.

Dit apparaat ondersteunt WAP 2.0-protocollen (HTTP en SSL) die werken met TCP/IP-protocollen. Sommige functies van dit apparaat, zoals MMS, surfen en e-mail, **<sup>12</sup>** <span id="page-12-0"></span>vereisen netwerkondersteuning voor deze technologieën.

#### **Toebehoren, batterijen en laders**

Schakel het apparaat altijd uit en ontkoppel de lader voordat u de batterij verwijdert.

Controleer het modelnummer van de lader voordat udeze bij dit apparaat gebruikt. Dit apparaat is bedoeld voor gebruik met een AC-4-, AC-5- of DC-4-lader.

De batterij die voor gebruik met dit apparaat is bedoeld, is BL-6F.

**Waarschuwing:** Gebruik alleen batterijen, laders en toebehoren die door Nokia zijn goedgekeurd voor gebruik met dit model. Het gebruik van alle andere typen kan de goedkeuring of garantie doen vervallen en kan gevaarlijk zijn.

Vraag uw leverancier naar de beschikbaarheid van goedgekeurde toebehoren. Trek altijd aan de stekker en niet aan het snoer als u toebehoren losmaakt.

# <span id="page-13-0"></span>**Aan de slag**

## **Toetsen en onderdelen(voorkant)**

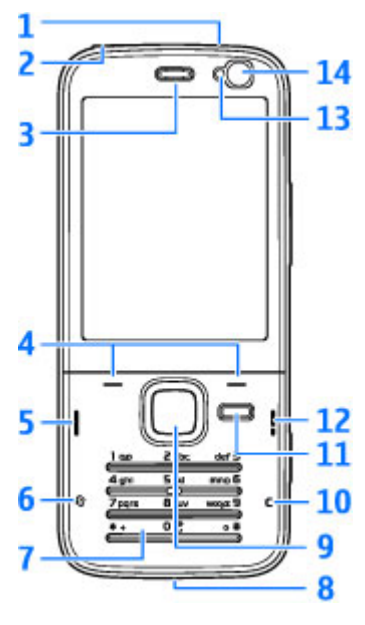

1 — Aan/uit-toets

2 — Nokia AV-connector (3,5 mm) voor compatibele headsets en hoofdtelefoons

- 3 Oordopjes
- 4 Selectietoetsen
- 5 Beltoets
- 6 Menutoets
- 7 Numerieke toetsen
- 8 Microfoon
- 9 Navi<sup>™</sup>-wiel. Hierna de bladertoets genoemd.
- 10 Wistoets **C**
- 11 Multimediatoets
- 12 Beëindigingstoets
- 13 Lichtsensor
- 14 Tweede camera met lagere resolutie

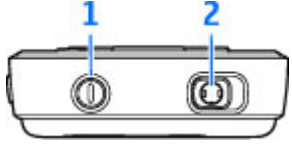

#### <span id="page-14-0"></span>**Toetsen en onderdelen(achterkant)**

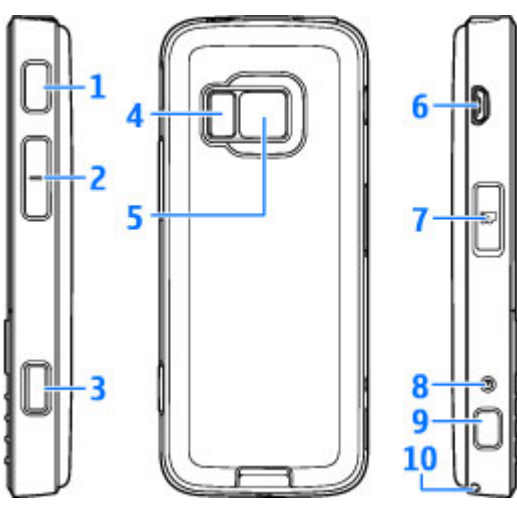

1 en 9 — Stereoluidsprekers met 3D-geluidseffect

- 2 Zoom-/volumetoets
- $3 2$ -fase opnametoets voor automatische focus, foto's maken en video's opnemen
- $4 IFD$ -flits

5 — Hoofdcamera voor het maken van foto's envideo's met hoge resolutie (maximaal 3,2 megapixels)

6 — Micro-USB-aansluiting voor de aansluiting op een compatibele computer

7 — Geheugenkaartsleuf voor een compatibele microSD-kaart

8 — Aansluiting voor oplader

10 — Opening voor een polsband

## **(U)SIM-kaart en batterij plaatsen**

Een USIM-kaart is een uitgebreide versie van de SIMkaart die wordt ondersteund door mobiele UMTStelefoons.

Schakel het apparaat altijd uit en ontkoppel de lader voordat u de batterij verwijdert.

1. Houd de achterzijde van het apparaat naar u toe, houd de ontgrendelingstoets ingedrukt en til het klepje op.

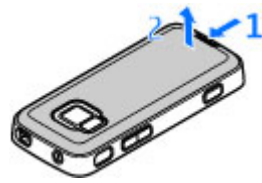

<span id="page-15-0"></span>2. Plaats de SIM-kaart inde kaarthouder. Zorg ervoor dat de schuinehoek op de kaart naar de sleuf is gericht en dat het contactgebied op de kaart naar beneden is gericht.

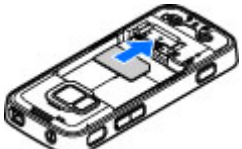

- 3. Plaats de batterij.
- 4. U plaatst het klepje terug door het vergrendelingspalletje aan de bovenkanteerst in richting van de sleuf te duwen en hetvervolgens in te drukken tot het klepje vastklikt.

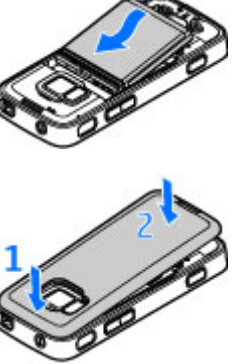

## **Het apparaat inschakelen**

1. Houd de aan/uit-toets ingedrukt.

2. Als u wordt gevraagd om een PIN-code of blokkeringscode, toetst u deze in en drukt u op de linkerselectietoets. Defabrieksinstelling voor de blokkeringscode is **12345**.

Uw apparaat heeft interne antennes.

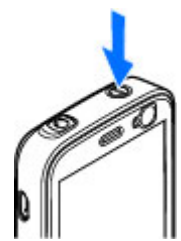

#### **Opmerking:** Uw apparaat

kan zijn uitgerust met interne en externe antennes. Zoals voor alle radiozendapparatuur geldt, dient onnodig contact met de antenne te worden vermeden wanneer de antenne in gebruik is. Het aanraken van een dergelijke antenne kan een nadelige invloed hebben op de kwaliteit van de radiocommunicatie en kan ervoor zorgen dat het apparaat meer stroom verbruikt dan anderszins noodzakelijk. Bovendien kan het de levensduur van de batterij verkorten.

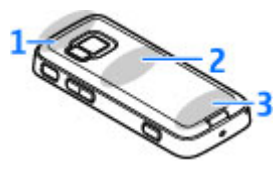

- 1 Antennes voor Bluetooth en draadloos LAN, en GPS-ontvanger
- 2 FM-zendantenne

# **Aan de slag**han de slag

#### <span id="page-16-0"></span>3 — Mobiele antenne

Opmerking: de Bluetooth-, WLAN-, GPS- en FMzendantennes bevinden zich in de achterste covervan het apparaat. Als u de achterkant vervangt, moet u controleren of u een authentiek Nokiaonderdeel hebt dat is bedoeld voor gebruik met dit apparaat. Anders is het mogelijk dat deze verbindingen niet meer werken.

#### **De batterij opladen**

- 1. Sluit eencompatibele lader aan op een stopcontact.
- 2. Sluit het snoer aan op het apparaat. Als de batterij helemaal leeg is, kan het even duren voordat de indicator aan gaat.
- 3. Als de batterij volledig is opgeladen, stopt de batterij-indicator. Koppel de lader los van het apparaat en daarna van het stopcontact.

**Tip:** Haal de stekker van de lader uit het stopcontact wanneer de lader niet wordt gebruikt. Een lader die op het stopcontact is aangesloten, verbruikt stroom, zelfs als de lader niet op het apparaat is aangesloten.

#### **Polsband**

- 1. Verwijder de achterste cover.
- 2. Haal een band erdoor zoals isafgebeeld en maak deze vast.
- 3. Plaats de cover terug.

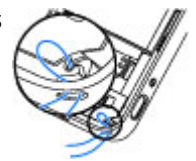

# <span id="page-17-0"></span>**Verbinding maken**

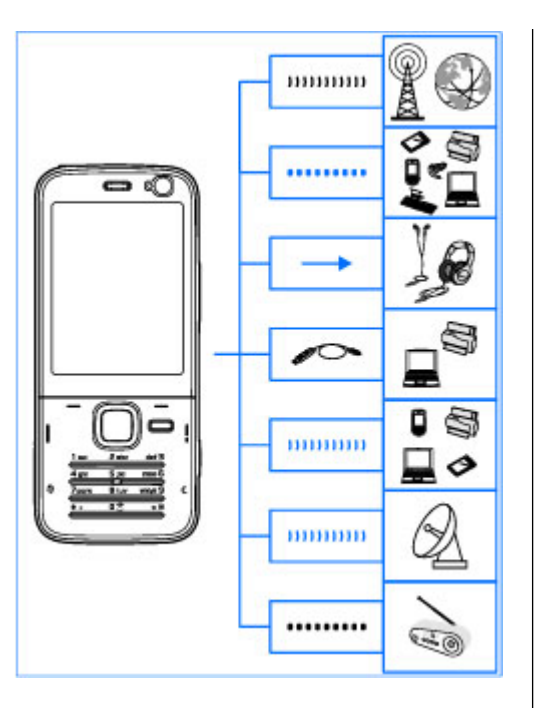

Uw apparaat ondersteunt de volgende verbindingsmethoden:

- 2G- en 3G-netwerken
- ● Bluetooth-connectiviteit: om bestanden over te brengen en verbinding te maken met compatibele uitbreidingen. [Zie 'Bluetooth](#page-116-0)[connectiviteit', p. 117.](#page-116-0)
- Nokia AV-aansluiting (3,5 mm): om verbinding te maken met compatibele headsets, hoofdtelefoons of stereosets.
- USB-gegevenskabel: om verbinding te maken met compatibele apparaten zoals printers en pc's. [Zie 'USB', p. 122.](#page-121-0)
- WLAN: om verbinding te maken met apparaten die WLAN gebruiken. [Zie 'WLAN', p. 114.](#page-113-0)
- GPS: om verbinding te maken met GPSsatellieten en uw locatie te bepalen. [Zie](#page-39-0) ['Positionering \(GPS\)', p. 40.](#page-39-0)
- FM-zender: om in uw apparaat naar nummers te luisteren via compatibele FM-ontvangers zoals autoradio's of stereosets. [Zie 'Een nummer](#page-59-0)[afspelen met de FM-zender', p. 60.](#page-59-0)

# <span id="page-18-0"></span>**Help zoeken**

## **Instructies op het apparaat - Help**

Het apparaat bevat instructies die u helpen bij het gebruik.

Selecteer **Opties** > **Help** als u vanuit een geopende toepassing de Help voor de huidige weergave wilt openen. Als u Help vanuit het hoofdmenu wilt openen, selecteert u **Instrumenten** <sup>&</sup>gt; **Hulpprogr.** <sup>&</sup>gt;**Help** en selecteert u de betreffende toepassing.

Aan het einde van de Help-tekst vindt u koppelingen naar verwante onderwerpen. U kunt de grootte van de tekst wijzigen om de instructies leesbaarder te maken. Als u op een onderstreept woord klikt, wordt een korte uitleg weergegeven. In Help worden de volgende symbolen gebruikt:  $\boxed{\rightarrow}$  toont een koppeling naar een verwant Help-onderwerp.  $\Box$  toont een koppeling naar de toepassing die wordt besproken. Tijdens het lezen van de instructies kunt u teruggaan naar de toepassing die op de achtergrond is geopend door  $\cdot$  ingedrukt te houden of door op de koppeling van de toepassing te klikken  $\Box$ .

**Tip:** Als u Help in het hoofdmenu wilt ₩ plaatsen, selecteert u **Instrumenten** <sup>&</sup>gt; **Hulpprogr.**, markeert u **Help** en selecteert u **Opties** <sup>&</sup>gt;**Verplaatsen naar map** en het hoofdmenu.

## **Aan de slag**

Zie de handleiding Aan de slag voor informatie over toetsen en onderdelen, instructies voor het instellen van het apparaat en andere essentiële informatie.

## **Nokia-ondersteuning en contactgegevens**

Ga naar [www.nseries.com/support](http://www.nseries.com/support) of de lokale Nokia-website voor de meest recentehandleidingen, aanvullende informatie, downloads en diensten voor uw Nokia-product.

Zoek in de lijst met lokale contactcentrums van Nokia Care op [www.nokia.com/customerservice](http://www.nokia.com/customerservice) wanneer u contact wilt opnemen met de klantenservice.**19** 

**20**

<span id="page-19-0"></span>Raadpleeg voor onderhoud het dichtstbijzijnde Nokia Care-centrum op [www.nokia.com/repair](http://www.nokia.com/repair).

## **Aanvullende toepassingen**

Dankzij tal van toepassingen van Nokia en andere softwareontwikkelaars kunt u optimaal gebruik maken van alle mogelijkheden van het apparaat. Deze toepassingen worden nader toegelicht in de handleidingen die beschikbaar zijn op de pagina's voor productondersteuning op [www.nseries.com/](http://www.nseries.com/support) [support](http://www.nseries.com/support) of uw lokale Nokia-website.

## **Software-updates**

Nokia kan software-updates vrijgeven die nieuwe mogelijkheden, uitgebreidere functies of verbeterde prestaties bieden. U kunt deze updates aanvragen via de pc-toepassing Nokia Software Updater. Als u de software op het apparaat wilt bijwerken, hebt u de toepassing Nokia Software Updater nodig en een compatibele pc met Microsoft Windows 2000, XP of Vista, breedband internettoegang en een compatibele datakabel voor de verbinding tussen het apparaat en de pc.

Als u meer informatie wilt of als u de toepassing Nokia Software Updater wilt downloaden, gaat u naar [www.nokia.com/softwareupdate](http://www.nokia.com/softwareupdate) of de lokale Nokia-website.

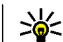

**Tip:** Voer in de stand by modus **\*#0000#** in als u wilt weten welke softwareversie er op het apparaat is geïnstalleerd.

## **Instellingen**

In het apparaat zijn instellingen voor mobiel internet en MMS-, GPRS- en streaming-instellingen doorgaans automatisch geconfigureerd op basis van de gegevens van de netwerkexploitant. De instellingen van uw serviceproviders zijn mogelijk al op het apparaat geïnstalleerd of u kunt de instellingen van de netwerkexploitanten ontvangen of aanvragen als speciaal bericht.

U kunt de algemene instellingen van het apparaat wijzigen voor bijvoorbeeld taal, stand-by modus, weergave en toetsenblokvergrendeling. [Zie](#page-171-0) ['Algemene instellingen', p. 172.](#page-171-0)

## **Toegangscodes**

Neem contact op met uw serviceprovider als u een van de toegangscodes bent vergeten.

● PIN-code (Personal Identification Number) — Deze code beschermt uw SIM-kaart tegen ongeoorloofd gebruik. De PIN-code (4 tot 8 cijfers) wordt gewoonlijk bij de SIM-kaart geleverd. Als u de PIN-code driemaal achter elkaar foutief invoert, wordt de code

<span id="page-20-0"></span>geblokkeerd. U hebt de PUK-code nodig om deze blokkering op te heffen.

- UPIN-code Deze code wordt mogelijk geleverd bij de USIM-kaart. De USIM-kaart is een uitgebreide versie van de SIM-kaart die wordt ondersteund door mobiele UMTS-telefoons.
- PIN2-code Deze code (vier tot acht cijfers) wordt bij sommige SIM-kaarten geleverd en verschaft u toegang tot bepaalde functies op het apparaat.
- Blokkeringscode (ook wel beveiligingscode genoemd) — Met deze code (vijf cijfers) kunt u het apparaat blokkeren om ongeoorloofd gebruik te voorkomen. De fabrieksinstelling voor de blokkeringscode is **12345**. Verander de blokkeringscode om ongeoorloofd gebruik van het apparaat te voorkomen. Houd de nieuwe code geheim en bewaar deze op een veilige plaats (niet bij het apparaat). Probeer slechts eenmaal de code in te voeren als u de code bentvergeten. Als de code die u hebt ingevoerd, niet correct is, neemt u contact op met een Nokia Care-centrum of uw serviceprovider voor verdere instucties.
- PUK- (Personal Unblocking Key) en PUK2code — Deze codes (acht cijfers) zijn vereist om respectievelijk een geblokkeerde PIN- of PIN2 code te wijzigen. Neem contact op met de operator van uw SIM-kaart als de codes niet bij de SIM-kaart zijn geleverd.

● UPUK-code — Deze code (acht cijfers) is vereist voor het wijzigen van een geblokkeerde UPINcode. Neem contact op met de operator van uw USIM-kaart als deze code niet bij de USIM-kaart is geleverd.

## **Levensduur van de batterij verlengen**

Veel functies van het apparaat vergen extra batterijcapaciteit en verkorten de levensduur van de batterij. Houd rekening met het volgende als u de batterij wilt sparen:

- Als functies Bluetooth-technologie gebruiken of als dergelijke functies op de achtergrond worden uitgevoerd terwijl u andere functies gebruikt, vergt dit extra batterijcapaciteit. Schakel Bluetooth-technologie uit wanneer u deze niet nodig hebt.
- ● Als functies WLAN gebruiken of als dergelijke functies op de achtergrond worden uitgevoerd terwijl u andere functies gebruikt, vergt dit extra batterijcapaciteit. WLAN op het Nokia-apparaat wordt uitgeschakeld wanneer u niet probeert om verbinding te maken, geen verbinding hebt met een toegangspunt of niet aan het zoeken bent naar beschikbare netwerken. Als u debatterij wilt sparen, kunt u aangeven dat er niet of minder vaak moet worden gezocht naar

**21**

beschikbare netwerken op de achtergrond. [Zie](#page-113-0) ['WLAN', p. 114.](#page-113-0) Wanneer **Zoeken naar netwerken** is ingesteld op **Nooit**, wordt het pictogram voor de beschikbaarheid van een WLAN niet weergegeven in de stand-by modus. U kunt echter nog steeds handmatig zoeken naar beschikbare WLAN's en hiermee normaalverbinding maken.

- Als u **Packet-ggvnsverb.** hebt ingesteld op **Autom. bij signaal** in de verbindingsinstellingen en er geen dekking voor een gegevensverbinding (GPRS) is, probeert het apparaat van tijd tot tijd een gegevensverbinding tot stand te brengen. Selecteer **Packet-ggvnsverb.** <sup>&</sup>gt;**Wanneer nodig** om de bedrijfsduur van het apparaat te verlengen.
- Met de toepassing Kaarten worden nieuwe kaartgegevens gedownload als u naar nieuwe gedeelten van de kaart bladert. Dit vergt extra batterijcapaciteit. U kunt voorkomen dat nieuwe kaarten automatisch worden gedownload. [Zie](#page-45-0) ['Kaarten', p. 46.](#page-45-0)
- Als de signaalsterkte van het mobiele netwerk erg varieert in uw gebied, moet het apparaat herhaaldelijk zoeken naar het beschikbare netwerk. Dit vergt extra batterijcapaciteit.
	- Als de netwerkmodus is ingesteld op Dual mode in de netwerkinstellingen, zoekt het apparaat

naar het UMTS-netwerk. Druk op <sup>e</sup>r en selecteer **Instrumenten** <sup>&</sup>gt;**Instell.** <sup>&</sup>gt;**Telefoon** <sup>&</sup>gt;**Netwerk** > **Netwerkmodus** > **GSM** als u alleenhet GSM-netwerk wilt gebruiken.

- ● De achtergrondverlichting van het scherm vergt extra batterijcapaciteit. Bij de weergaveinstellingen kunt u de time-out wijzigen, waarna de achtergrondverlichting wordt uitgeschakeld en de lichtsensor aanpassen waarmee de hoeveelheid licht wordt gecontroleerd en de helderheid van het scherm wordt aangepast. Druk op en selecteer **Instrumenten** <sup>&</sup>gt; **Instell.** <sup>&</sup>gt;**Algemeen** <sup>&</sup>gt;**Persoonlijk** <sup>&</sup>gt; **Weergave** en **Time-out verlichting** of **Lichtsensor**.
- Als toepassingen op de achtergrond worden uitgevoerd, vergt dit extra batterijcapaciteit. Als u alle toepassingen wilt sluiten die u niet gebruikt, houdt u<sup>o</sup>ingedrukt en bladert u naar de toepassing in de lijst. Vervolgens drukt u op **C**.

Music Player wordt niet afgesloten als u op **C** drukt. Selecteer Music Player in de lijst en selecteer **Opties** > **Afsluiten** als u de toepassing wilt sluiten.

**22**

## <span id="page-22-0"></span>**Geheugen vrijmaken**

Veel functies van het apparaat gebruiken geheugen om gegevens op te slaan. U krijgt een melding als het apparaatgeheugen of het geheugen van de geheugenkaart (indien beschikbaar) bijna vol is.

Als u wilt zien hoeveel geheugen door de verschillende gegevenstypen worden gebruikt, drukt u op  $\bullet$  en selecteert u Instrumenten > **Best.beh.**. Selecteer het gewenste geheugen en selecteer **Opties** <sup>&</sup>gt;**Details** <sup>&</sup>gt;**Geheugen**.

Breng gegevens over naar een compatibele geheugenkaart (indien beschikbaar) of naar een compatibele pc als u apparaatgeheugen wilt vrijmaken.

Gebruik Bestandsbeheer of ga naar de desbetreffende toepassing voor het verwijderen van gegevens die u niet langer meer nodig hebt. U kunt de volgende elementen verwijderen:

- E-mails in de mappen in Berichten en e-mails die uit de mailbox zijn opgehaald
- Opgeslagen webpagina's
- Contactgegevens
- Agendanotities
- Toepassingen in Toepassingsbeheer die u niet nodig hebt
- ● Installatiebestanden (.SIS of .SISX) van toepassingen die u hebt geïnstalleerd. Breng de installatiebestanden over naar een compatibele  $nc.$
- Afbeeldingen en videoclips in Foto's. Maak een back-up van de bestanden op een compatibele pc met behulp van Nokia Nseries PC Suite.

Als u meerdere items tegelijk wilt verwijderen en de melding **Onvoldoende geheugen voor bewerking. Wis eerst enkele gegevens.** of **Geheugen bijna vol. Verwijder gegevens uit het telefoongeheugen.** verschijnt, verwijdert u de items een voor een, te beginnen met de kleinste items.

## <span id="page-23-0"></span>**Het apparaat**

Modelnummer: Nokia N78-1.Hierna aangeduid als Nokia N78.

#### **Antennelocaties**

Uw apparaat heeft interne antennes.

**Opmerking:** Uw apparaat kan zijn uitgerust met interne en externe antennes. Zoals voor alleradiozendapparatuur geldt, dient onnodig contact met de antenne te worden vermeden wanneer deantenne in gebruik is. Het aanraken van een dergelijke antenne kan een nadelige invloed hebben op de kwaliteit van de radiocommunicatie en kan ervoor zorgen dat het apparaat meer stroom verbruikt dan anderszins noodzakelijk. Bovendien kan het de levensduur van de batterij verkorten.

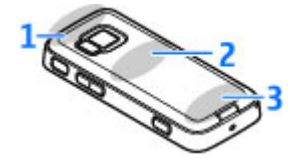

24 **1 — Antennes voor Bluetooth en draadloos LAN, en Demokratier (g. 25. p** GPS-ontvanger

- 2 FM-zendantenne
- 3 Mobiele antenne

De Bluetooth,- WLAN-, GPS- en FM-zendantennes bevinden zich in de achterste cover van hetapparaat. Als u de achterste cover vervangt, moet u controleren of de nieuwe cover deze antennes ookbevat, anders werken deze verbindingen niet meer.

## **Welkom**

Als u het apparaat inschakelt, wordt de welkomsttoepassing weergegeven.

Maak een keuze uit de volgende opties:

- **Inst.wizard** Hiermee configureert u diverse instellingen, zoals e-mail. Raadpleeg de handleidingen op de productondersteuningspagina's van Nokia of op uw lokale Nokia-website voor meer informatieover de instellingswizard.
- **Overdracht** Hiermee brengt u inhoud, zoals contacten en agenda-items, over vanaf een compatibel Nokia-apparaat. [Zie 'Inhoud](#page-24-0)

<span id="page-24-0"></span>De welkomsttoepassing kan ook een demonstratie van uw apparaat bevatten.

Als u de welkomsttoepassing later wilt openen, drukt u op en selecteert u **Instrumenten** <sup>&</sup>gt; **Hulpprogr.** <sup>&</sup>gt;**Welkom**. U kunt ook de afzonderlijke toepassingen openen via de betreffende menuopties.

## **Nokia-overdracht**

#### **Inhoud overbrengen**

Met de toepassing **Overdracht** kunt u inhoud, zoals telefoonnummers, adressen, agenda-items en afbeeldingen van uw vorige Nokia-telefoon naar uw nieuwe apparaat kopiëren met behulp van een Bluetooth-verbinding.

Welk type inhoud kan worden overgedragen, hangt af van het model van het apparaat waaruit u de inhoud wilt overbrengen. Als het apparaat synchronisatie ondersteunt, kunt u de gegevens tussen de apparaten ook synchroniseren. Er wordt een bericht weergegeven als het andere apparaat niet compatibel is.

Als het andere apparaat alleen met een SIM-kaart kan worden ingeschakeld, kunt u uw SIM-kaart plaatsen. Wanneer uw apparaat wordt ingeschakeld zonder SIM-kaart, wordt automatisch het profiel Offline geactiveerd.

#### **De eerste keer inhoud overbrengen**

- 1. Selecteer **Overdracht** in dewelkomsttoepassing of druk op  $\cdot$  en selecteer **Instrumenten** <sup>&</sup>gt;**Hulpprogr.** <sup>&</sup>gt;**Overdracht** wanneer u voor het eerst gegevens van het andere apparaat wilt ophalen naar uw apparaat.
- 2. Selecteer het verbindingstype dat u wilt gebruiken om de gegevens over te brengen. Beide apparaten moeten het geselecteerde verbindingstype ondersteunen.
- 3. Sluit de twee apparaten aan als u Bluetooth selecteert. Selecteer **Doorgaan** als u met uw apparaat wilt zoeken naar andere apparaten met Bluetooth. Selecteer het apparaat waaruit u inhoud wilt overbrengen. U wordt gevraagd een code in te voeren op uw apparaat. Voer een code in (1-16 cijfers) en selecteer **OK**. Voer dezelfde code ook in op het andere apparaat en selecteer **OK**. De apparaten zijn nu gekoppeld. [Zie](#page-119-0) ['Apparaten koppelen', p. 120.](#page-119-0)

Sommige oudere Nokia-apparaten hebben nog geen toepassing Overdracht. In dat geval wordt de toepassing Overdracht als een bericht naar het andere apparaat gezonden. Open het bericht om de toepassing Overdracht te installeren op het andere apparaat en volg de instructies op het scherm.

4. Selecteer vanaf uw apparaat de inhoud die u vanaf het andere apparaat wilt overbrengen. **25**

<span id="page-25-0"></span>Wanneer de overdracht is gestart, kunt u deze annuleren en later verder gaan.

De inhoud wordt overgedragen vanuit het geheugen van het andere apparaat naar de overeenkomstige locatie op uw apparaat. De tijd die nodig is voor de overdracht, is afhankelijk van de hoeveelheid gegevens.

#### **Inhoud synchroniseren, ophalen of verzenden**

Selecteer na de eerste bestandsoverdracht een vande volgende opties om een nieuwe overdracht te starten, afhankelijk van het model van het andere apparaat:

 om de inhoud tussen uw apparaat en het andere apparaat te synchroniseren, als het andere apparaat synchronisatie ondersteunt. De synchronisatie verloopt in twee richtingen. Als een item op het ene apparaat is verwijderd, wordt het ook op het andere verwijderd. U kunt verwijderde items niet terugzetten via een synchronisatie.

 om inhoud van het andere apparaat naar uw apparaat te halen. Bij het ophalen wordt inhoud van het andere apparaat naar uw apparaat gedownload. Mogelijk wordt aan u gevraagd of u de oorspronkelijke inhoud op het andere apparaat wilt behouden of verwijderen, afhankelijk van het model van het apparaat.

 om inhoud van uw apparaat naar het andere apparaat te verzenden

Als een item niet kan worden verzonden met**Overdracht**, afhankelijk van het type van het andere apparaat, kunt u het item toevoegen aan de **Nokia-map** (**C:\Nokia** of **E:\Nokia**) en het vanuit die map verzenden. Wanneer u de map selecteert waarnaar de items moeten worden overgebracht, worden de items in de bijbehorende map in het andere apparaat gesynchroniseerd, en omgekeerd.

#### **Een overdracht herhalen met eensnelkoppeling**

Na een gegevensoverdracht kunt u een snelkoppeling met de instellingen voor de overdracht in de hoofdweergave opslaan om dezelfde overdracht later te herhalen.

Blader naar een snelkoppeling en selecteer **Opties** <sup>&</sup>gt;**Snelkoppellingsinstllngn** om de snelkoppeling te bewerken. U kunt de snelkoppeling bijvoorbeeld een naam geven of deze naam wijzigen.

Na elke overdracht wordt eenoverdrachtslogbestand weergegeven. Blader naar een snelkoppeling in de hoofdweergave en selecteer **Opties** <sup>&</sup>gt;**Log bekijken** om het logbestand van een vorige overdracht te bekijken.

#### <span id="page-26-0"></span>**Omgaan met overdrachtsconflicten**

Wanneer een item dat moet worden overgebracht op beide apparaten is bewerkt, probeert het apparaat de wijzigingen automatisch samen te voegen. Wanneer dit niet mogelijk is, is er sprake van een overdrachtsconflict. Selecteer **1 voor 1controleren**, **Prioriteit deze telefoon** of **Priorit. andere telefoon** om het conflict op te lossen. Selecteer **Opties** <sup>&</sup>gt;**Help** voor verdere instructies.

#### **Schermsymbolen**

 $\Psi$  Het apparaat wordt gebruikt in een GSM-netwerk (netwerkdienst).

3G Het apparaat wordt gebruikt in een UMTSnetwerk (netwerkdienst).

 Er staan een of meer ongelezen berichten in de map **Inbox** in Berichten.

 U hebt nieuwe e-mail ontvangen in de externe mailbox.

**. ←.** De map Outbox bevat berichten die nog niet zijn verzonden.

**L**U hebt oproepen gemist.

 Het beltoontype is Stil en de signaaltonen voor berichten en voor e-mail zijn uitgeschakeld.

Een geprogrammeerd profiel is actief.

De toetsen van het apparaat zijn vergrendeld.  $\Omega$  Er is een alarmsignaal actief.

**2** De tweede telefoonlijn wordt gebruikt (netwerkdienst).

Alle oproepen naar het apparaat worden omgeleid naar een ander nummer (netwerkdienst). Als u twee telefoonlijnen hebt, geeft een nummer de actieve lijn aan.

 Er bevindt zich een compatibele microSD-kaart in het apparaat.

 Er is een compatibele hoofdtelefoon aangesloten op het apparaat.

 FM-zender is actief, maar zendt momenteel niet uit. **{{@**FM-zender is actief en zendt momenteel uit.

 Er is een compatibele teksttelefoon aangesloten op het apparaat.

 $\Sigma$  Er is een GPRS-packet-gegevensverbinding actief (netwerkdienst).  $\frac{p}{2}$  geeft aan dat de verbinding in de wachtstand staat en  $\frac{R}{24}$  dat een verbinding beschikbaar is.

 Er is een packet-gegevensverbinding actief in een gedeelte van het netwerk dat EGPRS ondersteunt (netwerkdienst). geeft aan dat de verbinding in de wachtstand staat en 5 dat een verbinding beschikbaar is. De symbolen geven aan dat EGPRS beschikbaar is in het netwerk, maar mogelijk maakt **27**

<span id="page-27-0"></span>het apparaat geen gebruik van EGPRS tijdens de gegevensoverdracht.

 Er is een UMTS-packet-gegevensverbinding actief (netwerkdienst).  $\frac{36}{26}$  geeft aan dat de verbinding in de wachtstand staat en  $\frac{36}{22}$  dat een verbinding beschikbaar is.

 $\frac{35}{2}$  HSDPA (High-Speed Downlink Packet Access) wordt ondersteund en is actief (netwerkdienst).  $\frac{356}{26}$ geeft aan dat de verbinding in de wachtstand staat en  $\frac{356}{222}$  dat een verbinding beschikbaar is. [Zie 'Snel](#page-33-0) [downloaden', p. 34.](#page-33-0)

 U hebt de scanfunctie voor WLAN's ingeschakeld en er is een WLAN beschikbaar (netwerkdienst). [Zie](#page-113-0) ['WLAN', p. 114.](#page-113-0)

**AH** Er is een WLAN-verbinding actief in een netwerk met codering.

**Ex** Er is een WLAN-verbinding actief in een netwerk zonder codering.

**Bluetooth-connectiviteit is ingeschakeld.** [Zie](#page-116-0) ['Bluetooth-connectiviteit', p. 117.](#page-116-0)

 Er worden gegevens verzonden met behulp van Bluetooth-connectiviteit. Als het symbool knippert, probeert het apparaat verbinding te maken met een ander apparaat.

Er is een USB-verbinding actief.

Synchronisatie wordt uitgevoerd.

## **Snelkoppelingen**

Wanneer u zich in een menu bevindt, kunt u in plaats van de bladertoets ook de nummertoetsen, **#** en **\*** gebruiken om de toepassingen snel te openen. Druk in het hoofdmenu bijvoorbeeld op **2** om Berichten te openen, of op **#** om de toepassing of map in de bijbehorende locatie in het menu te openen.

Als u tussen geopende toepassingen wilt schakelen, houdt u  $\cdot$  ingedrukt. Als toepassingen op de achtergrond worden uitgevoerd, vergt dit extra batterijcapaciteit en neemt de gebruiksduur van de batterij af.

Druk op de multimediatoets om het multimediamenu te openen en multimedia-inhoud te bekijken die u het meeste gebruikt in het apparaat.

Als u een webverbinding wilt openen (netwerkdienst) in de stand-by modus, houdt u **0** ingedrukt.

In veel toepassingen kunt u ook op de bladertoets drukken om de meest gebruikte opties ( $\equiv$ )te bekijken

Druk op de aan/uit-toets om een profiel te wijzigen en selecteer een profiel.

<span id="page-28-0"></span>Als u in de stand-by modus wilt schakelen tussen de profielen **Algemeen** en **Stil**, houdt u **#** ingedrukt. Als u twee telefoonlijnen hebt (netwerkdienst), schakelt u met deze actie tussen de twee lijnen.

Als u uw voicemailbox wilt bellen (netwerkdienst) in de stand-by modus, houdt u **1** ingedrukt.

Als u de lijst met laatst gebruikte nummers in de stand-by modus wilt openen, drukt u op de beltoets.

Als u spraakberichten in de stand-by modus wilt gebruiken, houdt u de rechterselectietoets ingedrukt.

## **Het toetsenblokvergrendelen**

Als u de toetsen wilt vergrendelen, drukt u op de linkerselectietoets en op **\***.

Als u de toetsen wilt ontgrendelen, drukt u op de linkerselectietoets en op **\***.

U kunt het toetsenblok automatisch vergrendelen na een time-out. [Zie](#page-173-0)['Beveiligingsinstellingen', p. 174.](#page-173-0)

In omstandigheden met weinig licht, kunt u het toetsenblok verlichten door kort op de aan/uittoets te drukken.

## **Navi™-wheel**

Hierna de bladertoets genoemd.

Gebruik de bladertoets om door de menu's en lijsten te navigeren (boven, beneden, links of rechts). Druk op de bladertoets om de actie te selecteren die boven de toets wordt weergegeven of om de meestgebruikte opties weer te geven  $\equiv$ .

Wanneer het Navi-wiel is ingeschakeld in de instellingen, kunt u snel door lijsten in Foto's, Muziekspeler, Nokia Videocentrum, Contacten en Berichten of in het multimediamenu bladeren. [Zie](#page-176-0)['Navi-wheel-instellingen', p. 177.](#page-176-0)

1. Beweeg uw vingertop rustig rechtsom of linksom over derand van de bladertoets. Blijf schuiven met uw vinger totdat u op het scherm ziet dat het bladeren wordt gestart.

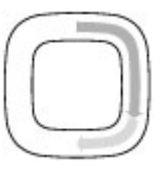

- 2. Als u wilt blijven bladeren, schuift u met uw vinger linksom of rechtsom over de rand van debladertoets.
- 
- **Tip:** Wanneer u deze manier van snelbladeren voor heteerst gebruikt, beweegt u uw vinger langzaam rond de rand van de bladertoets om met de functie vertrouwd te

**29**

raken. Vervolgens kunt u de snelheid beetje bij beetje verhogen.

#### <span id="page-29-0"></span>**Slaapstandsymbool**

Wanneer het apparaat stand-by is, licht de rand in het Navi-wheel langzaam op. Het lampje verandert geregeld. Het lijkt wel alsof het apparaat 'ademt'. Het apparaat gaat sneller 'ademen' wanneer er gemiste oproepen of ontvangen berichten zijn.

Als u het 'ademen' (breathing) wilt uitzetten, drukt u op  $\cdot$  en selecteert u Instrumenten > **Instell.** <sup>&</sup>gt;**Algemeen** <sup>&</sup>gt;**Navigatiewieltje**.

## **Multimediamenu**

Via het multimediamenu hebt u toegang tot de multimedia-inhoud die u het vaakst gebruikt. De geselecteerde inhoud wordt in de bijbehorende toepassing weergegeven.

- 1. Druk op de multimediatoets omhet multimediamenute openen of te sluiten.
- 2. Schuif naar links ofrechts om de tegels te doorlopen, of schuif met uw vinger over de rand van debladertoets als Naviwheel is ingeschakeld. [Zie 'Navi-wheel', p. 29.](#page-28-0)

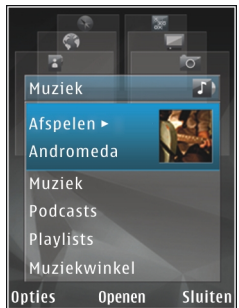

Het zijn de volgende tegels:

- **Muziek** Hiermee kunt u de muziekspeler en de afspeelweergave openen, uw liedjes en afspeellijsten doorlopen of podcasts downloaden en beheren.
- **Video's** Hiermee kunt u de laatst opgenomen video's bekijken.
- **Afbeeldingen** Hiermee kunt u de foto bekijken die u het laatst hebt gemaakt, een diavoorstelling van uw foto's starten of mediabestanden in albums weergeven.
- **Spelletjes** Probeer N-Gage-spelletjes uit (netwerkdienst).
- **Kaarten** Bekijk uw favoriete locaties in de toepassing Kaarten.
- **Web** Hiermee bekijkt u uw favoriete webkoppelingen in de browser.
- <span id="page-30-0"></span>● **Contacten** — Hiermee voegt u uw eigen contacten toe, verstuurt u berichten of belt u iemand op. Wanneer u een nieuwe contactpersoon aan een lege positie in de lijst wilt toevoegen, drukt u op de bladertoets en selecteert u een contactpersoon. Wanneer u een bericht wilt versturen, selecteert u in het multimediamenu een contactpersoon en selecteert u **Opties** <sup>&</sup>gt;**SMS verzenden** of **Multim. ber. verzenden**.
- 3. Druk de bladertoets omhoog of omlaag wanneer u in een tegel omhoog of omlaag wilt schuiven. U kunt items selecteren met de bladertoets.

Selecteer **Opties** <sup>&</sup>gt;**Tegels ordenen** als u de volgorde van de tegels wilt wijzigen.

Druk op de multimediatoets als u vanuit een geopende toepassing naar het multimediamenu wilt terugkeren.

## **Mobiel zoeken**

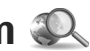

Druk op en selecteer **Zoekopdracht**.

Gebruik Mobiel zoeken om toegang te krijgen tot zoekmachines op internet en om te zoeken naar lokale diensten, websites, afbeeldingen en mobiele inhoud en hiermee verbinding te maken. U kunt ook gegevens in het apparaat zoeken, zoals agendaitems, e-mail en andere berichten.

#### **Zoeken op het web (netwerkdienst)**

- 1. Selecteer in de hoofdweergave van Zoeken de optie **Zoeken op internet**.
- 2. Selecteer een zoekmachine.
- 3. Voer de tekst in waarop u wilt zoeken.
- 4. Druk op de bladertoets om het zoeken te starten.

#### **Zoeken naar mijn inhoud**

Voer in het zoekveld van de hoofdweergave de tekst in om te zoeken naar inhoud op het apparaat. De zoekresultaten worden weergegeven op het scherm terwijl u typt.

## **Spelletjes**

Met uw apparaat kunt u met meerdere spelers N-Gage™-spellen van hoge kwaliteit spelen.

Als u de volledige N-Gage-toepassing naar uw apparaat wilt downloaden, drukt u op de multimediatoets en bladert u naar Spelletjes. Selecteer N-Gage in het hoofdmenu als u de toepassing wilt openen nadat u deze hebt gedownload.

Voor de volledige N-Gage-ervaring hebt u internettoegang nodig op uw apparaat - via het mobiele netwerk of via een draadloos LAN. Neemcontact op met uw serviceprovider voor meer informatie over gegevensdiensten. **<sup>31</sup>** <span id="page-31-0"></span>Ga naar [www.n-gage.com](http://www.n-gage.com) voor meer informatie.

## **Headset**

U kunt een compatibele headset of hoofdtelefoon bij uw apparaat gebruiken. Mogelijk moet u de kabelmodus selecteren.

**Waarschuwing:** Wanneer u de hoofdtelefoon gebruikt, kan uw vermogen om geluiden van buitenaf te horen negatief worden beïnvloed. Gebruik dehoofdtelefoon niet wanneer dituw veiligheid in gevaar kan brengen.

Sommige headsets worden geleverd in twee delen, een

externe afstandsbediening en een hoofdtelefoon. Een externe afstandsbediening bevat een microfoon en toetsen om een telefoongesprek te starten of te beëindigen, het volume aan te passen en muziek of videobestanden af te spelen. Als u de hoofdtelefoon in combinatie met een externeafstandsbediening wilt gebruiken, sluit u deze aan op de Nokia AV-aansluiting (3,5 mm) in het apparaat en sluit u vervolgens de hoofdtelefoon aan op de afstandsbediening. op de afstandsbediening. **32** op de afstandsbediening. **32** op de afstandsbediening.

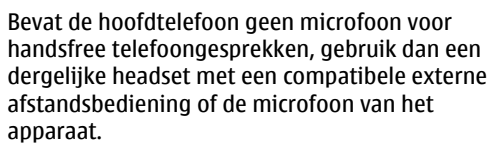

Bij bepaalde headsets regelt u het volume tijdens een oproep via de volumetoets aan de zijkant van het apparaat. Sommige headsets zijn voorzien multimediavolumeknoppen waarmee u alleen het volume voor het afspelen van muziek of video's kunt aanpassen.

Sluit geen producten aan die een uitvoersignaal produceren; dit kan leiden tot schade aan het apparaat. Sluit geen spanningsbron aan op de Nokia AV-aansluiting.

Bij het aansluiten van een extern apparaat of een hoofdtelefoon op de Nokia AV-connector, anders dan die door Nokia zijn goedgekeurd voor gebruik met dit apparaat, moet u vooral letten op het geluidsvolume.

## **Volume- enluidsprekerregeling**

Druk op de volumetoets als u het volume wilt verhogen of verlagen tijdens een actieve oproep of <span id="page-32-0"></span>Door de ingebouwde luidspreker kunt u vanaf een korte afstand spreken

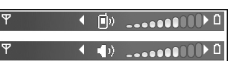

en luisteren zonder dat u het apparaat aan uw oor hoeft te houden.

**Waarschuwing:** Houd het apparaat niet dicht bij uw oor wanneer de luidspreker wordt gebruikt, aangezien het volume erg luid kan zijn.

Druk op **Luidspreker** als u de luidspreker tijdens een gesprek wilt gebruiken.

Druk op **Telefoon** als u de luidspreker wilt uitschakelen.

## **Het profiel Offline**

Druk kort op de aan/uit-toets en selecteer **Offline** als u het profiel Offline wilt activeren. U kunt ook op drukken en **Instrumenten** <sup>&</sup>gt;**Profielen** <sup>&</sup>gt;**Offline** selecteren.

Met het profiel Offline kunt u het apparaat gebruiken zonder dat u verbinding hebt met het draadloze netwerk. Wanneer u het profiel Offline activeert, wordt de verbinding met het draadloze netwerk verbroken, zoals wordt aangegeven met  $\blacktriangleright$  in het gebied voor de signaalsterkte. Er zijn geen draadloze RF-signalen naar en van het apparaat mogelijk. Berichten die u wilt verzenden worden in

de Outbox geplaatst, zodat u deze later kunt verzenden.

Wanneer het profiel Offline actief is, kunt u het apparaat gebruiken zonder een SIM-kaart.

**Belangrijk:** In het profiel Vlucht kunt u geen oproepen doen of ontvangen en kunnen ook andere functies waarvoor netwerkdekking vereist is niet worden gebruikt. U kunt mogelijk nog wel het alarmnummer dat in het apparaat is geprogrammeerd kiezen. Als u wilt bellen, moet u de telefoonfunctie eerst activeren door een anderprofiel te kiezen. Als het apparaat vergrendeld is, moet u de beveiligingscode invoeren.

Wanneer u het profiel Offline hebt geactiveerd, kunt u nog steeds het WLAN gebruiken, bijvoorbeeld om uw e-mail te lezen of over internet te surfen. Zorg ervoor dat u voldoet aan de veiligheidseisen wanneer u een WLAN-verbinding tot stand brengt en gebruikt. U kunt ook Bluetooth-connectiviteit gebruiken zolang het profiel Offline actief is.

Druk kort op de aan/uit-toets en selecteer een ander profiel als u het profiel Offline wilt verlaten. Via het apparaat wordt de draadloze overdracht opnieuw ingeschakeld (mits het signaal sterk genoeg is).

## <span id="page-33-0"></span>**Snel downloaden**

High-speed downlink packet access (HSDPA, ook wel 3.5G genoemd, aangegeven met  $35c$ ) is een netwerkdienst in UMTS-netwerken en biedt eenhoge snelheid voor gegevensdownloads. Wanneer HSDPA-ondersteuning in het apparaat is ingeschakeld en het apparaat is verbonden met een UMTS-netwerk dat HSDPA ondersteunt, kunt u veel sneller gegevens downloaden via het mobiele netwerk, zoals berichten, e-mail en webpagina's. Een actieve HSDPA-verbinding wordt aangegeven met  $\frac{35}{2}$ . [Zie 'Schermsymbolen', p. 27.](#page-26-0)

U kunt ondersteuning voor HSDPA in de apparaatinstellingen activeren of deactiveren. [Zie](#page-183-0) ['Instellingen voor packet-gegevens', p. 184.](#page-183-0)

Neem contact op met uw serviceprovider voor meer informatie over de beschikbaarheid van enabonnementen op services voor gegevensverbinding.

HSDPA is alleen van invloed op de downloadsnelheid en niet op de verzending van gegevens naar het netwerk, zoals de verzending van berichten en e-mail.

## <span id="page-34-0"></span>**Het apparaat personaliseren**

U kunt het apparaat personaliseren door de standby modus, het hoofdmenu, tonen, thema's of het lettertype te wijzigen. De meeste persoonlijke opties, zoals het wijzigen van het lettertype, zijn bereikbaar via de apparaatinstellingen. [Zie](#page-171-0) ['Persoonlijke instellingen', p. 172.](#page-171-0)

## **Thema's**

Druk op en selecteer **Instrumenten** <sup>&</sup>gt; **Instell.** <sup>&</sup>gt;**Algemeen** <sup>&</sup>gt;**Persoonlijk** <sup>&</sup>gt; **Thema's**.

#### **Het uiterlijk van het apparaat wijzigen**

U kunt thema's gebruiken om het uiterlijk van het scherm aan te passen met bijvoorbeeld een achtergrond en pictogrammen.

Selecteer **Algemeen** als u een ander thema wilt gebruiken voor alle toepassingen in het apparaat.

Selecteer **Opties** <sup>&</sup>gt;**Bekijken** als u een thema wilt bekijken voordat u dit activeert. Selecteer **Opties** <sup>&</sup>gt; **Instellen** als u het thema wilt activeren. Het actievethema wordt aangegeven met  $\mathcal{L}$ .

Thema's die zijn opgeslagen op een compatibele geheugenkaart (indien geplaatst), worden aangegeven met **. De** thema's op de geheugenkaart zijn niet beschikbaar als de geheugenkaart zich niet in het apparaat bevindt. Als u de thema's die op de geheugenkaart zijn opgeslagen zonder de geheugenkaart wilt gebruiken, moet u de thema's eerst opslaan in het geheugen van het apparaat.

Selecteer **Menuweerg.** als u de indeling van het hoofdmenu wilt wijzigen.

Selecteer **Thema's downldn** (netwerkdienst) in **Algemeen** als u een browserverbinding wilt openen en meer thema's wilt downloaden.

**Belangrijk:** Maak alleen gebruik van diensten die u vertrouwt en die een adequate beveiliging en bescherming tegen schadelijke software bieden.

Als u een foto of een diavoorstelling met veranderende afbeeldingen als achtergrond in de stand-by modus wilt gebruiken, selecteert u **Achtergrond** <sup>&</sup>gt;**Afbeelding** of **Diavoorstelling**. <span id="page-35-0"></span>Als u in de spaarstand een animatie of diavoorstelling wilt weergeven, selecteert u **Spaarstand** <sup>&</sup>gt;**Animatie** of **Diavoorstelling**.

Als u de achtergrond van de 'gespreksbel' wilt wijzigen die wordt weergegeven wanneer een gesprek binnenkomt, selecteert u **Oproepafbldng**.

#### **Geluidsthema's**

In Geluidsthema's kunt u een schema, bijvoorbeeld 'Ruimte' selecteren voor alle

apparaatgebeurtenissen, zoals bellen, accu bijna leeg en mechanische gebeurtenissen. De geluiden kunnen tonen, samengestelde spraaklabels of een combinatie van beide zijn.

Selecteer het geluidsschema dat u wilt gebruiken in **Actief audiothema**. Wanneer u een geluidsthema activeert, veranderen alle vorige geluidsinstellingen. Als u de standaardtonen wilt herstellen, selecteert u het geluidsthema 'Nokia'.

U kunt de geluiden voor diverse gebeurtenissen afzonderlijk wijzigen door een van de geluidsgroepen te selecteren, bijvoorbeeld **Menugebeurtenissen**.

Als u 3D-effecten aan het geluidsthema wilt toevoegen, selecteert u **Opties** <sup>&</sup>gt;**3-D-beltonen**. [Zie '3D-tonen', p. 37.](#page-36-0)

Selecteer **Opties** <sup>&</sup>gt;**Taal vr Spraak instellen** als u de taal wilt wijzigen die voor het synthesizerspraaklabel wordt gebruikt.

Als u de tonen van afzonderlijke gebeurtenissen hebt gewijzigd, kunt u het thema opslaan door **Opties** <sup>&</sup>gt;**Thema opslaan** te selecteren.

#### **Geluiden voor gebeurtenissen instellen**

Als u het geluid van een afzonderlijke gebeurtenis wilt instellen op Stil, opent u een gebeurtenissengroep, selecteert u de gebeurtenis en wijzigt u deze in **Stil**.

Als u een samengesteld spraaklabel als het geluid voor een gebeurtenis wilt instellen, opent u een gebeurtenissengroep, selecteert u de gebeurtenis en selecteert u **Spraak**. Voer de gewenste tekst in en druk op **OK**. **Spraak** is niet beschikbaar als u **Naam beller uitspr.** hebt ingeschakeld in **Profielen**. [Zie 'Spraakoproepen', p. 145.](#page-144-0)

## **Tonen instellen**

Druk op  $\mathbb{G}$  en selecteer Instrumenten > **Profielen**.

U kunt de beltonen, berichtensignaaltonen en andere tonen voor verschillende gebeurtenissen, situaties of bellergroepen instellen en aanpassen.
Selecteer een profiel en **Opties** > **Activeren** om het profiel te wijzigen. U kunt een profiel ook wijzigen door in de stand-by modus te drukken op de aan/ uit-toets. Ga naar het profiel dat u wilt activeren en selecteer **OK**.

- 
- **Tip:** Houd **#** ingedrukt als u in de stand-by modus wilt schakelen tussen het algemene en stille profiel.

Als u een profiel wilt aanpassen, gaat u naar het profiel en selecteert u **Opties** <sup>&</sup>gt;**Aanpassen**. Ga naar de instelling die u wilt wijzigen en druk op de bladertoets om de opties te openen. Tonen die zijn opgeslagen op een compatibele geheugenkaart (indien geplaatst), worden aangegeven met  $\mathbf{F}$ .

Selecteer **Opties** <sup>&</sup>gt;**Aanpassen** <sup>&</sup>gt;**Tijdelijk** als u een profiel wilt instellen dat gedurende een bepaalde periode actief moet zijn. Wanneer de ingestelde tijd vervolgens is verstreken, wordt het profiel opnieuw ingesteld op het vorige actieve profiel. Voor geprogrammeerde profielen wordt weergegeven in de stand-by modus. Het profiel Offline kan niet worden geprogrammeerd.

In de lijst met tonen selecteert u **Geluiden downldn** (netwerkdienst) om een lijst met bookmarks te openen. U kunt een bookmark selecteren en verbinding met een webpagina maken om meer tonen te downloaden.

Selecteer **Opties** <sup>&</sup>gt;**Aanpassen** en stel **Naam beller uitspr.** in op **Aan** als u wilt dat de naam van de beller wordt uitgesproken wanneer u wordt gebeld. De naam van de beller moet zijn opgeslagen in Contacten.

Selecteer **Opties** <sup>&</sup>gt;**Nieuw maken** als u een nieuw profiel wilt maken.

# **3D-tonen**

Druk op en selecteer **Instrumenten** <sup>&</sup>gt; **Hulpprogr.** <sup>&</sup>gt;**3-D-tonen**.

Met 3D-tonen kunt u driedimensionalegeluidseffecten inschakelen voor beltonen. Niet alle beltonen bieden ondersteuning voor 3D-effecten.

Selecteer **3-D-beltooneffecten** <sup>&</sup>gt;**Aan** als u 3Deffecten wilt inschakelen. Selecteer **Beltoon** en degewenste beltoon als u deze wilt wijzigen.

Selecteer **Geluidsbaan** en het gewenste 3D-effect als u een ander effect wilt toepassen op de beltoon. Maak een keuze uit de volgende instellingen als u het effect wilt wijzigen:

- **Snelheid geluidsbaan** Druk de bladertoets naar links of rechts als u de snelheid wiltaanpassen waarmee geluid van richting verandert. Deze instelling is niet voor alle beltonen beschikbaar.
- ●**Galm** — Selecteer het type echo.

● **Doppler-effect** — Selecteer **Aan** als u beltonen luider wilt weergeven wanneer u zich in de buurt van het apparaat bevindt en zachter wanneer u verder weg staat. Wanneer u naar het apparaat toeloopt, wordt de beltoon luider, terwijl de toon zachter wordt wanneer u wegloopt. Deze instelling is niet voor alle beltonen beschikbaar.

Selecteer **Opties** > **Toon afspelen** als u de beltoon met het 3D-effect wilt beluisteren. Als u 3D-toneninschakelt zonder een 3D-effect te selecteren, wordt stereoverbreding toegepast op de beltoon.

Selecteer **Instrumenten** <sup>&</sup>gt;**Profielen** <sup>&</sup>gt;**Opties** <sup>&</sup>gt; **Aanpassen** <sup>&</sup>gt;**Belvolume** als u het volume van de beltoon wilt aanpassen.

# **Stand-by modus wijzigen**

Als u de weergave van de stand-by modus wilt wijzigen, drukt u op  $\cdot \cdot \cdot$  en selecteert u **Instrumenten** <sup>&</sup>gt;**Instell.** <sup>&</sup>gt;**Algemeen** <sup>&</sup>gt; **Persoonlijk** <sup>&</sup>gt;**Standby-modus** <sup>&</sup>gt;**Standby-** **thema**. In de actieve stand-by worden

snelkoppelingen naar toepassingen weergegeven, evenals gebeurtenissen uit toepassingen, zoals agenda en Player.

Selecteer**Instrumenten** <sup>&</sup>gt;**Instell.** <sup>&</sup>gt;**Algemeen** <sup>&</sup>gt; **Persoonlijk** <sup>&</sup>gt;**Standby modus** <sup>&</sup>gt;**Snelkopp.** om de pictogrammen voor de

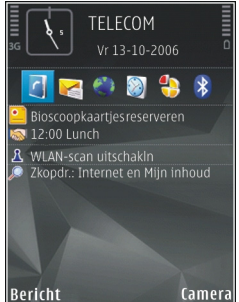

snelkoppelingen voor selectietoetsen in de actieve stand-by modus te wijzigen.. Sommige snelkoppelingen zijn mogelijk vast; die kunt u niet wiizigen.

Als u de weergave van de klok wilt wijzigen die in de stand-by modus wordt weergegeven, drukt u op en selecteert u Toepass. > Klok > Opties > **Instellingen** <sup>&</sup>gt;**Type klok**. In de apparaatinstellingen kunt u ook de

achtergrondafbeelding voor de stand-by modus wijzigen of bepalen wat er in de spaarstand moet worden weergegeven. [Zie 'Het uiterlijk van het](#page-34-0) [apparaat wijzigen', p. 35.](#page-34-0)

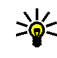

**Tip:** Als u wilt controleren of er toepassingen op de achtergrond worden uitgevoerd, houdt  $u$   $\Omega$  ingedrukt. Als u alle toepassingen wilt sluiten die u niet gebruikt, bladert u naar een toepassing in de lijst en drukt u vervolgens op **C**. Als toepassingen op de achtergrond worden uitgevoerd, vergt dit extra batteriicapaciteit.

# **Het hoofdmenu aanpassen**

Als u de weergave van het hoofdmenu wilt wijzigen, drukt u in het hoofdmenu op <sup>e</sup>en selecteert u **Instrumenten** <sup>&</sup>gt;**Instell.** <sup>&</sup>gt;**Algemeen** <sup>&</sup>gt; **Persoonlijk** <sup>&</sup>gt;**Thema's** <sup>&</sup>gt;**Menuweerg.**. U kunt het hoofdmenu zo wijzigen dat het wordt weergegeven als **Raster**, **Lijst**, **Hoefijzer** of **Vvorm**.

Als u het hoofdmenu opnieuw wilt indelen, gaat u naar het hoofdmenu en selecteert u **Opties** <sup>&</sup>gt; **Verplaatsen**, **Verplaatsen naar map** of **Nieuwe map**. U kunt minder vaak gebruikte toepassingen naar mappen verplaatsen en vaak gebruikte toepassingen in het hoofdmenu opnemen.

# <span id="page-39-0"></span>**Positionering (GPS)**

Met toepassingen zoals Kaarten en GPS-gegevens kunt u uw positie bepalen of afstanden en coördinaten berekenen. Voor deze toepassingen is een GPS-verbinding nodig.

# **Informatie over GPS**

GPS (Global Positioning System) is een wereldwijd radionavigatiesysteem dat bestaat uit 24 satellieten en hun grondstations waarmee de werking van de satellieten in de gaten wordt gehouden. Het apparaat heeft een interne GPSontvanger.

Een GPS-terminal ontvangt zwakke radiosignalen van satellieten en meet hoe lang de signalen onderweg zijn van de satelliet naar de terminal. Op basis van de gemeten 'reistijd' van de signalen kan de GPS-ontvanger de locatie tot op enkele meters nauwkeurig berekenen.

De coördinaten in het GPS worden uitgedrukt in graden en decimale graden op basis van het internationale coördinatensysteem WGS-84.

Het GPS-systeem (Global Positioning System) valt onder het beheer van de regering van de Verenigde Staten, die als enige verantwoordelijk is voor de a onder het beheer van de regering van de Verenigde | <sup>2021</sup> and succourt urb, will the of utischakele

nauwkeurigheid en het onderhoud van het systeem. De accuratesse van de locatiegegevens kan negatief worden beïnvloed door wijzigingen door de regering van de Verenigde Staten met betrekking tot de GPS-satellieten, en is onderhevig aan veranderingen in het GPS-beleid van het ministerie van defensie van de Verenigde Staten voor civiele doeleinden en wijzigingen in het Federal Radionavigation Plan. De accuratesse kan ook negatief worden beïnvloed door een gebrekkige satellietconfiguratie. De beschikbaarheid en kwaliteit van GPS-signalen kunnen negatief worden beïnvloed door uw positie, gebouwen, natuurlijke obstakels en weersomstandigheden. U moet de GPS-ontvanger alleen buitenshuis gebruiken voor de ontvangst van GPS-signalen.

GPS mag niet worden gebruikt voor exacte plaatsbepaling en u moet nooit uitsluitend op de locatiegegevens van de GPS-ontvanger en mobiele radionetwerken vertrouwen voor positiebepaling of navigatie.

Als u verschillende positiebepalingsmethoden, zoals Bluetooth GPS, wilt in- of uitschakelen, drukt <span id="page-40-0"></span>**Instell.** <sup>&</sup>gt;**Algemeen** <sup>&</sup>gt;**Positiebepaling** <sup>&</sup>gt; **Methoden pos.bepaling**.

# **A-GPS (Assisted GPS)**

Uw apparaat ondersteunt ook A-GPS (Assisted GPS).

A-GPS is een netwerkdienst.

A-GPS wordt gebruikt om via een gegevensverbinding hulpgegevens te verkrijgen, die worden gebruikt bij de berekening van de coördinaten van uw huidige locatie wanneer uw apparaat signalen van satellieten ontvangt.

Wanneer u A-GPS activeert, ontvangt uw apparaat via het mobiele netwerk nuttige satellietgegevens van een hulpgegevensserver. Met behulp van deze hulpgegevens kan de GPS-positie sneller worden gedetecteerd in het apparaat.

Uw apparaat is standaard geconfigureerd voor gebruik van de Nokia A-GPS-dienst, als er geen A-GPS-instellingen voor een specifieke serviceprovider voorhanden zijn. De hulpgegevens worden alleen van de server van de Nokia A-GPSdienst opgehaald wanneer dat nodig is.

U moet op uw apparaat een internettoegangspunt definiëren als u via een gegevensverbinding hulpgegevens van de Nokia A-GPS-dienst wilt ophalen. Druk op  $\bullet$  en selecteer Instrumenten > **Instell.** <sup>&</sup>gt;**Algemeen** <sup>&</sup>gt;**Positiebepaling** <sup>&</sup>gt;

**Positiebepalingsserver** <sup>&</sup>gt;**Toegangspunt** om een toegangspunt voor A-GPS te definiëren. Voor deze dienst kan geen draadloos LAN-toegangspunt worden gebruikt. Er kan alleen internettoegangspunt voor een gegevensverbinding worden gebruikt. U wordt gevraagd het internettoegangspunt op te geven wanneer u GPS voor de eerste keer gebruikt.

# **Het apparaat correct vasthouden**

De GPS-ontvanger bevindt zich boven in het apparaat. Wanneer u de ontvanger gebruikt, moet u ervoor zorgen dat u de antenne niet met uw hand bedekt. [Zie 'Antennelocaties', p. 24.](#page-23-0)

Het kan enkeleseconden totenkele minutenduren voordat eenGPS-verbinding tot stand isgebracht. In een voertuig duurt dit mogelijk langer.

De GPS-ontvanger

kost batterijvermogen. Als u de GPS-ontvanger gebruikt, is de batterij mogelijk sneller leeg. **<sup>41</sup>**

# **Tips voor het maken van een GPS-verbinding**

Houd rekening met het volgende als het apparaat geen satellietsignaal kan detecteren:

- Als u binnen bent, ga dan naar buiten om een beter signaal te ontvangen.
- ● Ga als u buiten bent naar een omgeving met minder obstakels.

● Controleer of de GPSantenne vanhet apparaat niet wordtafgedekt door uw hand. [Zie](#page-40-0)['Het apparaat](#page-40-0) [correct](#page-40-0)[vasthouden'](#page-40-0)[, p. 41.](#page-40-0)

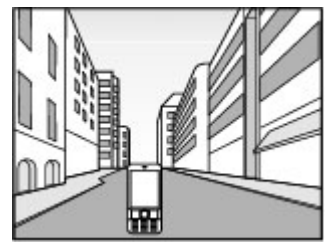

- ● Slechte weersomstandigheden kunnen de signaalsterkte beïnvloeden.
- Sommige voertuigen hebben getint (athermisch) glas, dat de satellietsignalen kan blokkeren.

#### **De status van het satellietsignaal controleren**

Als u wilt nagaan hoeveel satellieten uw apparaat heeft gevonden en of het apparaat satellietsignalen ontvangt, drukt u op  $\bullet$  en selecteert u **Instrumenten** <sup>&</sup>gt;**Connect.** <sup>&</sup>gt;**GPS-gegevens** <sup>&</sup>gt; **Positie** <sup>&</sup>gt;**Opties** <sup>&</sup>gt;**Satellietstatus**. Of selecteer **Opties** <sup>&</sup>gt;**Kaartopties** <sup>&</sup>gt;**Satellietinfo** in de toepassing Kaarten.

Als uw apparaat satellieten heeftgevonden, wordt voor elke satelliet een balkweergegeven in de weergave met satellietgegevens. Hoe langer de balk, des te sterker is hetsatellietsignaal. Wanneer het apparaat voldoende gegevens van het satellietsignaal heeft

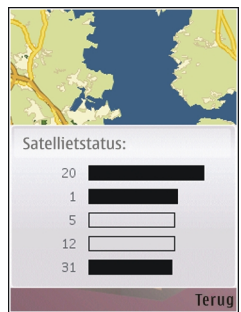

ontvangen om de coördinaten van uw locatie te berekenen, wordt de balk zwart.

In eerste instantie moet het apparaat signalen van minstens vier satellieten ontvangen om de coördinaten van uw locatie te kunnen berekenen.Nadat een eerste berekening is gemaakt, kunnen verdere berekeningen van de coördinaten van uw **<sup>42</sup>**

locatie mogelijk worden uitgevoerd met drie satellieten. In het algemeen is de berekening echter nauwkeuriger als er meer satellieten worden gevonden.

# **Positieaanvragen**

Het kan zijn dat uw positiegegevens worden aangevraagd door een netwerkdienst Serviceproviders bieden mogelijk informatie over lokale onderwerpen, zoals weer of verkeer, op basis van de locatie van het apparaat.

Wanneer u een positieaanvraag ontvangt, wordt een bericht weergegeven met de mededeling dat de service deze gegevens heeft aangevraagd. Selecteer **Accepteren** als u uw positiegegevens wilt verzenden of **Weigeren** als u de aanvraag wilt weigeren.

# **Plaatsen**

**Druk op**  $\bullet$  **en selecteer Instrumenten** > **Connect.** <sup>&</sup>gt;**Plaatsen**.

Met Plaatsen kunt u de positiegegevens van specifieke locaties opslaan in het apparaat. U kunt de opgeslagen locaties sorteren in verschillende categorieën, zoals bedrijven, en andere informatie daaraan toevoegen, zoals adressen. U kunt uw

opgeslagen plaatsen gebruiken in compatibele toepassingen, zoals **GPS-gegevens** en **Kaarten**.

De GPS-coördinaten worden uitgedrukt in graden en decimale graden op basis van het internationale coördinatensysteem WGS-84.

Selecteer **Opties** <sup>&</sup>gt;**Nieuwe plaats** als u een nieuwe plaats wilt maken. Selecteer **Huidige positie** als u een nieuwe positioneringsaanvraag voor uw huidige locatie wilt maken. Selecteer **Handmatig opgeven** als u de positiegegevens handmatig wilt invoeren.

Ga naar een plaats en selecteer **Opties** <sup>&</sup>gt; **Bewerken** als u informatie wilt bewerken oftoevoegen aan een opgeslagen plaats (bijvoorbeeld een adres). Ga naar het gewenste veld en voer de gegevens in.

U kunt uw plaatsen sorteren in vooraf ingestelde categorieën en nieuwe categorieën maken. Druk de bladertoets naar rechts in Plaatsen en selecteer**Opties** <sup>&</sup>gt;**Categor. bewerken** als u nieuwe plaatscategorieën wilt bewerken en maken.

Ga naar een plaats in Plaatsen en selecteer **Opties**<sup>&</sup>gt; **Toev. aan categorie** als u de plaats wilt toevoegen aan een categorie. Ga naar elk categorie waaraan u de plaats wilt toevoegen en selecteer deze.

Selecteer **Opties** <sup>&</sup>gt;**Verzenden** als u een of meer plaatsen naar een compatibel apparaat wilt **43** verzenden. De ontvangen plaatsen worden opgeslagen in de map **Inbox** in Berichten.

# **GPS-gegevens**

GPS-gegevens zijn ontworpen om toegang te bieden tot informatie over de route naar eengeselecteerde bestemming, positiegegevens over uw huidige locatie en reisgegevens, zoals de geschatte afstand tot de bestemming en de geschatte reisduur.

Druk op en selecteer **Instrumenten** <sup>&</sup>gt; **Connect.** <sup>&</sup>gt;**GPS-gegevens**.

De coördinaten in het GPS worden uitgedrukt in graden en decimale graden op basis van het internationale coördinatensysteem WGS-84.

Als u GPS-gegevens wilt gebruiken, moet de GPSontvanger van het apparaat aanvankelijk positiegegevens ontvangen van minimaal vier satellieten om de coördinaten van uw locatie tekunnen berekenen. Nadat een eerste berekening is gemaakt, kunnen verdere berekeningen van de coördinaten van uw locatie mogelijk worden uitgevoerd met drie satellieten. In het algemeen is de berekening echter nauwkeuriger als er meer satellieten worden gevonden.

### **Route-instructies**

Druk op en selecteer **Instrumenten** <sup>&</sup>gt; **Connect.** <sup>&</sup>gt;**GPS-gegevens** <sup>&</sup>gt;**Navigatie**.

Start de route-instructies buiten. Als u dit binnendoet, ontvangt de GPS-ontvanger mogelijk niet de benodigde informatie van de satellieten.

Bij route-instructies wordt een roterend kompas in het scherm van het apparaat gebruikt. Een rode bal geeft de richting van de bestemming aan en de gemiddelde afstand tot deze bestemming wordt in de kompasring weergegeven.

Route-instructies zijn bedoeld om u de snelste en de kortste weg naar uw bestemming te tonen, gemeten in een rechte lijn. Obstakels onderweg, zoals gebouwen en natuurlijke obstakels, worden genegeerd. Bij het berekenen van de afstand worden hoogteverschillen buiten beschouwing gelaten. Route-instructies zijn alleen actief wanneer u in beweging bent.

Selecteer **Opties** <sup>&</sup>gt;**Bestemming instlln** en een plaats als bestemming of voer de coördinaten (lengte- en breedtegraad) in als u de bestemming van uw reis wilt instellen. Selecteer **Navigatie stoppen** als u de ingestelde bestemming wilt wissen.

### **Positiegegevens ophalen**

Druk op en selecteer **Instrumenten** <sup>&</sup>gt; **Connect.** <sup>&</sup>gt;**GPS-gegevens** <sup>&</sup>gt;**Positie**.

In de positieweergave kunt u de positiegegevens van uw huidige locatie bekijken. U ziet ook een schatting van de juistheid van de locatie.

Selecteer **Opties** <sup>&</sup>gt;**Positie opslaan** als u uw huidige locatie als plaats wilt opslaan. Plaatsen zijn opgeslagen locaties met meer informatie. Ze kunnen worden gebruikt in andere compatibele toepassingen en overgedragen tussen compatibele apparaten.

### **Tripmeter**

Druk op en selecteer **Instrumenten** <sup>&</sup>gt; **Connect.** <sup>&</sup>gt;**GPS-gegevens** <sup>&</sup>gt;**Tripafstand**.

Selecteer **Opties** <sup>&</sup>gt;**Starten** om de berekening van de reisafstand te activeren, en **Stoppen** om deze functie uit te schakelen. De berekende waardenblijven op het scherm staan. Gebruik deze functie in de openlucht voor een beter GPS-signaal.

Selecteer **Herstellen** om de reisafstand, de tijd, de gemiddelde snelheid en maximumsnelheid in te stellen op nul, en een nieuwe berekening te starten. Selecteer **Opnieuw starten** om de odometer en totale tijd in te stellen op nul.

De tripmeter heeft een beperkte nauwkeurigheid en er kunnen afrondingsfouten voorkomen. De nauwkeurigheid kan ook worden beïnvloed door de beschikbaarheid en de kwaliteit van GPS-signalen.

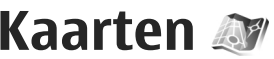

# **Informatie over Kaarten**

#### **Druk op**  $\bullet$  **en selecteer Kaarten.**

Met Kaarten kunt u uw huidige locatie op de kaart weergeven, over kaarten schuiven naar verschillende steden en landen, zoeken naar adressen en verschillende interessante locaties, en routes tussen locaties plannen en locaties als plaatsen opslaan en naar compatibele apparaten verzenden.

U kunt ook extra diensten aanschaffen, zoals een stadsgids en een dynamische navigatiedienst met gesproken instructies.

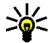

**46**

**Tip:** U kunt de navigatiedienst drie dagen proberen met behulp van een gratis licentie. [Zie 'Navigatie', p. 51.](#page-50-0)

De functie Kaarten maakt gebruik van GPS. [Zie](#page-39-0) ['Positionering \(GPS\)', p. 40.](#page-39-0) In de apparaatinstellingen kunt u opgeven welke positioneringsmethoden moeten worden gebruikt op het apparaat. [Zie 'Instellingen voor](#page-176-0) [positionering', p. 177.](#page-176-0) Voor de meest nauwkeurige locatiegegevens gebruikt u de interne GPSontvanger of een compatibele externe GPSontvanger.

Wanneer u naar een kaart in Kaarten bladert, worden de kaartgegevens voor het gebied automatisch gedownload wanneer het apparaat een internetverbinding heeft. Een nieuwe kaart wordt alleen gedownload als u naar een gebied bladert dat niet valt onder de reeds gedownloade kaarten. Mogelijk zijn er al bepaalde kaarten op de geheugenkaart van uw apparaat geplaatst. U kunt meer kaarten downloaden met de Nokia Map Loader-software voor de pc. [Zie 'Kaarten](#page-48-0) [downloaden', p. 49.](#page-48-0)

Bij het downloaden van kaarten worden mogelijk grote hoeveelheden gegevens via het netwerk van de serviceprovider verzonden. Neem contact op met uw serviceprovider voor meer informatie over de kosten van gegevensoverdracht.

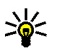

**Tip:** U kunt kaarten ook downloaden via een draadloze LAN-verbinding.

Wanneer u Kaarten voor de eerste keer gebruikt, moet u mogelijk een internettoegangspunt definiëren om kaartgegevens voor uw huidige locatie te downloaden. Selecteer **Opties** <sup>&</sup>gt; **Instellingen** <sup>&</sup>gt;**Netwerk** <sup>&</sup>gt; **Standaardtoegangspunt** als u het standaardtoegangspunt later wilt wijzigen.

Selecteer **Opties** <sup>&</sup>gt;**Instellingen** <sup>&</sup>gt;**Netwerk** <sup>&</sup>gt; **Roaming-waarschuwing** <sup>&</sup>gt;**Aan** als u een bericht wilt ontvangen wanneer uw apparaat wordt geregistreerd bij een netwerk buiten uw eigen mobiele netwerk. Neem contact op met uw netwerkprovider voor de details en kosten van roaming.

Bijna alle digitale cartografie is niet helemaal accuraat en volledig. Vertrouw nooit uitsluitend op de cartografie die u voor dit apparaat hebt gedownload.

## **Schuiven over kaarten**

De kaartdekking verschilt per land.

Wanneer u de toepassing Nokia Kaarten opent, wordt ingezoomd op de locatie die tijdens de laatste sessie is opgeslagen. Als tijdens de laatste sessie geen positie is opgeslagen, zoomt de toepassing Nokia Kaarten in op de hoofdstad van het land waarin u zich bevindt, gebaseerd op de gegevens die het apparaat ontvangt van het mobiele netwerk. Tegelijkertijd wordt de kaart van de locatie gedownload als dat tijdens voorgaande sessies nog niet is gebeurd.

Als u een GPS-verbinding tot stand wilt brengen en wilt inzoomen op de huidige locatie, selecteert u **Opties** <sup>&</sup>gt;**Plaats zoeken** <sup>&</sup>gt;**GPS-positie [0]**, of drukt u op **0**.

Als de energiespaarstand wordt ingeschakeld terwijl het apparaat een GPS-verbinding tot stand probeert te brengen, wordt deze poging onderbroken.

Wanneer u over kaarten schuift, wordt een GPSsymbool  $\infty$  ooo in het display weergegeven. Wanneer het apparaat een GPS-verbinding tot stand probeert te brengen, zijn de cirkels geel. Wanneer het apparaat voldoende gegevens van de satellieten heeft ontvangen om de coördinaten van de huidige locatie te ontvangen, worden de cirkels groen.

Selecteer **Opties** <sup>&</sup>gt;**Kaartopties** <sup>&</sup>gt;**Satellietinfo** als u informatie over satellieten wilt weergeven wanneer u Nokia Kaarten gebruikt.

#### **Over de kaart schuiven**

Uw huidige locatie wordt op de kaart aangegeven met - ... Druk de bladertoets naar rechts, naar links,

omhoog of omlaag als u over de kaart wiltschuiven. Wanneer u overde kaart op het scherm schuift, wordt automatisch een nieuwekaart gedownload als u naar een gebied schuift dat buiten de reedsgedownloade kaarten valt. Deze kaarten zijn gratis, maar bij het downloaden worden mogelijk grote

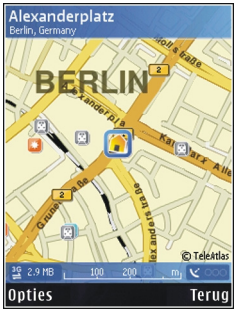

hoeveelheden gegevens via het netwerk van de serviceprovider verzonden. Neem contact op met de serviceprovider voor meer informatie over de kosten voor gegevensoverdracht. De kaarten worden automatisch opgeslagen in het apparaatgeheugen of op een compatibele geheugenkaart (indien geplaatst).

#### **De kaartweergave bewerken**

Druk op **\*** of **#** als u wilt in- of uitzoomen.

Selecteer **Opties** <sup>&</sup>gt;**Kaartopties** <sup>&</sup>gt;**2D/3D** als u heen en weer wilt schakelen tussen de 2D- en 3Dweergaven. screenshot van uw locatie wilt maken. De **<sup>48</sup>**

Selecteer **Opties** <sup>&</sup>gt;**Kaartopties** <sup>&</sup>gt;**Categorieën** en de gewenste categorieën als u wilt opgeven welke interessante locaties op de kaart moeten worden weergegeven.

Selecteer **Opties** > **Instellingen** als u de netwerk-, routerings- en algemene instellingen wilt aanpassen.

#### **Locaties zoeken en opslaan**

Selecteer **Opties** <sup>&</sup>gt;**Plaats zoeken** om een locatie te vinden. U kunt kiezen om naar uw GPS-positie te gaan, een adres te zoeken, een interessante locatie te zoeken door een trefwoord in te voeren, locaties in de buurt te zoeken of door een gids te bladeren (extra dienst).

Als u een locatie op de kaart wilt gebruiken, bijvoorbeeld als uitgangspunt voor een zoekopdracht in de buurt, om een route te plannen, de details ervan te bekijken of navigatie te starten (extra dienst), drukt u op de bladertoets en selecteert u de gewenste optie.

Als u een locatie als een oriëntatiepunt wilt opslaan, gaat u naar de gewenste locatie, drukt u op de bladertoets en selecteert u **Opslaan** <sup>&</sup>gt;**Als oriëntatiepunt**. Voer vervolgens een naam in voor het oriëntatiepunt en selecteer de categorieën waarin u het oriëntatiepunt wilt opnemen. Selecteer **Opslaan** <sup>&</sup>gt;**Als afbeelding** als u een

<span id="page-48-0"></span>screenshot wordt opgeslagen in Foto's. Als u de screenshot wilt verzenden, selecteert u **Opties** <sup>&</sup>gt; **Deze plaats gebruiken** <sup>&</sup>gt;**Verzenden** en de gewenste methode voor het verzenden van de screenshot. U kunt de screenshot ook vanuit Foto'sverzenden.

Selecteer **Opties** <sup>&</sup>gt;**Plaats zoeken** <sup>&</sup>gt; **Oriëntatiepunt** als u opgeslagen plaatsen wilt weergeven.

Als u een plaats naar een compatibel apparaat wilt verzenden, drukt u in de weergave met plaatsen op de bladertoets en selecteert u **Verzenden**. Als u deplaats verzendt in een SMS-bericht, wordt de informatie geconverteerd naar onopgemaakte tekst.

# **Kaarten downloaden**

Wanneer u in de toepassing Kaarten over de kaart op het scherm schuift, wordt automatisch een nieuwe kaart gedownload als u naar een gebied schuift dat buiten de reeds gedownloade kaarten valt. U kunt in de gegevensteller (kB) die op het scherm wordt weergegeven, bekijken hoeveel gegevens er worden overgebracht. De teller geeft de hoeveelheid netwerkverkeer aan wanneer uover kaarten schuift, routes maakt of online naar locaties zoekt.

Als u wilt voorkomen dat er kaarten of anderekaartgegevens die de extra diensten nodig hebben, automatisch van internet naar het apparaat worden gedownload, bijvoorbeeld wanneer u zich buiten uw eigen mobiele netwerk bevindt, selecteert u **Opties** <sup>&</sup>gt;**Instellingen** <sup>&</sup>gt;**Netwerk** <sup>&</sup>gt; **Netwerk gebruiken** <sup>&</sup>gt;**Nooit**.

Selecteer **Opties** <sup>&</sup>gt;**Instellingen** <sup>&</sup>gt;**Netwerk** <sup>&</sup>gt; **Max. gebr. geh.krt (%)** als u wilt definiëren hoeveel geheugenkaartruimte u wilt gebruiken voor het opslaan van kaarten of gesproken begeleiding. Deze optie is alleen beschikbaar wanneer een compatibele geheugenkaart is geplaatst. Wanneer het geheugen vol is, worden de oudste kaartgegevens verwijderd. De opgeslagen kaartgegevens kunt u verwijderen met de Nokia Map Loader-software op de pc.

#### **Nokia Map Loader**

Nokia Map Loader is pc-software waarmee u kaarten van internet kunt downloaden en kuntinstalleren op een compatibele geheugenkaart. U kunt de software ook gebruiken om bestanden met gesproken instructies voor navigatie te downloaden.

U moet Nokia Map Loader eerst op een compatibele pc installeren voordat u het programma kunt gebruiken. U kunt de software voor de pc downloaden van internet op [www.nokia.com/](http://www.nokia.com/maps) [maps](http://www.nokia.com/maps). Volg de instructies in het scherm.

**50**

U moet de toepassing Kaarten gebruiken en minstens eenmaal kaarten hebben bekekenvoordat u Nokia Map Loader kunt gebruiken. Nokia Map Loader gebruikt de geschiedenisgegevens van kaarten om de versie van de kaartgegevens te controleren die moeten worden gedownload.

Nadat u de software voor de pc op uw pc hebt geïnstalleerd, gaat u als volgt te werk om kaarten te downloaden:

- 1. Sluit het apparaat via een compatibele USBgegevenskabel aan op de pc. Selecteer de USBverbindingsmodus **Massaopslag**.
- 2. Open Nokia Map Loader op uw pc. Nokia Map Loader controleert de versie van dekaartgegevens die gedownload moeten worden.
- 3. Selecteer de gewenste kaarten of spraakbestanden, en download en installeer ze op uw apparaat.

# **Een plaats zoeken**

Selecteer **Opties** <sup>&</sup>gt;**Plaats zoeken** <sup>&</sup>gt;**Dichtbij** en een categorie als u interessante locaties in de buurt van uw huidige locatie of andere locaties op de kaart wilt weergeven.

Selecteer **Opties** <sup>&</sup>gt;**Plaats zoeken** <sup>&</sup>gt; **Trefwoorden zoeken** als u op naam wilt zoeken naar een interessante locatie, of voer de eerste letters van de naam in en selecteer **Zoeken**.

Selecteer **Opties** <sup>&</sup>gt;**Plaats zoeken** <sup>&</sup>gt;**Op adres** als u wilt zoeken naar een locatie via een adres. U moetde plaats en het land invoeren. Selecteer **Opties** <sup>&</sup>gt; **Plaats zoeken** <sup>&</sup>gt;**Op adres** <sup>&</sup>gt;**Opties** <sup>&</sup>gt; **Contactpers. select.** als u gebruik wilt maken van een adres dat u hebt opgeslagen op een visitekaartje in Contacten.

Druk op de bladertoets en selecteer **Weergeven op kaart** om een zoekresultaat op de kaart te bekijken. Selecteer **Terug** als u wilt terugkeren naar de lijst met resultaten.

Selecteer **Opties** <sup>&</sup>gt;**Plaats zoeken** <sup>&</sup>gt;**Recent** als u een lijst met uw eerdere locaties wilt bekijken.

# **Een route plannen**

Ga als volgt te werk als u een route tussen twee locaties wilt plannen (bijvoorbeeld van huis naar kantoor).

- 1. Blader naar een punt op de kaart, druk op de bladertoets en selecteer **Route van**.
- 2. Blader naar **Van** en selecteer **Opties** <sup>&</sup>gt; **Selecteren** en de gewenste optie.

Selecteer **Opties** > **Instellingen** > **Routing** als u de route-instellingen wilt aanpassen, zoals het vervoersmiddel.

- <span id="page-50-0"></span>3. Als u de bestemming wilt selecteren, bladert u naar **Naar** en selecteert u **Opties** <sup>&</sup>gt; **Selecteren** en de gewenste optie.
- 4. Selecteer **Opties** <sup>&</sup>gt;**Route weergeven** als u de routebeschrijving wilt weergeven. De route wordt berekend op basis van de geselecteerde route-instellingen.

Selecteer **Opties** <sup>&</sup>gt;**Weergeven op kaart** als u plaatsen langs de route op de kaart wilt weergeven.

Selecteer **Opties** <sup>&</sup>gt;**Simulatie starten** als u een simulatie van de route wilt uitvoeren.

**Tip:** U kunt ook een compatibele GPSontvanger met Bluetooth-connectiviteit gebruiken met Nokia Kaarten. In een auto kunt u een externe GPS-ontvanger bijvoorbeeld zo plaatsen dat deze duidelijk naar de hemel is gericht. Schakel het gebruik van een externe GPS-ontvanger in positiebepalingsinstellingen in. [Zie](#page-176-0) ['Instellingen voor positionering', p. 177.](#page-176-0)

# **Extra diensten voor Kaarten**

U kunt een licentie kopen en verschillende gidsen met informatie over allerlei steden en reizendownloaden naar uw apparaat. U kunt ook een licentie kopen voor een navigatiedienst met gesproken instructies die u kunt gebruiken in

Kaarten. Een navigatielicentie is gekoppeld aan een regio (de regio die bij de aankoop van de licentie is geselecteerd) en kan alleen voor het geselecteerde gebied worden gebruikt. De gedownloade gidsen worden automatisch op het apparaat opgeslagen.

De licentie die u voor een gids of navigatie aanschaft, geldt alleen voor dat specifieke apparaat en kan niet van het ene apparaat worden overgebracht naar een ander.

### **Navigatie**

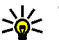

**Tip:** Als u de navigatiedienst drie dagen wilt proberen met behulp van een gratis licentie, selecteert u in Kaarten **Opties** <sup>&</sup>gt;**Navigatie starten**. Accepteer de voorwaarden. In Kaarten wordt gecontroleerd of er een gratis licentie beschikbaar is voor uw apparaat. Selecteer **OK** om de licentie te activeren. Ukunt de licentie slechts eenmaal gebruiken.

Als u een navigatiedienst met gesproken instructies wilt aanschaffen die u in Kaarten kunt gebruiken, selecteert u **Opties** > **Extra diensten** > **Navigatie toev.**. U kunt de dienst betalen met een creditcardof u kunt het bedrag op uw telefoonrekening laten zetten (als dit wordt ondersteund door de provider van de mobiele netwerkdienst).

Wanneer u de navigatie-upgrade hebt gekocht, is de dienst beschikbaar via Kaarten.

Als u de navigatie naar de gewenste bestemming wilt starten met GPS met gesproken instructies, selecteert u een locatie op de kaart of in een lijst met resultaten, en selecteert u **Opties** <sup>&</sup>gt;**Plaats zoeken** <sup>&</sup>gt;**Navigeren naar**.

Wanneer u navigatie de eerste keer gebruikt, wordt u gevraagd de taal van de gesproken begeleiding te selecteren en de bestanden voor gesproken begeleiding in de geselecteerde taal te downloaden. U kunt de bestanden voor gesproken begeleiding ook met Nokia Map Loader downloaden. [Zie 'Kaarten downloaden', p. 49.](#page-48-0) Als u de taal later wilt wijzigen, selecteert u in de hoofdweergave van Kaarten **Opties** <sup>&</sup>gt; **Instellingen** <sup>&</sup>gt;**Algemeen** <sup>&</sup>gt;**Gesproken begeleiding** en een taal, en downloadt u de bestanden voor gesproken begeleiding in de geselecteerde taal.

Als u de gemaakte route wilt annuleren en een andere route wilt gebruiken, selecteert u **Opties** <sup>&</sup>gt; **Alternatieve route**.

Als u alleen de volgende bochten wilt zien en de kaart wilt verbergen, selecteert u **Opties** <sup>&</sup>gt; **Kaartopties** <sup>&</sup>gt;**Pijlmodus**.

Selecteer **Opties** <sup>&</sup>gt;**Navigatie stoppen** om de navigatie te stoppen.

### **Gidsen**

Als u verschillende soorten gidsen, zoals stads- en reisgidsen, voor diverse steden wilt aanschaffen en naar uw apparaat wilt downloaden, selecteert u **Opties** <sup>&</sup>gt;**Extra diensten** <sup>&</sup>gt;**Gidsen**.

De gidsen bieden informatie over attracties, restaurants, hotels en andere interessante locaties. U moet gidsen downloaden en aanschaffen voordat u deze kunt gebruiken.

Ga naar het tabblad **Mijn gidsen** in Gidsen en selecteer een gids en een subcategorie (indien beschikbaar) als u door een gedownloade gids wilt bladeren.

Als u een nieuwe gids wilt downloaden naar het apparaat, bladert u naar rechts naar het tabblad **Gids dichtbij** of **Alle gidsen**, selecteert u de gewenste gids en drukt u op **Ja**. Het aankoopproces wordt automatisch gestart. U kunt de gidsen betalen met een creditcard of u kunt het bedrag op uw telefoonrekening laten zetten (als dit door uw mobiele-netwerkprovider wordt ondersteund).

Selecteer tweemaal **OK** om de aankoop te bevestigen. Voer uw naam en e-mailadres in en selecteer **OK** als u per e-mail een bevestiging van de aankoop wilt ontvangen.

# **Muziekmap**

# **Muziekspeler**

**Waarschuwing:** Luister naar muziek op een gematigd geluidsvolume. Voortdurende blootstelling aan een hoog geluidsvolume kan uw gehoor beschadigen. Houd het apparaat niet dicht bij uw oor wanneer de luidspreker wordt gebruikt, aangezien het volume erg luid kan zijn.

Muziekspeler ondersteunt bestandsindelingen zoals AAC, AAC+, eAAC+, MP3 en WMA. Music Player ondersteunt niet noodzakelijkerwijs alle kenmerken van bestandsindelingen of alle variaties van bestandsindelingen.

U kunt Music player ook gebruiken om podcasts te beluisteren. Podcasts zijn de methode voor het aanleveren van audio- of video-inhoud via internetwaarbij RSS- of ATOM-technologie wordt gebruikt om deze inhoud op mobiele apparaten en pc's af te spelen.

U kunt muziek van andere compatibele apparaten naar uw apparaat overbrengen. [Zie 'Muziek](#page-55-0) [overbrengen naar uw apparaat', p. 56.](#page-55-0)

### **Een liedje of podcast-episode afspelen**

U moet mogelijk de bibliotheken met muziek en podcasts vernieuwen nadat u de selectie van liedjes of podcasts in uw apparaat hebt bijgewerkt. Selecteer **Opties** <sup>&</sup>gt;**Vernieuwen** in de hoofdweergave van Muziekspeler wanneer u alle beschikbare items aan de bibliotheek wilttoevoegen.

Ga als volgt te werk om een liedie of podcastepisode af te spelen:

- 1. Druk op en selecteer **Muziek** <sup>&</sup>gt; **Muziekspeler**.
- 2. Selecteer **Muziek** of **Podcasts**.
- 3. Selecteer categorieën als u naar het nummer of de podcast wilt gaan waarnaar u wilt luisteren. Wanneer de Navi-wielinstelling is ingeschakeld, draait u aan de rand van de bladertoets om delijsten te bekijken.
- 4. Druk op de bladertoets om de geselecteerde bestanden af te spelen.

Druk op de bladertoets om het afspelen te pauzeren. Druk opnieuw op de bladertoets om het afspelen te hervatten. Druk de bladertoets omlaag als u het afspelen wilt stoppen.

Druk de bladertoets naar links of rechts en houddeze ingedrukt als u snel vooruit wilt spoelen of terug wilt spoelen.

Druk de bladertoets naarrechts om naar hetvolgende item te gaan. Druk de bladertoets naarlinks als u wilt terugkeren naar het begin van het item. Druk de bladertoetsbinnen twee secondennadat een liedje of podcast is gestart opnieuw naar links als u naar het vorige item wilt gaan.

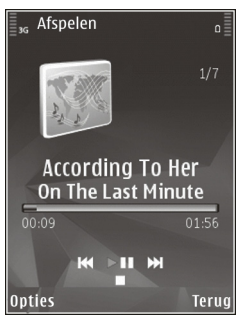

Wanneer u willekeurig afspelen  $\Box$  wilt in- of uitschakelen, selecteert u **Opties** <sup>&</sup>gt;**Willekeurig afspelen**.

Selecteer **Opties** <sup>&</sup>gt;**Herhalen** wanneer u het huidige item  $\left(\overline{+}\right)$  of alle items  $\left(\overline{+}\right)$  wilt herhalen, of herhalen wilt uitschakelen.

Als u podcasts afspeelt, zijn willekeurig afspelen en herhalen automatisch uitgeschakeld.

Druk op de volumetoets om het volume te regelen.

Selecteer **Opties** > **Equalizer** als u de toon voor het afspelen van muziek wilt wijzigen.

Selecteer **Opties** <sup>&</sup>gt;**Audio-instellingen** als u de balans en het stereobeeld wilt wijzigen of de lage tonen wilt versterken.

Selecteer **Opties** <sup>&</sup>gt;**Visualisatie weergeven** als u tijdens het afspelen een visualisatie wilt weergeven.

Druk op de beëindigingstoets als u wilt terugkeren naar de stand-by modus en de speler op de achtergrond wilt laten spelen of houd  $\cdot$  ingedrukt als u wilt schakelen naar een andere geopende toepassing.

Selecteer **Opties** <sup>&</sup>gt;**Afsluiten** om de muziekspeler te sluiten.

### **Muziekmenu**

Druk op en selecteer **Muziek** <sup>&</sup>gt; **Muziekspeler** <sup>&</sup>gt;**Muziek**.

In het muziekmenu wordt de beschikbare muziekweergegeven. Selecteer de gewenste optie in het muziekmenu om alle liedjes, gesorteerde liedjes of afspeellijsten te bekijken.

Als de muziekspeler op de achtergrond wordt afgespeeld, opent u de weergave Afspelen door de multimediatoets ingedrukt te houden. **<sup>54</sup>**

### **Playlists**

**Druk op**  $\mathbb{P}$  **en selecteer Muziek** > **Muziekspeler** <sup>&</sup>gt;**Muziek**.

Ga naar het menu Muziek en selecteer**Afspeellijsten** als u playlists wilt weergeven en beheren.

Selecteer **Opties** <sup>&</sup>gt;**Details afspeellijst** als u de details van de afspeellijst wilt bekijken.

#### **Een playlist maken**

- 1. Selecteer **Opties** <sup>&</sup>gt;**Afspeellijst maken**.
- 2. Voer een naam voor de playlist in selecteer **OK**.
- 3. Selecteer **Ja** om nu liedjes toe te voegen of selecteer **Nee** om de liedjes later toe te voegen.
- 4. Wanneer u **Ja** selecteert, selecteert u artiesten om liedjes te zoeken die u in de afspeellijst wilt opnemen. Druk op de bladertoets om items toe te voegen.

Druk de bladertoets naar rechts als u de lijst met liedjes onder de naam van een artiest wilt weergeven. Druk de bladertoets naar links als u de lijst met liedjes wilt verbergen.

5. Selecteer **Gereed** wanneer u uw selecties hebtvoltooid.

Als een compatibele geheugenkaart is geplaatst, wordt de playlist hierop opgeslagen.

Selecteer **Opties** > **Liedjes toevoegen** terwijl u de afspeellijst weergeeft als u later meer liedjes wilt toevoegen.

Selecteer een item en selecteer **Opties** > **Tvgn aan afspeellijst** <sup>&</sup>gt;**Opgeslagen afspeellst** of **Nieuwe afspeellijst** als u liedjes, albums, artiesten, genres en componisten aan een afspeellijst wilt toevoegen vanuit de verschillende weergaven van het muziekmenu.

Selecteer **Opties** > **Verwijderen** als u een liedje uit een afspeellijst wilt verwijderen. Hiermee verwijdert u het nummer niet uit het apparaat, maar alleen uit de playlist.

Ga naar het liedje dat u wilt verplaatsen en selecteer **Opties** <sup>&</sup>gt;**Lijst opnieuw ordenen** als u de volgorde van liedjes in een afspeellijst wilt wijzigen. Gebruik de bladertoets als u nummers naar eennieuwe positie wilt slepen.

### **Podcasts**

Druk op en selecteer **Muziek** <sup>&</sup>gt; **Muziekspeler** <sup>&</sup>gt;**Podcasts**.

In het podcastmenu worden de podcasts weergegeven die beschikbaar zijn in het apparaat.

Er zijn drie statuswaarden voor podcast-episodes: nooit afgespeeld, gedeeltelijk afgespeeld en volledig afgespeeld. Wanneer een episode gedeeltelijk is afgespeeld, wordt deze de volgende <span id="page-55-0"></span>keer vanaf de laatste afspeelpositie afgespeeld. Wanneer een episode nooit is afgespeeld of volledig is afgespeeld, wordt deze vanaf het begin afgespeeld.

## **Eigen netwerk met music player**

U kunt gegevens die op uw Nokia-apparaat zijn opgeslagen, op afstand afspelen op compatibele apparatuur in een eigen netwerk. U kunt bestanden van uw Nokia-apparaat ook naar andere apparaten kopiëren die op uw eigen netwerk zijn aangesloten. Eerst moet uw eigen netwerk zijn geconfigureerd. [Zie 'Informatie over het eigen netwerk', p. 95.](#page-94-0)

#### **Een nummer of podcast extern afspelen**

- 1. Druk op en selecteer **Muziek** <sup>&</sup>gt; **Muziekspeler** <sup>&</sup>gt;**Muziek** of **Podcasts**.
- 2. Selecteer categorieën als u naar het nummer of de podcast wilt gaan waarnaar u wilt luisteren. Draai de rand van de knop als u door de lijst wilt bladeren.
- <mark>3</mark>. Selecteer het gewenste liedje of de podcast van uw keuze en selecteer vervolgens **Opties** <sup>&</sup>gt; **Afspelen** <sup>&</sup>gt;**Via eigen netwerk**.
- 4. Selecteer het apparaat waarin het bestand wordt afgespeeld.

#### **Nummers of podcasts draadloos kopiëren**

Als u mediabestanden van uw apparaat wilt kopiëren of overbrengen naar een ander compatibel apparaat in een eigen thuisnetwerk, selecteert u een bestand en selecteert u vervolgens **Opties** <sup>&</sup>gt;**Kopie nr eig. netw.**. Het delen van inhoud hoeft niet te zijn ingeschakeld in de instellingen van het eigen thuisnetwerk. [Zie 'Delen](#page-96-0) [inschakelen en inhoud definiëren', p. 97.](#page-96-0)

### **Muziek overbrengen naar uw apparaat**

U kunt muziek overbrengen vanaf een compatibele pc of andere compatibele apparaten met behulp van een compatibele USB-kabel of via Bluetooth.

Pc-vereisten voor muziekoverdracht:

- Microsoft Windows XP (of hoger)
- Een compatibele versie van Windows Media Player. Meer informatie over de compatibiliteit met Windows Media Player vindt u op de productpagina's van uw apparaat op de Nokiawebsite.
- Nokia Nseries PC Suite 2.1 of nieuwer

Windows Media Player 10 kan afspeelvertragingen veroorzaken in bestanden die zijn beveiligd met WMDRM-technologie nadat ze naar uw apparaat zijn overgebracht. Raadpleeg de **<sup>56</sup>**

ondersteuningswebsite van Microsoft voor een hotfix op Windows Media Player 10 of schaf een nieuwere, compatibele versie van Windows Media Player aan.

#### **Muziek overbrengen vanaf de pc**

U kunt muziek overbrengen op drie verschillende manieren:

- Als u het apparaat op een pc wilt weergeven als massageheugenapparaat waarnaar u gegevensbestanden kunt overbrengen, maakt u verbinding via een compatibele USB-kabel of via Bluetooth. Selecteer **Massaopslag** als verbindingsmethode wanneer u de USB-kabel gebruikt. Er moet een compatibele geheugenkaart in het apparaat zijn geplaatst.
- Sluit de compatibele USB-kabel aan en selecteer **Mediaoverdracht** als verbindingsmethode wanneer u muziek wilt synchroniseren met Windows Media Player. Er moet een compatibele geheugenkaart in het apparaat zijn geplaatst.
- Sluit de compatibele USB-kabel aan en selecteer **PC Suite** als verbindingsmethode wanneer u Nokia Music Manager in Nokia Nseries PC Suite wilt gebruiken.

Met de modi **Massaopslag** en **Mediaoverdracht** brengt u bestanden over naar een compatibele geheugenkaart.

Druk op en selecteer **Instrumenten** <sup>&</sup>gt; **Connect.** <sup>&</sup>gt;**USB** <sup>&</sup>gt;**USB-verbindingsmodus** als u de standaard USB-verbindingsmodus wilt wijzigen.

Zowel Windows Media Player als Nokia Music Manager in Nokia Nseries PC Suite zijn geoptimaliseerd voor de overdracht van muziekbestanden. Zie voor informatie over deoverdracht van muziekbestanden met Nokia MusicManager de Help-functie in Nokia Nseries PC Suite of bezoek de ondersteuningspagina's van Nokia.

#### **Muziek overbrengen met Windows Media Player**

De synchronisatiefuncties voor muziek kunnen per versie van Windows Media Player variëren. Zie de gebruikershandleiding en Help van Windows Media Player voor meer informatie. De volgende instructies zijn van toepassing op Windows Media Player 11.

#### **Handmatige synchronisatie**

Met handmatige synchronisatie kunt u de nummers en afspeellijsten selecteren die u wilt verplaatsen, kopiëren of verwijderen.

1. Nadat u het apparaat hebt verbonden met Windows Media Player, selecteert u het apparaat in het navigatiedeelvenster aan de rechterkant wanneer er meer dan één apparaat is aangesloten. **57**

- 2. Blader in het linkernavigatiedeelvenster door de muziekbestanden op uw pc die u wilt synchroniseren.
- 3. Versleep en plaats nummers naar de **synchronisatielijst** aan de rechterzijde.

U kunt de hoeveelheid beschikbaar geheugen in het apparaat bekijken boven in de **synchronisatielijst**.

- 4. Als u nummers of albums wilt verwijderen, selecteert u een item in de **synchronisatielijst**. Vervolgens klikt u met de rechtermuisknop en selecteert u **Verwijderen uit lijst**.
- 5. Klik op **Synchrn. starten** om de synchronisatie te starten.

#### **Automatische synchronisatie**

- 1. Klik op de tab **Sync** om de automatische synchronisatiefunctie in Windows Media Player in te schakelen, selecteer **Nokia Handset** <sup>&</sup>gt; **Synchronisatie instellen** en schakel het selectievakje **Dit apparaat automatisch synchroniseren** in.
- 2. Selecteer in het venster **Beschikbare playlists** de afspeellijsten die u automatisch wilt synchroniseren en klik op **Toevoegen**. De geselecteerde items worden overgebracht naar het deelvenster **Te synchroniseren playlists**.

3. Klik op **Voltooien** als u de instelling van automatische synchronisatie wilt voltooien.

Als het selectievakje **Dit apparaat automatisch synchroniseren** is ingeschakeld en u uw apparaat met de PC verbindt, wordt de muziekbibliotheek in het apparaat automatisch bijgewerkt op basis van de afspeellijsten die u hebt geselecteerd in Windows Media Player. Als u geen afspeellijsten hebt geselecteerd, wordt de volledige muziekbibliotheek op de pc geselecteerd voor synchronisatie. Wanneer er niet genoeg vrije ruimte op uw apparaat aanwezig is, selecteert Windows Media Player automatisch de handmatige synchronisatie.

Als u de synchronisatie wilt stoppen, klikt op de tab **Sync** en selecteert u **Synchronisatie met 'Nokiatoestel' stoppen**.

# **Nokia Muziekwinkel**

In de Nokia Muziekwinkel (netwerkdienst) kunt u muziek opzoeken, doorbladeren en aanschaffen om te downloaden naar het apparaat. Om muziek te kunnen aanschaffen, moet u zich eerst voor deze dienst registreren.

Kijk voor meer informatie over de beschikbaarheid van Nokia Muziekwinkel in uw land op music.nokia.com.

Als u de Nokia Muziekwinkel wilt bezoeken, moet u beschikken over een geldig internettoegangspunt op het apparaat.

Druk op en selecteer **Muziek** <sup>&</sup>gt;**Muziekwinkl** als u Nokia Muziekwinkel wilt openen.

Selecteer **Opties** > **Zoeken in muziekwinkel** voor meer muziek in de verschillende categorieën van het muziekmenu.

#### **Instellingen voor Nokia Muziekwinkel**

De beschikbaarheid en het uiterlijk van de instellingen voor Muziekwinkel kunnen variëren. De instellingen kunnen ook vooraf zijn gedefinieerd, waardoor u deze niet kunt bewerken. Wanneer deinstellingen niet vooraf zijn gedefinieerd, wordt u misschien gevraagd om het toegangspunt te selecteren dat u wilt gebruiken wanneer u een verbinding tot stand brengt met Muziekwinkel. Selecteer **Std. toeg. punt** om het toegangspunt te selecteren.

In Muziekwinkel kunt u mogelijk instellingen bewerken door **Opties** <sup>&</sup>gt;**Instellingen** te selecteren.

# **FM-zender**

### **Informatie over de FM-zender**

De beschikbaarheid van deze functie kan per land verschillen.

Momenteel is het gebruik van de FM-zender in de volgende Europese landen toegestaan: België, Tsjechië, Denemarken, Estland, Finland, Duitsland, IJsland, Liechtenstein, Luxemburg, Noorwegen, Portugal, Roemenië, Slovenië, Spanje, Zwitserland, Zweden en het Verenigd Koninkrijk. Zie www.nseries.com/fmtransmitter voor de meest recente informatie en een lijst met niet-Europese landen waar u de FM-zender mag gebruiken. Voordat u de functie in een ander land gaat gebruiken, kijkt u op www.nseries.com/ fmtransmitter of gebruik ervan is toegestaan.

Met de FM-zender kunt u nummers in het apparaat via een willekeurige FM-ontvanger, zoals een autoradio of een stereoset, afspelen.

De reikwijdte van de FM-zender is maximaal drie meter. De overdracht kan hinder ondervinden vanobstakels, zoals muren, andere elektronische apparaten of publieke radiozenders. Hogere frequenties zorgen meestal voor betere resultaten. De FM-zender kan storingen veroorzaken in nabijgelegen FM-zenders die op dezelfde frequentie werken. Als u storingen wilt voorkomen, dient u **59** voordat u de FM-zender gebruikt altijd een vrije FMfrequentie op de zender te zoeken.

De FM-zender kan niet tegelijkertijd met de FMradio van het apparaat worden gebruikt.

Het frequentiebereik van de zender ligt tussen 88,1 MHz en 107,9 MHz.

Als de zender is ingeschakeld en er geluiden worden verzonden, wordt « $\blacksquare$  weergegeven in de stand-by modus. Als de zender is ingeschakeld en er geen geluiden worden verzonden, wordt weergegeven en er klinkt een geluidssignaal. De zender wordt automatisch uitgeschakeld als deze gedurende enkele minuten geen geluiden verzendt.

### **Een nummer afspelen met de FMzender**

Ga als volgt te werk om een op uw apparaat opgeslagen nummer via een compatibele FMontvanger af te spelen:

- 1. Druk op en selecteer **Muziek** <sup>&</sup>gt; **Muziekspeler**.
- 2. Selecteer een nummer of selecteer deafspeellijst die u wilt afspelen.
- 3. Selecteer **Opties** <sup>&</sup>gt;**FM-zender** in de weergave Afspelen. in om de frequentie handmatig in te stellen. **60**
- 4. Als u de FM-zender wilt activeren, stelt u **FMzender** in op **Aan** en voert u een vrije frequentie in. Als de frequentie 107,8 MHz in uw gebied bijvoorbeeld vrij is en u de FM-ontvanger erop afstemt, moet u de FM-zender ook afstemmen op 107,8 MHz.
- 5. Stem het ontvangstapparaat op dezelfde frequentie af en selecteer **Opties** <sup>&</sup>gt;**Afsluiten**.

Als u het volume wilt aanpassen, gebruikt u de volumefunctie in het ontvangstapparaat. Luister naar muziek op een gematigd geluidsvolume. Voortdurende blootstelling aan een hoog geluidsvolume kan uw gehoor beschadigen.

U kunt de FM-zender deactiveren door **Opties** <sup>&</sup>gt; **FM-zender** te selecteren en **FM-zender** in te stellenop **Uit**.

Als er gedurende enkele minuten geen muziek wordt afgespeeld, wordt de zender automatisch uitgeschakeld.

### **FM-zenderinstellingen**

Druk op en selecteer **Muziek** <sup>&</sup>gt;**FM-zender**.

Selecteer **FM-zender** <sup>&</sup>gt;**Aan** om de FM-zender teactiveren.

Selecteer **Frequentie** en voer de gewenste waarde

**61**

Selecteer **Opties** <sup>&</sup>gt;**Recente frequenties** om de eerder gebruikte frequenties weer te geven.

# **Nokia Podcasting**

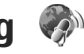

Met de toepassing Nokia Podcasting (netwerkservice) kunt u podcasts zoeken, beluisteren en downloaden en kunt u zich op podcasts abonneren. Daarnaast kunt u audio- en videopodcasts afspelen, beheren en delen via uw apparaat.

**Waarschuwing:** Luister naar muziek op een gematigd geluidsvolume. Voortdurende blootstelling aan een hoog geluidsvolume kan uw gehoor beschadigen. Houd het apparaat niet dicht bij uw oor wanneer de luidspreker wordt gebruikt, aangezien het volume erg luid kan zijn.

### **Podcast-instellingen**

Stel uw verbindings- en downloadinstellingen in voordat u Nokia Podcasting gebruikt.

De aanbevolen verbindingsmethode is WLAN. Vraag bij uw serviceprovider naar de voorwaarden en kosten voor gegevensdiensten voordat u andere verbindingen gebruikt. Bij een gegevensplan met een vast tarief kunt u bijvoorbeeld grote hoeveelheden gegevens overbrengen tegen één maandelijks bedrag.

### **Verbindingsinstellingen**

Druk op en selecteer **Muziek** <sup>&</sup>gt;**Podcasting** <sup>&</sup>gt; **Opties** <sup>&</sup>gt;**Instellingen** <sup>&</sup>gt;**Verbinding** als u de verbindingsinstellingen wilt bewerken.

Definieer het volgende:

- **Standaardtoeg. punt** Selecteer het toegangspunt om uw internetverbinding te definiëren.
- ● **URL van zoekservice** — Definieer de dienst voor het zoeken naar podcasts die u in zoekopdrachten wilt gebruiken.

#### **Downloadinstellingen**

Druk op en selecteer **Muziek** <sup>&</sup>gt;**Podcasting** <sup>&</sup>gt; **Opties** <sup>&</sup>gt;**Instellingen** <sup>&</sup>gt;**Downloaden** als u de downloadinstellingen wilt bewerken.

Definieer het volgende:

- **Opslaan in** Definieer de locatie waar u de podcasts wilt opslaan.
- **Update-interval** Geef aan hoe vaak er een update van de podcasts moet worden uitgevoerd.
- ● **Datum volgende update** — Geef de datum van de volgende automatische update op.
- **Tijd volgende update** Geef het tijdstip van de volgende automatische update op.

Automatische updates vinden alleen plaats als een specifiek standaardtoegangspunt is geselecteerd en Nokia Podcasting wordt

uitgevoerd. Als Nokia Podcasting niet wordt uitgevoerd, worden de automatische updates niet geactiveerd.

- **Downloadlimiet (%)** Geef aan hoeveel geheugen voor gedownloade podcasts wordt gebruikt.
- **Als limiet is bereikt** Geef aan wat u wilt doen als de downloads de downloadlimietoverschrijden.

Het instellen van de toepassing om automatische podcasts binnen te halen, kan de overdracht van grote hoeveelheden gegevens via het netwerk van uw serviceprovider met zich meebrengen. Neem contact op met uw serviceprovider voor meer informatie over de kosten van gegevensoverdracht.

Selecteer **Opties** <sup>&</sup>gt;**Standaardinstellingen** in de weergave Instellingen als u de standaardinstellingen wilt herstellen.

### **Podcasts zoeken**

Met Zoeken kunt u podcasts op trefwoord of titel zoeken.

De zoekfunctie gebruikt de podcastzoekservice die u instelt in **Podcasting** <sup>&</sup>gt;**Opties** <sup>&</sup>gt; **Instellingen** <sup>&</sup>gt;**Verbinding** <sup>&</sup>gt;**URL van zoekservice**.

Druk op , selecteer **Muziek** <sup>&</sup>gt;**Podcasting** <sup>&</sup>gt; **Zoeken** en voer de gewenste trefwoorden in om podcasts te zoeken.

**Tip:** Er wordt naar podcasttitels en trefwoorden in beschrijvingen gezocht, niet naar specifieke episoden. Algemene onderwerpen, zoals voetbal of hip-hop, leveren meestal betere resultaten op dan een specifiek team of een specifieke artiest.

Selecteer **Abonneren** om een abonnement tenemen op gemarkeerde kanalen en deze aan uw podcasts toe te voegen. U kunt ook een podcast toevoegen door er een te selecteren.

Selecteer **Opties** <sup>&</sup>gt;**Opnieuw zoeken** om een nieuwe zoekopdracht te starten.

Selecteer **Opties** <sup>&</sup>gt;**Webpagina openen** om naar de website van de podcast te gaan (netwerkservice).

Selecteer **Opties** <sup>&</sup>gt;**Beschrijving** als u de details van een podcast wilt bekijken.

Selecteer **Opties** <sup>&</sup>gt;**Zenden** om geselecteerde podcasts naar een ander compatibel apparaat te verzenden.

### **Mappen**

In de mappen kunt u nieuwe podcast-episodes vinden waarop u zich kunt abonneren. **<sup>62</sup>**

Druk op en selecteer **Muziek** <sup>&</sup>gt;**Podcasting** <sup>&</sup>gt; **Mappen** als u mappen wilt openen.

De inhoud van de mappen verandert. Selecteer de gewenste map om deze bij te werken (netwerkservice). De kleur van de map verandert zodra de update is voltooid.

In de mappen worden de podcasts gesorteerd op populariteit of in themamappen.

Als u de gewenste themamap wilt openen, selecteert u deze en selecteert u **Openen**. Er wordt een lijst met podcasts weergegeven.

Als u zich op een podcast wilt abonneren, selecteert u de titel en selecteert u **Bijwerken**. Nadat u zich hebt geabonneerd op de episodes van een podcast, kunt u deze downloaden, beheren en afspelen in het podcastmenu.

Selecteer **Opties** > **Nieuw** > **Webmap** of **Map** om een nieuwe map toe te voegen. Selecteer een titel, een URL van het .opml-bestand (outline processor markup language) en **Gereed**.

Selecteer **Opties** <sup>&</sup>gt;**Bewerken** om de geselecteerde map, webkoppeling of webmap te bewerken.

Selecteer **Opties** <sup>&</sup>gt;**OPML-best. importeren** om een .opml-bestand te importeren dat op uw apparaat is opgeslagen. Selecteer de locatie van het bestand en importeer het.

Wanneer u een map als multimediabericht of via Bluetooth wilt verzenden, selecteert u de map en **Opties** <sup>&</sup>gt;**Zenden**.

Wanneer u een bericht met een .opml-bestand via Bluetooth ontvangt, opent u het bestand om het op te slaan in de map **Ontvangen** in de mappen. Open de map om een abonnement te nemen op een van de koppelingen en deze aan uw podcasts toe te voegen.

### **Downloaden**

Nadat u zich op een podcast hebt geabonneerd, kunt u vanuit de mappen, door te zoeken of door een URL in te voeren, in **Podcasts** episodes beheren, downloaden en afspelen.

Selecteer **Podcasting** <sup>&</sup>gt;**Podcasts** om de podcasts te bekijken waarop u zich hebt geabonneerd.

Selecteer het podcastbestand om de titels van afzonderlijke episodes te bekijken (een episode is een specifiek mediabestand van een podcast).

Selecteer de episodetitel om te beginnen met downloaden. Selecteer **Downloaden** omgeselecteerde of gemarkeerde episodes te downloaden of verder te gaan met het downloaden van deze episodes. U kunt verschillende episodes tegelijk downloaden.

Als u een deel van een podcast wilt afspelen tijdens het downloaden of na deze gedeeltelijk te hebben

**63**

gedownload, selecteert u de podcast en vervolgens **Opties** <sup>&</sup>gt;**Voorbeeld afspelen**.

Volledig gedownloade podcasts zijn te vinden in de map **Podcasts** maar worden pas weergegeven nadat u de bibliotheek hebt vernieuwd.

### **Podcasts afspelen en beheren**

Als u de beschikbare episodes van de geselecteerde podcast wilt afspelen, gaat u naar **Podcasts** en selecteert u **Openen**. Onder elke episode vindt u de bestandsindeling, de bestandsgrootte en het tijdstip van de upload.

Wanneer de podcast volledig is gedownload, selecteert u deze en selecteert u **Afspelen** om de podcast af te spelen.

Selecteer **Opties** <sup>&</sup>gt;**Bijwerken** als u de geselecteerde podcast of gemarkeerde podcasts voor een nieuwe episode wilt bijwerken.

Selecteer **Opties** <sup>&</sup>gt;**Bijwerken stoppen** om het bijwerken te stoppen.

Selecteer **Opties** <sup>&</sup>gt;**Nieuwe podcast** als u een nieuwe podcast wilt toevoegen door de URL van de podcast in te voeren. Als u geen toegangspunt hebt gedefinieerd of als u tijdens het tot stand brengen van de gegevensverbinding wordt gevraagd een gebruikersnaam en wachtwoord in te voeren, neemt u contact op met uw serviceprovider.

Selecteer **Opties** <sup>&</sup>gt;**Bewerken** als u de URL van de geselecteerde podcast wilt bewerken.

Selecteer **Opties** <sup>&</sup>gt;**Verwijderen** als u een gedownloade podcast of gemarkeerde podcasts van uw apparaat wilt verwijderen.

Selecteer **Opties** <sup>&</sup>gt;**Zenden** als u de geselecteerde podcast of gemarkeerde podcasts als OPMLbestanden in een multimediabericht of via deBluetooth-verbinding naar een ander compatibel apparaat wilt verzenden.

Als u een groep geselecteerde podcasts tegelijk wilt bijwerken, verwijderen of verzenden, selecteert u **Opties** <sup>&</sup>gt;**Markeringen aan/uit** markeert u de gewenste podcasts en selecteert u **Opties** om de gewenste actie te kiezen.

Selecteer **Opties** <sup>&</sup>gt;**Webpagina openen** om de website van de podcast te openen (netwerkdienst).

Sommige podcasts bieden de mogelijkheid om te communiceren met de makers van de podcast door commentaar te geven of ergens een stem op uit te brengen. Selecteer **Opties** <sup>&</sup>gt;**Opmerkingen weerg.** als u een internetverbinding tot stand wilt brengen om dit te doen.

# **Radiotoepassingen**

Druk op en selecteer **Muziek** > **Radio** en **Visual Radio** of **Internetradio**.

# **Visual Radio**

U kunt de radio als een traditionele FM-radiogebruiken en automatisch afstemmen op zenders en deze opslaan. Als u afstemt op zenders die de dienst Visual Radio bieden (netwerkdienst), wordt informatie over het radioprogramma op het scherm weergegeven.

De radio ondersteunt RDS-functionaliteit (Radio Data System). Radiozenders die RDS ondersteunen, geven soms informatie weer, zoals de naam van de zender. Als dit in de instellingen is geactiveerd, probeert RDS ook een alternatieve frequentie voor de actieve zender te zoeken als de ontvangst zwak is.

Wanneer u de radio voor de eerste keer opent, helpt een wizard u bij het opslaan van lokale radiostations (netwerkdienst).

Als u geen toegang hebt tot de dienst Visual Radio, ondersteunen de operators en radiozenders in uw gebied deze dienst mogelijk niet.

#### **Naar de radio luisteren**

De FM-radio maakt gebruik van een andere antenne dan de antenne van het draadloze apparaat. De FMradio functioneert alleen naar behoren als er eencompatibele hoofdtelefoon of een compatibel toebehoren op het apparaat is aangesloten.

Druk op en selecteer **Muziek** > **Radio** > **Visual Radio**.

De kwaliteit van de radio-uitzending is afhankelijk van de dekking van het radiozenders in het betreffende gebied.

U kunt iemand bellen of een inkomende oproep normaal beantwoorden terwijl u naar de radio luistert. De radio wordt gedempt tijdens actieve oproepen.

Selecteer  $\diagup$  of  $\diagdown$  als u het zoeken naar zenders wilt starten.

Selecteer **Opties** <sup>&</sup>gt;**Handmatig afstemmen** als u de frequentie handmatig wilt wijzigen.

Als u in uw apparaat radiozenders hebt opgeslagen, selecteert u $\mathbb{M}$  of  $\mathbb{K}$  om naar de volgende of vorige opgeslagen zender te gaan.

Gebruik de volumetoets als u het volume wiltregelen. Luister naar muziek op een gematigd geluidsvolume. Voortdurende blootstelling aan een hoog geluidsvolume kan uw gehoor beschadigen. Houd het apparaat niet dicht bij uw oor wanneer de luidspreker wordt gebruikt, aangezien het volume erg luid kan zijn.

Selecteer **Opties** <sup>&</sup>gt;**Luidspreker aan** als u via de luidspreker naar de radio wilt luisteren.

Selecteer **Opties** <sup>&</sup>gt;**Zenderoverzicht** (netwerkdienst) als u beschikbare zenders op basis van de locatie wilt weergeven.

Selecteer **Opties** <sup>&</sup>gt;**Zender opslaan** om de zender waarop u momenteel hebt afgestemd, op te slaan in uw lijst met zenders.

Selecteer **Opties** <sup>&</sup>gt;**Zenders** om de lijst met opgeslagen zenders te openen.

Selecteer **Opties** <sup>&</sup>gt;**Afsp. in achtergrond** om naar de stand-by modus terug te gaan terwijl u op de achtergrond naar de FM-radio blijft luisteren.

#### **Visuele inhoud weergeven**

Neem contact op met de serviceprovider als u meer wilt weten over de beschikbaarheid en kosten vande dienst en als u zich hierop wilt abonneren.

Selecteer **Opties** <sup>&</sup>gt;**Visuele dienst starten** als u beschikbare visuele inhoud wilt weergeven terwijl u naar een opgeslagen zender met een ID visuele dienst luistert.

#### **Opgeslagen zenders**

Selecteer **Opties** <sup>&</sup>gt;**Zenders** als u de lijst met opgeslagen zenders wilt openen.

Selecteer **Opties** <sup>&</sup>gt;**Zender** <sup>&</sup>gt;**Luisteren** als u wilt luisteren naar een opgeslagen zender. Selecteer **Opties** <sup>&</sup>gt;**Zender** <sup>&</sup>gt;**Visuele dienst starten** als u

de beschikbare visuele inhoud voor een zender wiltweergeven met de dienst Visual Radio.

Selecteer **Opties** <sup>&</sup>gt;**Zender** <sup>&</sup>gt;**Bewerken** als u de details van een zender wilt wijzigen.

#### **Instellingen voor Visual Radio**

Druk op en selecteer **Muziek** > **Radio** > **Visual Radio** <sup>&</sup>gt;**Opties** <sup>&</sup>gt;**Instellingen**.

- **Alternatieve frequenties** Selecteer **Autom. scannen aan** als u automatisch wilt zoeken naaralternatieve frequenties als de ontvangst zwak is.
- **Autostart dienst** Selecteer **Ja** om Visual Radio automatisch te starten als u een opgeslagen zender selecteert die de dienst Visual Radioaanbiedt.
- **Toegangspunt** Selecteer het toegangspunt voor de gegevensverbinding met Visual Radio. U hebt geen toegangspunt nodig als u de toepassing wilt gebruiken als FM-radio.
- **Huidige regio** Selecteer het gebied waarin u zich bevindt. Deze instelling wordt alleen weergegeven als er geen netwerkdekking is wanneer u de toepassing start.

### **Nokia Internetradio**

Met de toepassing Nokia Internetradio (een netwerkdienst) kunt u naar beschikbare radiozenders op internet luisteren. U moet op uw apparaat een WLAN- of packetgegevenstoegangspunt hebben gedefinieerd als u naar radiostations wilt luisteren. Bij het luisteren naar de zenders worden mogelijk grote hoeveelheden gegevens via het netwerk van de serviceprovider verzonden. De aanbevolen verbindingsmethode is WLAN (draadloos netwerk). Vraag bij uw serviceprovider naar de voorwaarden en kosten voor gegevensdiensten voordat u andere verbindingen gebruikt. Bij een gegevensdienst met een vast tarief kunt u bijvoorbeeld grote hoeveelheden gegevens overbrengen tegen een ingesteld maandelijks bedrag.

#### **Luisteren naar radiozenders op internet**

Druk op en selecteer **Muziek** <sup>&</sup>gt;**Radio** <sup>&</sup>gt; **Internetradio**.

Ga als volgt te werk om naar een radiozender op internet te luisteren:

1. Selecteer een zender in uw Favorieten of in delijst met zenders. U kunt ook een zender op naam zoeken in de Nokia Internet Radio-dienst.

Als u een zender handmatig wilt toevoegen, selecteert u **Opties** <sup>&</sup>gt;**Zender handm. toev.**. U kunt ook met de webtoepassing naar zenderkoppelingen op internet zoeken. Compatibele koppelingen worden automatisch geopend in de toepassing Nokia Internet Radio.

2. Selecteer **Luisteren**.

De weergave Afspelen wordt geopend met gegevens over de zender en het nummer dat u op dat moment beluistert.

Druk op de bladertoets om het afspelen te pauzeren. Druk opnieuw op de bladertoets om het afspelen te hervatten.

Gebruik de volumetoets als u het volume wiltregelen. Luister naar muziek op een gematigd geluidsvolume. Voortdurende blootstelling aan een hoog geluidsvolume kan uw gehoor beschadigen. Houd het apparaat niet dicht bij uw oor wanneer de luidspreker wordt gebruikt, aangezien het volume erg luid kan zijn.

Als u zendergegevens wilt weergeven, selecteert u **Opties** <sup>&</sup>gt;**Zenderinformatie** (niet beschikbaar als u de zender handmatig hebt opgeslagen).

Als u naar een zender luistert die in uw Favorietenis opgeslagen, bladert u naar links of naar rechts om naar de vorige of naar de volgende opgeslagen zender te luisteren.

#### **Favoriete zenders**

Als u uw favoriete zenders wilt weergeven en beluisteren, drukt u op  $\bullet$  en selecteert u **Muziek** <sup>&</sup>gt;**Radio** <sup>&</sup>gt;**Internetradio** <sup>&</sup>gt;**Favorieten**.

Als u een zender handmatig aan uw favorieten wilt toevoegen, selecteert u **Opties** <sup>&</sup>gt;**Zender handm. <sup>67</sup>**

**toev.**. Voer het webadres van de zender in evenalsde naam die u in uw lijst met favoriete zenders wilt opnemen.

Als u de zender die u op dat moment beluistert, aan uw favorieten wilt toevoegen, selecteert u **Opties**<sup>&</sup>gt; **Toev. aan Favorieten**.

Als u zendergegevens wilt weergeven, de zender hoger of lager in de lijst wilt plaatsen of een zender uit uw lijst met favoriete zenders wilt verwijderen, selecteert u **Opties** <sup>&</sup>gt;**Zender** en de gewenste optie.

Als u alleen zenders wilt weergeven die met bepaalde letters of cijfers beginnen, voert u de tekens een voor een in. De overeenkomendezenders worden weergegeven.

#### **Zenders zoeken**

Ga als volgt te werk als u in de Nokia Internet Radiodienst radiozenders op naam wilt zoeken:

- 1. Selecteer **Zoeken** in de hoofdweergave van de toepassing.
- 2. Voer de naam van de zender of de eerste letters daarvan in het zoekveld in en selecteer**Zoeken**.

De overeenkomende zenders wordenweergegeven.

Als u naar een zender wilt luisteren, selecteert u deze en selecteert u **Luisteren**.**68**

Als u een zender als een van uw favorieten wiltopslaan, selecteert u deze en selecteert u **Opties** <sup>&</sup>gt; **Toev. aan Favorieten**.

Selecteer **Opties** > **Opnieuw zoeken** als u nog een zender wilt zoeken.

### **Lijst met zenders**

Druk op en selecteer **Radio** > **Internetradio**<sup>&</sup>gt; **Zenderoverzicht**.

De lijst met zenders wordt door Nokia bijgehouden. Als u naar een internetzender buiten de lijst wilt luisteren, voegt u handmatig zendergegevens toe of bladert u met de webtoepassing naar zenderkoppelingen op internet.

Geef op hoe u de beschikbare zenders wilt sorteren:

- **Bladeren op genre** Hiermee geeft u de beschikbare radiogenres weer.
- ● **Bladeren op taal** — Hiermee geeft u de talen weer waarin zenders worden uitgezonden.
- **Bladeren op land** Hiermee geeft u de landen weer waarin zenders worden uitgezonden.
- **Populaire zenders** Hiermee geeft u de meest populaire zenders in de lijst weer.

### **Instellingen voor internetradio**

Druk op en selecteer **Muziek** <sup>&</sup>gt;**Radio** <sup>&</sup>gt; **Internetradio** <sup>&</sup>gt;**Opties** <sup>&</sup>gt;**Instellingen**.

**Muziekmap**Muziekmap

Als u het standaardtoegangspunt wilt selecteren om verbinding met het netwerk te maken, selecteert u **Standaardtoegangspunt** en maakt u uw keuze uit de beschikbare opties. Selecteer **Altijd vragen** als u wilt dat telkens wanneer u de toepassing opent, naar het toegangspunt wordt gevraagd.

Maak uw keuze uit de volgende opties als u de verbindingssnelheden voor de diverse verbindingstypen wilt wijzigen:

- **Bitrate voor GPRS-verb.** voor GPRSgegevensverbindingen
- **Bitrate voor 3G-verbinding** voor 3Ggegevensverbindingen
- **Bitrate voor WiFi-verb.** voor WLANverbindingen

De kwaliteit van de radio-uitzending is afhankelijk van de geselecteerde verbindingssnelheid. Hoe hoger de snelheid, des te beter de kwaliteit. U kunt buffering vermijden door de hoogste kwaliteit alleen bij snelle verbindingen te gebruiken.

**70**

# **Camera**

# **Informatie over de camera**

De Nokia N78 heeft twee camera's. De hoofdcameramet een hoge resolutie (tot maximaal 3,2 megapixels) bevindt zich aan de achterzijde van het apparaat. De tweede camera, met een lagere resolutie, bevindt zich aan de voorkant. U kunt met beide camera's foto's maken en video's opnemen.

Uw apparaat ondersteunt een beeldresolutie van 2048 x 1536 pixels. De beeldresolutie kan in deze documentatie anders zijn weergegeven.

De foto's en videoclips worden automatisch opgeslagen in de toepassing Foto's. [Zie](#page-82-0) ['Foto's', p. 83.](#page-82-0) De foto's die u met de camera maakt, hebben de JPEG-indeling. Videoclips worden opgenomen in de bestandsindeling MPEG-4 met de extensie .mp4 of in de bestandsindeling 3GPP met de extensie .3gp (kwaliteit voor delen). [Zie 'Video](#page-80-0)[instellingen', p. 81.](#page-80-0)

Als u geheugen voor nieuwe afbeeldingen en videoclips wilt vrijmaken, kunt u met bijvoorbeeld een compatibele USB-gegevenskabel bestanden naar een compatibele pc kopiëren en de bestanden van het apparaat verwijderen. Wanneer het geheugen vol is, wordt een bericht weergegeven en wordt u gevraagd of u het gebruikte geheugen wilt wiizigen.

U kunt foto's en videoclips verzenden in een multimediabericht, als e-mailbijlage of via andere verbindingsmethoden, zoals een Bluetoothverbinding of een draadloze LAN-verbinding (WLAN). U kunt foto's en videoclips ook uploaden naar een compatibel online album. [Zie](#page-91-0) ['Afbeeldingen en video's online delen', p. 92.](#page-91-0)

# **De camera activeren**

Als u de hoofdcamera wilt activeren, drukt u op de opnametoets en houdt u deze ingedrukt. Ook als u de hoofdcamera wilt activeren wanneer deze al op de achtergrond is geopend, drukt u op de opnametoets en houdt u deze ingedrukt.

Als u de hoofdcamera wilt sluiten, selecteert u **Afsluiten**.

Houd een veilige afstand aan wanneer u de flitser gebruikt. Richt de flitser niet van dichtbij op mensen of dieren. Dek de flitser niet af wanneer u een fotomaakt.

# <span id="page-70-0"></span>**Afbeeldingen vastleggen Symbolen van de fotocamera**

In de camerazoeker wordt het volgende weergegeven:

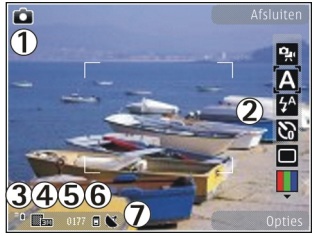

1 — Symbool voor opnamemodus

2 — Actieve werkbalk. Tijdens de opname wordt de werkbalk niet weergegeven. Zie 'Actieve werkbalk', p. 71.

- 3 Symbool voor batterijniveau
- 4 Symbool voor afbeeldingsresolutie.

5 — Afbeeldingsteller, die een schatting geeft van het aantal afbeeldingen dat u kunt maken met de ingestelde afbeeldingskwaliteit en het gebruikte geheugen.

 $6$  — De symbolen voor het apparaatgeheugen ( $\blacksquare$ ) en de geheugenkaart ([[2]) geven aan waar foto's worden opgeslagen.

7 — Symbool voor GPS-signaal. [Zie](#page-72-0) ['Locatiegegevens', p. 73.](#page-72-0)

### **Actieve werkbalk**

De actieve werkbalk bevat snelkoppelingen naar verschillende items en instellingen voordat en nadat u een afbeelding vastlegt of een video opneemt. Ga naar de items en selecteer deze door op de bladertoets te drukken. U kunt ook opgeven wanneer de actieve werkbalk moet wordenweergegeven in het scherm.

Als u de camera sluit, worden in de actieve werkbalk de standaardinstellingen hersteld.

Selecteer **Opties** > **Pictogram weergaven** als u de actieve werkbalk wilt weergeven voordat en nadat u een afbeelding hebt vastgelegd of een video hebt opgenomen. Selecteer **Opties** <sup>&</sup>gt;**Pictogram verbergen** als u de actieve werkbalk alleen wilt weergeven wanneer u deze nodig hebt. Druk op de bladertoets als u de actieve werkbalk wiltweergeven wanneer deze verborgen is. De werkbalk is gedurende vijf seconden zichtbaar.

Maak in de actieve werkbalk een keuze uit devolgende opties voordat u een afbeelding vastlegt of een video opneemt:

 om te schakelen tussen de videomodus en de fotomodus.**<sup>71</sup>**

**A** Hiermee selecteert u de scène.

 Hiermee selecteert u de flitsermodus (alleen afbeeldingen).

 Hiermee activeert u de zelfontspanner (alleen afbeeldingen). [Zie 'Zelf op de foto met de](#page-75-0) [zelfontspanner', p. 76.](#page-75-0)

 Hiermee activeert u de reeksmodus (alleen afbeeldingen). [Zie 'Foto's nemen in een](#page-74-0) [reeks', p. 75.](#page-74-0)

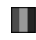

**Hiermee selecteert u een kleureffect.** 

**Hiermee kunt u het zoekerraster weergeven of** verbergen (alleen afbeeldingen).

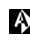

Hiermee past u de witbalans aan.

 $\mathbb{F}_{0}$  Hiermee past u de belichtingscompensatie aan (alleen afbeeldingen).

 $\blacktriangleright$  Hiermee past u de scherpheid van het beeld aan (alleen afbeeldingen).

 om de helderheid te regelen (alleen afbeeldingen).

 Hiermee past u het contrast aan (alleen afbeeldingen).

图 Hiermee past u de lichtgevoeligheid aan (alleen afbeeldingen).

De pictogrammen geven de huidige instelling aan.

Het opslaan van een vastgelegde afbeelding kan langer duren als u de instellingen voor zoomen, belichting of kleur hebt gewijzigd.

De beschikbare opties variëren afhankelijk van de huidige opnamemodus en weergave. [Zie 'Na het](#page-72-0) [maken van een foto', p. 73.](#page-72-0) [Zie 'Na het opnemen](#page-77-0) [van een video', p. 78.](#page-77-0) De actieve werkbalk in de toepassing Foto's bevat verschillende opties. [Zie](#page-84-0) ['Actieve werkbalk', p. 85.](#page-84-0)

### **Afbeeldingen vastleggen**

Houd bij het vastleggen van een afbeelding rekening met het volgende:

- Gebruik beide handen om de camera stil te houden.
- ● De kwaliteit van een digitaal gezoomde is lager dan die van een niet-gezoomde afbeelding.
- Als u een poosje niet op een toets drukt, wordt de batterijspaarstand geactiveerd. Druk op de opnametoets als u wilt doorgaan met het vastleggen van afbeeldingen.

Ga als volgt te werk om een afbeelding vast te leggen:

- 1. Als de camera zich in de videomodus bevindt, selecteert u de fotomodus in de actievewerkbalk.
- 2. Druk de opnametoets half in om de focus op een voorwerp vast te zetten (alleen hoofdcamera, niet beschikbaar in landschap- en sportscènes). [Zie 'Actieve werkbalk', p. 71.](#page-70-0)). U ziet een groen symbool voor de vergrendelde focus op het
<span id="page-72-0"></span>scherm. Als de focus niet is vergrendeld, brandt een rood focussymbool. Laat de opnametoets los en druk deze nogmaals half in. U kunt ook afbeeldingen vastleggen zonder de focus te vergrendelen.

3. Als u een afbeelding wilt vastleggen, drukt u op de opnametoets. Houd het apparaat stil tot de afbeelding is opgeslagen.

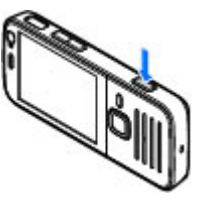

Gebruik de zoomtoets van hetapparaat om in of uit te zoomen wanneer u eenafbeelding vastlegt.

Selecteer **Opties** > **Tweede camera gebr.** als u de camera aan de voorkant wilt activeren. Als u eenafbeelding wilt vastleggen, drukt u op de bladertoets. Druk de bladertoets omhoog of omlaag als u wilt in- of uitzoomen.

Druk op  $\bullet$  als u de camera op de achtergrond geopend wilt houden en andere toepassingen wilt gebruiken. Houd de opnametoets ingedrukt als u wilt terugkeren naar de camera.

### **Locatiegegevens**

U kunt automatisch informatie over de locatie waarde foto is gemaakt, toevoegen aan de bestandsgegevens van de afbeelding. In de

toepassing Foto's kunt u vervolgens bijvoorbeeld zien op welke locatie de afbeelding is vastgelegd.

Selecteer **Opties** <sup>&</sup>gt;**Instellingen** <sup>&</sup>gt;**Locatie vastleggen** <sup>&</sup>gt;**Ja** om deze functie in Camera te activeren.

Symbolen voor locatiegegevens worden onder aan het scherm weergegeven:

- ● $\mathbf{N}$  – Locatiegegevens niet beschikbaar. Het GPS-symbool wordt enkele minuten op de achtergrond weergegeven. Als een satellietverbinding wordt gevonden en het symbool binnen deze periode verandert in  $\blacktriangleleft$ . worden de geolabels van alle afbeeldingen die binnen die periode zijn vastgelegd, gebaseerd op de ontvangen GPS-positiegegevens.
- ● $\mathbf{Y}$  — Locatiegegevens beschikbaar. De locatiegegevens worden aan de afbeeldingsgegevens toegevoegd.

[Zie 'Instellingen van fotocamera](#page-78-0) [aanpassen](#page-78-0)', p. 79.

Afbeeldingen met locatiegegevens worden in de toepassing Foto's aangeduid met  $\blacktriangleleft$ .

### **Na het maken van een foto**

Selecteer nadat u de foto hebt gemaakt een van de volgende opties in de actieve werkbalk (alleen beschikbaar als u **Opgenomen afb. weerg.** <sup>&</sup>gt; **73**

**74**

**Aan** hebt geselecteerd in de instellingen van de fotocamera):

- **•** Selecteer Verwijdrn (iii) als u de foto niet wilt bewaren.
- Als u de foto wilt verzenden als een multimediabericht, e-mailbericht of via een andere verbindingsmethode, bijvoorbeeld een Bluetooth-verbinding, drukt u op de beltoets of selecteert u Verzenden (**vol. [Zie 'Berichten](#page-129-0)**) [invoeren en verzenden', p. 130.](#page-129-0) Deze optie is niet beschikbaar tijdens een gesprek.

U kunt de foto ook verzenden naar de persoon met wie u praat. Selecteer **Verzenden naar beller** ( $\Box$ ) (alleen beschikbaar tijdens een gesprek).

- Selecteer Toevoegen aan album **建 als u de foto** aan een album wilt toevoegen.
- **Selecteer Details als u informatie over de foto** wilt weergeven.
- Selecteer (※ (alleen beschikbaar als u een account voor een compatibel online album hebt ingesteld) als u de foto wilt verzenden naar een compatibel online album. [Zie 'Afbeeldingen en](#page-91-0) [video's online delen', p. 92.](#page-91-0)

Als u na het maken van een foto op de foto wilt inzoomen, drukt u op  $\boxed{E}$  om de foto weer te geven, en gebruikt u de zoomtoets aan de zijkant van het apparaat.

Selecteer **Opties** <sup>&</sup>gt;**Instell. als achtergrond** als u de foto als achtergrond in de actieve stand-by modus wilt gebruiken.

Selecteer **Opties** <sup>&</sup>gt;**Inst. als opr. afb. contct** <sup>&</sup>gt; **Toewijzen aan contact** als u de foto wilt instellen als contactfoto voor een contactpersoon.

Druk op de opnametoets als u wilt terugkeren naar de zoeker om een nieuwe foto vast te leggen.

### **Flitser**

De flitser is alleen beschikbaar in de hoofdcamera.

Houd een veilige afstand aan wanneer u de flitser gebruikt. Richt de flitser niet van dichtbij op mensen of dieren. Dek de flitser niet af wanneer u een fotomaakt.

```
De camera van uw apparaat heeft een LED-flitser
voor omstandigheden met weinig licht. De
volgende flashmodi zijn beschikbaar voor de
camera: Automatisch (4), Rde-ogenrd. (o),
Aan (4) en Uit ( \circ).
```
Selecteer in de actieve werkbalk de gewenste flashmodus als u de flashmodus wilt wijzigen.

### **Scènes**

Scènes zijn alleen beschikbaar in de hoofdcamera. Met een scène krijgt u automatisch de juiste instellingen voor kleur en belichting voor de

huidige omgeving. De instellingen van elke scène zijn afgestemd op een bepaalde stijl of omgeving.

De standaardscène in de afbeeldingsmodus is **Auto** en in de videomodus **Automatisch** (beide worden aangegeven met  $\blacksquare$ .

Als u van scène wilt veranderen, selecteert u **Scènemodus** op de actieve werkbalk en selecteert u een scène.

Ga naar **Gebr. gedef.** en selecteer **Opties** <sup>&</sup>gt; **Wijzigen** als u uw eigen scène geschikt wilt maken voor een bepaalde omgeving. In de door de gebruiker gedefinieerde scène kunt u verschillende belichtings- en kleurinstellingen aanpassen. Selecteer **Gebaseerd op modus** en selecteer de gewenste scène als u de instellingen van een andere scène wilt kopiëren. Druk op **Terug** als u de wijzigingen wilt opslaan en wilt terugkeren naar de lijst met scènes. Als u uw eigen scène wilt activeren, bladert u naar **Gebr. gedef.**, drukt u op de bladertoets en selecteert u **Selecteren**.

### **Foto's nemen in een reeks**

De reeksmodus is alleen beschikbaar in dehoofdcamera.

Als u de camera wilt instellen om zes foto's of hetgewenste aantal foto's in een reeks te maken (indien er voldoende geheugen beschikbaar is), selecteert u **Reeksmodus** op de actieve werkbalk. Selecteer **Burst** als u zes foto's wilt maken. Druk op de opnametoets om de foto's te maken.

Selecteer de gewenste tijdsinterval als u twee of meer foto's achter elkaar wilt maken. Druk op de opnametoets als u foto's wilt maken met de geselecteerde tijdsinterval. Selecteer **Annuleren** als u wilt stoppen met het maken van foto's. Het aantal gemaakte foto's hangt af van het beschikbare geheugen.

Nadat u de foto's in de burst-modus hebt gemaakt, worden deze in een raster op het scherm weergegeven. Druk op de bladertoets als u een foto wilt bekijken. Als u een tijdsinterval hebt ingesteld, wordt alleen de laatst gemaakte foto weergegeven. U kunt de andere foto's bekijken in de toepassing Foto's.

U kunt de reeksmodus ook gebruiken in combinatie met de zelfontspanner.

Druk op de opnametoets als u terug wilt gaan naar de zoeker in de reeksmodus.

Ga naar de actieve werkbalk en selecteer**Reeksmodus** <sup>&</sup>gt;**Enkele opname** als u de reeksmodus wilt uitschakelen.

### **Zelf op de foto met de zelfontspanner**

De zelfontspanner is alleen beschikbaar in de hoofdcamera. Met de zelfontspanner kunt u een opname uitstellen zodat u zelf ook op de foto kunt komen te staan.

Ga naar de actieve werkbalk en selecteer**Zelfontspanner** <sup>&</sup>gt;**2 seconden**, **10 seconden** of **20 seconden** om de vertraging voor de zelfontspanner in te stellen.

Selecteer **Activeren** als u de zelfontspanner wilt activeren. U hoort een signaal wanneer de zelfontspanner is geactiveerd, en vóór de opname knippert de vierhoek. De foto wordt gemaakt wanneer de geselecteerde vertraging is verstreken.

Ga naar de actieve werkbalk en selecteer**Zelfontspanner** <sup>&</sup>gt;**Uit** om de zelfontspanner uit te schakelen.

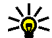

 **Tip:** Ga naar de actieve werkbalk en selecteer **Zelfontspanner** <sup>&</sup>gt;**2 seconden** zodat u uw hand stil kunt houden wanneer u een fotomaakt.

### **Tips voor het maken van goede foto's**

#### **Beeldkwaliteit**

Gebruik de juiste beeldkwaliteit. De camera heeft diverse modi voor de beeldkwaliteit. Gebruik dehoogste instelling als u foto's wilt maken van de allerbeste beeldkwaliteit. Er is echter ook meergeheugenruimte nodig voor foto's van een betere beeldkwaliteit. Voor multimediaberichten (MMS) en e-mailbijlagen moet u misschien de laagste beeldkwaliteitsmodus kiezen, die is geoptimaliseerd voor MMS-verzending. U kunt de kwaliteit definiëren in de camera-instellingen. [Zie](#page-78-0) ['Instellingen van fotocamera aanpassen', p. 79.](#page-78-0)

#### **Achtergrond**

Gebruik een eenvoudige achtergrond. Voor portretten en andere foto's met mensen, moet u erop letten dat het onderwerp zich niet tegen een rommelige of complexe achtergrond bevindt, waardoor de aandacht van het onderwerp wordt afgeleid. Verplaats de camera of het onderwerp als aan deze voorwaarden niet wordt voldaan. Plaatsde camera dichter bij het object om duidelijkere portretten te maken.

#### **Diepte**

Wanneer u landschappen fotografeert, kunt u diepte aan foto's toevoegen door objecten op de **<sup>76</sup>** voorgrond te plaatsen. Als het object op de voorgrond zich te dicht bij de camera bevindt, kan het wazig worden.

#### **Lichtomstandigheden**

Een verandering van de bron, hoeveelheid en richting van het licht kan een foto aanzienlijk beïnvloeden. Hier volgen enkele veelvoorkomende lichtomstandigheden:

- Lichtbron achter het onderwerp. Plaats het onderwerp nooit vóór een sterke lichtbron. Als de lichtbron achter het onderwerp of zichtbaar in het display staat, heeft de resulterende foto mogelijk een te zwak contrast, is de foto te donker of bevat deze ongewenste lichteffecten.
- Onderwerp wordt van opzij belicht. Een sterke belichting van opzij geeft een dramatisch effect, maar is soms te schril, wat te veel contrast oplevert.
- Lichtbron vóór het onderwerp. Fel zonlicht kan tot gevolg hebben dat de personen hun ogen dichtknijpen. Bovendien is het contrast vaak te groot.
- Optimale belichting vindt u in situaties met veel diffuus, zacht licht, bijvoorbeeld op een heldere of lichtbewolkte dag of op een zonnige dag in de schaduw van bomen.

# **Video opnemen**

### **Symbolen voor video-opnamen**

In de videozoeker wordt het volgende weergegeven:

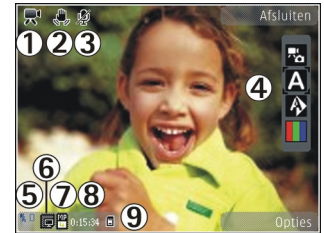

- 1 Symbool voor opnamemodus
- 2 Symbool voor ingeschakelde videostabilisatie [Zie 'Video-instellingen', p. 81.](#page-80-0)
- 3 Symbool voor ingeschakelde geluiddemping
- 4 Actieve werkbalk. Tijdens de opname wordt de werkbalk niet weergegeven. [Zie 'Actieve](#page-70-0) [werkbalk', p. 71.](#page-70-0)
- 5 Symbool voor batterijniveau
- 6 Symbool voor videokwaliteit. De opties zijn **Hoog**, **Normaal** en **Delen**.
- 7 Het bestandstype van de videoclip
- 8 Totale beschikbare tijd voor de video-opname. Tijdens de opname geeft het symbool voor de **<sup>77</sup>**

huidige videolengte ook de verstreken en resterende tijd aan.

9 — De symbolen voor het apparaatgeheugen  $(\blacksquare)$ en de geheugenkaart ([[1]) geven aan waar video's worden opgeslagen.

Selecteer **Opties** <sup>&</sup>gt;**Pictogram weergaven** als u alle zoekersymbolen wilt weergeven. Selecteer **Pictogram verbergen** als u alleen de videostatussymbolen, de resterende tijd (tijdens de opname), de zoombalk bij gebruik van de zoomfunctie, en de selectietoetsen wilt weergeven.

### **Video's opnemen**

Ga als volgt te werk om een video op te nemen:

- 1. Als de camera in de afbeeldingsmodus staat, selecteert u de videomodus op de actieve werkbalk.
- 2. Druk op de opnametoets om de opname te starten. Het rode opnamepictogram ( $\bullet$ ) wordt weergegeven en er klinkt een geluidssignaal om aan te geven dat de opname is gestart.
- 3. U kunt de opname op elk gewenst moment onderbreken door op **Pauze** te drukken. Selecteer **Doorgaan** om de opname te hervatten. De video-opname wordt automatisch gestopt als u de opname onderbreekt en gedurende één minuut niet op een toets drukt.

Gebruik de zoomtoets van het apparaat als u op het onderwerp wilt in- of uitzoomen.

4. Selecteer **Stoppen** om de opname te stoppen. De videoclip wordt automatisch in de toepassing Foto's opgeslagen. De maximumlengte van de videoclip hangt af van het beschikbare geheugen.

Selecteer **Opties** <sup>&</sup>gt;**Tweede camera gebr.** als u de camera aan de voorkant wilt activeren. Druk op de bladertoets om het opnemen van een video te starten. Druk de bladertoets omhoog of omlaag als u wilt in- of uitzoomen.

### **Na het opnemen van een video**

Selecteer nadat u een videoclip hebt opgenomen een van de volgende opties in de actieve werkbalk (alleen beschikbaar als in de video-instellingen **Opgenomen video tonen** is ingesteld op **Aan**):

- Selecteer Afspelen (**|** als u de zojuist opgenomen videoclip meteen wilt afspelen.
- Selecteer Verwijdrn (<sub>iii</sub>) als u de video niet wilt bewaren.
- Als u de videoclip wilt verzenden als een multimediabericht, e-mailbericht of via een andere verbindingsmethode, bijvoorbeeld een Bluetooth-verbinding, drukt u op de beltoets of selecteert u Verzenden (**M. [Zie 'Berichten](#page-129-0)**) [invoeren en verzenden', p. 130.](#page-129-0) [Zie 'Gegevens](#page-118-0)

<span id="page-78-0"></span>[verzenden met behulp van Bluetooth](#page-118-0)[connectiviteit', p. 119.](#page-118-0) Deze optie is niet beschikbaar tijdens een gesprek. Videoclips in de MPEG-4-indeling kunnen mogelijk niet als multimediabericht worden verzonden.

U kunt de videoclip verzenden naar een persoon met wie u praat. Selecteer **Verzenden naar beller** (**1**) (alleen beschikbaar tijdens een gesprek).

- Selecteer Toevoegen aan album **alla als u de** videoclip aan een album wilt toevoegen.
- Selecteer Details **als u** informatie over de videoclip wilt weergeven.
- Als u de videoclip wilt uploaden naar een compatibel online album, selecteert u beschikbaar als u een account hebt ingesteld voor een compatibel online album). [Zie](#page-91-0) ['Afbeeldingen en video's online delen', p. 92.](#page-91-0)
- Druk op de opnametoets als u wilt terugkeren naar de zoeker om een nieuwe videoclip op te nemen.

# **Camera-instellingen**

U kunt twee soorten instellingen gebruiken voor de camera: standaardinstellingen en begininstellingen. Als u de camera sluit, worden de standaardinstellingen voor video's weer hersteld,

terwijl de begininstellingen gehandhaafd blijven totdat u deze weer wijzigt. Gebruik de opties op de actieve werkbalk als u de standaardinstellingen wilt wijzigen. [Zie 'Standaardinstellingen—kleur en](#page-79-0) [belichting aanpassen', p. 80.](#page-79-0) Ga naar de afbeeldings- of videomodus en selecteer **Opties** <sup>&</sup>gt; **Instellingen** als u de begininstellingen wilt wijzigen.

### **Instellingen van fotocamera aanpassen**

Selecteer **Opties** <sup>&</sup>gt;**Instellingen** in de afbeeldingsmodus en maak een keuze uit de volgende opties als u de begininstellingen wilt wiizigen:

● **Afbeeldingskwaliteit** — Stel de resolutie in op **Afdr. 3M – Groot** (2048 x 1536), **Afdr. 2M – Normaal** (1600 x 1200), **Afdr. 1,3M – Klein** (1280 x 960), **E-mail 0,8M – Norm.** (1024 x 768) of **MMS 0,3M – Klein** (640 x 480). Hoe hoger de kwaliteit is, des te meer geheugenruimte de foto inneemt.

Deze resoluties zijn alleen beschikbaar in de hoofdcamera. Op het scherm kunt u zien voor hoeveel foto's met de gekozen resolutie er nog geheugen over is.

● **Toevoegen aan album** — Sla de foto op in een bepaald album in Foto's. Als u **Ja** selecteert,

**80**

<span id="page-79-0"></span>wordt een lijst met beschikbare albums geopend.

- **Label gebruiken** Voeg een label aan de huidige foto toe. [Zie 'Labels', p. 86.](#page-85-0)
- **Locatie vastleggen** Selecteer **Ja** als u GPSlocatiecoördinaten aan elk afbeeldingsbestand wilt toevoegen. De ontvangst van een GPSsignaal kan even duren of het signaal is mogelijk niet beschikbaar. [Zie 'Locatiegegevens', p. 73.](#page-72-0)
- **Opgenomen afb. weerg.** Selecteer **Aan** om de foto te bekijken nadat deze is genomen. Selecteer **Uit** om door te gaan met het nemen van foto's.
- ● **Stand.naam afbeelding** — Hiermee geeft u de standaardnaam voor de vastgelegde foto's op.
- **Uitgebr. digitale zoom** (alleen hoofdcamera) — **Aan (continu)** Selecteer **Aan (onderbroken)** als u traploos digitaal en uitgebreid digitaal wilt zoomen, **Uit** als u in digitale en uitgebreide digitale stappen wilt zoomen en
- **Trillingen wegnemen** Selecteer **60 Hz** om te voorkomen dat het scherm gaat knipperen.
- **Opnametoon** Stel het geluid in dat klinkt wanneer u een foto maakt.
- **Gebruikt geheugen** Geef op waar de foto's moeten worden opgeslagen.
- **Instellingen herstellen** Selecteer **Ja** als u de camera weer wilt instellen op de standaardwaarden.

### **Standaardinstellingen—kleur en belichting aanpassen**

Als u de kleuren en belichting van de camera nauwkeuriger wilt instellen of als u effecten wilt toevoegen aan uw foto's of video's, bladert u door de actieve werkbalk en maakt u een keuze uit devolgende opties:

- Flitsermodus (<del>24</del>) (alleen fotomodus) — Hiermee selecteert u de gewenste flitsermodus.
- **Kleurtoon** ( ) Hiermee selecteert u een kleureffect in de lijst.
- Witbalans (A) Hiermee selecteert u de huidige belichtingssituatie in de lijst. Met behulp van deze optie kunt u de kleuren van de camera nauwkeuriger instellen.
- ●**Belichtingscompensatie (K) (alleen** fotomodus) — Als u een opname maakt van een donker onderwerp tegen een zeer lichte achtergrond, zoals sneeuw, stelt u de belichting in op +1 of +2 om de helderheid van de achtergrond te compenseren. Gebruik -1 of -2 voor lichte voorwerpen tegen een donkere achtergrond.
- Scherpheid (**■** ) (alleen afbeeldingen) Pas de scherpheid van de foto aan.
- $\mathbb{Z}$  (alleen fotomodus) Hiermee past u de helderheid van de foto aan.
- <span id="page-80-0"></span>● Contrast (**①**) (alleen afbeeldingen) — Pas het verschil aan tussen de lichtste en donkerstedelen van de foto.
- Lichtgevoeligheid ( **)** (alleen fotomodus) — Verhoog de lichtgevoeligheid bij weinig licht om de kans op te donkere afbeeldingen te verminderen.

De schermweergave wordt aangepast aan de nieuwe instellingen, zodat u ziet hoe de foto's of video's eruit komen te zien.

De beschikbare instellingen zijn afhankelijk van de geselecteerde camera.

De instellingen zijn cameraspecifiek, dus als u de instellingen van de tweede camera wijzigt, worden de instellingen van de hoofdcamera niet gewijzigd. De instellingen zijn tevens specifiek voor de opnamemodus waarin ze worden gewijzigd, dus als u de instellingen in de fotomodus wijzigt, worden de instellingen in de videomodus niet gewijzigd. De gedefinieerde instellingen worden niet opnieuw ingesteld als u schakelt tussen de modi.

Wanneer u de camera sluit, worden de standaardinstellingen weer actief.

Als u een nieuwe scène selecteert, worden de kleuren belichtingsinstellingen vervangen door de geselecteerde scène. U kunt de instellingen zo

nodig wijzigen nadat u een scène hebt geselecteerd.

### **Video-instellingen**

Selecteer **Opties** > **Instellingen** in de videomodus en maak een keuze uit de volgende opties als u de begininstellingen wilt wijzigen:

- **Videokwaliteit** Hiermee stelt u de kwaliteit van de videoclip in. Selecteer **Delen** als u de videoclip in een multimediabericht wilt verzenden. De clip wordt opgenomen met OCIFresolutie in de 3GPP-indeling en de grootte wordt beperkt tot 300 kB (circa 20 seconden). Videoclips in de MPEG-4-indeling kunnen mogelijk niet als multimediabericht worden verzonden.
- ● **Videostabilisatie** — Selecteer **Aan** om de gevolgen van het schudden van de camera tijdens de video-opname te beperken.
- **Geluidsopname** Selecteer **Dempen** als u geen geluid wilt opnemen.
- **Toevoegen aan album** Selecteer deze optie om de opgenomen videoclip toe te voegen aan een bepaald album in Foto's.
- ● **Opgenomen video tonen** — Selecteer deze optie om het eerste beeld van de opgenomen videoclip weer te geven nadat de opname is gestopt. Selecteer **Afspelen** in de actieve **<sup>81</sup>**

werkbalk (hoofdcamera) of **Opties** <sup>&</sup>gt;**Afspelen** (tweede camera).

● **Standaardnaam video** — Geef de standaardnaam voor vastgelegde videoclips op.

● **Gebruikt geheugen** — Hier geeft u op waar videoclips moeten worden opgeslagen.

● **Instellingen herstellen** — Selecteer deze optie om de camera weer in te stellen op de standaardwaarden.

# <span id="page-82-0"></span>**Foto's**

# **Informatie over Foto's**

Druk op en selecteer **Foto's**. Maak uw keuze uit de volgende opties:

- **Vastgelegd** om alle foto's en video's weer te geven die u hebt gemaakt.
- **Maanden** om de foto's en video's weer te geven, gecategoriseerd op de maand waarin ze zijn gemaakt.
- **Albums** om de standaardalbums en de albums die u hebt gemaakt, weer te geven.
- **Labels** om de labels weer te geven die u voor elk item hebt gemaakt.
- **Downloads** om de items en video's weer te geven die u van internet hebt gedownload of via MMS of e-mail hebt ontvangen.
- **Alle** om alle items weer te geven.

Bestanden die zijn opgeslagen op de compatibele geheugenkaart (indien geplaatst), worden aangegeven met **i**.

Druk op de bladertoets om een bestand te openen. De videoclips worden geopend en afgespeeld in RealPlayer. [Zie 'RealPlayer ', p. 123.](#page-122-0)

Selecteer een bestand, selecteer **Opties** <sup>&</sup>gt; **Verplaatsen en kopiëren** en selecteer vervolgens de gewenste optie om bestanden naar een andere geheugenlocatie te kopiëren of te verplaatsen.

# **Afbeeldingen en video's weergeven**

Druk op , selecteer Foto's en kies een van de volgende opties:

- **Alle** Hiermee geeft u alle foto's en video's weer.
- **Vastgelegd** Hiermee geeft u foto's en videoclips weer die zijn gemaakt met de camera van uw telefoon.
- **Downloads** Hiermee geeft u gedownloade videoclips en videoclips weer die zijn opgeslagen in Videocentrum. [Zie 'Nokia](#page-101-0)[Videocentrum', p. 102.](#page-101-0)

Afbeeldingen en videoclips kunnen ook naar u worden verzonden in een multimediabericht, als emailbijlage of via een Bluetooth-verbinding. Als u een ontvangen afbeelding of videoclip in Foto's wilt weergeven, moet u deze eerst opslaan. **<sup>83</sup>**

# **Foto's**

De afbeeldings- en

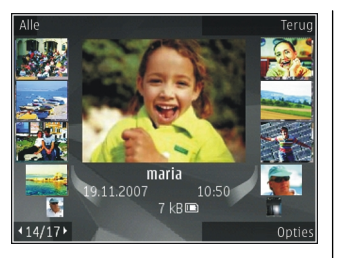

videoclipbestanden worden in een lus en gesorteerd op datum en tijd weergegeven. Het aantal bestanden wordt weergegeven. Bekijk de bestanden één voor één door naar links of rechts tebladeren met de bladertoets. Als u de bestanden ingroepen wilt weergeven, bladert u omhoog of omlaag met de bladertoets. Als het Navi-wheel is geactiveerd, kunt u ook door de bestanden bladeren door met uw vinger over de rand van de bladertoets te schuiven. [Zie 'Persoonlijke](#page-171-0) [instellingen', p. 172.](#page-171-0)

Druk op de bladertoets om een bestand te openen. Als er een afbeeldingsbestand is geopend, kunt u op de zoomtoets aan de zijkant van het apparaat drukken om op de afbeelding in te zoomen. De zoomfactor wordt niet permanent opgeslagen.

Selecteer **Opties** <sup>&</sup>gt;**Bewerken** als u een videoclip of foto wilt bewerken. [Zie 'Afbeeldingen](#page-86-0) [bewerken', p. 87.](#page-86-0)

Als u wilt zien waar een afbeelding is vastgelegd die is gemarkeerd met **a**, selecteert u Opties > **Tonen op kaart**.

Selecteer **Opties** <sup>&</sup>gt;**Afdrukken** als u uw afbeeldingen wilt afdrukken op een compatibele printer of als afdrukbestand wilt opslaan op de geheugenkaart (indien geplaatst). [Zie](#page-89-0) ['Afbeeldingen afdrukken', p. 90.](#page-89-0) Selecteer **Opties** > **Naar albumLater afdr.** om afbeeldingen naar een album te verplaatsen waar u ze later kunt afdrukken.

### **Bestandsgegevens weergeven en bewerken**

Als u de eigenschappen van een afbeelding of video wilt weergeven en bewerken, selecteert u **Opties**<sup>&</sup>gt; **Gegevens** en maakt u uw keuze uit de volgende opties:

- **Labels** Hier worden de recentelijk gebruikte labels weergegeven. Selecteer **Toev.** als u meer labels aan het huidige bestand wilt toevoegen. [Zie 'Labels', p. 86.](#page-85-0)
- **Beschrijving** Als u een vrije beschrijving van het bestand wilt toevoegen, selecteert u het veld.
- **Locatie** Dit veld bevat de GPS-locatiegegevens als deze beschikbaar zijn. Selecteer het veld als u de locatiegegevens wilt bewerken.

**85**

- **Titel** Dit veld bevat een miniatuurweergave van het bestand en de huidige bestandsnaam. Selecteer het veld als u de naam wilt bewerken.
- **Albums** Hier wordt weergegeven in welke albums het huidige bestand zich bevindt.
- **Resolutie** Hier wordt de grootte van de afbeelding in pixels weergegeven.
- **Duur** Hier wordt de lengte van de video weergegeven.
- **Gebruiksr.** Selecteer **Wrg.** als u de DRMrechten van dit bestand wilt weergeven. [Zie](#page-124-0) ['Licenties', p. 125.](#page-124-0)

# **Afbeeldingen en video's organiseren**

U kunt bestanden in Foto's als volgt ordenen:

- Als u items in de weergave Labels wilt weergeven, voegt u labels toe aan de items.[Zie](#page-85-0) ['Labels', p. 86.](#page-85-0)
- Selecteer **Maanden** als u items op maand wilt weergeven.
- Selecteer **Albums** <sup>&</sup>gt;**Opties** <sup>&</sup>gt;**Nieuw album** als u een album wilt maken om items op te slaan.

Als u een foto of videoclip aan een album in Foto's wilt toevoegen, selecteert u het item en selecteert u **Naar album** in de actieve werkbalk. [Zie](#page-85-0)['Albums', p. 86.](#page-85-0)

Als u een foto of videoclip wilt verwijderen, selecteert u het item en selecteert u vervolgens **Verwijderen** in de actieve werkbalk.

## **Actieve werkbalk**

De actieve werkbalk is alleen beschikbaar wanneeru een afbeelding of videoclip in een weergave hebt geselecteerd.

Navigeer in de actieve werkbalk omhoog of omlaag naar verschillende items en selecteer deze door op de bladertoets te drukken. De beschikbare opties variëren afhankelijk van de huidige status en het feit of u een afbeelding of videoclip hebt geselecteerd.

Selecteer **Opties** <sup>&</sup>gt;**Pictogram verbergen** als u de werkbalk wilt verbergen. Druk op de bladertoets als u de actieve werkbalk wilt weergeven wanneer deze verborgen is.

Maak een keuze uit de volgende opties:

 $\blacksquare$  Hiermee speelt u de geselecteerde videoclip af.

 $\nabla$  Hiermee verzendt u de geselecteerde afbeelding of videoclip.

als u de geselecteerde foto of videoclip wilt uploaden naar een compatibel online album (alleen beschikbaar als u een account hebt ingesteld voor een compatibel online album). [Zie 'Afbeeldingen en](#page-91-0) [video's online delen', p. 92.](#page-91-0)

<span id="page-85-0"></span>**F** als u het geselecteerde item aan een album wilt toevoegen.

 als u labels en andere eigenschappen van het geselecteerde item wilt beheren.

**Hiermee verwijdert u de geselecteerde** afbeelding of videoclip.

# **Albums**

U kunt foto's en videoclips eenvoudig beheren in albums. Selecteer **Albums** in de hoofdweergave als u de lijst met albums in Foto's wilt weergeven.

Als u een nieuw album wilt maken in dealbumweergave, selecteert u **Opties** <sup>&</sup>gt;**Nieuw album**.

Als u een foto of videoclip wilt toevoegen aan een album in Foto's, gaat u naar een foto of videoclip en selecteert u **Opties** <sup>&</sup>gt;**Naar album**. Er verschijnt een lijst met albums. Selecteer het album waaraan u de foto of videoclip wilt toevoegen. Het item dat u aan het album hebt toegevoegd, blijft zichtbaar in **Foto's**.

Als u een bestand uit een album wilt verwijderen, opent u het album, bladert u naar het bestand en selecteert u **Opties** <sup>&</sup>gt;**Uit album**.

# **Labels**

Gebruik labels om media-items in Foto's terubriceren. In Labelbeheer kunt u labels maken enverwijderen. In Labelbeheer worden de labels weergegeven die op dat moment worden gebruikt, en wordt ook aangegeven hoeveel items er aan elk label zijn gekoppeld.

Als u Labelbeheer wilt openen, selecteert u een afbeelding of videoclip en selecteert u **Opties** <sup>&</sup>gt; **Gegevens** <sup>&</sup>gt;**Labelbeheer**.

Selecteer **Opties** <sup>&</sup>gt;**Nieuw label** om een label te maken.

Selecteer **Opties** <sup>&</sup>gt;**Meestgebruikt** als u de lijst wilt weergeven in een volgorde die laat zien welke items het meest worden gebruikt.

Selecteer **Opties** <sup>&</sup>gt;**Alfabetisch** om de lijst in alfabetische volgorde weer te geven.

Als u de gemaakte labels wilt zien, selecteert u **Labels** in de hoofdweergave van Foto's. De grootte van de labelnaam komt overeen met het aantalitems waaraan het label is toegewezen. Selecteer een label om alle afbeeldingen te zien die aan het label zijn gekoppeld.

Als u een label aan een afbeelding wilt toewijzen, selecteert u een afbeelding en selecteert u **Opties**<sup>&</sup>gt; **Labels toevoegen**.

<span id="page-86-0"></span>Als u een afbeelding uit een label wilt verwijderen, opent u een label en selecteert u **Opties** <sup>&</sup>gt; **Verwijderen uit label**.

# **Diavoorstelling**

Als u uw foto's als een diapresentatie wilt weergeven, selecteert u een foto en selecteert u vervolgens **Opties** <sup>&</sup>gt;**Diavoorstelling**. De diavoorstelling begint met het geselecteerde bestand.

Als u alleen een aantal geselecteerde foto's als een diavoorstelling wilt weergeven, selecteert u **Opties** <sup>&</sup>gt;**Markeringen aan/uit** <sup>&</sup>gt;**Markeren** om foto's te markeren, en **Opties** > **Diavoorstelling**<sup>&</sup>gt; **Starten** om de diavoorstelling te starten.

Maak een keuze uit de volgende opties:

- **Pauze** Hiermee onderbreekt u de diavoorstelling.
- **Doorgaan** Hiermee hervat u de diavoorstelling.
- **Einde** Hiermee sluit u de diavoorstelling.

Blader naar links of rechts door de afbeeldingen met de bladertoets.

U kunt de instellingen van de diavoorstelling wijzigen voordat u de diavoorstelling start. Selecteer **Opties** <sup>&</sup>gt;**Diavoorstelling** <sup>&</sup>gt;

**Instellingen** en maak een keuze uit de volgende opties:

- **Muziek** Hiermee voegt u geluid toe aan de diavoorstelling. Selecteer **Aan** of **Uit**.
- ● **Nummer** — Hiermee selecteert u een muziekbestand in de lijst.
- **Vertraging tussen dia's** Hiermee wijzigt u het tempo van de diavoorstelling.
- **Overgang** Hiermee kunt u de dia's soepel in elkaar laten overlopen en kunt u willekeurig inen uitzoomen op de foto's.

Gebruik de volumetoets van het apparaat als u het volume tijdens de diavoorstelling wilt aanpassen.

# **Afbeeldingen bewerken**

### **Afbeeldingseditor**

Selecteer **Opties** <sup>&</sup>gt;**Bewerken** als u de zojuist gemaakte foto's, of de foto's die in Foto's zijn opgeslagen, wilt bewerken. De foto-editor wordt geopend.

Selecteer **Opties** <sup>&</sup>gt;**Effect toepassen** als u een raster wilt openen waarin u via kleine pictogrammen verschillende bewerkingsopties kunt selecteren. U kunt de foto bijsnijden en draaien; de helderheid, de kleur, het contrast en de resolutie aanpassen, en effecten, tekst, illustraties of een kader aan de foto toevoegen.

# **Afbeeldingen bijsnijden**

Als u een afbeelding wilt bijsnijden, selecteert u **Opties** <sup>&</sup>gt;**Effect toepassen** <sup>&</sup>gt;**Snijden** en kiest u in de lijst een vooraf gedefinieerde beeldverhouding. Als u de afbeelding handmatig wilt bijsnijden, selecteert u **Handmatig**.

Als u **Handmatig** selecteert, wordt in de linkerbovenhoek van de afbeelding een kruis weergegeven. Gebruik de bladertoets om het gebied te selecteren dat u wilt bijsnijden en selecteer **Instellen**. Er verschijnt een tweede kruis in de rechterbenedenhoek. Selecteer wederom hetgebied dat u wilt bijsnijden. Selecteer **Terug** als u het eerste geselecteerde gebied wilt aanpassen. Tezamen vormen de geselecteerde gebieden een rechthoek ter grootte van de bijgesneden afbeelding.

Als u een vooraf gedefinieerde beeldverhouding hebt gekozen, selecteert u de linkerbovenhoek van het gebied dat u wilt bijsnijden. Met de bladertoets kunt u het formaat van het gemarkeerde gebied wijzigen. Druk op de bladertoets om het geselecteerde gebied te bevriezen. Met de bladertoets kunt u het gebied binnen de foto verplaatsen. Druk op de bladertoets om het gebied te selecteren dat u wilt bijsnijden.

### **Rode ogen reduceren**

Selecteer **Opties** <sup>&</sup>gt;**Effect toepassen** <sup>&</sup>gt;**Rodeogenreductie** als u de roodheid van ogen in een afbeelding wilt verminderen.

Verplaats het kruis naar het oog en druk op de bladertoets. Er wordt een lus op het scherm weergegeven. Gebruik de bladertoets om het formaat van de lus te wijzigen zodat het oog er precies in past. Druk op de bladertoets om het rood in de ogen te verwijderen. Druk op **Gereed** wanneer u klaar bent met het bewerken van de foto.

Druk op **Terug** om de wijzigingen op te slaan en naar de vorige weergave terug te gaan.

### **Handige sneltoetsen**

U kunt de volgende sneltoetsen gebruiken bij het bewerken van afbeeldingen:

- Druk op **\*** voor een afbeelding op het volledige scherm. Druk nogmaals op **\*** als u wilt terugkeren naar de normale weergave.
- ● Druk op **3** of **1** als u een afbeelding naar rechts of naar links wilt draaien.
- Druk op **5** of **0** als u wilt in- of uitzoomen.
- Druk de bladertoets omhoog, omlaag, naar links of naar rechts als u wilt schuiven in eeningezoomde afbeelding.

# **Video's bewerken**

### **Video's bewerken**

Als u videoclips in Foto's wilt bewerken, bladert u naar een videoclip en selecteert u **Opties** <sup>&</sup>gt; **Bewerken** en een bewerkingsoptie.

De video-editor ondersteunt videobestanden in deindelingen .3GP en .MP4 en geluidsbestanden in de indelingen .AAC, .AMR, .MP3 en .WAV. De editor ondersteunt niet noodzakelijkerwijs alle kenmerken van bestandsindelingen of alle variaties van bestandsindelingen.

### **Video, geluid, afbeeldingen, tekst en overgangen bewerken**

Als u aangepaste videoclips wilt maken, markeert en selecteert u een of meer videoclips en selecteert <sup>u</sup>**Opties** <sup>&</sup>gt;**Bewerken** <sup>&</sup>gt;**Video-editor**.

Maak een keuze uit de volgende opties als u de video wilt wijzigen:

- **Videoclip bewerken** om de videoclip te knippen, kleureffecten in de clip te gebruiken, slowmotion te gebruiken, geluid uit of aan te zetten, of om de videoclip te verplaatsen, te verwijderen of te kopiëren.
- **Tekst bewerken** (wordt alleen weergegeven als u tekst hebt toegevoegd) — om tekst te

verplaatsen, te verwijderen of te kopiëren, de kleur en opmaak van de tekst te wijzigen, op te geven hoe lang tekst op het scherm blijft staan, en om effecten aan de tekst toe te voegen.

- ● **Afbeelding bewerken** (verschijnt alleen als u een afbeelding hebt toegevoegd) — om een afbeelding te verplaatsen, te verwijderen of te kopiëren, op te geven hoelang deze op het scherm blijft staan, en een achtergrond of kleureffect aan de afbeelding toe te voegen.
- ● **Geluidsclip bewerken** (wordt alleen weergegeven als u een geluidsclip hebt toegevoegd) — om de geluidsclip te knippen of te verplaatsen, de lengte ervan aan te passen, of om de clip te verwijderen of te kopiëren.
- ● **Overgang bewerken** (verschijnt alleen als u een overgang hebt toegevoegd op de tijdbalk) — Er zijn drie typen overgangen: een aan het begin van een video, een aan het einde van een video en overgangen tussen de videoclips.
- ● **Invoegen** — Selecteer **Videoclip**, **Afbeelding**, **Tekst**, **Geluidsclip** of **Nieuwe geluidsclip**.
- **Film** Bekijk de film op het volledige scherm of als een miniatuur. Sla de film op of knip deze tot een juiste grootte zodat u de film in een MMSbericht kunt verzenden.

Als u een momentopname van een videoclip wilt maken, selecteert u in de weergave waarin u de video knipt de opdracht **Opties** <sup>&</sup>gt;**Snapshot 89** <span id="page-89-0"></span>**maken**. Druk in de miniatuurweergave op de bladertoets en selecteer **Snapshot maken**.

Selecteer **Opties** <sup>&</sup>gt;**Film** <sup>&</sup>gt;**Opslaan** om de video op te slaan. Selecteer **Opties** <sup>&</sup>gt;**Instellingen** om het gebruikte geheugen op te geven.

In de video-editorinstellingen kunt u ook de standaardnaam voor de video opgeven, evenals de standaardnaam voor de momentopname en de resolutie van de videoclip.

### **Te verzenden videoclips bewerken**

Selecteer **Opties** <sup>&</sup>gt;**Verzenden** en de gewenste methode als u een videoclip wilt verzenden. Neem contact op met de serviceprovider voor meer informatie over de maximale grootte van de multimediaberichten die u kunt verzenden.

Als u een videoclip wilt verzenden die groter is dan de maximaal toegestane grootte voor multimediaberichten, kunt u de clip verzenden via Bluetooth-connectiviteit. [Zie 'Gegevens verzenden](#page-118-0) [met behulp van Bluetooth-connectiviteit', p. 119.](#page-118-0) U kunt uw video's ook overbrengen naar een compatibele pc met behulp van Bluetoothconnectiviteit, een USB-gegevenskabel of een compatibele geheugenkaartlezer.

U kunt ook een videoclip bijknippen zodat u deze kunt verzenden in een multimediabericht. Ga naarde hoofdweergave van de video-editor en selecteer **Opties** <sup>&</sup>gt;**Film** <sup>&</sup>gt;**Bewerken voor MMS**. De duur en grootte van de videoclip worden weergegeven. Druk de bladertoets naar links of rechts als u degrootte van de clip wilt bewerken. Selecteer **Opties** <sup>&</sup>gt;**Verzenden via MMS** als de clip de juiste grootte heeft om te worden verzonden.

Als de videoclip in MP4-indeling is opgeslagen, kunt u deze mogelijk niet verzenden in een multimediabericht. Als u de bestandsindeling van de clip wilt wijzigen, selecteert u de clip in Foto's en selecteert u **Opties** <sup>&</sup>gt;**Bewerken** <sup>&</sup>gt;**Videoeditor** <sup>&</sup>gt;**Opties** <sup>&</sup>gt;**Instellingen** <sup>&</sup>gt;**Resolutie** <sup>&</sup>gt; **MMS-compatibel**. Ga terug naar de beginweergave van de video-editor, selecteer **Opties** <sup>&</sup>gt;**Film** <sup>&</sup>gt; **Opslaan** en voer een naam voor de clip in. De videoclip wordt opgeslagen in 3GPP-indeling en kan via een multimediabericht worden verzonden. Debestandsindeling van de oorspronkelijke videoclip wordt niet gewijzigd.

### **Afbeeldingen afdrukken Afbeeldingen afdrukken**

Als u afbeeldingen wilt afdrukken met Afbeeldingen afdrukken, selecteert u de afbeelding die u wilt

afdrukken en de afdrukoptie in Foto's, camera, afbeeldingseditor of afbeeldingsviewer.

Gebruik Afbeeldingen afdrukken om uw afbeeldingen af te drukken met behulp van een compatibele USB-gegevenskabel of Bluetoothconnectiviteit. U kunt ook afbeeldingen afdrukken via een WLAN. Als een compatibele geheugenkaart beschikbaar is, kunt u de afbeeldingen opslaan op de geheugenkaart en afdrukken via een compatibele printer.

U kunt alleen afbeeldingen in JPEG-indeling afdrukken. De foto's die met de camera wordengemaakt, worden automatisch opgeslagen in JPEGindeling.

#### **Printer selecteren**

Als u afbeeldingen wilt afdrukken met Afbeeldingen afdrukken, selecteert u de afbeelding en de afdrukoptie in Foto's, camera, afbeeldingseditor of afbeeldingsviewer.

Als u Afbeeldingen afdrukken de eerste keer gebruikt, wordt een lijst met beschikbare compatibele printers weergegeven. Selecteer een printer. De printer wordt ingesteld als de standaardprinter.

Als u een printer wilt gebruiken die compatibel is met PictBridge, sluit u de compatibele gegevenskabel aan voordat u de afdrukoptie selecteert. Vervolgens controleert u of de

gegevenskabelmodus is ingesteld op **Afb. afdrukken** of **Vragen bij verbinding**. [Zie](#page-121-0) ['USB', p. 122.](#page-121-0) De printer wordt automatisch weergegeven wanneer u de afdrukoptie selecteert.

Als de standaardprinter niet beschikbaar is, wordt een lijst met beschikbare printers weergegeven.

Selecteer **Opties** <sup>&</sup>gt;**Instellingen** <sup>&</sup>gt; **Standaardprinter** als u de standaardprinter wilt wijzigen.

#### **Afdrukvoorbeeld**

Nadat u de printer hebt geselecteerd, worden de geselecteerde afbeeldingen weergegeven met vooraf gedefinieerde indelingen.

Als u de indeling wilt wijzigen, drukt u de bladertoets naar links of rechts om door debeschikbare indelingen voor de geselecteerde printer te bladeren. Als de afbeeldingen niet op één pagina passen, drukt u de bladertoets omhoog of omlaag om de overige pagina's te bekijken.

#### **Afdrukinstellingen**

De beschikbare opties variëren, afhankelijk van de mogelijkheden van de printer die u hebt geselecteerd.

Selecteer **Opties** <sup>&</sup>gt;**Standaardprinter** als u een standaardprinter wilt instellen.

<span id="page-91-0"></span>Selecteer **Papierformaat**, het gewenste papierformaat in de lijst en **OK** als u het formaat wilt selecteren. Selecteer **Annuleren** als u wiltterugkeren naar de vorige weergave.

### **PrintOnline**

Met Online afdrukken kunt u afdrukken van uwafbeeldingen online bestellen en direct laten bezorgen bij u thuis of in een winkel waar u deze kunt ophalen. U kunt ook verschillende producten met de geselecteerde afbeelding bestellen, zoals mokken of muismatten. Welke producten beschikbaar zijn, is afhankelijk van de serviceprovider.

Raadpleeg de handleidingen op de productondersteuningspagina's van Nokia of op uw lokale Nokia-website voor meer informatie over detoepassing.

## **Afbeeldingen en video's online delen**

U kunt afbeeldingen en videoclips delen in compatibele online albums, weblogs of andere compatibele online diensten op internet. U kunt inhoud uploaden, een niet-voltooide post opslaan als concept en later doorgaan en de inhoud van de albums weergeven. Welke inhoudstypen worden ondersteund, is afhankelijk van de serviceprovider.

Als u afbeeldingen en video's online wilt delen, hebt u een account nodig met een dienst voor het delen van online afbeeldingen. U kunt zich meestal op een dergelijke dienst abonneren via de webpagina van de serviceprovider. Neem voor meer informatie contact op met uw serviceprovider.

Als u een bestand vanuit Foto's naar de online dienstwilt uploaden, drukt u op  $\cdot \cdot \cdot$  en selecteert u **Foto's**. Selecteer een album, blader naar het gewenste bestand en selecteer **Opties** <sup>&</sup>gt; **Verzenden** <sup>&</sup>gt;**Posten naar web** of selecteer hetbestand en ����� vanuit de actieve werkbalk.

Ga naar de productondersteuningspagina's van Nokia of uw lokale Nokia-website voor meerinformatie over de toepassing en compatibele serviceproviders.

# **Galerij**

Als u toegang wilt krijgen tot uw foto's, videoclips en nummers, of als u geluidsclips en koppelingen naar streaming-media wilt opslaan en ordenen, drukt u op en selecteert u **Toepass.** > **Media**<sup>&</sup>gt; **Galerij**.

# **Hoofdweergave**

Druk op en selecteer **Toepassingen** > **Media**<sup>&</sup>gt; **Galerij**. Maak uw keuze uit de volgende opties:

- **Foto's** om foto's en video's in Foto's weer te geven. [Zie 'Informatie over Foto's', p. 83.](#page-82-0)
- **Videoclips** om video's in Videocentrum weer te geven.
- **Tracks** om **Muziekspeler** te openen. [Zie](#page-52-0) ['Muziekspeler', p. 53.](#page-52-0)
- **Geluidsclips** om geluidsclips te beluisteren.
- **Streaming kop.** om koppelingen naar streaming-media weer te geven en te openen.
- **Presentaties** om presentaties weer te geven.

U kunt mappen openen en hierin bladeren. Daarnaast kunt u items kopiëren en naar mappen verplaatsen. U kunt ook albums maken en items kopiëren en aan albums toevoegen. [Zie](#page-85-0) ['Albums', p. 86.](#page-85-0)

Bestanden die zijn opgeslagen op de compatibele geheugenkaart (indien geplaatst), worden aangegeven met $\Box$ 

Druk op de bladertoets om een bestand te openen. Videoclips, RAM-bestanden en koppelingen naar streaming-media worden geopend en afgespeeld in RealPlayer, en muziek- en geluidsclips in Muziekspeler. [Zie 'RealPlayer ', p. 123.](#page-122-0)[Zie](#page-52-0) ['Muziekspeler', p. 53.](#page-52-0)

Als u bestanden naar de geheugenkaart (indien geplaatst) of het apparaatgeheugen wilt kopiëren of verplaatsen, selecteert u een bestand, selecteert <sup>u</sup>**Opties** <sup>&</sup>gt;**Verplaatsen en kopiëren** <sup>&</sup>gt;**Kop. naar geh.kaart** of maakt u een keus uit de beschikbare opties.

# **Geluiden**

Deze map bevat alle geluiden die u met de toepassing Dictafoon hebt gemaakt of van het web hebt gedownload. **<sup>93</sup>**

**94**

Druk op en selecteer **Toepass.** <sup>&</sup>gt;**Media** <sup>&</sup>gt; **Galerij** > **Geluidsclips** als u geluidsbestanden wilt beluisteren. Blader naar een geluidsbestand en druk op de bladertoets. Druk opnieuw op de bladertoets als u het afspelen wilt onderbreken.

Druk de bladertoets naar rechts of links als u snelvooruit of terug wilt spoelen.

Selecteer de downloadkoppeling om geluiden te downloaden.

# **Koppelingen naar streaming-media**

Druk op en selecteer **Toepassingen** > **Media**<sup>&</sup>gt; **Galerij** <sup>&</sup>gt;**Streaming kop.** als u koppelingen naar streaming-media wilt openen. Selecteer een koppeling en druk op de bladertoets.

Selecteer **Opties** <sup>&</sup>gt;**Nieuwe koppeling** als u een nieuwe koppeling naar streaming-media wilt toevoegen.

### **Presentaties**

Bij presentaties kunt u SVG-bestanden (Scalable Vector Graphics) bekijken, zoals cartoons en kaarten. SVG-afbeeldingen blijven er hetzelfde uitzien wanneer deze worden afgedrukt of worden bekeken bij een andere schermgrootte of resolutie.

Als u SVG-bestanden wilt bekijken, druk dan op en selecteer **Toepass.** <sup>&</sup>gt;**Media** <sup>&</sup>gt;**Galerij** <sup>&</sup>gt; **Presentaties**. Ga naar een afbeelding en selecteer **Opties** <sup>&</sup>gt;**Afspelen**. Selecteer **Opties** <sup>&</sup>gt; **Onderbreken** als u het afspelen wilt onderbreken.

Druk op **5** als u wilt inzoomen. Druk op **0** als u wilt uitzoomen.

Druk op **1** of **3** als u een afbeelding respectievelijk naar rechts of naar links wilt draaien. Druk op **7** of **9** als u de afbeelding 45 graden wilt draaien.

Druk op**\*** als u wilt schakelen tussen een volledig en een normaal scherm.

# <span id="page-94-0"></span>**Eigen netwerk**

### **Informatie over het eigen netwerk**

Het apparaat is compatibel met UPnP. Met een WLAN-toegangspunt of -router (Wireless LAN) kunt u een draadloos thuisnetwerk maken encompatibele UPnP-apparaten die draadloze netwerken ondersteunen, op het netwerk aansluiten, zoals uw apparaat, een compatibele pc, een compatibele printer, een compatibel geluidssysteem, een compatibele tv of een geluidssysteem of tv voorzien van een compatibele draadloze multimedia-ontvanger.

Als u de WLAN-functie van uw apparaat in een thuisnetwerk wilt gebruiken, moet u een werkende draadloze netwerkverbinding in het thuisnetwerk hebben ingesteld en moeten andere voor UPnP geschikte apparaten verbinding hebben met hetzelfde thuisnetwerk. [Zie 'WLAN', p. 114.](#page-113-0)

In het thuisnetwerk worden debeveiligingsinstellingen van de draadloze netwerkverbinding (WLAN) gebruikt. Gebruik de thuisnetwerkvoorziening in een WLAN-

infrastructuurnetwerk met een WLANtoegangspunt en ingeschakelde versleuteling.

U kunt mediabestanden die zijn opgeslagen op uw mobiele apparaat, delen en synchroniseren met andere compatibele UPnP-apparaten via het thuisnetwerk. Als u de instellingen voor uw thuisnetwerk wilt beheren, drukt u op  $\cdot$  en selecteert u **Instrumenten** <sup>&</sup>gt;**Connect.** <sup>&</sup>gt;**Eigen media**. U kunt via het thuisnetwerk ookcompatibele mediabestanden van uw mobiele apparaat bekijken, afspelen, kopiëren of afdrukken. [Zie 'Mediabestanden weergeven en delen', p. 98.](#page-97-0)

Het apparaat wordt alleen met het thuisnetwerk verbonden als u een verbindingsverzoek vanaf een ander compatibel apparaat accepteert of als u op het apparaat de optie selecteert voor het weergeven, afspelen, afdrukken of kopiëren van mediabestanden of naar andere apparaten zoekt in de map Eigen netwerk.

**96**

### **Belangrijke informatie over beveiliging**

Schakel bij het configureren van het eigen WLAN netwerk een coderingsmethode in op het toegangspunt en vervolgens op de andere compatibele apparaten die u op het eigen netwerk wilt aansluiten. Raadpleeg de documentatie van de apparaten. Houd wachtwoorden geheim en bewaar deze op een veilige plek, afzonderlijk van de apparaten.

U kunt de instellingen van het WLANinternettoegangspunt in uw apparaat weergeven of wijzigen. [Zie 'Toegangspunten', p. 181.](#page-180-0)

Als u de ad-hocmodus gebruikt om een eigen netwerk te maken met een compatibel apparaat, schakelt u een van de coderingsmethoden in **WLAN-beveil.modus** in wanneer u hetinternettoegangspunt instelt. [Zie](#page-179-0) ['Verbindingsinstellingen', p. 180.](#page-179-0) Met deze stap beperkt u het risico dat onbevoegden toegang kunnen krijgen tot het ad hoc-netwerk.

U krijgt een melding zodra met een ander apparaat wordt geprobeerd verbinding te maken met het apparaat en met het eigen netwerk. Accepteer geen verbindingsaanvragen van een onbekend apparaat.

Als u WLAN gebruikt in een netwerk zonder codering, schakelt u het delen van bestanden met andere apparaten uit of schakelt u het delen van privé-mediabestanden uit. Zie 'Instellingen voor eigen netwerk', p. 96.

# **Instellingen voor eigen netwerk**

Als u mediabestanden die zijn opgeslagen in Foto's, via een WLAN (draadloos netwerk) wilt delen met andere compatibele UPnP-apparaten, moet u het internettoegangspunt voor uw eigen draadloze thuisnetwerk maken en configureren, en daarna de instellingen voor het eigen thuisnetwerk configureren in de toepassing Home Media. [Zie](#page-115-0) ['WLAN-internettoegangspunten', p. 116.](#page-115-0)[Zie](#page-179-0) ['Verbindingsinstellingen', p. 180.](#page-179-0)

De opties voor het eigen thuisnetwerk zijn pas in toepassingen beschikbaar wanneer de instellingen in de toepassing Home Media zijn geconfigureerd.

Wanneer u de toepassing Home Media voor het eerst gebruikt, wordt de installatiewizard gestart. Deze begeleidt u bij het instellen van de instellingen voor het thuisnetwerk voor het apparaat. Als u de installatiewizard later wilt gebruiken, gaat u naar de hoofdweergave van Home Media, selecteert u **Opties** <sup>&</sup>gt;**Wizard uitvoeren** en volgt u de instructies op het scherm.

<span id="page-96-0"></span>Als u een compatibele pc wilt aansluiten op het eigen netwerk, moet u op de pc de gerelateerde software installeren. U vindt de software op de cdrom of dvd-rom die bij het apparaat is geleverd, of op de ondersteuningspagina's van het apparaat op de Nokia-website.

#### **Instellingen configureren**

Als u de instellingen voor eigen netwerk wilt configureren, selecteert u **Instrumenten** <sup>&</sup>gt; **Connect.** <sup>&</sup>gt;**Eigen media** <sup>&</sup>gt;**Opties** <sup>&</sup>gt; **Instellingen** en maakt u uw keuze uit de volgende opties:

- **Eigen toegangspunt** Selecteer **Altijd vragen** als u wilt dat het apparaat telkens naar het thuistoegangspunt vraagt wanneer u verbinding maakt met het eigen netwerk, **Nieuw maken** als u een nieuw toegangspunt wilt opgeven dat automatisch wordt gebruikt wanneer u het eigen netwerk gebruikt, of **Geen**. Als voor uw eigen netwerk geen beveiligingsinstellingen zijn ingeschakeld, krijgt u een beveiligingswaarschuwing. U kunt doorgaan en de beveiliging later inschakelen of het definiëren van het toegangspunt annuleren en eerst de beveiliging voor het WLAN inschakelen. [Zie 'Toegangspunten', p. 181.](#page-180-0)
- **Apparaatnaam** Geef een naam op voor het apparaat. Deze naam is zichtbaar voor de andere compatibele apparaten in het netwerk.

● **Kopiëren naar** — Selecteer het geheugen waarin u uw gekopieerde mediabestanden wilt opslaan.

## **Delen inschakelen en inhouddefiniëren**

Selecteer **Instrumenten** <sup>&</sup>gt;**Connect.** <sup>&</sup>gt;**Eigen media** <sup>&</sup>gt;**Inhoud delen** en kies een van devolgende opties:

- **Inhoud delen** Hiermee kunt u het delen van mediabestanden met compatibele apparaten toestaan of weigeren. Schakel de optie voor het delen van inhoud pas in nadat u alle andere instellingen hebt geconfigureerd. Als u het delen van inhoud hebt ingesteld, kunnen de andere UPnP-compatibele apparaten in het thuisnetwerk de bestanden die u in**Afbeeldingen en video** voor delen hebt geselecteerd, bekijken en kopiëren, en kunnen ze de afspeellijsten gebruiken die u hebt geselecteerd in **Muziek**. Als u niet wilt dat andere apparaten toegang hebben tot uw bestanden, schakelt u het delen van inhoud uit.
- ● **Afbeeldingen en video** — Hiermee kunt u mediabestanden selecteren die u wilt delen metandere apparaten of de status bekijken voor het delen van afbeeldingen en video's. Selecteer **97**

<span id="page-97-0"></span>**Opties** <sup>&</sup>gt;**Inhoud vernieuwen** als u de inhoud van de map wilt bijwerken.

● **Muziek** — Hiermee kunt u afspeellijsten selecteren die u met andere apparaten wilt delen, de status voor delen bekijken en de inhoud van afspeellijsten weergeven. Selecteer **Opties** <sup>&</sup>gt;**Inhoud vernieuwen** als u de inhoud van de map wilt bijwerken.

# **Mediabestanden weergeven en delen**

Als u uw mediabestanden wilt delen met andereUPnP compatibele apparaten in het eigen netwerk, schakelt u het delen van inhoud in. [Zie 'Delen](#page-96-0)[inschakelen en inhoud definiëren', p. 97.](#page-96-0) Als het delen van inhoud in het apparaat is uitgeschakeld, kunt u de mediabestanden die zijn opgeslagen in een ander apparaat in het eigen netwerk, nog wel bekijken en kopiëren als dit op het andere apparaat is toegestaan.

#### **Mediabestanden weergeven die in het apparaat zijn opgeslagen**

Als u uw afbeeldingen, video's en geluidsclips op een ander apparaat in het eigen netwerk wilt weergeven, bijvoorbeeld op een compatibele tv, gaat u als volgt te werk:

- 1. Selecteer een afbeelding of videoclip in Foto's of selecteer een geluidsclip in Galerij en selecteer vervolgens **Opties** <sup>&</sup>gt;**Tonen via eigen netwerk**.
- 2. Selecteer een compatibel apparaat waarin het mediabestand wordt weergegeven. De afbeeldingen worden zowel op het andere netwerkapparaat als op uw apparaat weergegeven en de video- en geluidsclips worden alleen afgespeeld op het andere apparaat.
- 3. Selecteer **Opties** <sup>&</sup>gt;**Tonen stoppen** als u het delen wilt stoppen.

#### **Mediabestanden weergeven die in het andere apparaat zijn opgeslagen**

Ga als volgt te werk als u mediabestanden die op een ander apparaat in het netwerk zijn opgeslagen, wilt weergeven op uw apparaat (of bijvoorbeeld op een compatibele tv) wilt weergeven:

- 1. Druk op en selecteer **Instrumenten** <sup>&</sup>gt; **Connect.** <sup>&</sup>gt;**Eigen media** <sup>&</sup>gt;**Zk in eigen ntw.**. Op het apparaat wordt gezocht naar andere compatibele apparaten. De namen van gevonden apparaten verschijnen op het scherm.
- 2. Selecteer een apparaat in de lijst.
- 3. Selecteer het type media dat u wilt bekijken op het andere apparaat. De beschikbare **<sup>98</sup>**

bestandstypen zijn afhankelijk van de functies van het andere apparaat.

Selecteer **Opties** > **Zoeken** als u bestanden met andere criteria wilt zoeken. Selecteer **Opties** <sup>&</sup>gt; **Sorteren op** als u de gevonden bestanden wilt sorteren.

- 4. Selecteer het mediabestand of de mediamap die u wilt weergeven.
- 5. Druk op de bladertoets en selecteer **Afspelen** of **Weergeven**, en **In apparaat** of **Via eigen netwerk**.
- 6. Selecteer het apparaat waarop u het bestand wilt weergeven.

Blader naar links of rechts om het volume te regelen terwijl u een video of geluidsclip afspeelt.

Selecteer **Terug** of **Stoppen** (beschikbaar wanneer video en muziek wordt afgespeeld) om het delen van het mediabestand te stoppen.

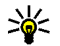

**Tip:** U kunt de in Foto's opgeslagen afbeeldingen met behulp van een UPnPcompatibele printer afdrukken via een eigen netwerk. [Zie 'Afbeeldingen afdrukken', p. 90.](#page-89-0) Het delen van inhoud hoeft niet te zijn ingeschakeld.

# **Mediabestanden kopiëren**

Als u mediabestanden wilt kopiëren of overbrengen van uw apparaat naar een ander compatibel apparaat, zoals een UPnP-compatibele pc, selecteert u een bestand in Foto's en selecteert u**Opties** <sup>&</sup>gt;**Verplaatsen en kopiëren** <sup>&</sup>gt;**Kopie nr eig. netw.** of **Verpl. nr eig. netw.**. Het delen van inhoud hoeft niet te zijn ingeschakeld.

Als u bestanden van het andere apparaat naar uw apparaat wilt kopiëren of overbrengen, selecteert u een bestand in het andere apparaat en selecteert u de gewenste kopieeroptie in de lijst met opties. Het delen van inhoud hoeft niet te zijn ingeschakeld.

# **Synchronisatie met het thuisnetwerk**

### **Mediabestanden synchroniseren**

U kunt de mediabestanden op uw mobiele apparaat synchroniseren met de mediabestanden op de apparaten in uw eigen thuisnetwerk. Controleer of het mobiele apparaat zich binnen het bereik van uw eigen draadloze netwerk (WLAN) bevindt en of het thuisnetwerk goed is ingesteld.

Selecteer > **Instrumenten** <sup>&</sup>gt;**Connect.** <sup>&</sup>gt;**Eigen media** > **Eigen synchr.** en voltooi de wizard **99**

om de synchronisatie met het thuisnetwerk te configureren.

Als u de wizard later wilt uitvoeren, gaat u naar de hoofdweergave voor synchronisatie met het thuisnetwerk en selecteert u **Opties** <sup>&</sup>gt;**Wizard uitvoeren**.

Als u inhoud op het mobiele apparaat handmatig wilt synchroniseren met inhoud op de apparaten in uw thuisnetwerk, selecteert u **Nu synchr.**.

### **Synchronisatie-instellingen**

Selecteer **Opties** <sup>&</sup>gt;**Synchr.instellingen** als u de synchronisatie-instellingen wilt wijzigen. Maak vervolgens een keuze uit de volgende opties:

- **Synchronisatie** Stel automatische of handmatige synchronisatie in.
- **Bronapparaten** Selecteer de bronapparaten voor synchronisatie.
- **Gebruikt geheugen** Hier kunt u het gebruikte geheugen bekijken en selecteren.
- **Geheugenbeheer** Selecteer **Vragen wanneer vol** als u een melding wilt ontvangen wanneer het geheugen van het apparaat bijna vol is.

### **Inkomende bestanden definiëren**

Als u lijsten voor inkomende mediabestanden wilt definiëren en beheren, drukt u op <sup>e</sup>r en selecteert **100**

<sup>u</sup>**Instrumenten** <sup>&</sup>gt;**Connect.** <sup>&</sup>gt;**Eigen media** <sup>&</sup>gt; **Eigen synchr.** <sup>&</sup>gt;**Van eigen** <sup>&</sup>gt;**Opties** <sup>&</sup>gt; **Openen**.

Als u de typen bestanden wilt definiëren die u naar het apparaat wilt overbrengen, selecteert u deze typen in de lijst.

Selecteer **Opties** <sup>&</sup>gt;**Bewerken** om de overdrachtinstellingen te bewerken, en maak uw keuze uit de volgende opties:

- **Lijstnaam** Hier kunt u een nieuwe naam voor de lijst invoeren.
- **Afbeeldingen verkleinen** Hiermee kunt u afbeeldingen verkleinen om geheugenruimte te besparen.
- **Aantal** Hier kunt u het maximum aantal bestanden of de totale omvang van de bestanden opgeven.
- **Beginnen met** Hier kunt u de downloadvolgorde opgeven.
- **Van** Hier kunt u de datum opgeven van het oudste bestand dat u wilt downloaden.
- **Tot** Hier kunt u de datum opgeven van het nieuwste bestand dat u wilt downloaden.

Voor muziekbestanden kunt u ook het genre, de artiest, het album en het nummer opgeven dat u wilt downloaden, evenals het bronapparaat dat u voor het downloaden wilt gebruiken.

Als u bestanden wilt zoeken in een specifieke categorie op uw apparaat, selecteert u een bestandstype en selecteert u **Opties** <sup>&</sup>gt;**Bestanden tonen**.

Selecteer **Opties** <sup>&</sup>gt;**Nieuwe lijst** als u een vooraf gedefinieerde of aangepaste lijst voor inkomende bestanden wilt maken.

Selecteer **Opties** <sup>&</sup>gt;**Prioriteit wijzigen** als u de prioriteitsvolgorde van de filters in de lijst wilt wijzigen. Selecteer het filter dat u wilt verplaatsen en selecteer **Grijpen**. Verplaats het filter naar de nieuwe locatie en selecteer **Neerzetten** om hetdaar neer te zetten.

### **Uitgaande bestanden definiëren**

U kunt opgeven welke bestandstypen op uw apparaat moeten worden gesynchroniseerd met uw Home Media-apparaten en hoe deze moeten worden gesynchroniseerd. Daartoe drukt u op en selecteert u **Instrumenten** <sup>&</sup>gt;**Connect.** <sup>&</sup>gt;**Eigen media** <sup>&</sup>gt;**Eigen synchr.** <sup>&</sup>gt;**Naar eigen** <sup>&</sup>gt; **Opties** <sup>&</sup>gt;**Openen**. Selecteer het mediatype, **Opties**, corresponderende instellingen en maak uw keuze uit de volgende opties:

● **Doelapparaten** — Selecteer doelapparaten om mee te synchroniseren of schakel synchronisatie uit.

 **Behouden op telefoon** — Selecteer **Ja** als u de media-inhoud op het apparaat wilt behouden na synchronisatie. Voor afbeeldingen kunt u ook opgeven of u het origineel of een verkleinde versie ervan op uw apparaat wilt behouden. Als u opgeeft dat u de afbeelding in de oorspronkelijke grootte wilt behouden, is er meer geheugen nodig.

●

# <span id="page-101-0"></span>**Nokia Videocentrum**

Met Nokia Videocentrum (netwerkdienst) kunt u videoclips downloaden en streamen vanaf compatibele internetvideodiensten die pakketgegevens of een WLAN (draadloos LAN) gebruiken. U kunt ook videoclips overbrengen vanaf een compatibele pc naar het apparaat en deze bekijken in Videocentrum.

Het gebruik van gegevenstoegangspunten om video's te downloaden kan de overdracht van grote hoeveelheden gegevens over het netwerk van de serviceprovider met zich meebrengen. Neem contact op met uw serviceprovider voor meer informatie over de kosten van gegevensoverdracht.

Alle video's worden standaard in de modus Liggend weergegeven.

Het apparaat bevat mogelijk vooraf gedefinieerde diensten.

Serviceproviders kunnen inhoud gratis of tegen betaling bieden. Vraag de prijzen na bij de serviceprovider.

### **Video's weergeven en downloaden**

- 1. Druk op en selecteer **Videocentr.**.
- 2. Selecteer de gewenste videodienst door debladertoets naar linksof rechts te drukken omverbinding te maken met deze videodienst.

Het apparaat werkt de inhoud van de dienstbij, waarna het wordt weergegeven.

3. Druk de bladertoetsomlaag om de video's per categorie weer te geven.

Selecteer **Video zoeken** om video's in de dienstte zoeken. De zoekfunctie is mogelijk niet voor alle diensten beschikbaar.

4. Selecteer **Opties** <sup>&</sup>gt;**Videodetails** als u informatie over een video wilt bekijken.

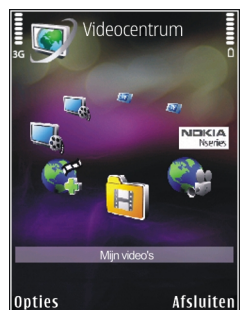

5. Bepaalde videoclips kunnen als streamingvideo worden weergegeven, terwijl u andere clips eerst naar het apparaat moet downloaden. Selecteer **Opties** <sup>&</sup>gt;**Downloaden** als u een videoclip wilt downloaden.

Selecteer **Opties** <sup>&</sup>gt;**Afspelen** als u een streamingclip of een gedownloade clip wilt weergeven.

Selecteer **Opties** <sup>&</sup>gt;**Downloads plannen** om een automatische download voor video's in eendienst te plannen. Automatische downloads worden dagelijks op een door u gedefinieerd tijdstip uitgevoerd. Video's die zich al in **Mijn video's** bevinden, worden niet gedownload.

Bedien de speler met de bladertoets en de selectietoetsen terwijl de clip wordt afgespeeld. Druk op de volumetoets om het volume te regelen.

Clips worden verder op de achtergrond gedownload als u de toepassing sluit. De gedownloade video's worden opgeslagen in **Videocentr.** <sup>&</sup>gt;**Mijn video's**.

Selecteer **Nieuwe diensten toev.** om verbinding te maken met internet en door de beschikbarediensten te bladeren die u aan Videocentrum kunttoevoegen.

# **Internetvideo's**

Internetvideo's zijn videoclips die op internet worden gedistribueerd via RSS-feeds. U kunt nieuwe feeds toevoegen aan **Internetvideo's** in de instellingen.

U kunt uw feeds bekijken in de map **Internetvideo's** in Videocentrum.

Selecteer **Opties** <sup>&</sup>gt;**Feedabonnementen** als u feeds wilt toevoegen of verwijderen.

Blader naar een feed en druk op de bladertoets als u wilt bekijken welke video's in een feed beschikbaar zijn.

Selecteer **Opties** <sup>&</sup>gt;**Videodetails** als u informatie over een video wilt bekijken.

Blader naar een video en selecteer **Opties** <sup>&</sup>gt; **Downloaden** als u deze wilt downloaden.

Druk op de bladertoets om de gedownloade video af te spelen.

### **Gedownloade video'safspelen**

De gedownloade video's worden opgeslagen in **Videocentr.** <sup>&</sup>gt;**Mijn video's**.

Druk op de bladertoets om een gedownloade video af te spelen.

Selecteer **Opties** <sup>&</sup>gt;**Afspelen via eigen netw.** om een gedownloade video in uw eigen netwerk af te spelen. Eerst moet uw eigen netwerk zijn geconfigureerd. [Zie 'Informatie over het eigen](#page-94-0) [netwerk', p. 95.](#page-94-0)

Bedien de speler met de bladertoets en de selectietoetsen terwijl de clip wordt afgespeeld.

Als er niet genoeg vrije ruimte beschikbaar is in het apparaatgeheugen of op een compatibele geheugenkaart, worden automatisch enkele van de oudste bekeken video's verwijderd wanneer nieuwe video's worden gedownload. **get aan** dat video's binnenkort mogelijk worden verwijderd.

Selecteer **Opties** <sup>&</sup>gt;**Beveiligen** als u wilt voorkomen dat een video automatisch wordtverwijderd ( ).

### **Video's overbrengen van uw pc**

Breng uw eigen video's over naar het videocentrum vanaf compatibele apparaten via een compatibele USB-kabel.

Ga als volgt te werk om video's vanaf een compatibele pc over te zetten naar de geheugenkaart in het apparaat:

- 1. Als u het apparaat op een pc wilt weergeven als massageheugenapparaat (**E:\**) waarnaar u gegevensbestanden kunt overbrengen, maakt u verbinding via een compatibele USB-kabel.
- 2. Selecteer de verbindingsmodus **Massaopslag**. Er moet een compatibele geheugenkaart in het apparaat zijn geplaatst.
- 3. Selecteer de video's die u van uw pc wilt kopiëren.
- 4. Breng de video's over naar **E:\Mijn video's** op de geheugenkaart.

De overgebrachte video's verschijnen in de map **Mijn video's** in Videocentrum. Videobestanden in andere mappen van uw apparaat worden niet weergegeven.

# **Instellingen voor Videocentrum**

In de hoofdweergave van Videocentrum kunt u **Opties** <sup>&</sup>gt;**Instellingen** en de volgende opties selecteren:

● **Videodienst selecteren** — De videodiensten selecteren die in het Videocentrum moeten

**Nokia Videocentrum**Nokia Videocentrum

worden weergegeven. U kunt ook de details van een videodienst weergeven.

Voor sommige diensten moet u een gebruikersnaam en wachtwoord opgeven (worden door de serviceprovider verstrekt).

- **Standaardtoegangspunt** Selecteer **Altijd vragen** of **Door gebr. gedef.** om de toegangspunten te kiezen die voor de gegevensverbinding worden gebruikt. Het gebruik van gegevenstoegangspunten om bestanden te downloaden kan de overdracht vangrote hoeveelheden gegevens over het netwerk van de serviceprovider met zich meebrengen. Neem contact op met uw serviceprovider voor meer informatie over de kosten vangegevensoverdracht.
- **Ouderlijk toezicht** Als de serviceprovider leeftijdsgrenzen voor video's heeft ingesteld, activeert u de functie voor ouderlijk toezicht voor videodiensten.
- **Voorkeursgeheugen** Selecteer de locatie waar de gedownloade video's moeten worden opgeslagen. Als het geselecteerde geheugen vol raakt, wordt de inhoud in een ander geheugen opgeslagen (indien beschikbaar) of worden de oudste bestanden automatisch verwijderd.
- **Miniaturen** Geef aan of in videolijsten miniatuurweergaven moeten worden weergegeven. **105**

# **Webbrowser**

Met de webbrowser kunt u HTML-webpagina's (HyperText Markup Language) op internet weergeven zoals deze oorspronkelijk zijn ontworpen. U kunt ook bladeren door webpagina's die specifiek zijn ontworpen voor mobiele apparaten en XHTML (eXtensible HyperText Markup Language) of WML (Wireless Markup Language) gebruiken.

Als u wilt browsen op het web, moet op uw apparaat een internettoegangspunt zijn geconfigureerd.

# **Op internet surfen**

Druk op en selecteer **Web**.

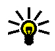

**Sneltoets:** Houd in de stand-by modus **0** ingedrukt om de browser te starten.

**Belangrijk:** Maak alleen gebruik van diensten die u vertrouwt en die een adequate beveiliging en bescherming tegen schadelijke software bieden.

**Belangrijk:** Installeer en gebruik alleen toepassingen en andere software van betrouwbare bronnen, zoals toepassingen die een Symbianondertekening dragen of die de Java VerifiedTM-test hebben doorstaan.

Ga naar een webpagina door in de weergave Bookmarks een bookmark te selecteren of het adresin te voeren in het veld (...) en op de bladertoets te drukken.

Sommige webpagina's kunnen materiaal bevatten, bijvoorbeeld afbeeldingen en geluiden, die alleen kunnen worden bekeken als uw apparaat over veel geheugen beschikt. Als geen geheugen meer beschikbaar is tijdens het laden van een dergelijke pagina, worden de afbeeldingen op de pagina niet weergegeven.

Wanneer u webpagina's zonder afbeeldingen wilt bekijken om geheugenruimte te sparen, selecteert <sup>u</sup>**Opties** <sup>&</sup>gt;**Instellingen** <sup>&</sup>gt;**Pagina** <sup>&</sup>gt;**Inhoud laden** <sup>&</sup>gt;**Alleen tekst**.

Selecteer **Opties** <sup>&</sup>gt;**Ga naar webadres** als u een nieuw te bezoeken webadres wilt invoeren.

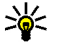

**Tip:** Druk op 1 en selecteer een bookmark als u een webpagina wilt bezoeken die als

**106**

bookmark is opgeslagen in de weergave Bookmarks.

Selecteer **Opties** <sup>&</sup>gt;**Navigatieopties** <sup>&</sup>gt;**Opnieuw laden** als u de meest recente versie van de pagina wilt ophalen vanaf de server.

Selecteer **Opties** <sup>&</sup>gt;**Opslaan als bookmark** als u het webadres van de huidige pagina wilt opslaan als bookmark.

Selecteer **Terug** (beschikbaar als **Geschiedenislijst** is ingesteld in de browserinstellingen en de huidige pagina niet de eerste pagina is die u bezoekt) als u de visuele geschiedenis wilt gebruiken om tijdens het surfen snapshots van de bezochte pagina's te maken. Selecteer de pagina als u naar een eerder bezochte pagina wilt gaan.

Selecteer **Opties** <sup>&</sup>gt;**Instrumenten** <sup>&</sup>gt;**Pagina opslaan** als u een pagina wilt opslaan tijdens het surfen.

U kunt pagina's opslaan om deze later te lezen als u offline bent. U kunt deze opgeslagen pagina's ook groeperen in mappen. Selecteer **Opties** <sup>&</sup>gt; **Bookmarks** <sup>&</sup>gt;**Opgeslagen pagina's** om de opgeslagen pagina's te openen.

Selecteer **Opties** <sup>&</sup>gt;**Dienstopties** (indien ondersteund door de webpagina) als u een sublijst met opdrachten of acties voor de geopende pagina wilt openen.

Selecteer **Opties** <sup>&</sup>gt;**Venster** <sup>&</sup>gt;**Pop-ups blokkeren** of **Pop-ups toestaan** als u wilt toestaan of voorkomen dat meerdere vensters automatischworden geopend.

#### **Sneltoetsen tijdens het surfen over het internet**

- Druk op **1** om uw bookmarks te openen.
- Druk op **2** om trefwoorden te zoeken op de huidige pagina.
- Druk op **3** om terug te keren naar de vorige pagina.
- Druk op **5** om een lijst met alle open vensters weer te geven.
- Druk op **8** om het paginaoverzicht van de huidige pagina weer te geven. Druk nogmaals op **8** als u wilt inzoomen om het gewenste gedeelte van de pagina te zien.
- Druk op **9** om een nieuw webadres in te voeren.
- Druk op **0** om naar de homepage te gaan (indien dit is gedefinieerd in de instellingen).
- Druk op **\*** en **#** om in en uit te zoomen op de pagina.

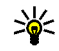

**Tip:** Druk tweemaal op  $\bullet$  of druk op de endtoets als u wilt terugkeren naar de stand-by modus terwijl de browser op de achtergrond is geopend. Keer terug naar de browser door **<sup>107</sup>**

 ingedrukt te houden en de browser in de lijst te selecteren.

# **Werkbalk in de browser**

Met de werkbalk in de browser kunt u veelgebruikte browserfuncties selecteren.

Houd de bladertoets ingedrukt op een lege plek van een webpagina om de werkbalk te openen. Druk de bladertoets naar links of naar rechts om over dewerkbalk te navigeren. Druk op de bladertoets om een functie te selecteren.

In de werkbalk kunt u de volgende opties selecteren:

- **Veelgebr. koppelingen** Hiermee geeft u een lijst met vaak bezochte webadressen weer.
- **Paginaoverzicht** Hiermee geeft u een overzicht weer van de huidige webpagina.
- **Zoeken** Hiermee kunt u trefwoorden zoeken op de huidige pagina.
- **Opnieuw laden** Hiermee vernieuwt u de pagina.
- **Abonn. op webfeeds** (indien beschikbaar) — Hiermee opent u een lijst met beschikbare webfeeds op de huidige webpagina en kunt u zich abonneren op een webfeed.

# **Navigeren over pagina's**

De miniweergave en het paginaoverzicht helpen u bij het navigeren over pagina's die grote hoeveelheden informatie bevatten.

Wanneer de miniweergave is ingesteld in de browserinstellingen en u een grote webpagina weergeeft, wordt de miniweergave geopend met een overzicht van de bezochte webpagina.

Stel de miniweergave in door **Opties** <sup>&</sup>gt; **Instellingen** <sup>&</sup>gt;**Algemeen** <sup>&</sup>gt;**Miniweergave** <sup>&</sup>gt; **Aan** te selecteren.

Druk de bladertoets naar rechts, naar links, omhoog of omlaag als u over de kaart wilt schuiven. Stop met bladeren als u de gewenste locatie hebt bereikt. De miniweergave verdwijnt en u blijft op de geselecteerde locatie.

Wanneer u een pagina met een grote hoeveelheid informatie bekijkt, kunt u ook **Paginaoverzicht** gebruiken om te bekijken wat voor informatie de pagina bevat.

Druk op **8** als u het paginaoverzicht van de huidige pagina wilt weergeven. Druk de bladertoets omhoog, omlaag, naar links of naar rechts om de gewenste plaats op de pagina te vinden. Druk nogmaals op **8** als u wilt inzoomen om het gewenste gedeelte van de pagina te zien. **<sup>108</sup>**
## **Webfeeds en blogs**

Webfeeds zijn XML-bestanden op webpagina's die worden gebruikt door de weblogcommunity en nieuwsorganisaties om de meest recente nieuwsberichten of tekst te delen, bijvoorbeeld nieuwsfeeds. Blogs of weblogs zijn dagboeken op het web. De meeste webfeeds gebruiken RSS- en Atom-technologie. Webfeeds worden veel toegepast op web-, blog- en wikipagina's.

De toepassing Web stelt automatisch vast of een webpagina webfeeds bevat.

Als u zich wilt abonneren op een webfeed, selecteert u **Opties** <sup>&</sup>gt;**Abonneren op webfeeds**.

Selecteer in de weergave Bookmarks **Webfeeds** als u wilt bekijken op welke webfeeds u bent geabonneerd.

Werk een webfeed bij door deze te selecteren en **Opties** <sup>&</sup>gt;**Vernieuwen** te selecteren.

Selecteer **Opties** <sup>&</sup>gt;**Instellingen** <sup>&</sup>gt;**Webfeeds** als u wilt opgeven hoe de webfeeds moeten worden bijgewerkt.

## **Widgets**

Het apparaat ondersteunt widgets. Widgets zijn kleine, te downloaden webtoepassingen die multimedia, nieuwsberichten en andere

informatie, zoals weerberichten, op uw apparaat bezorgen. Geïnstalleerde widgets worden als afzonderlijke toepassingen weergegeven in de map **Toepassingen**.

U kunt widgets van het web downloaden met de toepassing Downloaden.

Het standaardtoegangspunt voor widgets is hetzelfde als in de webbrowser. Sommige widgets werken informatie automatisch op uw apparaat bij wanneer ze op de achtergrond actief zijn.

Bij het gebruik van widgets worden mogelijk grote hoeveelheden gegevens via het netwerk van de serviceprovider verzonden. Neem contact op met uw serviceprovider voor meer informatie over de kosten van gegevensoverdracht.

# **Inhoud zoeken**

Als u op de huidige webpagina wilt zoeken naar trefwoorden, telefoonnummers of e-mailadressen, selecteert u **Opties** <sup>&</sup>gt;**Zoeken** en de gewenste optie. Druk de bladertoets omhoog om naar het vorige item te gaan. Druk de bladertoets omlaag om naar het volgende item te gaan.

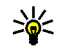

**Tip:** Druk op **2** om trefwoorden te zoeken op de pagina.

## **Items downloaden enaanschaffen**

U kunt onder andere beltonen, afbeeldingen, logo's, thema's en videoclips downloaden. Deze items worden gratis aangeboden of u kunt ze aanschaffen. Gedownloade items worden verderverwerkt door de bijbehorende toepassingen in het apparaat. Een gedownloade foto kunt u bijvoorbeeld opslaan in Foto's.

**Belangrijk:** Installeer en gebruik alleen toepassingen en andere software van betrouwbare bronnen, zoals toepassingen die een Symbianondertekening dragen of die de Java Verified™-test hebben doorstaan.

Ga als volgt te werk om een item te downloaden:

- 1. Selecteer de koppeling.
- 2. Selecteer de optie waarmee u het item aanschaft, bijvoorbeeld **Kopen**.
- 3. Lees alle informatie nauwkeurig door.
- 4. Als u het downloaden wilt voortzetten ofannuleren, selecteert u de gewenste optie (bijvoorbeeld **Accepteren** of **Annuleren**).

Als u het downloaden start, krijgt u een lijst te zien van de lopende en voltooide downloads tijdens de bewerken, zoals de titel. **<sup>110</sup>**huidige sessie.

Als u de lijst wilt wijzigen, selecteert u **Opties** <sup>&</sup>gt; **Downloads**. Ga naar een item in de lijst en selecteer **Opties** als u lopende downloads wilt annuleren of voltooide downloads wilt openen, opslaan of verwijderen.

## **Bookmarks**

De weergave Bookmarks verschijnt als u de webtoepassing opent. U kunt webadressen selecteren in een lijst of in een verzameling bookmarks in de map **Onlngs bezochte pgs.**. U kunt de URL van de webpagina die u wilt bezoeken ook direct invoeren in het veld ( $\blacksquare$ ).

 duidt de startpagina aan die voor het standaardtoegangspunt is gedefinieerd.

U kunt URL's opslaan als bookmarks terwijl u op internet surft. U kunt adressen die u in een berichthebt ontvangen, ook opslaan als bookmarks. Daarnaast kunt u opgeslagen bookmarks verzenden.

Druk op **1** of selecteer **Opties** <sup>&</sup>gt;**Bookmarks** als u de weergave Bookmarks wilt openen terwijl u aan het surfen bent.

Selecteer **Opties** <sup>&</sup>gt;**Bookmarkbeheer** <sup>&</sup>gt; **Bewerken** als u de details van een bookmark wilt In de weergave Bookmarks kunt u ook andere browsermappen openen. Met de toepassing Web kunt u tijdens het surfen webpagina's opslaan. In de map **Opgeslagen pagina's** kunt u de inhoud bekijken van de pagina's die u offline hebt opgeslagen.

De toepassing Web houdt ook bij welke pagina's u tijdens het surfen bezoekt. In de map **Onlngs bezochte pgs.** kunt u een lijst met bezochte webpagina's weergeven.

In **Webfeeds** kunt u opgeslagen koppelingen weergeven naar webfeeds en blogs waarop u zich hebt geabonneerd. Webfeeds worden vaak gebruikt op webpagina's van belangrijke nieuwsorganisaties, in persoonlijke weblogs, door online community's die de meest recente koppen bieden en in overzichten van artikelen. In webfeedswordt RSS- en Atom-technologie gebruikt.

## **De cache wissen**

De opgevraagde gegevens of diensten worden opgeslagen in het cachegeheugen van het apparaat.

Een cache is een geheugenlocatie die wordt gebruikt om gegevens tijdelijk op te slaan. Als u toegang hebt gezocht of gehad tot vertrouwelijke informatie waarvoor u een wachtwoord moetopgeven, kunt u de cache van het apparaat na

gebruik beter legen. De informatie of de diensten waartoe u toegang hebt gehad, worden namelijk in de cache opgeslagen.

Selecteer **Opties** <sup>&</sup>gt;**Privacyggvns wissen** <sup>&</sup>gt; **Cache** om de cache te wissen.

# **De verbinding verbreken**

Selecteer **Opties** <sup>&</sup>gt;**Instrumenten** <sup>&</sup>gt;**Verbind. verbreken** als u de verbinding wilt verbreken en de browserpagina offline wilt weergeven. Selecteer **Opties** <sup>&</sup>gt;**Afsluiten** als u de verbinding wilt verbreken en de browser wilt sluiten.

Druk eenmaal op de end-toets om de browser naar de achtergrond te verplaatsen. Houd de end-toets ingedrukt om de verbinding te verbreken.

Selecteer **Opties** <sup>&</sup>gt;**Privacyggvns wissen** <sup>&</sup>gt; **Cookies** om de gegevens te verwijderen die de netwerkserver verzamelt over uw bezoeken aanverschillende webpagina's.

## **Beveiliging van de verbinding**

Als tijdens een verbinding het beveiligingssymbool wordt weergegeven, is de gegevensoverdracht

tussen het apparaat en de internetgateway of server gecodeerd.

Het veiligheidssymbool geeft niet aan dat de gegevensoverdracht tussen de gateway en de contentaanbieder (of de locatie waar de aangevraagde bron is opgeslagen) veilig is. De serviceprovider beveiligt de gegevensoverdracht tussen de gateway en de contentaanbieder.

Voor een aantal diensten, zoals bankdiensten, zijn mogelijk beveiligingscertificaten vereist. Als de identiteit van de server niet authentiek is of als uniet over het juiste beveiligingscertificaat beschikt, wordt een melding weergegeven. Neem voor meer informatie contact op met uw serviceprovider.

# **Webinstellingen**

Druk op en selecteer **Web**.

Selecteer **Opties** <sup>&</sup>gt;**Instellingen** en maak een keuze uit de volgende opties:

#### **Algemene instellingen**

● **Toegangspunt** — Hiermee wijzigt u het standaardtoegangspunt. Sommige of alle toegangspunten kunnen door de serviceprovider vooraf zijn ingesteld voor het apparaat; het is wellicht niet mogelijk deze instellingen te wijzigen of verwijderen of om nieuwe huidige pagina. **<sup>112</sup>**instellingen toe te voegen.

- ● **Homepage** — Hiermee definieert u de homepage.
- **Miniweergave** Hiermee schakelt u de miniweergave in of uit. [Zie 'Navigeren over](#page-107-0) [pagina's', p. 108.](#page-107-0)
- **Geschiedenislijst** Als u tijdens het surfen met **Terug** een lijst wilt weergeven met de pagina's die u hebt bezocht tijdens de huidige sessie, schakelt u **Geschiedenislijst** in.
- **Veiligheidswrschwngn** Hiermee verbergt of toont u veiligheidswaarschuwingen.
- **Java/ECMA-script** Hiermee schakelt u het gebruik van scripts in of uit.

#### **Pagina-instellingen**

- **Inhoud laden** Hiermee selecteert u of u afbeeldingen en andere objecten wilt laden tijdens het surfen. Als u **Alleen tekst** hebt geselecteerd, selecteert u **Opties** <sup>&</sup>gt; **Instrumenten** <sup>&</sup>gt;**Afbeeldingen laden** wanneer u afbeeldingen of objecten later tijdens het surfen wilt laden.
- **Schermformaat** Hiermee schakelt u tussen de volledige schermweergave en de normale weergave met de optielijst.
- **Standaardcodering** Als teksttekens niet correct worden weergegeven, kunt u een andere codering selecteren op basis van de taal voor de
- **Pop-ups blokkeren** Hiermee staat u toe of voorkomt u dat verschillende pop-upvensters tijdens het surfen automatisch worden geopend.
- **Autom. opnieuw laden** Selecteer **Aan** als u wilt dat webpagina's automatisch worden vernieuwd tijdens het surfen.
- **Lettergrootte** Hiermee geeft u de lettergrootte voor webpagina's op.

#### **Privacy-instellingen**

- **Onlangs bezochte pags.** Hiermee schakelt u het automatisch verzamelen van bookmarks inof uit. Selecteer **Map verbergen** als u de adressen van de bezochte webpagina's wilt blijven opslaan in de map **Onlngs bezochte pgs.**.
- **Formulierggvns opslaan** Selecteer **Uit** als u niet wilt dat de gegevens die u op de verschillende formulieren van de webpagina invult, worden opgeslagen en de volgende keer worden gebruikt wanneer u de pagina bezoekt.
- **Cookies** Hiermee schakelt u het ontvangen en verzenden van cookies in of uit.

#### **Instellingen voor webfeeds**

● **Automatische updates** — Hiermee geeft u op of webfeeds automatisch moeten wordenbijgewerkt en zo ja, hoe vaak dit moet gebeuren. Als u de toepassing zodanig instelt dat webfeeds automatisch worden opgehaald, kan dit ertoe leiden dat grote hoeveelheden gegevens via het netwerk van de serviceprovider worden verzonden. Neem contact op met uw serviceprovider voor meer informatie over de kosten van gegevensoverdracht.

● **Toeg.p. voor autom. aanp.** — Selecteer het gewenste toegangspunt voor bijwerken. Deze instelling is alleen beschikbaar als **Automatische updates** is ingeschakeld.

# **Verbindingen**

Het apparaat bevat verschillende opties voor verbindingen met internet of met andere compatibele apparaten of pc's.

## **WLAN**

Het apparaat ondersteunt WLAN. Met WLAN kunt u vanaf het apparaat verbinding maken met internet en compatibele apparaten die mogelijkheden bieden voor WLAN.

## **WLAN**

Als u WLAN wilt gebruiken, moet dit beschikbaar zijn op uw locatie en moet het apparaat op het WLAN zijn aangesloten.

In sommige gebieden, zoals Frankrijk, gelden restricties op het gebruik van draadloos LAN. Raadpleeg de lokale autoriteiten voor meer informatie.

Als functies gebruik maken van een WLAN of als dergelijke functies op de achtergrond mogen worden uitgevoerd terwijl u andere functies gebruikt, vergt dit extra batterijcapaciteit en neemt de gebruiksduur van de batterij af. risico van onrechtmatige toegang tot uw gegevens.<br>**114** Like sehruiksduur van de batterij af

Het apparaat ondersteunt de volgende WLANfuncties:

- IEEE 802.11b/g standaard
- Frequentie van 2,4 GHz
- WEP-coderingsmethoden (Wired Equivalent Privacy) met sleutels tot 128 bit, WPA-toegang (Wi-Fi Protected Access) en 802.1xcoderingsmethoden. Deze functies kunnen alleen worden gebruikt als het netwerk hiervoor ondersteuning biedt.

## **WLAN-verbindingen**

Als u WLAN wilt gebruiken, moet u een internettoegangspunt maken in een WLAN. Gebruik het toegangspunt voor toepassingen die verbinding met internet moeten hebben. [Zie](#page-115-0) ['WLAN-internettoegangspunten', p. 116.](#page-115-0)

**Belangrijk:** Schakel altijd een van de beschikbare encryptiemethoden in om de beveiliging van uw draadloze LAN-verbinding te vergroten. Het gebruik van encryptie verkleint het Er wordt een WLAN-verbinding tot stand gebracht als u een gegevensverbinding maakt met een internettoegangspunt voor een WLAN. De actieve WLAN-verbinding wordt beëindigd wanneer u de gegevensverbinding beëindigt.

U kunt WLAN gebruiken tijdens een gesprek of wanneer packet-gegevens actief zijn. U kunt met maximaal één WLAN-toegangspunt tegelijkertijd verbinding hebben, maar verschillende toepassingen kunnen hetzelfde internettoegangspunt gebruiken.

Wanneer het profiel Offline is ingesteld voor het apparaat, kunt u nog steeds WLAN gebruiken (indien beschikbaar). Zorg ervoor dat u voldoet aan de veiligheidseisen wanneer u een WLANverbinding tot stand brengt en gebruikt.

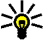

**Tip:** Als u het unieke MAC-adres (Media Access Control) voor het apparaat wilt controleren, typt u **\*#62209526#** in de stand-by modus.

#### **De WLAN-wizard**

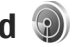

De WLAN-wizard helpt u om verbinding te maken met een WLAN en uw WLAN-verbindingen te beheren.

De WLAN-wizard toont de status van uw WLANverbindingen in de actieve stand-by modus. Ga naar de rij met de status en selecteer deze om de beschikbare opties weer te geven.

Als er bijvoorbeeld WLAN's zijn gedetecteerd, wordt **WLAN-netw. gevonden** weergegeven. Als u een internettoegangspunt wilt maken en de webbrowser wilt starten met behulp van dit toegangspunt, selecteert u de status en **Browsen starten**.

Als u een beveiligd WLAN selecteert, wordt u gevraagd om de betreffende wachtwoorden in te voeren. Als u verbinding wilt maken met een verborgen netwerk, moet u de juiste netwerknaam invoeren (SSID, Service Set Identifier). Als u een nieuw internettoegangspunt wilt maken voor een verborgen WLAN, selecteert u **Nieuw WLAN**.

Als u verbonden bent met een WLAN, wordt de naam van het internettoegangspunt getoond. Selecteer de status en selecteer **Doorgaan met browsen** als u dit internettoegangspunt wilt gebruiken voor de webbrowser. Als u de verbinding in het WLAN wilt verbreken, selecteert u de status en **WLAN-verb. verbrkn**.

Als de scanfunctie voor WLAN's is uitgeschakeld en u geen verbinding hebt met een WLAN, wordt **WLAN-scan uit** weergegeven. Als u de scanfunctie wilt inschakelen en wilt zoeken naar beschikbareWLAN's, selecteert u de status en drukt u op de bladerdtoets.

Als u wilt zoeken naar beschikbare WLAN's, selecteert u de status en **Zoeken naar WLAN**. Als u**115** <span id="page-115-0"></span>de WLAN-scanfunctie wilt uitschakelen, selecteert u de status en **WLAN-scan uit**.

**Druk op**  $\Omega$  **en selecteer Instrumenten > WLANwiz.** als u de WLAN-wizard in het menu wilt openen.

## **WLAN-internettoegangspunten**

Druk op en selecteer **Instrumenten** <sup>&</sup>gt;**WLANwiz.**.

Selecteer **Opties** en maak een keuze uit de volgende opties:

- **WLAN-netwrkn filteren** Hiermee filtert u de WLAN's uit de lijst met gedetecteerde netwerken. De geselecteerde netwerken worden uitgefilterd als de toepassing de volgende keer naar WLAN's zoekt.
- **Details** Hiermee kunt u de details van een netwerk in de lijst weergeven. Als u een actieve verbinding selecteert, worden de verbindingsdetails getoond.
- **Toeg.punt definiëren** Hiermee maakt u een internettoegangspunt in een WLAN.
- **Toegangspunt bwrkn** Hiermee bewerkt u de details van een bestaand internettoegangspunt.

U kunt ook het verbindingsbeheer gebruiken om internettoegangspunten te maken. Zie 'Actieve gegevensverbindingen', p. 116.

## **Bedieningsmodi**

Een WLAN heeft twee bedieningsmodi: infrastructuur en adhoc.

In de infrastructuurmodus zijn twee soorten communicatie mogelijk: draadloze apparaten zijn met elkaar verbonden via een WLAN-toegangspunt of draadloze apparaten zijn op een LAN aangesloten via een WLAN-toegangspunt.

In de ad-hocmodus kunnen apparaten onderling rechtstreeks gegevens verzenden en ontvangen.

# **Verbindingsbeheer**

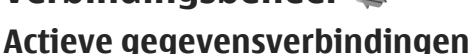

Druk op en selecteer **Instrumenten** <sup>&</sup>gt; **Connect.** <sup>&</sup>gt;**Verb.beh.** <sup>&</sup>gt;**Act. gegevensverbindingen**.

In de weergave Actieve gegevensverbindingen kunt u de geopende gegevensverbindingen bekijken:

- gegevensoproepen
- $\implies$  packet-gegevensverbindingen
- **E** WLAN-verbindingen

**Opmerking:** De uiteindelijke gespreksduur die door de serviceprovider in rekening wordt gebracht kan variëren, afhankelijk van de

netwerkfuncties, afrondingen, belastingen, enzovoort.

Selecteer **Opties** <sup>&</sup>gt;**Verb. verbreken** als u een verbinding wilt verbreken. Selecteer **Opties** <sup>&</sup>gt;**Alle verb. verbrek.** als u alle actieve verbindingen wilt verbreken.

Selecteer **Opties** <sup>&</sup>gt;**Gegevens** als u de details van een verbinding wilt bekijken. Welke details worden weergegeven, is afhankelijk van het type verbinding.

#### **Beschikbare WLAN-netwerken**

Druk op en selecteer **Instrumenten** <sup>&</sup>gt; **Connect.** <sup>&</sup>gt;**Verb.beh.** <sup>&</sup>gt;**Beschikb. WLANnetwerken**.

De weergave met beschikbare WLAN's bevat een lijst met WLAN's binnen het bereik, de bijbehorende netwerkmodus (infrastructuur of ad hoc) en een symbool voor de signaalsterkte. Fiverschijnt voor netwerken met codering en **verschijnt als het** apparaat een actieve verbinding heeft in het netwerk.

Selecteer **Opties** <sup>&</sup>gt;**Gegevens** als u de details van een netwerk wilt bekijken.

Selecteer **Opties** <sup>&</sup>gt;**Toeg.pt definiëren** als u een internettoegangspunt in een netwerk wilt maken.

## **Bluetooth-connectiviteitBluetooth-connectiviteit**

U kunt een draadloze verbinding tot stand brengen met andere compatibele apparaten door middel van Bluetooth-connectiviteit. Dit kunnen apparaten zijn als mobiele telefoons en computers, en toebehoren als hoofdtelefoons en carkits. MetBluetooth-connectiviteit kunt u afbeeldingen, notities en video-, muziek- en geluidsclips verzenden, een draadloze verbinding tot stand brengen met een compatibele pc (bijvoorbeeld voor bestandsoverdracht) of een verbinding tot stand brengen met een compatibele printer om afbeeldingen af te drukken met Afbeeldingen afdrukken.

Aangezien apparaten met draadloze Bluetoothtechnologie communiceren via radiogolven, hoeft er geen 'direct zicht' te bestaan tussen de apparaten. De twee apparaten mogen maximaal 10 meter van elkaar zijn verwijderd, hoewel de verbinding wel hinder kan ondervinden van obstakels, zoals muren of andere elektronische apparaten.

Dit apparaat voldoet aan de Bluetooth-specificatie 2.0 die de volgende profielen ondersteunt: Generic Audio/Video Distribution Profile, Advanced Audio Distribution Profile, Audio/Video Remote Control Profile, Basic Imaging Profile, Basic Printing Profile,

**117**

Dial-up Networking Profile, File Transfer Profile, Hands-Free Profile, Headset Profile, Human Interface Device Profile, Object Push Profile, SIM Access Profile, Synchronization Profile, Serial Port Profile en Phonebook Access Profile. Gebruik doorNokia goedgekeurde toebehoren voor dit model als u verzekerd wilt zijn van compatibiliteit met andere apparatuur die Bluetooth-technologie ondersteunt. Informeer bij de fabrikanten van andere apparatuur naar de compatibiliteit met dit apparaat.

Op sommige plaatsen gelden beperkingen voor het gebruik van Bluetooth-technologie. Raadpleeg de lokale autoriteiten of serviceprovider voor meer informatie.

Als functies gebruikmaken van Bluetoothtechnologie of als dergelijke functies op de achtergrond worden uitgevoerd terwijl u andere functies gebruikt, vergt dit extra batterijcapaciteit en neemt de levensduur van de batterij af.

Als het apparaat is vergrendeld, kunt u Bluetoothconnectiviteit niet gebruiken.

#### **Instellingen**

Druk op en selecteer **Instrumenten** <sup>&</sup>gt; **Bluetooth**.

Wanneer u de toepassing de eerste keer opent, wordt u gevraagd een naam te definiëren voor het apparaat. U kunt de naam later wijzigen. Maak een keuze uit de volgende opties:

- **Bluetooth** Stel Bluetooth-connectiviteit eerst in op **Aan** en maak vervolgens verbinding als u een draadloze verbinding met een ander compatibel apparaat wilt maken. Selecteer **Uit** als u Bluetooth-connectiviteit wilt uitschakelen.
- **Waarneembaarh. tel.** Selecteer **Waarneembaar** als het apparaat mag worden gedetecteerd door andere apparaten via draadloze Bluetooth-technologie. Selecteer **Periode opgeven** als u wilt instellen na hoeveel tijd de zichtbaarheid wordt veranderd van weergegeven in verborgen. Selecteer **Verborgen** als u het apparaat wilt verbergen voor andere apparaten.
- ● **Naam van mijn telef.** — Wijzig de naam die wordt weergegeven aan andere apparaten die draadloze Bluetooth-technologie gebruiken.
- **Externe SIM-modus** Selecteer **Aan** als u een ander apparaat wilt inschakelen, zoals een compatibele carkit, om via de SIM-kaart in het apparaat verbinding te maken met het netwerk. [Zie 'Externe SIM-modus', p. 121.](#page-120-0)

#### **Beveiligingstips**

Druk op en selecteer **Instrumenten** <sup>&</sup>gt; **Bluetooth**.

Als u geen gebruik maakt van Bluetoothconnectiviteit, selecteert u **Bluetooth** <sup>&</sup>gt;**Uit** of **Waarneembaarh. tel.** <sup>&</sup>gt;**Verborgen** om te bepalen wie het apparaat kan detecteren en er verbinding mee kan maken.

Accepteer geen verbindingsaanvragen van en koppel het apparaat niet aan een onbekend apparaat. Zo beschermt u het apparaat tegen schadelijke inhoud.

#### **Gegevens verzenden met behulp van Bluetooth-connectiviteit**

Er kunnen verschillende Bluetooth-verbindingen tegelijk actief zijn. Als u bijvoorbeeld verbonden bent met een compatibele hoofdtelefoon, kunt u tegelijkertijd ook bestanden uitwisselen met een ander compatibel apparaat.

- 1. Open de toepassing waarin het item dat u wilt verzenden, is opgeslagen. Open Foto's als u bijvoorbeeld een afbeelding naar een ander compatibel apparaat wilt verzenden.
- 2. Selecteer het item en **Opties** <sup>&</sup>gt;**Verzenden** <sup>&</sup>gt; **Via Bluetooth**.

Apparaten met draadloze Bluetoothtechnologie die zich binnen het bereik bevinden, worden weergegeven. Dit zijn de apparaatpictogrammen:

- $\Box$  computer
- □ telefoon
- audio- of videoapparaat
- ander apparaat

Selecteer **Stoppen** als u de zoekopdracht wilt onderbreken.

- 3. Selecteer het apparaat waarmee u verbinding wilt maken.
- 4. Als koppeling met het andere apparaat vereist is, hoort u een geluidssignaal en moet u een wachtwoord opgeven. [Zie 'Apparaten](#page-119-0) [koppelen', p. 120.](#page-119-0)

Wanneer de verbinding is gemaakt, verschijnt **Gegevens worden verzonden**.

**Tip:** Het kan zijn dat bij het zoeken naar apparaten voor sommige apparaten alleen de unieke adressen worden weergeven (apparaatadressen). Als u wilt weten wat het unieke adres van uw apparaat is, geeft u de code **\*#2820#** op in de stand-by modus.

### <span id="page-119-0"></span>**Apparaten koppelen**

Als u een apparaat wilt koppelen aan compatibele apparaten en de gekoppelde apparaten wilt bekijken, schuift u naar rechts in de hoofdweergave van Bluetooth-connectiviteit.

Stel voordat u de koppeling uitvoert uw wachtwoord in (1 tot 16 cijfers) en spreek met de eigenaar van het andere apparaat af hetzelfde wachtwoord te gebruiken. Bij apparaten zonder gebruikersinterface wordt het wachtwoord gebruikt dat in de fabriek is ingesteld. Het wachtwoord is voor eenmalig gebruik.

- 1. Selecteer **Opties** <sup>&</sup>gt;**Nw gekoppeld app.** als u het apparaat wilt koppelen aan een ander apparaat. Apparaten die zich binnen het bereik bevinden, worden weergegeven.
- 2. Selecteer het apparaat en voer het wachtwoord in. Op het andere apparaat moet hetzelfde wachtwoord worden ingevoerd.
- 3. Sommige audiotoebehoren maken na koppeling automatisch verbinding met het apparaat. Ga anders naar het toebehoren en selecteer**Opties** <sup>&</sup>gt;**Verb. met audioapparaat**.

Gekoppelde apparaten zijn te herkennen aan het symbool  $*_*$  in de lijst met apparaten.

Als u gekoppelde apparaten wilt instellen als

het apparaat en maakt u een keuze uit de volgende opties:

- **Geautoriseerd** Uw apparaat en het geautoriseerde apparaat kunnen zonder uw medeweten verbinding maken. U hoeft de verbinding niet afzonderlijk te accepteren of autoriseren. Gebruik deze optie voor uw eigen apparaten, zoals uw compatibele hoofdtelefoon of pc of voor apparaten van mensen die u vertrouwt. जि geeft geautoriseerde apparaten aan in de weergave voor gekoppelde apparaten.
- ● **Niet geautoriseerd** — Verbindingsverzoeken van dit apparaat moeten altijd afzonderlijk worden geaccepteerd.

Ga naar het apparaat en selecteer **Opties** <sup>&</sup>gt; **Verwijderen** als u een koppeling wilt annuleren.

Selecteer **Opties** <sup>&</sup>gt;**Alle verwijderen** als u alle koppelingen wilt annuleren.

#### **Gegevens ontvangen met behulp van Bluetooth-connectiviteit**

geautoriseerd of niet-geautoriseerd, gaat u naar connectiviteit, worden aangeduid met . **<sup>120</sup>** Als u gegevens ontvangt via Bluetoothconnectiviteit, hoort u een geluidssignaal en wordt u gevraagd of u het bericht wilt ontvangen. Als u bevestigend antwoordt, verschijnt  $\blacksquare$  en wordt het item in de map **Inbox** in Berichten geplaatst. Berichten die zijn ontvangen via Bluetooth-

#### <span id="page-120-0"></span>**Apparaten blokkeren**

Druk op en selecteer **Instrumenten** <sup>&</sup>gt; **Bluetooth**.

Als u een apparaat wilt blokkeren zodat het geen Bluetooth-verbinding tot stand kan brengen, bladert u naar rechts om **Gekopp. apparaten** te openen. Selecteer het apparaat dat u wilt blokkeren en selecteer **Opties** <sup>&</sup>gt;**Blokkeren**.

Als u de blokkering van een apparaat wilt opheffen, bladert u naar rechts naar **Geblokkrde.apparaten**. Selecteer vervolgens een apparaat en selecteer **Opties** <sup>&</sup>gt;**Verwijderen**. Als u de blokkering van alle geblokkeerde apparaten wilt opheffen, selecteert u **Opties** <sup>&</sup>gt;**Alle verwijderen**.

Als u een koppelingsverzoek van een ander apparaat wilt weigeren, wordt u gevraagd of u alle toekomstige verbindingsverzoeken van dit apparaat wilt blokkeren. Als u bevestigt dat u deze verzoeken wilt blokkeren, wordt het externe apparaat toegevoegd aan de lijst met geblokkeerde apparaten.

#### **Externe SIM-modus**

Voordat de externe SIM-modus kan wordengeactiveerd, moeten de twee apparaten worden gekoppeld, waarbij de koppeling op het andere apparaat wordt gestart. Gebruik voor de koppeling

een 16-cijferig wachtwoord en geef het andere apparaat de benodigde autorisatie.

Als u de externe SIM-modus wilt gebruiken met een compatibele carkit, activeert u Bluetoothconnectiviteit en schakelt u het gebruik van de externe SIM-modus in. Activeer de externe SIMmodus vanaf het andere apparaat.

Wanneer de externe SIM-modus is ingeschakeld op het apparaat, wordt **Externe SIM-modus** weergegeven in de stand-by modus. De verbinding met het draadloze netwerk wordt uitgeschakeld, zoals wordt aangegeven met  $\blacktriangleright$  in de aanduiding voor de signaalsterkte, en u kunt geen SIMkaartdiensten of -functies gebruiken die een mobiel netwerk vereisen.

Als het draadloze apparaat in de externe SIM-modus staat, kunt u alleen via een compatibele en aangesloten uitbreiding, zoals een carkit, gesprekken voeren of ontvangen. U kunt in deze modus geen nummers kiezen met uw draadloze apparaat, behalve de alarmnummers die in het apparaat zijn geprogrammeerd. Als u wilt bellen met uw apparaat, moet u de externe SIM-modus verlaten. Als het apparaat is vergrendeld, moet u de beveiligingscode invoeren om het te ontgrendelen.

Druk op de aan/uit-toets en selecteer **Externe SIM sluiten** als u de externe SIM-modus wilt afsluiten.

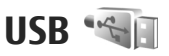

Druk op en selecteer **Instrumenten** <sup>&</sup>gt; **Connect.** > **USB**.

Selecteer **Vragen bij verbinding** <sup>&</sup>gt;**Ja** als u wilt instellen dat het doel van de verbinding telkens moet worden opgegeven wanneer een compatibele gegevenskabel wordt aangesloten.

Als **Vragen bij verbinding** is uitgeschakeld en u de modus tijdens een actieve verbinding wilt wijzigen, selecteert u **USB-verbindingsmodus** en maakt u een keuze uit de volgende opties:

- **PC Suite** Gebruik pc-toepassingen van Nokia, zoals Nokia Nseries PC-suite en Nokia SoftwareUpdater.
- **Massaopslag** Hiermee brengt u gegevens over tussen het apparaat en een compatibele pc. U kunt in deze modus ook kaarten downloadenmet de pc-toepassing Nokia Map Loader.
- ● **Afbeeld. overdragen** — Hiermee drukt u afbeeldingen af op een compatibele printer.
- **Mediaoverdracht** Hiermee synchroniseert u muziek met Windows Media Player.
- **Multimedia** Synchroniseer uw afbeeldingen, video's en berichten en hun eigenschappen tussen uw Nokia-apparaat en een compatibele pc.

# **Pc-verbindingen**

U kunt het apparaat gebruiken met allerlei compatibele toepassingen voor pc-connectiviteit en gegevenscommunicatie. Met Nokia Nseries PC Suite kunt u bijvoorbeeld afbeeldingen overbrengen tussen een apparaat en een compatibele pc.

Ga naar [www.nseries.com/mac](http://www.nseries.com/mac) voor informatie over Apple Macintosh-ondersteuning en het aansluiten van uw apparaat op een Apple Macintosh-apparaat.

# **Mediamap**

# **RealPlayer**

Met RealPlayer kunt u videoclips of streaming mediabestanden afspelen zonder dat u deze eerst in het apparaat hoeft op te slaan.

RealPlayer ondersteunt bestandsindelingen als . 3GP, .MP4 of .RM. RealPlayer ondersteunt echter niet noodzakelijkerwijs alle bestandsindelingen of alle variaties van bestandsindelingen.

### **Videoclips afspelen**

Druk op en selecteer **Toepass.** <sup>&</sup>gt;**Media** <sup>&</sup>gt; **RealPlayer**.

Als u een opgeslagen mediabestand wilt afspelen, selecteert u **Videoclips**, selecteert u een clip en selecteert u **Afspelen**.

Als u eerder afgespeelde bestanden wilt weergeven, gaat u naar de hoofdweergave van de toepassing en selecteert u **Onlangs afgesp.**.

Gebruik de volumetoets als u het volume wiltregelen.

Nadat u een mediabestand hebt geselecteerd, selecteert u **Opties** en maakt u uw keuze uit de volgende opties:

- **Verzenden** Hiermee verzendt u een bestand in een multimediabericht, een e-mailbericht of via andere verbindingsmethoden, zoals een Bluetooth-verbinding.
- **Video gebruiken** Hiermee kunt u een videoclip toewijzen aan een contact of deze clip instellen als een beltoon.
- **Markeringen aan/uit** Hiermee kunt u items in de lijst markeren als u meerdere items tegelijk wilt verzenden of verwijderen.
- **Details bekijken** Hiermee geeft u details van het geselecteerde item weer, zoals de indeling, resolutie en duur.
- **Instellingen** Hiermee kunt u de instellingen voor het afspelen en streamen van video bewerken.

## **Streaming inhoud afspelen**

Bij veel serviceproviders moet u een internettoegangspunt gebruiken voor uw standaardtoegangspunt. Er zijn echter ook **123** serviceproviders bij wie u een WAP-toegangspunt kunt gebruiken.

In RealPlayer kunt u alleen een webadres van het type rtsp:// openen. In RealPlayer wordt echter een RAM-bestand afgespeeld als u in de webbrowser een HTTP-koppeling naar dat bestand opent.

Als u inhoud via de ether wilt streamen(netwerkdienst) selecteert u in RealPlayer of Foto's een koppeling naar streaming-media die is opgeslagen in de map **Streaming kop.**. U kunt ook een koppeling naar streaming-media ontvangen in een SMS- of MMS-bericht, of een koppeling op een webpagina openen. Voordat de live streaming inhoud wordt afgespeeld, wordt verbinding gemaakt met de site en wordt het laden van de inhoud gestart. De inhoud wordt niet opgeslagen in het apparaat.

## **Instellingen voor RealPlayer**

Druk op en selecteer **Toepass.** <sup>&</sup>gt;**Media** <sup>&</sup>gt; **RealPlayer**.

U kunt de instellingen van RealPlayer ontvangen in een speciaal bericht van de serviceprovider. Neem voor meer informatie contact op met uw serviceprovider.

Selecteer **Opties** <sup>&</sup>gt;**Instellingen** en maak een keuze uit de volgende opties:

- **Video** Hiermee kunt u opgeven of videoclips op het volledige scherm of in de normale weergave moeten worden afgespeeld, en of de clips automatisch moeten worden herhaald wanneer zijn afgelopen.
- **Streaming** Hiermee selecteert u of u een proxyserver gebruikt, wijzigt u het standaardtoegangspunt en stelt u het poortbereik in dat wordt gebruikt wanneer u verbinding maakt. Neem contact op met uw serviceprovider voor de juiste instellingen.

#### **Geavanceerde instellingen**

Selecteer **Streaming** <sup>&</sup>gt;**Netwerk** <sup>&</sup>gt;**Opties** <sup>&</sup>gt; **Geavanceerde inst.** in de weergave Instellingen als u de geavanceerde instellingen wilt bewerken.

Als u de bandbreedte wilt selecteren die voor eennetwerk wordt gebruikt, selecteert u de netwerkinstelling en de gewenste waarde.

Selecteer **Door gebr. gedef.** als u zelf de bandbreedte wilt bewerken.

# **Adobe Flash Player**

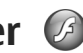

**Druk op**  $\mathbf{G}$  **en selecteer Toepass.** > Media > **Flash-speler**.

Gebruik Adobe Flash Player als u compatibele Flashbestanden, gemaakt voor mobiele apparaten, wilt weergeven, afspelen en gebruiken.

Als u een Flash-bestand wilt openen, selecteert u het en selecteert u **Openen**.

# **Licenties**

Druk op en selecteer **Toepass.** <sup>&</sup>gt;**Media** <sup>&</sup>gt; **Licenties** als u licenties voor digitale rechten wilt bekijken.

#### **Digital Rights Management (DRM)**

Content-eigenaren kunnen verschillende soorten technologieën voor het beheer van digitale rechten (DRM) gebruiken om hun intellectuele eigendom, waaronder auteursrechten, te beschermen. Dit apparaat maakt gebruik van verschillende typen DRM-software om toegang te krijgen tot DRMbeveiligde inhoud. Met dit apparaat hebt u toegang tot inhoud die is beveiligd met WMDRM 10, OMA DRM 1.0 en OMA DRM 2.0. Als bepaalde DRM-software er niet in slaagt de inhoud te beschermen, kunnen content-eigenaren verlangen dat de mogelijkheid om met die DRM-software toegang te krijgen tot nieuwe DRM-beveiligde inhoud, wordt ingetrokken. Deze intrekking kan het vernieuwen van dergelijke DRM-beveiligde inhoud die al in uw apparaat is opgeslagen verhinderen. Het intrekken van dergelijke DRM-software heeft geen invloed op het gebruik van inhoud die is beveiligd met andere typen DRM of het gebruik van niet door DRM beveiligde inhoud.

Bij inhoud die is beveiligd met een beheersysteem voor digitale rechten (DRM) wordt een bijbehorende activeringssleutel geleverd die uw rechten om gebruik te maken van de inhoud definieert.

Als uw apparaat OMA DRM-beveiligde inhoud bevat, kunt u met de back-upfunctie van de Nokia Nseries PC Suite een back-up van zowel de activeringssleutels als de inhoud maken. Andere overdrachtsmethoden kunnen mogelijk de activeringssleutels die samen met de inhoud hersteld moeten worden niet overdragen, waardoor u de OMA DRM-beveiligde inhoud niet weer kunt gebruiken nadat u het apparaatgeheugen hebt geformatteerd. U moet mogelijk ook de activeringssleutels herstellen als de bestanden op uw apparaat beschadigd zijn geraakt.

Als uw apparaat WMDRM-beveiligde inhoud bevat, zullen zowel de activeringssleutels als de inhoud verloren gaan als het apparaatgeheugen wordt geformatteerd. Het is ook mogelijk dat de activeringssleutels en de inhoud verloren gaan als de bestanden op uw apparaat beschadigd zijn geraakt. Het verlies van de activeringssleutels of de inhoud kan uw mogelijkheden beperken om dezelfde inhoud op uw apparaat weer te gebruiken. Neem voor meer informatie contact op met uw serviceprovider.

Sommige licenties kunnen worden verbonden met een specifieke SIM-kaart en de beveiligde inhoud kan alleen worden geopend als de SIM-kaart in het apparaat is geplaatst.

In de hoofdweergave kunt u de volgende opties selecteren:

- **Geldige licenties** Hiermee kunt u licenties bekijken die zijn gekoppeld aan mediabestanden die nog niet geldig zijn.
- **Ongeld. licenties** Hiermee kunt u licenties bekijken die niet geldig zijn. De gebruiksperiode voor het mediabestand is verstreken of hetapparaat bevat een beschermd mediabestand zonder de bijbehorende activeringssleutel.
- **Niet in gebruik** Hiermee kunt u licenties bekijken waaraan geen mediabestanden zijn gekoppeld in het apparaat.

Selecteer een ongeldige licentie en selecteer **Opties** <sup>&</sup>gt;**Nieuwe licentie ophalen** als u meer gebruikstijd voor een mediabestand wilt kopen. (Hiervoor moeten de webdienstberichten zijn ingeschakeld.) [Zie 'Instellingen voor](#page-139-0) [webdienstberichten', p. 140.](#page-139-0)

Ga naar een activeringssleutel en druk op de bladertoets als u uitgebreide informatie wilt bekijken, zoals de geldigheidsstatus en de mogelijkheid het bestand te verzenden.

# **Dictafoon**

Druk op en selecteer **Toepass.** <sup>&</sup>gt;**Media** <sup>&</sup>gt; **Dictafoon**.

Met Dictafoon kunt u spraakmemo's en telefoongesprekken opnemen.

Open Dictafoon tijdens een telefoongesprek als u het gesprek wilt opnemen. Beide deelnemers horen tijdens de opname elke vijf seconden een toon.

# **Berichten**

Alleen compatibele apparaten die deze functie ondersteunen, kunnen multimediaberichten ontvangen en weergeven. De manier waarop een bericht wordt weergegeven, kan verschillen, afhankelijk van het ontvangende apparaat.

# **Berichten, hoofdweergave**

Druk op en selecteer **Berichten** (netwerkdienst).

Selecteer **Nieuw bericht** als u een nieuw berichtwilt maken.

Berichten bevat de volgende mappen:

- **Inbox** Deze map bevat ontvangen berichten, behalve e-mails en infodienstberichten.
- **Mijn mappen** Hierin kunt u berichten onderbrengen.
- 

**Tip:** Met de teksten in de map Sjablonen in **Mijn mappen** voorkomt u dat u dezelfde tekst steeds opnieuw moet typen. U kunt ook uw eigen sjablonen maken en opslaan.

- ● **Nieuwe mailbox** — Maak verbinding met de externe mailbox om nieuwe e-mails op te halen of eerder opgehaalde e-mails offline te bekijken.
- **Ontwerpen** Deze map bevat conceptberichten die nog niet zijn verzonden.
- ● **Verzonden** — Deze map bevat de laatste verzonden berichten, behalve berichten die zijn verzonden via Bluetooth-connectiviteit. U kunthet aantal berichten wijzigen dat in deze map wordt opgeslagen.
- ● **Outbox** — Berichten die moeten worden verzonden, worden in de map Outbox geplaatst als het apparaat zich buiten het dekkingsgebied van het netwerk bevindt.
- ● **Rapporten** — U kunt bij het netwerk een leveringsrapport aanvragen voor de SMSberichten en multimediaberichten die u hebtverzonden (netwerkdienst).

Selecteer **Opties** <sup>&</sup>gt;**Dienstopdrachten** in hoofdweergave van Berichten als u dienstopdrachten (ook wel USSD-opdrachten genoemd), zoals activeringsopdrachten voor netwerkdiensten, wilt invoeren en verzenden naar de aanbieder.**127** Met **Infodienst** (netwerkdienst) kunt u berichten ontvangen over verschillende onderwerpen, zoals het weer of het verkeer. Informeer bij de serviceprovider naar de beschikbare items en hun nummers. Ga naar de hoofdweergave van Berichten en selecteer **Opties** <sup>&</sup>gt;**Infodienst**.

U kunt geen infodienstberichten ontvangen in een UMTS-netwerk. Ook bij een packetgegevensverbinding kunt u mogelijk geen infodienstberichten ontvangen.

# **Tekst invoeren**

Het apparaat ondersteunt traditionele tekstinvoer en tekstvoorspelling. Met tekstvoorspelling kunt u iedere letter invoeren door slechts eenmaal op de betreffende toets drukken. Tekstvoorspelling is gebaseerd op een ingebouwde woordenlijst die u zelf kunt uitbreiden.

Wanneer u tekst invoert, geeft  $\bigvee$  aan dat u traditionele tekstinvoer gebruikt en  $\Box$  dat u tekstvoorspelling gebruikt.

### **Traditionele tekstinvoer**

Druk herhaaldelijk op een cijfertoets (**1**–**9**) totdat het gewenste teken verschijnt. Er zijn meer tekens beschikbaar voor een cijfertoets dan er op de toets staan afgebeeld.

Als de volgende letter zich op dezelfde toets bevindt als de huidige letter, wacht u totdat de cursor verschijnt (of drukt u de bladertoets naar rechts om de time-outperiode te beëindigen) en typt u de letter.

Voor een spatie drukt u op **0**. Als u de cursor op een nieuwe regel wilt plaatsen, drukt u driemaal op **0**.

## **Tekstvoorspelling**

Met tekstvoorspelling kunt u iedere letter invoeren door slechts eenmaal op de betreffende toets drukken. Tekstvoorspelling is gebaseerd op een ingebouwde woordenlijst die u zelf kunt uitbreiden.

- 1. Als u teksvoorspelling wilt inschakelen voor alle editors in het apparaat, drukt u tweemaal op **#**.Als u tekstvoorspelling wilt in- of uitschakelen in de algemene instellingen, drukt u op  $\cdot$  en selecteert u **Instrumenten** <sup>&</sup>gt;**Instell.** <sup>&</sup>gt;**Algemeen** <sup>&</sup>gt;**Persoonlijk** <sup>&</sup>gt;**Taal** <sup>&</sup>gt; **Tekstvoorspelling**.
- 2. Druk op de toetsen **2**-**9** om het gewenste woord te schrijven. Druk voor één letter slechts eenmaal op elke toets. Als u bijvoorbeeld "Nokia" wilt schrijven terwijl de Engelse woordenlijst is geselecteerd, drukt u op **6** voor N, **6** voor o, **5** voor k, **4** voor i en **2** voor a.

Het voorspelde woord verandert na elke toetsaanslag.

3. Als u het woord correct en volledig hebt ingevoerd, drukt u de bladertoets naar rechts om dit te bevestigen of drukt u op **0** om een spatie toe te voegen.

Als het woord niet correct is, druk dan herhaaldelijk op **\*** om de overeenkomstige woorden uit de woordenlijst weer te geven.

Als achter het woord een vraagteken verschijnt, is het woord niet gevonden in de woordenlijst. Als u een woord wilt toevoegen aan de woordenlijst, selecteer dan **Spellen**, voer het woord in via de traditionele

tekstinvoermethode en selecteer **OK**. Het woordwordt aan de woordenlijst toegevoegd. Als de woordenlijst vol is, wordt het oudste toegevoegde woord vervangen door het nieuwe woord.

4. Begin met het schrijven van het volgende woord.

#### **Tips voor tekstinvoer**

Houd de toets met het gewenste cijfer ingedrukt als u in de lettermodus een cijfer wilt invoegen.

Druk op **#** als u wilt schakelen tussen de verschillende tekenmodi.

Als u een teken wilt verwijderen, drukt u op **C**. Als u meerdere tekens wilt verwijderen, houdt u **C** ingedrukt.

De meest gebruikte leestekens zijn beschikbaar onder **1**. Als u ze een voor een wilt doorlopen, drukt u bij de gewone tekstinvoer herhaaldelijk op **1**. Als u invoer met tekstvoorspelling gebruikt, drukt u op **1** en vervolgens herhaaldelijk op **\***.

Als u een lijst met speciale tekens wilt openen, houdt u **\*** ingedrukt.

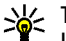

**Tip:** Als u verschillende speciale tekens in de lijst met speciale tekens wilt selecteren, drukt u na elk gemarkeerd teken op **5**.

### **De invoertaal wijzigen**

Wanneer u tekst schrijft, kunt u de invoertaal wijzigen. Als u bijvoorbeeld tekst schrijft in een niet-Latijns alfabet en u Latijnse tekens wilt invoeren, zoals een internet- of e-mailadres, moet u de invoertaal wijzigen.

Als u de invoertaal wilt wijzigen, selecteert u **Opties** <sup>&</sup>gt;**Invoertaal** en een invoertaal met Latijnse tekens.

Nadat u de invoertaal hebt gewijzigd en bijvoorbeeld herhaaldelijk op **6** drukt om een speciaal teken te selecteren, krijgt u in de gewijzigde invoertaal toegang tot deze tekens in een andere volgorde.

**129**

### <span id="page-129-0"></span>**Tekst en lijsten bewerken**

Houd **#** ingedrukt en druk de bladertoets naar links of rechts als u tekst wilt selecteren om deze tekopiëren en plakken. Houd **#** ingedrukt en selecteer **Kopiëren** als u de tekst naar het klembord wilt kopiëren. Houd **#** ingedrukt en selecteer **Plakken** als u de tekst in een document wilt invoegen.

Als u een item in een lijst wilt markeren, bladert u naar het item en drukt op **#**.

Houd **#** ingedrukt en druk de bladertoets omhoog of omlaag om meerdere items in een lijst te markeren. Stop met bladeren en laat **#** los als u deselectie wilt beëindigen.

## **Berichten invoeren enverzenden**

**Druk op**  $\bullet$  **en selecteer Berichten.** 

Voordat u een multimediabericht of e-mail kuntmaken, moet de verbinding juist zijn ingesteld. [Zie](#page-132-0) ['E-mailinstellingen definiëren', p. 133.](#page-132-0)

Het draadloze netwerk kande omvang van MMSberichten limiteren. Als deomvang van de ingevoegde afbeelding de limiet overschrijdt, kan de afbeelding door het apparaat worden verkleind zodat deze viaMMS kan wordenverzonden.

Informeer bij uw provider

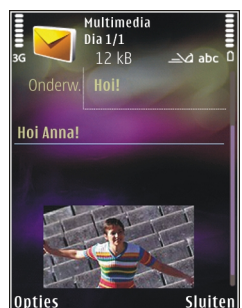

naar de maximale grootte van e-mailberichten. Als u probeert om een e-mailbericht te verzenden dat de toegestane grootte van de e-mailserver overschrijdt, blijft het bericht in de map **Outbox** staan en probeert het apparaat geregeld om het opnieuw te verzenden. Voor het verzenden van email is een gegevensverbinding vereist en bij herhaalde pogingen om e-mail te verzenden kan uw telefoonrekening oplopen. In de map **Outbox** kunt u een dergelijk bericht verwijderen of verplaatsen naar de map **Ontwerpen**.

1. Selecteer **Nieuw bericht** <sup>&</sup>gt;**Bericht** om eenSMS- of MMS-bericht (multimediabericht) te verzenden, **Audiobericht** om een audiobericht (een MMS-bericht dat één geluidsclip bevat) te verzenden of **E-mail** om een e-mailbericht teverzenden.**130** verzenden

- 2. Druk in het veld Aan op de bladertoets als u ontvangers of groepen contacten wilt selecteren of voer het telefoonnummer of e-mailadres vande ontvanger in. Druk op **\*** om een puntkomma (**;**) toe te voegen als scheidingsteken tussen de ontvangers. U kunt ook het nummer of adres kopiëren en plakken via het Klembord.
- 3. Voer in het veld Onderwerp het onderwerp van het e-mailbericht in. Selecteer **Opties** > **Velden berichtheader** om op te geven welke velden zichtbaar moeten zijn.
- 4. Schrijf het bericht in het berichtveld. Als u een sjabloon of notitie wilt invoegen, selecteert u **Opties** <sup>&</sup>gt;**Invoegen** <sup>&</sup>gt;**Tekst invoegen** <sup>&</sup>gt; **Sjabloon** of **Notitie**.
- <mark>5.</mark> Als u een media-object aan een multimediabericht (MMS) wilt toevoegen, selecteert u **Opties** > **Invoegen**, het objecttype of de bron en het gewenste object. Als u een visitekaartje, dia, notitie of ander bestand in het bericht wilt invoegen, selecteert u **Opties** <sup>&</sup>gt; **Invoegen** <sup>&</sup>gt;**Andere invoegen**.
- 6. Selecteer **Opties** <sup>&</sup>gt;**Invoegen** <sup>&</sup>gt;**Afbeelding invoegen** <sup>&</sup>gt;**Nieuw**, **Videoclip invoegen** <sup>&</sup>gt; **Nieuw** of **Geluidsclip invoegen** <sup>&</sup>gt;**Nieuw** als u een afbeelding wilt vastleggen of een video of geluid wilt opnemen voor een multimediabericht.
- 7. Als u een bijlage aan een e-mailbericht wilt toevoegen, selecteert u **Opties** <sup>&</sup>gt;**Invoegen** <sup>&</sup>gt; **Afbeelding**, **Geluidsclip**, **Videoclip**, **Notitie** of **Overige** voor andere bestandstypen. Emailbijlagen worden aangeduid met .D.
- 8. Selecteer **Opties** <sup>&</sup>gt;**Verzenden** of druk op de beltoets om het bericht te verzenden.

**Opmerking:** Het apparaat kan aangeven dat uw boodschap naar het nummer van de berichtencentrale dat in uw apparaat is geprogrammeerd is verzonden. Het is mogelijk dat het apparaat niet aangeeft of de boodschap op de bedoelde bestemming is ontvangen. Neem contact op met uw serviceprovider voor meer informatie over berichtdiensten.

Met uw apparaat kunnen tekstberichten worden verzonden die langer zijn dan de tekenlimiet voor één bericht. Langere berichten worden verzonden als twee of meer berichten. Uw serviceprovider kan hiervoor de desbetreffende kosten in rekening brengen. Tekens met accenten of andere symbolen en tekens in sommige taalopties nemen meer ruimte in beslag, waardoor het aantal tekens dat in één bericht kan worden verzonden, wordt beperkt.

U kunt videoclips mogelijk niet verzenden als deze zijn opgeslagen in de MP4-indeling of groter zijn dan de limiet voor multimediaberichten van het **<sup>131</sup>** draadloze netwerk.

Berichten **Berichten**

**132**

**Tip:** U kunt afbeeldingen, video, geluid en tekst combineren in een presentatie en deze in een multimediabericht verzenden. Maakeerst een multimediabericht en selecteervervolgens **Opties** <sup>&</sup>gt;**Invoegen** <sup>&</sup>gt; **Presentatie invoegen**. De optie wordt alleen weergegeven als **MMS-aanmaakmodus** is ingesteld op **Met begeleiding** of **Vrij**. [Zie](#page-136-0) ['Instellingen voor](#page-136-0) [multimediaberichten', p. 137.](#page-136-0)

## **Inbox met ontvangen berichten**

## **Berichten ontvangen**

**Druk op**  $\mathbf{\hat{y}}$  **en selecteer Berichten** > Inbox. In de map Inbox geeft  $\stackrel{*}{\sim}$  een ongelezen SMSbericht aan,  $\stackrel{*}{\equiv}$  een ongelezen multimediabericht,  $\stackrel{\scriptscriptstyle \ast}{\phantom{}_{\sim}}$ een ongelezen audiobericht en  $\stackrel{\scriptscriptstyle \ast}{\phantom{}_{\sim}}$  gegevens die via een Bluetooth-verbinding zijn ontvangen. Wanneer u een bericht ontvangt, worden  $\nabla$ en 1 **nieuw bericht** weergegeven in de stand-by modus. Selecteer **Weergeven** als u het bericht wilt openen. Ga naar een bericht in de Inbox en druk op de bladertoets als u het bericht wilt openen. Selecteer **Opties** <sup>&</sup>gt;**Beantwoorden** als u een ontvangen bericht wilt beantwoorden.

### **Multimediaberichten**

**Belangrijk:** Wees voorzichtig met het openen van berichten. Objecten in multimediaberichten kunnen schadelijke software bevatten of anderszins schadelijk zijn voor uw apparaat of PC.

U kunt een melding ontvangen dat u een multimediabericht kunt ophalen in de multimediaberichtencentrale. Selecteer **Opties** <sup>&</sup>gt; **Ophalen** als u een packet-gegevensverbinding wilt starten om een bericht op het apparaat ontvangen.

Als u een multimediabericht opent  $(\bullet)$ , kunt u tegelijkertijd een afbeelding bekijken en een bericht lezen. **最重 geeft aan dat het bericht geluid** bevat en  $\mathbb{Z}^2$  geeft aan dat het bericht video bevat. Selecteer het symbool als u het geluid of de video wilt afspelen.

Selecteer **Opties** <sup>&</sup>gt;**Objecten** als u de mediaobjecten wilt bekijken die in het multimediabericht zijn opgenomen.

Als het bericht een multimediapresentatie bevat, wordt weergegeven. Selecteer het symbool als u de presentatie wilt afspelen.

#### <span id="page-132-0"></span>**Gegevens, instellingen en webdienstberichten**

Op het apparaat kunt u diverse soorten berichten ontvangen die gegevens bevatten, zoals visitekaartjes, beltonen, logo's van de operator, agenda-items en e-mailmeldingen. U kunt ook instellingen van de serviceprovider of de afdeling voor informatiebeheer van uw bedrijf ontvangen in een configuratiebericht.

Selecteer **Opties** en de betreffende optie als u de gegevens in het bericht wilt opslaan.

Webdienstberichten zijn meldingen (bijvoorbeeld van nieuwsberichten) en kunnen een SMS-bericht of een koppeling bevatten. Informeer bij de serviceprovider naar de beschikbaarheid van dergelijke diensten.

## **Berichtlezer**

Met Berichtlezer kunt u tekst-, MMS- en geluidsberichten en e-mail beluisteren.

Als u de instellingen voor het lezen van berichten wilt wijzigen in de toepassing Spraak, selecteert u **Opties** <sup>&</sup>gt;**Spraak**. [Zie 'Spraak ', p. 171.](#page-170-0)

Als u nieuwe berichten of e-mail wilt beluisteren, houdt u in de stand-by modus de linkerselectietoets ingedrukt tot de Berichtlezer start.

Als u berichten uit uw Inbox of e-mail uit uwmailbox wilt beluisteren, selecteert u een bericht en selecteert u **Opties** <sup>&</sup>gt;**Luisteren**. Druk op de beëindigingstoets als u het lezen wilt stoppen.

Druk op de bladertoets om het lezen te onderbreken en voort te zetten. Druk de bladertoets naar rechtsom naar het volgende bericht te gaan. Druk de bladertoets naar links om het huidige (email)bericht opnieuw af te spelen. Druk de bladertoets aan het begin van het bericht naar links om naar het vorige bericht te gaan. Druk de bladertoets omhoog of omlaag om het volume aan te passen.

Selecteer **Opties** <sup>&</sup>gt;**Weergeven** als u het huidige (e-mail)bericht zonder geluid in tekstindeling wilt weergeven.

## **Mailbox**

## **E-mailinstellingen definiëren**

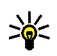

**Tip:** Als u de instellingen van uw mailbox wilt definiëren, drukt u op  $\bullet$  en selecteert u **Berichten** <sup>&</sup>gt;**Mailboxen**.

Als u e-mail wilt gebruiken, moet u beschikken over een geldig internettoegangspunt in het apparaat en uw e-mailinstellingen correct definiëren. [Zie](#page-180-0) ['Toegangspunten', p. 181.](#page-180-0) [Zie 'E](#page-137-0)[mailinstellingen', p. 138.](#page-137-0) **<sup>133</sup>** U moet een afzonderlijke e-mailaccount hebben. Volg de instructies van de serviceprovider voor uw externe mailbox en internet.

Als u **Nieuwe mailbox** in de hoofdweergave van Berichten selecteert en nog geen e-mailaccount hebt ingesteld, wordt u gevraagd dit te doen. Selecteer **Starten** om de e-mailinstellingen te definiëren.

Wanneer u een nieuwe mailbox maakt, wordt **Nieuwe mailbox** vervangen door de naam die u de mailbox geeft in de hoofdweergave van Berichten. U kunt maximaal zes mailboxen gebruiken.

#### **De mailbox openen**

Druk op en selecteer **Berichten** en een mailbox.

Wanneer u de mailbox opent, wordt u gevraagd of u verbinding wilt maken met de mailbox (**Verbinden met mailbox?**).

Selecteer **Ja** als u verbinding wilt maken met de mailbox om nieuwe e-mailkoppen of -berichten op te halen. Als u online berichten bekijkt, hebt u onafgebroken verbinding met een externe mailbox via een gegevensverbinding.

Selecteer **Nee** als u eerder opgehaalde e-mails offline wilt bekijken.

Selecteer **Nieuw bericht** <sup>&</sup>gt;**E-mail** in dehoofdweergave van Berichten of **Opties** <sup>&</sup>gt;**Bericht** openen. Als de e-mail niet is opgehaald en u in **134**

**maken** <sup>&</sup>gt;**E-mail** in uw mailbox als u een nieuwee-mail wilt maken. [Zie 'Berichten invoeren en](#page-129-0)[verzenden', p. 130.](#page-129-0)

#### **E-mails ophalen**

Druk op  $\cdot$  en selecteer Berichten en een mailbox. Selecteer **Opties** <sup>&</sup>gt;**Verbinden** terwijl u offline bent om verbinding te maken met de externe mailbox.

**Belangrijk:** Wees voorzichtig met het openen van berichten. Objecten in e-mailberichten kunnen schadelijke software bevatten of anderszins schadelijk zijn voor uw apparaat of PC.

1. Wanneer u een open verbinding hebt met een externe mailbox, selecteert u **Opties** <sup>&</sup>gt;**E-mail ophalen** > **Nieuw** om alle nieuwe berichten op te halen, **Geselecteerd** om alleen de gemarkeerde berichten op te halen of **Alle** om alle berichten in de mailbox op te halen.

Selecteer **Annuleren** als u het ophalen van berichten wilt stoppen.

- 2. Selecteer **Opties** <sup>&</sup>gt;**Verbind. verbreken** om de verbinding te verbreken en de e-mails offline te lezen.
- 3. Druk op de bladertoets als u een e-mail wilt

de offline modus bent, wordt u gevraagd of u dit bericht wilt ophalen uit de mailbox.

Bekijk e-mailbijlagen door het bericht te openen en het bijlagenveld te selecteren. Dit veld wordt aangegeven met . Als het symbool voor een bijlage licht gekleurd is, is de bijlage nog niet opgehaald. Selecteer dan **Opties** > **Ophalen** om de bijlage op te halen.

Selecteer **Opties** <sup>&</sup>gt;**E-mailinstellingen** <sup>&</sup>gt; **Automatisch ophalen** als u berichten automatisch wilt ophalen. [Zie 'Automatisch ophalen](#page-139-0) [instellen', p. 140.](#page-139-0)

Als u het apparaat zo instelt dat e-mail automatisch wordt opgehaald, worden mogelijk grote hoeveelheden gegevens via het netwerk van de serviceprovider verzonden. Neem contact op met uw serviceprovider voor meer informatie over de kosten van gegevensoverdracht.

#### **E-mail verwijderen**

**Druk op**  $\bullet$  en selecteer Berichten en een mailbox.

Selecteer **Opties** <sup>&</sup>gt;**Verwijderen** als u de inhoud van een e-mail wilt verwijderen van het apparaat terwijl het bericht in de externe mailbox behouden blijft. Ga naar **E-mail verwijderen uit:** en selecteer **Alleen telefoon**.

In het apparaat worden dezelfde e-mailkoppen weergegeven als in de externe mailbox. De

berichtkop blijft dus zichtbaar in het apparaat nadat u de berichtinhoud hebt gewist. Als u de berichtkop ook wilt verwijderen, moet u eerst het bericht uit uw externe mailbox verwijderen en opnieuw een verbinding maken om de mailboxweergave in het apparaat bij te werken.

Selecteer **Opties** <sup>&</sup>gt;**Verwijderen** <sup>&</sup>gt;**Telefoon en server** als u een e-mail wilt verwijderen van het apparaat en uit de externe mailbox.

Ga naar een e-mail die u hebt gemarkeerd voor verwijdering tijdens de volgende verbinding ( <a></a> </a> selecteer **Opties** <sup>&</sup>gt;**Verwijd. onged. mkn** als u het verwijderen van het bericht van het apparaat en de server wilt annuleren.

#### **De verbinding met de mailbox verbreken**

Selecteer **Opties** <sup>&</sup>gt;**Verbind. verbreken** terwijl u online bent als u de gegevensverbinding met de externe mailbox wilt verbreken.

## **Berichten op een SIM-kaart bekijken**

**Druk op**  $\mathbf{\mathcal{G}}$  **en selecteer Berichten.** 

Voordat u SIM-berichten kunt bekijken, moet u deze kopiëren naar een map in het apparaat. **<sup>135</sup>**

**136**

- 1. Ga naar de hoofdweergave van Berichten en selecteer **Opties** <sup>&</sup>gt;**SIM-berichten**.
- 2. Selecteer **Opties** <sup>&</sup>gt;**Markeringen aan/uit** <sup>&</sup>gt; **Markeren** of **Alle markeren** om berichten temarkeren.
- 3. Selecteer **Opties** <sup>&</sup>gt;**Kopiëren**. Er wordt een lijst met mappen weergegeven.
- 4. Selecteer een map en **OK** om te beginnen met kopiëren. Open de map om de berichten te bekijken.

## **Instellingen voor berichten**

De instellingen kunnen vooraf zijn geconfigureerd in uw systeem of worden toegestuurd in een bericht. Als u de instellingen handmatig wilt invoeren, vult u alle velden die zijn gemarkeerd met **Te definiëren** of een sterretje.

Sommige of alle berichtencentrales of toegangspunten kunnen vooraf zijn ingesteld voor het apparaat door de serviceprovider. Het is wellicht niet mogelijk om deze instellingen te wijzigen of verwijderen of om nieuwe instellingen toe te voegen.

#### **Instellingen voor SMS-berichten**

Druk op en selecteer **Berichten** <sup>&</sup>gt;**Opties** <sup>&</sup>gt; **Instellingen** <sup>&</sup>gt;**SMS**.

- **Berichtencentrales** Hiermee geeft u een lijst met alle gedefinieerde SMS-berichtencentrales weer.
- **Ber.centrale in gebr.** Selecteer de berichtencentrale voor het bezorgen van SMSberichten.
- **Tekencodering** Selecteer **Beperkte onderst.** als tekens moeten wordengeconverteerd naar een ander coderingssysteem wanneer dit beschikbaar is.
- **Rapport ontvangen** Selecteer of u bij het netwerk een leveringsrapport voor uw berichten wilt aanvragen (netwerkdienst).
- **Geldigheid bericht** Selecteer hoelang moet worden geprobeerd het bericht opnieuw te verzenden als de eerste poging mislukt (netwerkdienst). Als het bericht niet binnen de geldigheidsperiode kan worden verzonden, wordt het verwijderd uit de berichtencentrale.
- **Ber. verzenden als** Neem contact op met de serviceprovider als u wilt weten of de berichtencentrale SMS-berichten in deze andereindelingen kan omzetten.
- **Voorkeursverbinding** Selecteer de verbinding die u wilt gebruiken.
- **Ant. via zelfde centr.** Selecteer of het antwoord moet worden verzonden via hetzelfdenummer van de SMS-berichtencentrale(netwerkdienst).

#### <span id="page-136-0"></span>**Instellingen voor multimediaberichten**

Druk op en selecteer **Berichten** <sup>&</sup>gt;**Opties** <sup>&</sup>gt; **Instellingen** <sup>&</sup>gt;**Multimediabericht**.

#### Maak een keuze uit de volgende opties:

- **Grootte afbeelding** Bepaal de grootte van de afbeelding in een multimediabericht.
- **MMS-aanmaakmodus** Als u **Met begeleiding** selecteert, ontvangt u een melding wanneer u een bericht verzendt dat mogelijk niet door de ontvanger wordt ondersteund. Als u **Beperkt** selecteert, is het niet mogelijk om berichten te verzenden die niet wordenondersteund. Selecteer **Vrij** als u inhoud in uw berichten zonder meldingen wilt opnemen.
- **Toeg.punt in gebruik** Selecteer welk toegangspunt wordt gebruikt als de voorkeursverbinding voor de multimediaberichtencentrale.
- **Multimedia ophalen** Hiermee kunt u opgeven hoe u berichten wilt ontvangen. Selecteer **Aut. bij eigen ntwrk** als u berichten automatisch wilt ophalen in uw eigen netwerk. Buiten uw eigen mobiele netwerk ontvangt u een melding dat u een bericht kunt ophalen in de multimediaberichtencentrale.

Buiten uw eigen mobiele netwerk kost het mogelijk meer om multimediaberichten te verzenden enontvangen.

Als u **Multimedia ophalen** <sup>&</sup>gt;**Altijd automatisch** selecteert, wordt automatisch een actieve packetgegevensverbinding tot stand gebracht om het bericht zowel binnen als buiten het eigen netwerk te ontvangen.

- **Anon. berichten toestaan** Selecteer of u berichten van een anonieme afzender wiltweigeren.
- **Advertent. ontvang.** Selecteer of u advertenties in multimediaberichten wiltontvangen.
- ● **Rapporten ontvangen** — Hiermee kunt u opgeven of de status van het verzonden bericht in het logboek moet worden weergegeven (netwerkdienst).
- ● **Rapportz. weigeren** — Hiermee kunt u desgewenst voorkomen dat uw apparaat leveringsrapporten van ontvangen berichten verzendt.
- ● **Geldigheid bericht** — Hier kunt u opgeven hoe lang moet worden geprobeerd het bericht opnieuw te verzenden als de eerste poging mislukt (netwerkdienst). Als het bericht niet binnen deze periode kan worden verzonden, wordt het uit de berichtencentrale verwijderd.

## <span id="page-137-0"></span>**E-mailinstellingen**

#### **Mailboxen beheren**

Druk op en selecteer **Berichten** <sup>&</sup>gt;**Opties** <sup>&</sup>gt; **Instellingen** <sup>&</sup>gt;**E-mail**.

Selecteer **Mailbox in gebruik** en een mailbox om op te geven welke mailbox u wilt gebruiken voor het verzenden van e-mail.

Selecteer **Mailboxen**, blader naar de gewenste mailbox en druk op **C** als u een mailbox inclusief de berichten wilt verwijderen van het apparaat.

Selecteer **Opties** <sup>&</sup>gt;**Nieuwe mailbox** in **Mailboxen** als u een nieuwe mailbox wilt maken.In de hoofdweergave van Berichten wordt **Nieuwe mailbox** vervangen door de naam van de nieuwe mailbox. U kunt maximaal zes mailboxengebruiken.

Selecteer **Mailboxen** en een mailbox om deinstellingen voor verbindingen, gebruikers en het al dan niet automatisch ophalen van e-mail te wijzigen.

#### **Verbindingsinstellingen**

Druk op en selecteer **Berichten** <sup>&</sup>gt;**Opties** <sup>&</sup>gt; **Instellingen** > **E-mail** > **Mailboxen**, een mailbox en **Verbindingsinstellingen**.

Selecteer **Inkomende e-mail** als u de instellingen voor ontvangen e-mail wilt bewerken. Maak vervolgens een keuze uit de volgende opties:

- **Gebruikersnaam** Voer de gebruikersnaam in die door de serviceprovider is verstrekt.
- **Wachtwoord** Voer uw wachtwoord in. Als u dit veld niet invult, moet u een wachtwoord opgeven wanneer u verbinding maakt met de externe mailbox.
- **Server inkom. mail** Voer het IP-adres of de hostnaam in van de mailserver waarmee uw email wordt ontvangen.
- **Toegangsp. in gebr.** Selecteer een internettoegangspunt. [Zie](#page-180-0) ['Toegangspunten', p. 181.](#page-180-0)
- **Mailboxnaam** Voer een naam voor de mailbox in.
- **Mailboxtype** Definieer het e-mailprotocol dat door de serviceprovider van uw externe mailbox wordt aanbevolen. De opties zijn **POP3** en **IMAP4**. Deze instelling kan niet worden gewijzigd.
- **Beveiliging** Selecteer de beveiliging voor de verbinding met de externe mailbox.
- **Poort** Definieer een poort voor de verbinding.
- **APOP beveil. inloggen** (alleen voor POP3) — Gebruik deze optie bij het POP3 protocol voor het coderen van wachtwoorden die naar de externe e-mailserver worden

verzonden wanneer u verbinding maakt met de mailbox.

Selecteer **Uitgaande e-mail** als u de instellingen wilt bewerken voor e-mail die u verzendt. Maakvervolgens een keuze uit de volgende opties:

- **Mijn e-mailadres** Voer het e-mailadres in dat u van uw serviceprovider hebt gekregen.
- **Server uitg. mail** Voer het IP-adres of de hostnaam in van de mailserver waarmee uw email wordt verzonden. U kunt mogelijk alleen de server voor uitgaande mail van de serviceprovider gebruiken. Neem voor meer informatie contact op met uw serviceprovider.

De instellingen voor **Gebruikersnaam**, **Wachtwoord**, **Toegangsp. in gebr.**, **Beveiliging** en **Poort** zijn hetzelfde als de instellingen voor **Inkomende e-mail**.

#### **Gebruikersinstellingen**

Druk op en selecteer **Berichten** <sup>&</sup>gt;**Opties** <sup>&</sup>gt; **Instellingen** > **E-mail** > **Mailboxen**, een mailbox en **Gebruikersinstellingen**.

#### Maak een keuze uit de volgende opties:

● **Mijn mailnaam** — Voer uw eigen naam in. Uw e-mailadres in het apparaat van de ontvanger wordt vervangen door uw naam als deze functie door het apparaat van de ontvanger wordt ondersteund.

- ● **Bericht verzenden** — Bepaal hoe e-mail wordt verzonden vanaf het apparaat. Selecteer **Meteen** voor het apparaat waarmee verbinding moet worden gemaakt met de mailbox wanneer <sup>u</sup>**Bericht verzenden** selecteert. Als u **Bij vlgende verb.** selecteert, wordt e-mail verzonden wanneer de verbinding met de externe mailbox beschikbaar is.
- **Kopie naar mij** Bepaal of u een kopie van de e-mail wilt verzenden naar uw eigen mailbox.
- **Handtek. opnemen** Bepaal of u een handtekening wilt toevoegen aan uw e-mails.
- ● **Melding bij nieuwe e-mail** — Bepaal of u de aanduidingen voor nieuwe e-mail, zoals een signaal of een melding, wilt ontvangen wanneer u nieuwe e-mail ontvangt in de mailbox.

#### **Instellingen voor ophalen van e-mail**

Druk op en selecteer **Berichten** <sup>&</sup>gt;**Opties** <sup>&</sup>gt; **Instellingen** > **E-mail** > **Mailboxen**, een mailbox en **Inst. voor ophalen**.

- **E-mail ophalen** Geef aan welk gedeelte van de e-mails moet worden opgehaald: **Alleen headers**, **Groottelmt** (POP3) of **Ber. en bijlagen** (POP3).
- ● **Aantal** — Geef aan hoeveel nieuwe e-mails naar de mailbox moeten worden opgehaald. **139**
- <span id="page-139-0"></span>● **Pad IMAP4-map** (alleen voor IMAP4) — Geef het pad op voor de mappen waarop u zich wilt abonneren.
- **Mapabonnementen** (alleen voor IMAP4) — Abonneer u op andere mappen in de externe mailbox en haal inhoud uit deze mappen op.

#### **Automatisch ophalen instellen**

Druk op en selecteer **Berichten** <sup>&</sup>gt;**Opties** <sup>&</sup>gt; **Instellingen** > **E-mail** > **Mailboxen**, een mailbox en **Automatisch ophalen**.

#### Maak een keuze uit de volgende opties:

- **E-mailmeldingen** Selecteer **Ontv. en aut. bijw.** of **Uitsl. eigen netwrk** als u automatisch de koppen naar het apparaat wilt ophalen wanneer u nieuwe e-mail in uw externe mailboxontvangt.
- **E-mail ophalen** Selecteer **Ingeschakeld** of **Uitsl. eigen netwrk** als u automatisch op vaste tijden de koppen van nieuwe e-mail wilt ophalen uit uw externe mailbox. Geef aan wanneer enhoe vaak de berichten worden opgehaald.

**E-mailmeldingen** en **E-mail ophalen** kunnen niet tegelijkertijd actief zijn.

Als u het apparaat zo instelt dat e-mail automatisch wordt opgehaald, worden mogelijk grote hoeveelheden gegevens via het netwerk van de serviceprovider verzonden. Neem contact op met moet worden gezocht naar nieuwe **<sup>140</sup>**

uw serviceprovider voor meer informatie over de kosten van gegevensoverdracht.

#### **Instellingen voor webdienstberichten**

Druk op en selecteer **Berichten** <sup>&</sup>gt;**Opties** <sup>&</sup>gt; **Instellingen** <sup>&</sup>gt;**Dienstbericht**.

Selecteer of u dienstberichten wilt ontvangen. Selecteer **Ber. downloaden** <sup>&</sup>gt;**Automatisch** als ude browser van het apparaat automatisch wilt activeren en een netwerkverbinding tot stand wilt brengen om inhoud op te halen wanneer u een dienstbericht ontvangt.

#### **Instellingen voor infodiensten**

Informeer bij de serviceprovider naar de beschikbare items en bijbehorende nummers.

**Druk op**  $\mathbf{P}$  **en selecteer Berichten** > Opties > **Instellingen** <sup>&</sup>gt;**Infodienst**.

- **Ontvangst** Selecteer of u infodienstberichten wilt ontvangen.
- **Taal** Selecteer de talen waarin u berichten wilt ontvangen: **Alle**, **Geselecteerd** of **Overige**.
- **Itemherkenning** Selecteer of automatisch

itemnummers en of de nieuwe nummers zondernaam in de lijst moeten worden opgeslagen.

### **Overige instellingen**

Druk op en selecteer **Berichten** <sup>&</sup>gt;**Opties** <sup>&</sup>gt; **Instellingen** <sup>&</sup>gt;**Overige**.

- **Verzonden ber. opsl.** Selecteer of u in de map **Verzonden** een kopie wilt opslaan van elk verzonden SMS-, multimedia- of e-mailbericht.
- **Aantal opgesl. ber.** Geef aan hoeveel verzonden berichten tegelijkertijd worden opgeslagen in de map Verzonden. Wanneer de limiet wordt bereikt, wordt het oudste bericht verwijderd.
- **Gebruikt geheugen** Selecteer het geheugen waarin u uw berichten wilt opslaan.

# **Oproepen plaatsen**

## **Spraakoproepen**

1. Voer in de stand-by modus het telefoonnummer in, inclusief het netnummer. Druk op **C** als u een nummer wilt verwijderen.

Voor internationale oproepen drukt u tweemaal op **\*** voor het teken + (duidt de internationale toegangscode aan). Vervolgens kiest u het landnummer, het netnummer (eventueel zonder voorloopnul) en het abonneenummer.

- 2. Druk op de beltoets als u de oproep wilt beëindigen.
- 3. Druk op de beëindigingstoets als u de oproep wilt beëindigen (of de belpoging wilt annuleren).

Met de end-toets wordt altijd een oproep beëindigd, ook als er nog een andere toepassing actief is.

Druk op en selecteer **Contacten** als u wilt bellen vanuit Contacten. Ga naar de gewenste naam of voer in het zoekveld de eerste letters van de naamin. De gevonden namen worden getoond. Druk op de beltoets als u wilt bellen. Als u voor een2 contactpersoon verschillende nummers hebt vachtstand.

opgeslagen, selecteert u het gewenste nummer in de lijst en drukt u op de beltoets.

# **Opties tijdens een oproep**

Gebruik de volumetoets aan de zijkant van het apparaat als u tijdens een oproep het volume wilt regelen. U kunt ook de bladertoets gebruiken. Selecteer eerst **Demp. oph.** als u het volume hebt ingesteld op **Dempen**.

Selecteer **Opties** <sup>&</sup>gt;**MMS verzenden** (alleen in UMTS-netwerken) als u een afbeelding of een videoclip in een multimediabericht naar de andere deelnemer van de oproep wilt verzenden. U kunt het bericht bewerken en de ontvanger wijzigen voordat u het verzendt. Druk op de beltoets om het bestand te verzenden naar een compatibel apparaat (netwerkdienst).

Selecteer **Opties** <sup>&</sup>gt;**Standby** als u een actieve oproep in de wachtstand wilt plaatsen om een andere inkomende oproep te beantwoorden. Selecteer **Opties** <sup>&</sup>gt;**Wisselen** als u wilt schakelen tussen de actieve oproep en de oproep in de

Selecteer **Opties** <sup>&</sup>gt;**DTMF verzenden** als u DTMFtonen (bijvoorbeeld een wachtwoord) wilt verzenden. Voer de DTMF-reeks in of zoek naar dereeks in Contacten. Als u een wachtteken (w) of een pauzeteken (p) wilt invoeren, drukt u herhaaldelijk op **\***. Selecteer **OK** om de toon te verzenden. U kunt DTMF-tonen toevoegen aan het telefoonnummer of de DTMF-velden in een contactkaart.

**Tip:** Druk bij slechts één actieve oproep op de beltoets als u deze in de wachtstand wiltplaatsen. Druk nogmaals op de beltoets als u de oproep wilt activeren.

Selecteer tijdens een actieve oproep **Opties** <sup>&</sup>gt; **Luidspreker insch.** als u het geluid van de telefoon via de luidspreker wilt weergeven. Selecteer **Opties** <sup>&</sup>gt;**Handsfree insch.** als u het geluid wilt weergeven via een compatibele hoofdtelefoon met Bluetooth-connectiviteit die u hebt aangesloten. Selecteer **Opties** > **Telefoon insch.** als u weer wilt terugschakelen naar de telefoon.

Selecteer **Opties** <sup>&</sup>gt;**Vervangen** als u een actieve oproep wilt beëindigen en in plaats hiervan de oproep in de wachtstand wilt beantwoorden.

Selecteer **Opties** <sup>&</sup>gt;**Alle oproep. beëind.** als u verschillende actieve oproepen hebt en deze allemaal wilt beëindigen.

Veel van de opties die beschikbaar zijn tijdens een spraakoproep, zijn netwerkdiensten.

## **Spraak- en videomailb.**

Houd **1** in de stand-by modus ingedrukt en selecteer **Voicemailbox** of **Videomailbox** als u naar uwvoice- of videomailbox wilt bellen(netwerkdiensten, videomailbox alleen beschikbaar in het UMTS-netwerk).

Druk op en selecteer **Instrumenten** <sup>&</sup>gt; **Hulpprogr.** <sup>&</sup>gt;**Opr.mailbox**, een mailbox en **Opties** <sup>&</sup>gt;**Nummer wijzigen** als u het telefoonnummer van uw voice- of videomailboxwilt wijzigen. Voer het nummer in (dit krijgt u van de serviceprovider) en selecteer **OK**.

## **Een oproep beantwoorden of weigeren**

Druk op de beltoets als u de oproep wilt beantwoorden.

Selecteer **Stil** als u bij een inkomende oproep de beltoon wilt dempen.

Druk op de end-toets als u een oproep niet wilt beantwoorden. Als u de functie **Doorschakelen** <sup>&</sup>gt;**Spraakoproepen** <sup>&</sup>gt;**Indien bezet** hebt ingeschakeld om oproepen door te schakelen, wordt een inkomende oproep ook doorgeschakeld wanneer u deze weigert. **143**  Wanneer u **Stil** selecteert om de beltoon van deinkomende oproep te dempen, kunt u zonder de oproep te weigeren een tekstbericht verzenden waarin u de beller laat weten waarom u de oproep niet kunt beantwoorden. Selecteer **Opties** <sup>&</sup>gt; **Bericht verzenden**. Selecteer **Instrumenten** <sup>&</sup>gt;**Instell.** <sup>&</sup>gt;**Telefoon** <sup>&</sup>gt;**Oproep** <sup>&</sup>gt;**Oproep weig. met bericht** als u deze optie wilt instellen en een standaardtekstbericht wilt schrijven.

## **Een conferentiegesprek voeren**

- 1. Bel de eerste deelnemer.
- 2. Selecteer **Opties** <sup>&</sup>gt;**Nieuwe oproep** als u een andere deelnemer wilt bellen. De eerste oproep wordt automatisch in de wachtstand geplaatst.
- 3. Als de nieuwe oproep wordt beantwoord, kunt u de eerste deelnemer in het conferentiegesprek opnemen. Hiervoor selecteert u **Opties** <sup>&</sup>gt; **Conferentie**.

Herhaal stap 2 en selecteer **Opties** <sup>&</sup>gt; **Conferentie** <sup>&</sup>gt;**Toev. aan confer.** als u eennieuwe persoon aan het gesprek wilt toevoegen. Conferentiegesprekken tussen maximaal zes deelnemers (inclusief uzelf) worden ondersteund.

Selecteer **Opties** <sup>&</sup>gt;**Conferentie** <sup>&</sup>gt;**Privé** als u een privé-gesprek wilt voeren met een van de deelnemers. Selecteer een deelnemer enselecteer **Privé**. Het conferentiegesprek wordt in de wachtstand geplaatst op uw apparaat. De andere deelnemers kunnen ondertussen metelkaar doorpraten. Selecteer **Opties** <sup>&</sup>gt; **Conferentie** nadat u het privé-gesprek hebt beëindigd om terug te keren naar het conferentiegesprek.

Selecteer **Opties** > **Conferentie** > **Deelnemer verwijd.**, ga naar een deelnemer en selecteer **Verwijdrn** als u de verbinding met deze deelnemer wilt verbreken.

4. Druk op de end-toets als u het actieve conferentiegesprek wilt beëindigen.

## **Bellen met snelkeuze**

Druk op en selecteer **Instrumenten** <sup>&</sup>gt; **Instell.** <sup>&</sup>gt;**Telefoon** <sup>&</sup>gt;**Oproep** <sup>&</sup>gt;**Snelkeuze** als u deze functie wilt activeren.

Druk op en selecteer **Instrumenten** <sup>&</sup>gt; **Hulpprogr.** <sup>&</sup>gt;**Snelkeuze** als u een telefoonnummer wilt toewijzen aan een van de cijfertoetsen (2-9). Ga naar de toets waaraan u het telefoonnummer wilt toewijzen en selecteer **Opties** <sup>&</sup>gt;**Toewijzen**. Toets 1 is gereserveerd voor
<span id="page-144-0"></span>de voice- of videomailbox en voor het starten vande webbrowser.

Als u in de stand-by modus een oproep wilt plaatsen, drukt u op de toegewezen sneltoets en op de beltoets.

## **Oproep in wachtstand**

U kunt een oproep beantwoorden terwijl u een ander gesprek voert als u Oproep in wachtrij hebt geactiveerd in **Instell.** <sup>&</sup>gt;**Telefoon** <sup>&</sup>gt;**Oproep** <sup>&</sup>gt; **Oproep in wachtrij** (netwerkdienst).

Druk op de beltoets als u de oproep wilt beantwoorden. De eerste oproep wordt in de wachtstand geplaatst.

Selecteer **Wisselen** als u wilt schakelen tussen detwee oproepen. Selecteer **Opties** <sup>&</sup>gt; **Doorverbinden** als u een inkomende oproep of een oproep in de wachtstand met een actieve oproep wilt verbinden en zelf de verbinding wilt verbreken. Druk op de end-toets als u de actieve oproep wilt beëindigen. Selecteer **Opties** <sup>&</sup>gt;**Alle oproep. beëind.** als u beide oproepen wilt beëindigen.

## **Spraakoproepen**

Het apparaat ondersteunt uitgebreide spraakopdrachten. Uitgebreide spraakopdrachten zijn niet afhankelijk van de stem van de spreker. De gebruiker hoeft dus niet op voorhand spraaklabels op te nemen. In plaats daarvan maakt het apparaat een spraaklabel voor de contactgegevens en vergelijkt het de ingesproken spraaklabel daarmee. De spraakherkenning in het apparaat past zich aan de stem van de hoofdgebruiker aan, zodat de spraakopdrachten beter worden herkend.

Het spraaklabel voor een contactpersoon is de naam of bijnaam die op de contactkaart is opgeslagen. Open een contactkaart en selecteer **Opties** <sup>&</sup>gt; **Sprklabel afspelen** als u het samengestelde spraaklabel wilt beluisteren.

#### **Bellen via een spraaklabel**

**Opmerking:** Het gebruik van spraaklabels kan moeilijkheden opleveren in een drukke omgeving of tijdens een noodgeval. Voorkom dus onder alle omstandigheden dat u uitsluitend van spraaklabels afhankelijk bent.

Wanneer u spraakgestuurd bellen gebruikt, wordt de luidspreker gebruikt. Houd het apparaat op een korte afstand van uw mond als u het spraaklabel inspreekt.

1. Houd in de stand-by modus de rechterselectietoets ingedrukt als u spraakgestuurd bellen wilt starten. Als er een compatibele headset met headsettoets is **145** aangesloten, houdt u de headsettoets ingedrukt wanneer u spraakgestuurd bellen wilt starten.

- 2. U hoort een korte toon en de tekst **Spreek nu** wordt weergegeven. Spreek duidelijk de naam of bijnaam uit van de persoon zoals deze op de contactkaart is opgeslagen.
- 3. Het apparaat speelt een synthesizer-spraaklabel af voor de herkende contactpersoon in de geselecteerde apparaattaal en geeft de naam en het nummer weer. Na een time-out van 2,5 seconde wordt het nummer gekozen. Mogelijk wordt niet de juiste contactpersoon herkend. Selecteer in dat geval **Volgende** als u een lijst met andere treffers wilt bekijken of **Stoppen** als u spraakgestuurd bellen wilt annuleren.

Als onder één naam meerdere nummers zijn opgeslagen, wordt het standaardnummer geselecteerd als dit is ingesteld. Als dat niet het geval is, selecteert het apparaat het eerst beschikbare nummer op een contactkaart.

## **Een video-oproep plaatsen**

Wanneer u een video-oproep plaatst (netwerkdienst), kunnen u en de ontvanger van de oproep een videoclip rechtstreeks bekijken. Het live videobeeld of het videobeeld dat is vastgelegd met de camera in het apparaat wordt weergegeven aan de ontvanger van het videogesprek. een videogesprek wilt voeren. **<sup>146</sup>**

Als u een videogesprek wilt voeren, moet u beschikken over een USIM-kaart en zich binnen hetdekkingsgebied van een UMTS-netwerk bevinden. Informeer bij de serviceprovider naar de beschikbaarheid van en abonnementen op diensten voor videogesprekken.

Videogesprekken zijn alleen mogelijk tussen twee partijen. U kunt het videogesprek voeren naar een compatibel mobiel apparaat of een ISDN-client. U kunt geen videogesprekken voeren wanneer er een andere spraak- of gegevensoproep, of een ander videogesprek actief is.

#### **Pictogrammen**

 U ontvangt geen videogegevens (de ontvanger verzendt geen videogegevens of deze worden niet overgedragen door het netwerk).

 U hebt het verzenden van videobeelden vanaf het apparaat geweigerd. Selecteer **Instrumenten** <sup>&</sup>gt;**Instell.** <sup>&</sup>gt;**Telefoon** <sup>&</sup>gt;**Oproep** <sup>&</sup>gt;**Afb. in video-oproep** als u in plaats daarvan een foto wilt verzenden.

Zelfs als u de verzending van videoclips tijdens een videogesprek hebt geweigerd, wordt de oproep als videogesprek in rekening gebracht. Vraag de prijzen na bij uw serviceprovider.

1. Voer het telefoonnummer in de stand-by modus in of selecteer **Contacten** en een contact als u

2. Selecteer **Opties** <sup>&</sup>gt;**Bellen** <sup>&</sup>gt;**Video-oproep**.

De tweede camera aan de voorzijde wordt standaard gebruikt voor video-oproepen. Het starten van een video-oproep kan enige tijd duren. **Wachten op videoafbeelding** wordt weergegeven. Als de oproep mislukt, bijvoorbeeld omdat video-oproepen niet worden ondersteund door het netwerk of omdathet ontvangende apparaat niet compatibel is, wordt u gevraagd of u een gewone oproep wilt plaatsen of een SMS- of multimediabericht wilt verzenden.

Het video-oproep is actief wanneer u twee video-afbeeldingen ziet en het geluid hoort via de luidspreker. De ontvanger van de oproep kan de verzending van video ( ) weigeren. In dat geval hoort u alleen geluid en wordt er mogelijk een foto of een grijze achtergrondafbeelding weergegeven.

3. Druk op de end-toets als u het videogesprek wilt beëindigen.

## **Opties tijdens een videogesprek**

Selecteer **Opties** <sup>&</sup>gt;**Inschakelen** of **Uitschakelen** en de gewenste optie als u wilt schakelen tussen het weergeven van videobeelden of alleen geluid.

Selecteer **Opties** <sup>&</sup>gt;**Hoofdcamera** om de hoofdcamera te gebruiken voor het verzenden van videobeelden. Selecteer **Opties** <sup>&</sup>gt;**Tweede camera** als u weer wilt terugschakelen naar de tweede camera.

Selecteer **Opties** <sup>&</sup>gt;**Snapshot verzenden** om een snapshot te maken van de video die u wilt verzenden. Het verzenden van de video wordtonderbroken en de snapshot wordt aan de ontvanger getoond. De snapshot wordt niet opgeslagen. Druk op **Annuleren** om het verzenden van de video te hervatten.

Selecteer **Opties** <sup>&</sup>gt;**Zoomen** als u wilt in- of uitzoomen op de afbeelding.

Selecteer **Opties** <sup>&</sup>gt;**Handsfree insch.** als u het geluid wilt afspelen via een compatibele hoofdtelefoon met Bluetooth-connectiviteit die uop het apparaat hebt aangesloten. Selecteer **Opties** <sup>&</sup>gt;**Telefoon insch.** als u het geluid weer wilt afspelen via de luidspreker van het apparaat.

Selecteer **Opties** <sup>&</sup>gt;**Videovoorkeur** als u de videokwaliteit wilt wijzigen. **Normale kwaliteit** staat voor een framesnelheid van 10 fps. Gebruik **Heldere details** voor een lagere framesnelheid voor kleine, statische details. Gebruik **Vloeiend afspelen** voor bewegende afbeeldingen die een hogere framesnelheid vereisen.

Gebruik de volumetoets aan de zijkant van het apparaat als u het volume tijdens een videogesprek wilt regelen.

## **Een video-oproep beantwoorden of weigeren**

Wanneer u een videogesprek ontvangt, wordt weergegeven.

Druk op de beltoets als u de video-oproep wilt beantwoorden. **Verzenden videobericht naarbeller toestaan?** wordt weergegeven. Selecteer **Ja** als u wilt beginnen met het verzenden van live videobeelden.

Als u het videogesprek niet activeert, wordt het verzenden van videobeelden niet geactiveerd en hoort u alleen het geluid van de beller. Het videobeeld wordt vervangen door een grijs scherm. Selecteer **Instrumenten** <sup>&</sup>gt;**Instell.** <sup>&</sup>gt;**Telefoon** <sup>&</sup>gt;**Oproep** <sup>&</sup>gt;**Afb. in video-oproep** als u het grijze scherm wilt vervangen door een foto die is gemaakt met de camera in het apparaat.

Druk op de end-toets als u het videogesprek wilt beëindigen.

## **Video delen**

Gebruik Video delen (netwerkdienst) als u tijdens een spraakoproep live videobeelden of een videoclip van het mobiele apparaat naar een ander compatibel mobiel apparaat wilt verzenden.

De luidspreker is actief wanneer u Video delen activeert. Als u de luidspreker niet wilt gebruiken voor de spraakoproep terwijl u video deelt, kunt u ook een compatibele hoofdtelefoon gebruiken.

## **Vereisten**

Voor het delen van video is een UMTS-verbinding vereist. Of u video kunt delen, hangt af van de beschikbaarheid van het UMTS-netwerk. Neemcontact op met uw serviceprovider voor meer informatie over de beschikbaarheid van de diensten het netwerk en de kosten die aan het gebruik van deze dienst zijn verbonden.

Als u video wilt delen, moet u het volgende doen:

- Controleer of het apparaat is ingesteld voor verbindingen van persoon tot persoon.
- Controleer of u een actieve UMTS-verbinding hebt en zich binnen het UMTSnetwerkdekkingsgebied bevindt. Als u de deelsessie begint binnen het UMTSnetwerkdekkingsgebied en een overdracht naar GSM plaatsvindt, wordt de deelsessie **<sup>148</sup>**

onderbroken, maar wordt de spraakoproep voortgezet. U kunt niet starten als u niet binnen het dekkingsgebied van het UMTS-netwerk bent.

● Controleer of zowel de zender als de ontvanger zijn geregistreerd bij het UMTS-netwerk. Als u iemand uitnodigt voor een deelsessie en deze persoon zich niet in het dekkingsgebied van het UMTS-netwerk bevindt, Video delen niet hebt geïnstalleerd of geen verbindingen van persoon tot persoon heeft ingesteld, weet de ontvanger niet dat u een uitnodiging hebt verzonden. U ontvangt een foutbericht met de melding dat de ontvanger de uitnodiging niet kan accepteren.

### **Instellingen**

U hebt instellingen voor verbindingen van persoon tot persoon en UMTS-verbindingsinstellingen nodig om het delen van video's mogelijk te maken.

#### **Instellingen voor verbindingen van persoon tot persoon**

Een verbinding van persoon tot persoon wordt ook wel een SIP-verbinding (Session Initiation Protocol) genoemd. De SIP-profielinstellingen moeten in het apparaat worden geconfigureerd voordat u video's kunt delen. Vraag de serviceprovider naar de SIPprofielinstellingen en sla deze op in het apparaat. De serviceprovider stuurt de instellingen door de

ether of geeft u een lijst met de benodigde parameters.

Ga als volgt te werk om een SIP-adres aan een contactkaart toe te voegen:

- 1. Druk op en selecteer **Contacten**.
- 2. Open de contactkaart (of start een nieuwe kaart voor die persoon).
- 3. Selecteer **Opties** > **Detail toevoegen** > **Video delen**.
- 4. Voer het SIP-adres in met de indeling gebruikersnaam@domeinnaam (u mag een IPadres gebruiken in plaats van een domeinnaam).

Als u geen SIP-adres weet voor de contactpersoon, kunt u het telefoonnummer van de ontvanger gebruiken, inclusief het landnummer om videobeelden te delen (indien ondersteund door de provider van de netwerkdienst).

#### **UMTS-verbindingsinstellingen**

Ga als volgt te werk als u de UMTS-verbinding wilt instellen:

● Neem contact op met uw serviceprovider om een overeenkomst op te stellen voor het gebruik van het UMTS-netwerk.

● Controleer of de verbindingsinstellingen voor het UMTS-toegangspunt van het apparaat correct zijn geconfigureerd.

### **Live videobeelden en videoclips delen**

Selecteer **Opties** > **Video delen** tijdens een actieve spraakoproep:

1. Selecteer **Live video** als u tijdens de oproep live video's wilt delen.

Selecteer **Opgenomen clip** als u een videoclip wilt delen. Selecteer een clip die u wilt delen.

Mogelijk moet u de videoclip converteren naar een geschikte indeling om deze te kunnen delen. **Clip moet worden geconverteerd voor delen. Doorgaan?** wordt weergegeven. Selecteer **OK**.

2. Selecteer **Opties** <sup>&</sup>gt;**Uitnodigen** als u de video wilt delen.

Als u live video's deelt, verzendt het apparaat een uitnodiging naar het SIP-adres dat u hebt toegevoegd aan de contactkaart van de ontvanger. Als de contactgegevens van de ontvanger zijn opgeslagen in Contacten en de contactpersoon meerdere SIP-adressen of telefoonnummers heeft, inclusief de landcode, selecteer dan het gewenste adres of nummer. Voer het SIP-adres of telefoonnummer van de **150**

ontvanger in als dit niet beschikbaar is en selecteer **OK** om de uitnodiging te verzenden.

Het delen start automatisch zodra de ontvanger de uitnodiging heeft geaccepteerd.

#### **Opties tijdens het delen van video's**

 om in en uit te zoomen op de video (alleen beschikbaar voor de persoon die de beelden verzendt).

 om de helderheid aan te passen (alleen beschikbaar voor de persoon die de beelden verzendt).

 $\mathbb Q$  of  $\mathbb Q$  om de microfoon te dempen of de demping op te heffen.

 $\blacktriangleleft$  + of  $\mathbb{N}$  + om de luidspreker in en uit te schakelen.

om de modus Volledig scherm te activeren (alleen beschikbaar voor de ontvanger).

3. Selecteer **Stoppen** als u de deelsessie wilt beëindigen. Druk op de beëindigingtoets als u de video-oproep wilt beëindigen. Wanneer u het gesprek beëindigt, wordt ook het delen van de video beëindigd.

Als u de live video die u hebt gedeeld, wilt opslaan, selecteert u **Opslaan** wanneer u hierom wordt gevraagd. De gedeelde video wordt opgeslagen in Foto's.

Als u andere toepassingen gebruikt tijdens het delen van een videoclip, wordt de deelsessie onderbroken. Selecteer vanuit de actieve stand-by modus **Opties** <sup>&</sup>gt;**Doorgaan** als u wilt terugkeren naar de weergave voor het delen van video's om verder te gaan met de deelsessie.

### **Een uitnodiging accepteren**

Wanneer iemand een uitnodiging voor het delen van video naar u verzendt, wordt een uitnodigingsbericht weergegeven waarin de naam of het SIP-adres van de afzender staat vermeld. Alshet apparaat niet is ingesteld op Stil, hoort u de beltoon wanneer u een uitnodiging ontvangt.

Als iemand een uitnodiging voor delen naar u verzendt en u zich niet in een gebied met UMTSnetwerkdekking bevindt, weet u niet dat u een uitnodiging hebt ontvangen.

Wanneer u een uitnodiging ontvangt, kiest u een van de volgende opties:

- **Accepteren** Hiermee activeert u de sessie voor delen.
- **Weigeren** Hiermee wijst u de uitnodiging af. De afzender ontvangt een bericht dat u de uitnodiging hebt geweigerd. U kunt ook op de end-toets drukken om de deelsessie te weigeren en de spraakoproep te beëindigen.

Selecteer **Dempen** wanneer u een videoclip ontvangt en u het geluid hiervan wilt dempen.

Selecteer **Stoppen** als u het delen van video wilt beëindigen. Het delen van video wordt ook beëindigd wanneer de actieve spraakoproep eindigt.

## **Logboek**

In het logboek wordt informatie bijgehouden over de communicatiehistorie van het apparaat. Gemiste en ontvangen oproepen worden alleen geregistreerd als het netwerk deze functies ondersteunt, het apparaat aan staat en zich binnen het bereik van de netwerkdienst bevindt.

### **Recente oproepen**

Druk op en selecteer **Instrumenten** <sup>&</sup>gt; **Logboek**.

Selecteer **Recente opr.** als u de telefoonnummers wilt bijhouden van gemiste en ontvangen oproepen en gekozen nummers voor spraakoproepen. Gemiste en ontvangen oproepen worden alleen geregistreerd als het netwerk deze functies ondersteunt, het apparaat aan staat en zich binnen het bereik van de netwerkdienst bevindt.

Selecteer **Opties** <sup>&</sup>gt;**Recente opr. wissen** in de hoofdweergave met recente oproepen als u alle **<sup>151</sup>** lijsten met recente oproepen wilt wissen. Open een lijst met oproepen en selecteer **Opties** <sup>&</sup>gt;**Lijst wissen** als u de lijst wilt wissen. Open een lijst, ga naar een afzonderlijk item en druk op **C** als u dit wilt wissen.

### **Gespreksduur**

Druk op en selecteer **Instrumenten** <sup>&</sup>gt; **Logboek**.

Selecteer **Duur oproep** als u de gemiddelde duur van inkomende en uitgaande oproepen wilt bijhouden.

**Opmerking:** De uiteindelijke gespreksduur die door de serviceprovider in rekening wordt gebracht kan variëren, afhankelijk van de netwerkfuncties, afrondingen, belastingen, enzovoort.

Selecteer **Opties** <sup>&</sup>gt;**Timers op nul** als u de gespreksduurgegevens wilt wissen. U hebt hiervoor de blokkeringscode nodig.

### **Packet-gegevens**

Druk op en selecteer **Instrumenten** <sup>&</sup>gt; **Logboek**.

Selecteer **Packet-ggvns** als u wilt controleren hoeveel gegevens er zijn verzonden en ontvangen tijdens packet-gegevensverbindingen De kosten **152**

van packet-gegevensverbindingen worden bijvoorbeeld mogelijk gebaseerd op de hoeveelheid verzonden en ontvangen gegevens.

## **Alle**

### **communicatiegebeurtenissen controleren**

Druk op en selecteer **Instrumenten** <sup>&</sup>gt; **Logboek** <sup>&</sup>gt;**Recente opr.**.

Het logboek bevat de volgende pictogrammen:

Inkomend

**← Uitgaand** 

 $\triangle$  Gemiste communicatiegebeurtenissen

Druk de bladertoets naar rechts om het algemene logboek te openen waarin u alle geregistreerde spraakoproepen, SMS-berichten of gegevens- en WLAN-verbindingen kunt controleren. Subgebeurtenissen, zoals een SMS-bericht dat in delen wordt verzonden via een packetgegevensverbinding, gelden als één communicatiegebeurtenis. Verbindingen met uw mailbox, de multimediaberichtencentrale of webpagina's worden weergegeven als packetgegevensverbindingen.

Selecteer **Opties** > **Opslaan in Contacten** als u een onbekend telefoonnummer in het logboek wilt toevoegen aan uw contact.

Selecteer **Opties** <sup>&</sup>gt;**Filter** en een filter als u het logboek wilt filteren.

Selecteer **Opties** <sup>&</sup>gt;**Logboek wissen** als u de inhoud van het logboek, de lijst met recente oproepen en de leveringsrapporten definitief wilt wissen. Selecteer **Ja** ter bevestiging. Druk op **C** als u één enkele gebeurtenis wilt verwijderen uit een van de recente oproepenlogboeken.

Selecteer **Opties** <sup>&</sup>gt;**Instellingen** <sup>&</sup>gt;**Duur vermelding log** als u wilt instellen hoe lang items in het logboek worden bewaard. Als u **Geen logboek** selecteert, worden de lijst met recente oproepen, de leveringsrapporten van berichten en de volledige inhoud van het logboek definitief verwijderd.

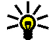

**Tip:** In de detailweergave kunt u een

telefoonnummer naar het klembord kopiëren en het bijvoorbeeld in een SMS-bericht plakken. Selecteer **Opties** <sup>&</sup>gt;**Nummer kopiëren**.

Ga naar een inkomende of uitgaande gebeurtenis die is aangeduid met **Pack.** en selecteer **Opties** <sup>&</sup>gt; **Gegevens bekijken** als u op de packetgegevensteller wilt weergeven hoeveel gegevens

zijn overgedragen en hoelang een bepaalde packetgegevensverbinding duurt.

# **Contacten (adressenlijst)**

In Contacten kunt u contactgegevens opslaan en bijwerken, zoals telefoonnummers, privé-adressen of e-mailadressen van uw contacten. U kunt eenpersoonlijke beltoon of een miniatuur toevoegen aan een contactkaart. U kunt ook contactgroepen maken, zodat u SMS- of e-mailberichten naar een groot aantal ontvangers tegelijk kunt sturen.

## **Namen en nummers opslaan en bewerken**

- 1. Druk op en selecteer **Contacten** > **Opties**<sup>&</sup>gt; **Nieuw contact**.
- 2. Vul de gewenste velden in en selecteer **Gereed**.

Als u contactkaarten wilt bewerken, bladert u naar een contact en selecteert u **Opties** <sup>&</sup>gt;**Bewerken**. U kunt een bepaald contact ook zoeken door de eerste letters van de naam in het zoekveld in te voeren.

Open een contactkaart en selecteer **Opties** <sup>&</sup>gt; **Bewerken** <sup>&</sup>gt;**Opties** <sup>&</sup>gt;**Thumbnail toevoeg.** als u een miniatuurweergave als bijlage wilt toevoegen aan de contactkaart. De miniatuur wordt weergegeven zodra het bijbehorende contact belt.

## **Namen en nummers beheren**

Selecteer **Opties** <sup>&</sup>gt;**Toev. aan groep** (wordt alleen weergegeven als u een groep hebt gemaakt) als u een contact aan een groep wilt toevoegen.

Selecteer een contact en **Opties** <sup>&</sup>gt;**Hoort bij groepen** als u wilt controleren tot welke groepen het contact behoort.

Selecteer een contactkaart en druk op **C** om de kaart te verwijderen.

Als u meerdere contactkaarten tegelijk wilt verwijderen, druk dan op **Opties** <sup>&</sup>gt;**Markeringen aan/uit** om de contactkaarten te markeren en druk op **C** om deze te verwijderen.

Als u contactgegevens wilt verzenden, selecteert u de kaart die u wilt verzenden, **Opties** <sup>&</sup>gt; **Verzenden** en de gewenste optie.

Selecteer een contactkaart en **Opties** <sup>&</sup>gt;**Sprklabel afspelen** als u het spraaklabel wilt beluisteren dat aan het contact is toegewezen.

## **Standaardnummers en adressen**

**Druk op**  $\bullet$  **en selecteer Contacten.** 

U kunt standaardnummers of -adressen toewijzen aan een contactkaart. Als een contact dan meerderenummers of adressen heeft, kunt u gemakkelijk bellen of het contact een bericht sturen op een bepaald nummer of adres. Het standaardnummer wordt ook gebruikt als u spraakgestuurd belt.

- 1. Selecteer een contact in de contactenlijst.
- 2. Selecteer **Opties** <sup>&</sup>gt;**Standaardnummers**.
- <mark>3.</mark> Selecteer een standaardnummer waaraan u een nummer of adres wilt toevoegen en selecteer **Toewijzen**.
- 4. Selecteer het nummer of adres dat u als standaard wilt instellen.

Het standaardnummer of -adres wordtonderstreept op de contactkaart.

## **Beltonen toevoegen voor contacten**

**Druk op**  $\bullet$  **en selecteer Contacten.** 

Ga als volgt te werk als u een beltoon wilt definiëren voor een contact of een contactgroep:

- 1. Druk op de bladertoets om een contactkaart te openen of ga naar de groepenlijst en selecteer een contactgroep.
- 2. Selecteer **Opties** <sup>&</sup>gt;**Beltoon**. Er wordt een lijst met beltonen weergegeven.
- <mark>3.</mark> Selecteer de beltoon die u wilt gebruiken voor het afzonderlijke contact of de leden van de geselecteerde groep.

Als een contact of groepslid u belt, wordt de beltoon voor die persoon afgespeeld (als het nummer van de beller wordt meegezonden met de oproep en door het apparaat wordt herkend).

Selecteer **Standaard beltoon** in de lijst met beltonen als u de beltoon wilt verwijderen.

## **Contacten kopiëren**

Wanneer u **Contacten** de eerste keer opent, kunt u kiezen of u SIM-contacten naar het geheugen van het apparaat wilt kopiëren of SIM-contacten in de lijst met contacten wilt weergeven. U wordt gevraagd of u namen en nummers van een SIMkaart naar het apparaat wilt kopiëren.

Druk op **OK** om het kopiëren te starten.

Druk op **Annuleren** als u de SIM-contacten niet naar het apparaatgeheugen wilt kopiëren. U wordt gevraagd of u de SIM-contacten in de lijst met contacten wilt weergeven. Druk op **OK**. Contacten

**155**

wordt geopend en u kunt de namen zien die op de SIM-kaart zijn opgeslagen. Ze zijn gemarkeerd met .

## **SIM-telefoonboek en andereSIM-diensten**

Raadpleeg de leverancier van uw SIM-kaart over beschikbaarheid en voor informatie over hetgebruik van SIM-diensten. Dit kan de serviceprovider of een andere leverancier zijn.

Selecteer **Opties** <sup>&</sup>gt;**Mijn nummers** om de namen en nummers die op de SIM-kaart zijn opgeslagen, weer te geven. In de SIM-adreslijst kunt u contacten toevoegen en bewerken en vanuit deze adreslijst kunt u mensen bellen.

Selecteer **Opties** <sup>&</sup>gt;**SIM-nummers** om de lijst met vaste nummers weer te geven. Deze instelling wordt alleen weergegeven als deze wordt ondersteund door de SIM-kaart.

Selecteer **Opties** <sup>&</sup>gt;**Nrs. vaste contacten** als u wilt dat met uw telefoon slechts bepaalde geselecteerde (vaste) telefoonnummers kunnen worden gebeld. U hebt uw PIN2-code nodig om vaste nummers in en uit te schakelen of omnummers van vaste contacten te bewerken. Neemcontact op met uw serviceprovider als u de code niet hebt. Selecteer **Opties** <sup>&</sup>gt;**Nieuw SIM-contact** als u

nieuwe nummers wilt toevoegen aan de lijst met vaste nummers.

Wanneer u vaste nummers gebruikt, zijn packetgegevensverbindingen niet mogelijk, behalve wanneer u SMS-berichten verzendt via een packetgegevensverbinding. In dit geval moeten het nummer van de berichtencentrale en hettelefoonnummer van de ontvanger worden opgenomen in de lijst met vaste nummers.

Wanneer de functie Vaste nummers is ingeschakeld, kunt u meestal nog wel het geprogrammeerde alarmnummer kiezen.

## **Contactgroepen beheren**

#### **Contactgroepen maken**

- 1. Blader in Contacten naar rechts om degroepenlijst te openen.
- 2. Selecteer **Opties** <sup>&</sup>gt;**Nieuwe groep**.
- 3. U kunt de standaardnaam gebruiken of zelf een naam typen. Selecteer vervolgens **OK**.
- 4. Selecteer de groep en kies **Opties** <sup>&</sup>gt;**Leden toevoegen**.
- 5. Ga naar een contact en druk op de bladertoets om dit te markeren. Herhaal dit voor allecontacten die u wilt toevoegen.

6. Selecteer **OK** om de contacten aan de groep toe te voegen.

Selecteer **Opties** <sup>&</sup>gt;**Naam wijzigen**, voer de nieuwe naam in en selecteer **OK** om de naam vaneen groep te wijzigen.

#### **Leden uit een groep verwijderen**

- 1. Selecteer in de groepenlijst de groep die u wilt wijzigen.
- 2. Ga naar het contact en selecteer **Opties** <sup>&</sup>gt; **Verwijder uit groep**.
- 3. Selecteer **Ja** om het contact uit de groep te verwijderen.

# <span id="page-157-0"></span>**Tijdmanagement**

**Klok** 

## **Wekker**

Druk op en selecteer **Toepass.** <sup>&</sup>gt;**Klok**.

Selecteer **Opties** <sup>&</sup>gt;**Nieuw snel alarm** als u een nieuw snel alarmsignaal wilt instellen. Een snel alarmsignaal wordt ingesteld voor de volgende 24 uur en kan niet worden herhaald.

Blader naar rechts naar het tabblad Alarm als uactieve en inactieve alarmsignalen wilt bekijken. Selecteer **Opties** <sup>&</sup>gt;**Nieuw alarm** als u een nieuw alarmsignaal wilt instellen. Definieer desgewenst de herhaling. Als een alarmsignaal actief is, wordt **C**z weergegeven.

Selecteer **Stoppen** als u het geluid van het alarmsignaal wilt uitschakelen. Selecteer **Snooze** om het alarmsignaal gedurende een bepaalde periode te stoppen. Als het apparaat is uitgeschakeld wanneer het alarm moet afgaan, wordt het apparaat automatisch ingeschakeld en wordt het alarmsignaal weergegeven.

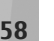

**Tip:** Als u wilt opgeven na hoeveel tijd het

u het alarm op sluimeren instelt, selecteert u **Opties** <sup>&</sup>gt;**Instellingen** <sup>&</sup>gt;**Snoozetijd alarm**.

Selecteer **Opties** <sup>&</sup>gt;**Alarm verwijderen** als u een alarmsignaal wilt annuleren.

Selecteer **Opties** <sup>&</sup>gt;**Instellingen** als u de instellingen voor tijd, datum en kloktype wilt wijzigen.

Selecteer **Automat. tijdaanpassing** <sup>&</sup>gt;**Aan** als u wilt dat de datum-, tijd- en tijdzonegegevens op het apparaat worden bijgewerkt door het netwerk van de mobiele telefoon (netwerkdienst).

### **Wereldklok**

Druk op en selecteer **Toepass.** <sup>&</sup>gt;**Klok**.

Blader naar rechts naar het tabblad Wereldklok omde weergave Wereldklok te openen. In de weergave Wereldklok kunt u de tijd in verschillende steden zien. Selecteer **Opties** <sup>&</sup>gt;**Stad toevoegen** als u steden wilt toevoegen aan de lijst. U kunt maximaal 15 steden aan de lijst toevoegen.

wekkeralarm opnieuw moet klinken wanneer **als huidige stad** als u uw huidige stad wilt **<sup>158</sup>** Ga naar een stad en selecteer **Opties** <sup>&</sup>gt;**Instellen** instellen. De stad wordt weergegeven in de hoofdweergave van de klok en de tijd op het apparaat wordt aangepast aan de geselecteerde stad. Controleer of de tijd juist is en overeenkomt met de tijdzone.

## **Agenda**

### **Een agenda-item maken**

Druk op en selecteer **Toepass.** <sup>&</sup>gt;**Agenda**.

- 1. Blader naar degewenste datum, selecteer **Opties** <sup>&</sup>gt; **Nieuw item** en maakeen keuze uit een vande volgende opties als u een nieuw agendaitem wilt toevoegen:
	- **Vergadering**
		- Hiermee wordt uherinnerd aan eenafspraak op een specifieke datum en tijd.

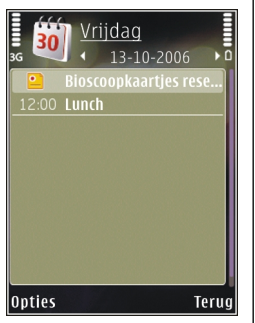

● **Vergaderverzoek** — Hiermee maakt en verzendt u een nieuw vergaderverzoek. Voor het verzenden van verzoeken moet eenmailbox zijn ingesteld. [Zie 'Mailboxen](#page-137-0) [beheren', p. 138.](#page-137-0)

- ● **Memo** — Hiermee maakt u een algemeen item voor een bepaalde dag.
- **Verjaardag** Hiermee maakt u een item voor verjaardagen of andere speciale datums. (De items worden elk jaar herhaald.)
- **Taak** Hiermee maakt u een item voor een taak die op een specifieke datum moet worden uitgevoerd.
- 2. Vul de velden in. Selecteer **Signaal** <sup>&</sup>gt;**Aan** en voer de tijd en datum op voor het signaal als u een alarmsignaal wilt instellen.

Selecteer **Opties** <sup>&</sup>gt;**Beschrijving toevgn** als u een beschrijving voor een item wilt toevoegen.

- 3. Selecteer **Gereed** als u een item wilt opslaan.
- **Tip:** Druk in de dag-, week- of ⋙ maandweergave op een willekeurige toets (**1**-**0**). Een afspraak wordt geopend en de ingevoerde tekens worden toegevoegd aan het onderwerpveld. In de weergave Taken wordt een taak geopend.

Wanneer u een alarmsignaal krijgt voor een agendanotitie, kunt u het geluid uitschakelen door **Stil** te selecteren. De tekst van de herinnering blijft op het scherm staan. Selecteer **Stoppen** als u zowel de herinnering als het signaal wilt uitschakelen. Selecteer **Snooze** als u het alarmsignaal wilt instellen op sluimeren.

**160**

**Tip:** Als u wilt opgeven na hoeveel tiid het alarmsignaal voor een agendanotitie nogmaals moet worden weergegeven wanneer u dit signaal op sluimeren heb ingesteld, drukt u op  $\bullet$  en selecteert u **Toepass.** <sup>&</sup>gt;**Agenda** <sup>&</sup>gt;**Opties** <sup>&</sup>gt; **Instellingen** <sup>&</sup>gt;**Snoozetijd alarm**.

### **Agendaweergaven**

Selecteer **Opties** > **Instellingen** als u de eerste dag van de week wilt wijzigen of de weergave wilt wijzigen die wordt getoond wanneer u de agenda opent. In de instellingen kunt u ook het geluid van het alarmsignaal van agendanotities wijzigen evenals de sluimertijd van het alarmsignaal en de titel van de weekweergave.

Selecteer **Opties** <sup>&</sup>gt;**Ga naar datum** als u naar een bepaalde datum wilt gaan. Druk op **#** als u naar dehuidige datum wilt gaan.

Druk op **\*** als u wilt schakelen tussen de maand-, week-, dag- en taakweergave.

Selecteer **Opties** <sup>&</sup>gt;**Verzenden** als u een agendanotitie naar een compatibel apparaat wilt verzenden.

Als het apparaat niet compatibel is met UTC (Coordinated Universal Time), worden de tijdgegevens van ontvangen agenda-items mogelijk niet correct weergegeven.

## **Agenda-items beheren**

Ga naar de maandweergave en selecteer **Opties** <sup>&</sup>gt; **Item verwijderen** > **Items voor:** of **Alle items** als u meerdere items tegelijk wilt verwijderen.

Als u een taak als voltooid wilt markeren, ga dan naar de taak in de taakweergave en selecteer **Opties** <sup>&</sup>gt;**Markeer: volbracht**.

Met behulp van Nokia Nseries PC Suite kunt u uw agenda synchroniseren met een compatibele pc. Stel de gewenste synchronisatieoptie in wanneer u een agenda-item maakt.

# **Kantoormap**

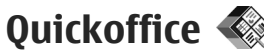

Met de Quickoffice-toepassingen kunt u DOC-, XLS-, PPT-, PPS- en TXT-bestanden weergeven en software downloaden. Niet allebestandsindelingen of functies worden ondersteund. Apple Macintosh wordt niet ondersteund.

Als u een bestand wilt weergeven, drukt u op en selecteert u **Toepass.** <sup>&</sup>gt;**Kantoor** <sup>&</sup>gt; **Quickoffice**. Selecteer de locatie vanwaar u bestanden wilt weergeven, blader naar de gewenste map en selecteer een bestand.

De bestanden worden, afhankelijk van de bestandsindeling, in de desbetreffende toepassingen geopend.

Als u software wilt downloaden met Quickmanager, gaat u naar de hoofdweergave en selecteert u **Quickmanager**. Wanneer u door bestanden bladert, kunt u ook naar het tabblad Quickmanager gaan.

Als er problemen zijn met de Quickofficetoepassingen, gaat u naar [www.quickoffice.com](http://www.quickoffice.com) of stuurt u een e-mailbericht naarsupportS60@quickoffice.com.

## **Quickword**

Met Quickword kunt u Microsoft Word-documenten weergeven op het apparaat.

Quickword ondersteunt de weergave van documenten die zijn opgeslagen in DOC- en TXTindeling met Microsoft Word 97, 2000, XP en 2003. Niet alle variaties of functies van de genoemde bestandsindelingen worden ondersteund.

Als u wilt bijwerken naar een versie van Quickword die bewerkingen ondersteunt, selecteert u **Opties** <sup>&</sup>gt;**Updates en upgrades** wanneer u een bestand hebt geopend. Aan de upgrade zijn kosten verbonden.

## **Quicksheet**

Met Quicksheet kunt u Microsoft Excel-bestanden weergeven op het apparaat.

Quicksheet ondersteunt de weergave van spreadsheetbestanden die zijn opgeslagen in XLSindeling met Microsoft Excel 97, 2000, XP of 2003. Niet alle variaties of functies van de genoemde bestandsindelingen worden ondersteund.

Als u wilt bijwerken naar een versie van Quicksheet die bewerkingen ondersteunt, selecteert u **Opties** <sup>&</sup>gt;**Updates en upgrades** wanneer u een bestand hebt geopend. Aan de upgrade zijn kosten verbonden.

## **Quickpoint**

Met Quickpoint kunt u Microsoft PowerPointpresentaties weergeven op het apparaat.

Quickpoint ondersteunt de weergave van presentaties die zijn opgeslagen in de PPT- en PPSindeling en zijn gemaakt met Microsoft PowerPoint 2000, XP en 2003. Niet alle variaties of functies van de genoemde bestandsindelingen worden ondersteund.

Als u wilt bijwerken naar een versie van Quickpoint die bewerkingen ondersteunt, selecteert u **Opties** <sup>&</sup>gt;**Updates en upgrades** wanneer u een bestand hebt geopend. Aan de upgrade zijn kosten verbonden.

## **Quickmanager**

Met Quickmanager kunt u software downloaden, waaronder updates, upgrades en andere handige toepassingen. U kunt de gedownloade bestanden via uw telefoonrekening of met een creditcard betalen.

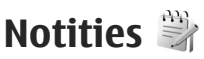

Druk op en selecteer **Toepass.** <sup>&</sup>gt;**Kantoor** <sup>&</sup>gt; **Notities**.

Als u een notitie wilt maken, begint u de tekst in te voeren. De notitie-editor wordt automatischgeopend.

Als u een notitie wilt openen, gaat u naar deze notitie toe en selecteert u **Openen**.

Selecteer **Opties** <sup>&</sup>gt;**Verzenden** als u een notitie wilt verzenden naar andere compatibele diensten.

Druk op **C** als u een notitie wilt verwijderen.

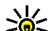

- **Tip:** Als u meerdere notities wilt verwijderen,
	- selecteert u **Opties** <sup>&</sup>gt;**Markeringen aan/ uit** om de notities te markeren, en drukt u op **C**.

Selecteer **Opties** <sup>&</sup>gt;**Synchronisatie** als u een notitie wilt synchroniseren of synchronisatieinstellingen voor een notitie wilt definiëren. Selecteer **Starten** om de synchronisatie te starten of **Instellingen** om de synchronisatie-instellingen te definiëren voor de notitie.

## **Adobe PDF Reader**

Druk op en selecteer **Toepass.** <sup>&</sup>gt;**Kantoor** <sup>&</sup>gt; **Adobe PDF**.

Met de PDF-reader kunt u PDF-documenten lezen op het apparaatscherm, zoeken naar bepaalde tekst in de documenten, instellingen wijzigen zoals het zoompercentage en paginaweergaven, en PDFbestanden verzenden via e-mail.

## **Omrekenen**

Druk op en selecteer **Toepass.** <sup>&</sup>gt;**Kantoor** <sup>&</sup>gt; **Omreken.**.

Met Omrekenen kunt u maateenheden omrekenen.

De functie Omrekenen is niet helemal nauwkeurig en afrondingsfouten zijn mogelijk.

- 1. Selecteer in het veld Type de maateenheid die u wilt gebruiken.
- 2. Selecteer in het eerste veld Eenheid de eenheiddie u wilt omrekenen.
- 3. Selecteer in het volgende veld Eenheid de eenheid waarnaar u wilt omrekenen.
- 4. Voer in het eerste veld Waarde de waarde in dieu wilt omrekenen. Het andere veld Waarde geeft automatisch de omgerekende waarde aan.

#### **Valuta omrekenen**

Selecteer **Type** <sup>&</sup>gt;**Valuta**. Voordat u valuta's kunt omrekenen, moet u een basisvaluta kiezen en wisselkoersen toevoegen. De standaardbasisvaluta is **Eigen**. De koers van de basisvaluta is altijd 1.

- 1. Selecteer **Opties** <sup>&</sup>gt;**Wisselkoersen**.
- 2. De standaardnaam voor de valuta-items is**Vreemd**. Selecteer **Opties** <sup>&</sup>gt;**Naam valuta wijzig.** als u de naam van een valuta wilt wiizigen.
- 3. Voeg de wisselkoersen voor de valuta's toe en druk op **Gereed**.
- 4. Selecteer in het tweede veld Eenheid de valutawaarnaar u wilt omrekenen.
- 5. Voer in het eerste veld Waarde de waarde in dieu wilt omrekenen. Het andere veld Waarde geeft automatisch de omgerekende waarde aan.

Als u de basisvaluta wilt wijzigen, selecteert u **Opties** <sup>&</sup>gt;**Wisselkoersen**, een valuta en **Opties** <sup>&</sup>gt; **Basisvaluta**.

**Opmerking:** Wanneer u de basisvaluta wijzigt, moet u de nieuwe wisselkoersen invoeren, aangezien alle eerder ingestelde koersen op nul worden teruggezet.

# **Map Toepassingen**

## **Rekenmachine**

Druk op en selecteer **Toepass.** <sup>&</sup>gt;**Rekenm.**.

**Opmerking:** Deze rekenmachine heeft een beperkte nauwkeurigheid en is ontworpen voor eenvoudige berekeningen.

Als u een berekening wilt maken, voert u het eerste getal van de berekening in. Selecteer in het functiegedeelte een functie, zoals optellen of aftrekken. Voer het tweede getal van de berekening in en selecteer **<sup>=</sup>**.

De rekenmachine voert bewerkingen uit in de volgorde waarin deze zijn ingevoerd. Het resultaat van de berekening blijft in het bewerkingsveld zodat het kan worden gebruikt als eerste getal van een nieuwe berekening.

Selecteer **Opties** <sup>&</sup>gt;**Geheugen** <sup>&</sup>gt;**Opslaan** als u de resultaten van een berekening wilt opslaan. Het opgeslagen resultaat komt in de plaats van een eerder opgeslagen resultaat in het geheugen.

Selecteer **Opties** <sup>&</sup>gt;**Geheugen** <sup>&</sup>gt;**Oproepen** als u de resultaten van een berekening wilt ophalen uit het geheugen om deze te gebruiken in een berekening.

Selecteer **Opties** <sup>&</sup>gt;**Laatste resultaat** als u het laatst opgeslagen resultaat wilt bekijken. Het geheugen wordt niet gewist als u de toepassing Rekenmachine verlaat of het apparaat uitschakelt. De volgende keer dat u Rekenmachine opent, is het laatst opgeslagen resultaat beschikbaar.

## **Toepassingsbeheer**

In Toepassingsbeheer kunt u de softwarepakketten zien die op het apparaat zijn geïnstalleerd. U kunt details van geïnstalleerde toepassingen bekijken, toepassingen verwijderen en installatieinstellingen definiëren.

Druk op en selecteer **Toepass.** <sup>&</sup>gt;**Toep.beh.**.

U kunt twee soorten toepassingen en software op het apparaat installeren:

- J2ME-toepassingen op basis van Javatechnologie met de extensie .JAD of .JAR.
- ● Andere toepassingen en software die geschikt zijn voor het Symbian-besturingssysteem met de extensie .SIS of .SISX.

Installeer alleen software die specifiek is ontworpen voor het apparaat: Nokia N78. Softwareaanbieders verwijzen meestal naar het officiële modelnummer van dit product: Nokia N78-1.

### **Toepassingen en software installeren**

Installatiebestanden kunnen naar het apparaat worden overgedragen vanaf een compatibele pc, gedownload tijdens het browsen of ontvangen in een multimediabericht, als e-mailbijlage of via andere verbindingsmethoden zoals Bluetoothconnectiviteit. Met Nokia Application Installer in Nokia Nseries PC Suite kunt u een toepassing installeren op het apparaat. Als u Microsoft Windows Verkenner gebruikt om een bestand over te dragen, slaat u het bestand op een compatibele geheugenkaart (lokale schijf) op.

 $\Box$  geeft een SIS- of SISX-toepassing aan,  $\Box$  een Java-toepassing,  $\bigcap$  dat de toepassing niet volledig is geïnstalleerd en  $\overline{\mathbf{H}}$  dat de toepassing op de geheugenkaart is geïnstalleerd.

**Belangrijk:** Installeer en gebruik alleen toepassingen en andere software van betrouwbare bronnen, zoals toepassingen die een Symbianondertekening dragen of die de Java VerifiedTM-test hebben doorstaan.

Denk aan het volgende voordat u de installatie start:

● Selecteer **Opties** > **Gegevens bekijken** als u het type, het versienummer en de leverancier of de fabrikant van de toepassing wilt bekijken.

Ga in **Gegevens:** naar **Certificaten:** en selecteer **Gegevens bekijken** als u de details van het beveiligingscertificaat voor de toepassing wilt bekijken. [Zie 'Certificaatbeheer', p. 175.](#page-174-0)

● Als u een bestand installeert dat een update of fix voor een bestaande toepassing bevat, kunt u het oorspronkelijke programma alleen herstellen als u beschikt over het oorspronkelijke installatiebestand of een volledige back-up van het verwijderde softwarepakket. Als u de oorspronkelijke toepassing wilt herstellen, verwijdert u de toepassing en installeert u deze opnieuw op basis van het oorspronkelijke installatiebestand of de back-up.

Het JAR-bestand is vereist voor de installatie van Java-toepassingen. Als dit bestand ontbreekt, kunt u worden gevraagd het te downloaden. Als geen toegangspunt is opgegeven voor de toepassing, moet u dat alsnog selecteren. U moet mogelijk een gebruikersnaam en wachtwoord opgeven om het JAR-bestand van de server te kunnen downloaden. Informeer hiernaar bij de leverancier of fabrikant van de toepassing. **<sup>165</sup>** Ga als volgt te werk om een toepassing of software te installeren:

- 1. Druk op en selecteer **Toepass.** <sup>&</sup>gt; **Toep.beh.** als u naar een installatiebestand wilt zoeken. U kunt ook zoeken in hetapparaatgeheugen of op een compatibele geheugenkaart (indien geplaatst) in Bestandsbeheer, of in **Berichten** <sup>&</sup>gt;**Inbox** een bericht openen dat een installatiebestand bevat.
- 2. Selecteer **Opties** <sup>&</sup>gt;**Installeren** in Toepassingsbeheer. Ga in andere toepassingen naar het installatiebestand en selecteer dit omde installatie te starten.

Tijdens de installatie wordt op het apparaat informatie weergegeven over de voortgang van de installatie. Als u een toepassing installeert zonder een digitale handtekening of certificaat, wordt een waarschuwing weergegeven. Zet de installatie alleen voort als u de herkomst en deinhoud van de toepassing vertrouwt.

U start een geïnstalleerde toepassing door deze in het menu te selecteren. Als er geen standaardmap is gedefinieerd voor de toepassing, is deze geïnstalleerd in de map **Toepass.** in het hoofdmenu.

Selecteer **Opties** <sup>&</sup>gt;**Logboek bekijken** als u wilt bekijken welke softwarepakketten zijn geïnstalleerd of verwijderd.

**Belangrijk:** Uw apparaat ondersteunt slechts één antivirusprogramma. Het gebruik van meer dan één toepassing met antivirus-functionaliteit kan een negatieve invloed hebben op de prestatie en werking of ervoor zorgen dat het apparaat het niet meer doet.

Nadat u toepassingen op een compatibele geheugenkaart hebt geïnstalleerd, blijven de installatiebestanden (.sis) in het geheugen van het apparaat staan. De bestanden kunnen grote hoeveelheden geheugen in beslag nemen en ervoor zorgen dat u niet nog meer bestanden kunt opslaan. U kunt voldoende geheugenruimte overhouden, als u gebruikmaakt van Nokia PC Suite om een back-up van de installatiebestanden op een compatibele PC te plaatsen. Gebruik vervolgens het bestandsbeheer om de installatiebestanden uit hetgeheugen van het apparaat te verwijderen. Als het .sis-bestand een bijlage bij een bericht is, dient u het bericht uit de lijst met binnengekomen berichten te verwijderen.

[Zie 'Bestandsbeheer', p. 168.](#page-167-0)

### **Toepassingen en software verwijderen**

Druk op en selecteer **Toepass.** <sup>&</sup>gt;**Toep.beh.**.

**166**

Ga naar een softwarepakket en selecteer **Opties** <sup>&</sup>gt; **Verwijderen**. Selecteer **Ja** ter bevestiging.

Verwijderde software kan alleen opnieuw worden geïnstalleerd als u beschikt over het oorspronkelijke softwarepakket of een volledige back-up van de verwijderde software. Als u een softwarepakket verwijdert, kan het zijn dat u documenten die u daarmee hebt gemaakt, niet meer kunt openen.

Als een ander softwarepakket afhankelijk is van het verwijderde softwarepakket, kan het zijn dat het andere softwarepakket niet meer werkt. Raadpleeg de documentatie bij het geïnstalleerde softwarepakket voor meer informatie.

### **Instellingen**

Druk op en selecteer **Toepass.** <sup>&</sup>gt;**Toep.beh.**. Selecteer **Opties** <sup>&</sup>gt;**Instellingen** en maak een keuze uit de volgende opties:

- **Software-installatie** Hiermee geeft u aan of Symbian-software zonder geverifieerde digitale handtekening mag worden geïnstalleerd.
- **Online certif.controle** Hiermee geeft u aan of de online certificaten moeten wordengecontroleerd voordat een toepassing wordt geïnstalleerd.

● **Standaardwebadres** — Hiermee stelt u in welk standaardadres moet worden gebruikt wanneer online certificaten worden gecontroleerd.

Voor sommige Java-toepassingen moet mogelijk een bericht worden verzonden naar of eennetwerkverbinding worden gemaakt met een specifiek toegangspunt voor het downloaden van extra gegevens of onderdelen. Ga in de hoofdweergave van Toepassingsbeheer naar een toepassing en selecteer **Opties** <sup>&</sup>gt;**Openen** als u de instellingen voor de betreffende toepassing wilt wijzigen.

# <span id="page-167-0"></span>**Map Instrumenten**

## **Bestandsbeheer** 日

Druk op en selecteer **Instrumenten** <sup>&</sup>gt; **Best.beh.**.

Met Bestandsbeheer kunt u bestanden op de telefoon, de geheugenkaart of een compatibel extern station zoeken, beheren en openen.

### **Hoofdweergave van Bestandsbeheer**

De beschikbare opties zijn afhankelijk van het type geheugen dat u hebt gemarkeerd. Selecteer **Opties** en maak een keuze uit de volgende opties:

- **Geh.kaart verwijderen** Hiermee verwijdert u de geheugenkaart veilig uit de telefoon zonder dat er gegevens verloren gaan.
- **Reservekopie** Hiermee maakt u een back-up van het apparaatgeheugen op een geheugenkaart.
- **Herstellen vanaf kaart** Hiermee kunt u een back-up van het apparaatgeheugen die op een compatibele geheugenkaart is opgeslagen, terugzetten. Deze optie is alleen beschikbaar als u een back-up van het apparaatgeheugen hebt gemaakt.
- **Externe stations** Definieer instellingen voor een compatibel extern station dat op het apparaat is aangesloten, wijs stations toe of verwijder stations.
- **Zoeken** Hiermee kunt u zoeken naar een bestand in het geheugen. Voer de bestandsnaam als zoektekst in.

#### **Telefoongeheugen- en geheugenkaartweergaven**

De beschikbare opties zijn afhankelijk van het type geheugen dat u hebt geselecteerd. Selecteer **Opties** en maak een keuze uit de volgende opties:

- **Verzenden** Hiermee verstuurt u een bestand met de beschikbaar verbindingsmethoden.
- **Indelen** Hiermee kunt u bestanden en mappen verplaatsen en kopiëren, of nieuwe mappen in het geheugen maken.
- **Markeringen aan/uit** Hiermee kunt u bestanden of mappen markeren om meerdere items tegelijk te verwijderen.
- **Naam wijzigen** Via deze optie kunt u de naam van een bestand of map wijzigen.
- **Details** Hiermee geeft u de details weer van het geheugen of het geselecteerde item.
- <span id="page-168-0"></span>● **Geheugenkaartopties** — Hiermee kunt u de naam van een geheugenkaart wijzigen of een geheugenkaart formatteren.
- **Wachtwrd geh.kaart** Hiermee beveiligt u een geheugenkaart met een wachtwoord.

## **Spraakopdrachten**

Druk op en selecteer **Instrumenten** <sup>&</sup>gt; **Hulpprogr.** <sup>&</sup>gt;**Spraakopdr.**.

U kunt het apparaat besturen met behulp van uitgebreide spraakopdrachten. [Zie](#page-144-0) ['Spraakoproepen', p. 145.](#page-144-0)

Als u uitgebreide spraakopdrachten wilt activeren om toepassingen en profielen te starten, houdt u vanuit de stand-by modus de rechterselectietoets ingedrukt.

Als u uitgebreide spraakopdrachten wilt gebruiken, houdt u de rechterselectietoets ingedrukt in de stand-by modus en spreekt u de spraakopdracht in. De spraakopdracht is de naam van de toepassing of het profiel in de lijst.

Als u de spraakopdrachten wilt bewerken, gaat u naar de toepassing Spraakopdrachten, selecteert u een item, bijvoorbeeld een toepassing of profiel, en selecteert u **Bewerken**.

Selecteer **Opties** <sup>&</sup>gt;**Afspelen** als u het synthesizerspraaklabel wilt beluisteren.

Selecteer **Opties** <sup>&</sup>gt;**Spraakopdr. verwijderen** als u een spraakopdracht wilt verwijderen die u handmatig hebt toegevoegd.

Selecteer **Opties** > **Instellingen** en kies een van de volgende opties:

- **Synthesizer** Hiermee kunt u de synthesizer in- of uitschakelen die herkende spraaklabels en opdrachten in de geselecteerde taal van het apparaat afspeelt.
- ● **Afspeelvolume** — Hiermee kunt u het afspeelvolume voor de spraakopdrachten bijstellen.
- ● **Gevoeligheid herkenning** — Hiermee kun u de snelheid waarmee de synthesizer de spraak herkent, aanpassen. Als u de gevoeligheid te hoog instelt, worden opdrachten mogelijk niet geaccepteerd als gevolg van achtergrondgeluiden.
- ● **Opdrachtverificatie** — Hiermee kunt u opgeven of de gesproken opdracht handmatig, spraakgestuurd of automatisch wordt geaccepteerd.
- **Spraakaanp. verwijderen** Hiermee kunt u het leren van spraakherkenning opnieuw instellen, bijvoorbeeld wanneer de hoofdgebruiker van het apparaat is veranderd.

## **Synchronisatie**

Druk op en selecteer **Instrumenten** <sup>&</sup>gt; **Synchr.**.

Met Synchronisatie kunt u notities, agenda-items, SMS- en MMS-berichten, browserbookmarks of contacten synchroniseren met verschillende compatibele toepassingen op een compatibele computer of op internet.

U kunt de synchronisatie-instellingen ontvangen in een speciaal bericht van de serviceprovider.

Een synchronisatieprofiel bevat de noodzakelijke instellingen voor synchronisatie.

Wanneer u de toepassing opent, wordt het standaardsynchronisatieprofiel of eerder gebruikt sychronisatieprofiel weergegeven. Als u het profiel wilt wijzigen, gaat u naar een synchronisatie-item en selecteert u **Markeren** als u het in het profiel wilt opnemen of **Mrk. ophffn** als u het eruit wilt laten.

Als u synchronisatieprofielen wilt beheren, selecteert u **Opties** en vervolgens de gewenste optie.

Selecteer **Opties** <sup>&</sup>gt;**Synchroniseren** om gegevens te synchroniseren. Selecteer **Annuleren** om de synchronisatie tussentijds af te breken.

## **Apparaatbeheer**

Druk op en selecteer **Instrumenten** <sup>&</sup>gt; **Hulpprogr.** <sup>&</sup>gt;**App.beh.**.

Gebruik Apparaatbeheer als u verbinding wilt maken met een server en configuratie-instellingen voor het apparaat wilt ontvangen om nieuwe serverprofielen te maken of om bestaande serverprofielen te bekijken en te beheren.

U ontvangt mogelijk serverprofielen en verschillende configuratie-instellingen van uw serviceproviders of afdeling voor informatiebeheer van uw bedrijf. Deze configuratie-instellingen kunnen bijvoorbeeld verbindingsinstellingen zijn die door verschillende toepassingen in het apparaat worden gebruikt.

Ga naar een serverprofiel, selecteer **Opties** en maak een keuze uit de volgende opties:

- **Configuratie starten** Hiermee maakt u verbinding met de server en ontvangt u configuratie-instellingen voor het apparaat.
- **Nieuw serverprofiel** Hiermee maakt u een serverprofiel.

Ga naar het profiel en druk op **C** als u een serverprofiel wilt verwijderen.

## **Spraak**

Met Spraak kunt u de taal, de stem en spraakeigenschappen voor de berichtlezer instellen.

**Druk op**  $\bullet$  **en selecteer Instrumenten** > **Hulpprogr.** <sup>&</sup>gt;**Spraak**.

Selecteer **Taal** om de taal voor de berichtlezer in testellen. Selecteer **Opties** > **Talen downloaden** om meer talen voor het apparaat te downloaden.

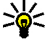

**Tip:** Wanneer u een nieuwe taal downloadt, moet u minstens één stem voor die taaldownloaden.

Selecteer **Stem** om de spreekstem in te stellen. De stem hangt af van de geselecteerde taal.

Selecteer **Snelheid** om de spreeksnelheid in te stellen.

Selecteer **Volume** om het volume van de stem in testellen.

Als u details van een stem wilt bekijken, drukt u de bladertoets naar rechts op het spraaktabblad, bladert u naar de stem en selecteert u **Opties** <sup>&</sup>gt; **Spraakgegevens**. Als u een stem wilt beluisteren, bladert u naar de stem en selecteert u **Opties** <sup>&</sup>gt; **Spraak afspelen**.

Als u talen of stemmen wilt verwijderen, bladert u naar het betreffende item en selecteert u **Opties** <sup>&</sup>gt; **Verwijderen**.

### **Instellingen voor berichtlezer**

Als u de instellingen voor de berichtlezer wilt wijzigen, bladert u naar het tabblad **Instellingen** en geeft u de volgende instellingen op:

- **Taalherkenning** automatische detectie van leestaal in- of uitschakelen.
- **Doorlopend lezen** ononderbroken lezen van alle geselecteerde berichten in- of uitschakelen.
- **Spraakprompts** selecteer of berichtlezer vragen in berichten invoegt.
- **Geluidsbron** selecteer of u het bericht via de luidspreker of via het apparaat wilt beluisteren.

# **Instellingen**

Sommige instellingen zijn mogelijk vooraf door de serviceprovider geconfigureerd voor het apparaat. U kunt deze instellingen dan niet wijzigen.

## **Algemene instellingen**

In Algemene instellingen kunt u de algemene instellingen van het apparaat bewerken of de oorspronkelijke standaardinstellingen herstellen.

U kunt de datum- en tijdinstellingen ook in de klok aanpassen. [Zie 'Klok ', p. 158.](#page-157-0)

## **Persoonlijke instellingen**

Druk op en selecteer **Instrumenten** <sup>&</sup>gt; **Instell.** <sup>&</sup>gt;**Algemeen** <sup>&</sup>gt;**Persoonlijk**.

U kunt instellingen voor het scherm, de stand-by modus en algemene apparaatfuncties bewerken.

Met **Thema's** kunt u de weergave van het scherm aanpassen. [Zie 'Het uiterlijk van het apparaat](#page-34-0) [wijzigen', p. 35.](#page-34-0)

**Spraakopdrachten** Met opent u de instellingen voor de toepassing Spraakopdrachten. [Zie](#page-168-0)

['Spraakopdrachten', p. 169.](#page-168-0) **172**

**Tonen** Hiermee kunt u de tonen van de agenda, de klok en het actieve profiel wijzigen.

#### **Scherm**

- **Helderheid** Druk de bladertoets naar links of naar rechts als u de helderheid van het schermwilt aanpassen.
- **Lettergrootte** Hiermee past u de grootte van de tekst en symbolen in het scherm aan.
- **Time-out spaarstand** Hiermee selecteert u de time-outperiode waarna de energiebesparing wordt geactiveerd.
- **Welkomstnotitie/logo** Telkens wanneer u het apparaat inschakelt, wordt de welkomsttekst of het logo kort weergegeven. Selecteer **Standaard** als u de standaardafbeelding wilt gebruiken, **Tekst** als u een welkomstbericht wilt schrijven of **Afbeelding** als u een afbeelding wilt selecteren uit Foto's.
- **Time-out verlichting** Selecteer een time-out waarna de achtergrondverlichting van het scherm wordt uitgeschakeld.

### **Stand-by modus**

● **Snelkopp.** — Wijs snelkoppelingen toe aan de selectietoetsen voor gebruik in de stand-by

modus en selecteer de toepassingen die in de actieve werkbalk moeten worden weergegeven.

Als de actieve stand-by modus is uitgeschakeld, kunt u snelkoppelingen via toetsen toewijzen voor de verschillende drukmogelijkheden van de bladertoets.

- **Menuweergave wijzigen** Selecteer **Horizont. pictogr.balk** om een horizontale werkbalk en de inhoud van verschillendetoepassingen op het scherm weer te geven. Selecteer **Vertic. pictogrambalk** om een verticale werkbalk op het scherm weer te geven. De inhoud uit verschillende toepassingen wordt verborgen. Selecteer een snelkoppeling en druk op de bladertoets naar links om de inhoud weer te geven. Selecteer **Standaard** om de actieve werkbalk uit te schakelen.
- **Operatorlogo** Deze instelling is alleen beschikbaar als u een operatorlogo hebt ontvangen en opgeslagen. Selecteer **Uit** als u het logo niet wilt weergeven.

#### **Taal**

De instellingen voor de scherm- of invoertaal beïnvloeden elke toepassing op het apparaat en blijven actief totdat u deze opnieuw wijzigt.

● **Displaytaal** — Hiermee wijzigt u de taal van de schermtekst op het apparaat. Hierdoor worden ook de datum- en tijdnotatie en de gebruikte scheidingstekens in bijvoorbeeld berekeningen gewijzigd. Met **Automatisch** wordt de taal geselecteerd overeenkomstig de informatie op de SIM-kaart. Nadat u de taal van deschermteksten hebt gewijzigd, wordt het apparaat opnieuw gestart.

- **Invoertaal** Hiermee wijzigt u de invoertaal. Hierdoor veranderen de tekens die beschikbaarzijn bij het invoeren van tekst en wordt een andere woordenlijst gebruikt voor tekstvoorspelling.
- **Tekstvoorspelling** Hiermee schakelt u tekstvoorspelling in of uit voor alle editors in het apparaat. Tekstvoorspelling met woordenlijst is niet voor alle talen beschikbaar.

## **Instellingen voor toebehoren**

Druk op en selecteer **Instrumenten** <sup>&</sup>gt; **Instell.** <sup>&</sup>gt;**Algemeen** <sup>&</sup>gt;**Toebehoren**.

Bij sommige connectoren wordt aangegeven welk type toebehoren is aangesloten op het apparaat. [Zie 'Schermsymbolen', p. 27.](#page-26-0)

De beschikbare instellingen zijn afhankelijk van het type toebehoren. Selecteer een toebehoren en maak een keuze uit de volgende opties:

● **Standaardprofiel** — Hiermee kunt u het profiel instellen dat moet worden geactiveerd wanneer u een bepaald compatibel toebehoren aansluit op het apparaat. **173** ● **Autom. antwoorden** — Hiermee kunt u instellen dat inkomende oproepen na vijf seconden automatisch worden beantwoord. Alshet beltoontype is ingesteld op **Eén piep** of **Stil**, is automatisch antwoorden uitgeschakeld.

● **Verlichting** — Hiermee kunt u instellen of de verlichting ingeschakeld moet blijven of moet worden uitgeschakeld na de time-out. Deze instelling is niet voor alle toebehoren beschikbaar.

## **Beveiligingsinstellingen**

### **Telefoon en SIM**

**Druk op**  $\mathbf{\hat{y}}$  **en selecteer Instrumenten** > **Instell.** <sup>&</sup>gt;**Algemeen** <sup>&</sup>gt;**Beveiliging** <sup>&</sup>gt;**Telefoon en SIM-kaart**.

- **PIN-code vragen** Als deze optie actief is, moet u bij inschakeling van het apparaat altijd eerst de PIN-code opgeven. Het kan zijn dat u deze optie bij sommige SIM-kaarten niet kunt uitschakelen.
- ● **PIN-code**, **PIN2-code** en **Blokkeringscode** — U kunt de blokkeringscode, PIN-code en PIN2-code wijzigen. Deze codes kunnen alleen bestaan uit cijfers van **0** t/m **9**.

Neem contact op met uw serviceprovider als u de PIN- of PIN2-code bent vergeten. Neem contact op met een Nokia Care-centrum of uw

serviceprovider als u de blokkeringscode bent vergeten.[Zie 'Toegangscodes', p. 20.](#page-19-0)

Zorg ervoor dat u toegangscodes gebruikt die afwijken van de alarmnummers, om te voorkomen dat u per ongeluk het alarmnummer kiest.

● **Per. autom. blokk. ttsnb.** — Selecteer of het toetsenblok wordt vergrendeld wanneer het apparaat gedurende een bepaalde tijd niet is gebruikt.

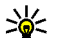

- **Tip:** Als u het toetsenblok handmatig wilt vergrendelen of ontgrendelen, drukt u op de linkerselectietoets en op **\***.
- **Per. autom. blokk. telefn** Als u ongeoorloofd gebruik wilt voorkomen, kunt u een time-out instellen waarna het apparaat automatisch wordt vergrendeld. Een vergrendeld apparaat kan pas weer worden gebruikt nadat de juiste blokkeringscode is ingevoerd. Selecteer **Geen** als u deze automatische blokkering wilt uitschakelen.
	-
- **Tip:** Als u het toetsenblok handmatig wilt vergrendelen, drukt u op de aan/uit-toets. Er wordt een lijst met opdrachten weergegeven. Selecteer **Blokkeer telefoon**.
- ● **Blok. als SIM-krt gewijz.** — U kunt instellen dat er naar de blokkeringscode wordt gevraagd als een onbekende SIM-kaart in het apparative of the state of the state of the state of the state of the state of the state of the state of the state of the state of the state of the state of the state of the state of the stat

<span id="page-174-0"></span>geplaatst. Op het apparaat wordt een lijst bijgehouden met SIM-kaarten die worden herkend als kaarten van de eigenaar.

- **CUG** Hiermee kunt u een groep mensen opgeven die u kunt bellen of die u kunnen bellen (netwerkdienst).
- **SIM-diensten bevest.** Hiermee kunt u een bevestigingsbericht laten weergeven wanneer u een SIM-kaartdienst gebruikt (netwerkdienst).

### **Certificaatbeheer**

Druk op en selecteer **Instrumenten** <sup>&</sup>gt; **Instell.** <sup>&</sup>gt;**Algemeen** <sup>&</sup>gt;**Beveiliging** <sup>&</sup>gt; **Certificaatbeheer**.

Digitale certificaten vormen geen waarborg voor de veiligheid. Ze worden gebruikt om de oorsprong van software te verifiëren.

In de hoofdweergave van Certificaatbeheer ziet u een lijst met de autoriteitscertificaten die in het apparaat zijn opgeslagen. Druk de bladertoets naar rechts als u een lijst met persoonlijke certificaten wilt weergeven, indien beschikbaar.

U moet digitale certificaten gebruiken als u verbinding wilt maken met een online bank of een andere site of externe server voor acties waarbij vertrouwelijke informatie wordt uitgewisseld. Digitale certificaten moeten ook worden gebruikt als u virussen of andere kwaadaardige software zoveel mogelijk wilt vermijden en er zeker van wilt

kunnen zijn dat de software die u downloadt en installeert, betrouwbaar is.

**Belangrijk:** Hoewel het gebruik van certificaten de risico's van externe verbindingen en de installatie van software aanzienlijk beperkt, moet u de certificaten wel op de juiste wijze gebruiken om te kunnen profiteren van een verbeterde beveiliging. De aanwezigheid van een certificaat biedt op zichzelf geen enkele bescherming. De beveiliging wordt pas verbeterd als de certificaten correct, authentiek of vertrouwd zijn. Certificaten hebben een beperkte geldigheid. Als wordt aangegeven dat het certificaat is verlopen of dat het nog niet geldig is, terwijl het certificaat geldig zou moeten zijn, controleert u of de huidige datum en tijd van het apparaat goed zijn ingesteld.

Voordat u certificaatinstellingen wijzigt, moet u controleren of de eigenaar van het certificaat kan worden vertrouwd en of het certificaat werkelijk van de opgegeven eigenaar afkomstig is.

#### **De authenticiteit van certificatencontroleren**

U kunt alleen zeker zijn van de identiteit van een server als de handtekening en de geldigheidsduur van het betreffende servercertificaat zijn gecontroleerd.

**176**

Als de identiteit van de server niet authentiek is ofals u niet over het juiste beveiligingscertificaat beschikt, wordt een melding weergegeven.

Ga naar het certificaat en selecteer **Opties** <sup>&</sup>gt; **Certificaatgegevens** als u de gegevens van een certificaat wilt controleren. Wanneer u decertificaatgegevens weergeeft, wordt de geldigheid van het certificaat gecontroleerd en wordt mogelijk een van de volgende berichten weergegeven:

- **Certificaat niet vertrouwd** U hebt nog geen toepassing ingesteld voor het certificaat.
- **Geldigheid certificaat verstreken** De geldigheidsperiode van het geselecteerde certificaat is verlopen.
- **Certificaat nog niet geldig** De geldigheidsperiode van het geselecteerde certificaat is nog niet begonnen.
- **Certificaat beschadigd** Het certificaat kan niet worden gebruikt. Neem contact op met de uitgever van het certificaat.

#### **De vertrouwensinstellingen wijzigen**

Voordat u certificaatinstellingen wijzigt, moet u controleren of de eigenaar van het certificaat kan worden vertrouwd en of het certificaat werkelijk van de opgegeven eigenaar afkomstig is.

Ga naar een autoriteitscertificaat en selecteer**Opties** > **Instell. Vertrouwen**. Afhankelijk van het certificaat wordt een lijst weergegeven met de toepassingen die u met het certificaat kunt gebruiken. Voorbeeld:

- **Symbian-installatie**: **Ja** Het certificaat kan aangeven of de oorsprong van een nieuwe toepassing voor een Symbianbesturingssysteem betrouwbaar is.
- **Internet**: **Ja** Het certificaat kan aangeven of servers betrouwbaar zijn.
- **Toep.installatie**: **Ja** Het certificaat kan aangeven of de oorsprong van een nieuwe Java™-toepassing betrouwbaar is.

Selecteer **Opties** <sup>&</sup>gt;**Inst. Vertrouw bew.** als u de waarde wilt wijzigen.

### **Beveiligingsmodule**

Druk op en selecteer **Instrumenten** <sup>&</sup>gt; **Instell.** <sup>&</sup>gt;**Algemeen** <sup>&</sup>gt;**Beveiliging** <sup>&</sup>gt; **Beveiligingsmodule**.

Ga naar de beveiligingsmodule en druk op de bladertoets als u een beveiligingsmodule (indien beschikbaar) wilt bekijken of bewerken.

Ga voor meer informatie naar eenbeveiligingsmodule en selecteer **Opties** <sup>&</sup>gt; **Beveiligingsgegevens**.

### **Oorspronkelijke instellingen herstellen**

Druk op en selecteer **Instrumenten** <sup>&</sup>gt; **Instell.** <sup>&</sup>gt;**Algemeen** <sup>&</sup>gt;**Fabrieksinstell.**.

U kunt de oorspronkelijke waarden van sommige instellingen herstellen. U hebt hiervoor echter de blokkeringscode nodig.

Nadat u de fabrieksinstellingen hebt hersteld, kan het inschakelen van het apparaat langer duren. Dit heeft geen effect op documenten en bestanden.

### **Navi-wheel-instellingen**

Druk op en selecteer **Instrumenten** <sup>&</sup>gt; **Instell.** <sup>&</sup>gt;**Algemeen** <sup>&</sup>gt;**Navigatiewieltje**.

#### **Navi-wheel**

Wanneer Navi-wheel is ingeschakeld, kunt u in bepaalde toepassingen door bestanden en lijsten navigeren door met uw vinger over de rand van de bladertoets te schuiven. [Zie 'Navi-wheel', p. 29.](#page-28-0) Wanneer Navi-wheel is uitgeschakeld,drukt u de bladertoets in de gewenste richting (naar boven, beneden, links of rechts).

#### **Ademhaling**

De rand rond het Navi-wheel licht langzaam op wanneer het apparaat zich in de slaapstand bevindt, en licht snel op wanneer er gemiste

oproepen of ontvangen berichten aanwezig zijn. Selecteer **Instrumenten** <sup>&</sup>gt;**Instell.** <sup>&</sup>gt;**Algemeen** > **Navigatiewieltje** als u de verlichting wilt uitzetten.

## **Instellingen voor positionering**

Druk op en selecteer **Instrumenten** <sup>&</sup>gt; **Instell.** <sup>&</sup>gt;**Algemeen** <sup>&</sup>gt;**Positiebepaling**.

#### **Methoden voor positionering**

- **Geïntegreerde GPS** Hiermee gebruikt u de geïntegreerde GPS-ontvanger van het apparaat.
- **Assisted GPS** Gebruik A-GPS (Assisted GPS) om hulpgegevens te ontvangen van een hulpgegevensserver. [Zie 'A-GPS \(Assisted](#page-40-0) [GPS\)', p. 41.](#page-40-0)
- ● **Bluetooth GPS** — Hiermee gebruikt u een compatibele externe GPS-ontvanger met Bluetooth-connectiviteit.
- **Op basis van netwrk** Hiermee geeft u op dat de gegevens van het mobiele netwerk moeten worden gebruikt (netwerkdienst).

#### **Positioneringsserver**

Selecteer **Positiebepalingsserver** om een toegangspunt en een positiebepalingsserver voor A-GPS te definiëren. Het is mogelijk dat de positiebepalingsserver vooraf is ingesteld door de serviceprovider, en mogelijk kunt u de instellingen **<sup>177</sup>** niet bewerken.

#### **Notatie-instellingen**

Als u wilt opgeven welk meetsysteem u voor snelheden en afstanden wilt gebruiken, selecteert <sup>u</sup>**Meetsysteem** <sup>&</sup>gt;**Metrisch** of **Brits**.

Als u wilt opgeven in welke notatie de coördinaatgegevens in het apparaat moeten worden weergegeven, selecteert u **Notatie coördinaten** en de gewenste notatie.

## **Telefooninstellingen**

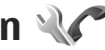

In Telefooninstellingen kunt u instellingen voor telefoongesprekken en het netwerk bewerken.

## **Oproepinstellingen**

Druk op en selecteer **Instrumenten** <sup>&</sup>gt; **Instell.** <sup>&</sup>gt;**Telefoon** <sup>&</sup>gt;**Oproep**.

- **Identificatie verz.** U kunt opgeven of uw telefoonnummer moet worden weergegeven (**Ja**) of verborgen (**Nee**) op het scherm van de telefoon van de persoon naar wie u belt. Deze waarde is mogelijk al door de serviceprovider ingesteld toen u een abonnement nam (**Ingst. door netw.**) (netwerkdienst).
- **Internetoproep-ID vrzndn** U kunt uw id voor internetoproepen weergeven of verbergen voor de persoon naar wie u belt.
- ● **Oproep in wachtrij** — Selecteer **Activeren** als u gewaarschuwd wilt worden bij inkomende oproepen (netwerkdienst) terwijl u met iemand belt. Selecteer **Controleer status** als u wiltcontroleren of de functie is geactiveerd.
- **Oproep weig. met bericht** Selecteer **Ja** als u een SMS-bericht naar een beller wilt sturen metde reden waarom u de oproep niet kon beantwoorden.
- **Berichttekst** Typ een tekst die moet worden verzonden in een SMS-bericht wanneer u eenoproep weigert.
- **Afb. in video-oproep** Als er tijdens een video-oproep geen videobeelden kunnen worden verzonden, kunt u een afbeelding selecteren die wordt weergegeven in plaats van de videobeelden.
- **Autom. herkiezen** Als u **Aan** selecteert, wordt maximaal tien keer geprobeerd de verbinding tot stand te brengen. Druk op de beëindigingstoets als u het automatisch opnieuw bellen wilt uitschakelen.
- **Gespreksduur tonen** Activeer deze instelling als u wilt dat de gespreksduur tijdens het gesprek wordt weergegeven.
- **Samenvatting na opr.** Activeer deze instelling als u wilt dat de gespreksduur na het gesprek wordt weergegeven.
- **Snelkeuze** Als u **Aan** selecteert, kunnen de nummers die aan de cijfertoetsen (2 tot 9) zijn

toegewezen, worden gekozen door de desbetreffende toets ingedrukt te houden. [Zie](#page-143-0) ['Bellen met snelkeuze', p. 144.](#page-143-0)

- **Aannem. willek. toets** Als u **Aan** selecteer, kunt u een inkomende oproep beantwoorden door kort op een willekeurige toets (behalve de aan/uit-toets) op het toetsenblok te drukken.
- **Lijn in gebruik** Deze instelling (netwerkdienst) wordt alleen weergegeven als de SIM-kaart twee telefoonlijnen (twee abonneenummers) ondersteunt. Geef aan welke telefoonlijn u wilt gebruiken om te bellen en SMS-berichten te verzenden. Oproepen op beide lijnen kunnen altijd worden beantwoord, ongeacht de geselecteerde lijn. Als u **Lijn 2** selecteert en niet bent geabonneerd op deze netwerkdienst, kunt u geen gesprekken voeren. Als u Liin 2 hebt geselecteerd, wordt 2 weergegeven in de stand-by modus.
	- **Tip:** U kunt tussen de telefoonlijnen
		- schakelen door in de stand-by modus **#** ingedrukt te houden.
- **Lijn wijzigen** Als u lijnselectie (netwerkdienst) wilt voorkomen, selecteert u **Uitschakelen** als dit door uw SIM-kaart wordtondersteund. U hebt de PIN2-code nodig om deze instelling te wijzigen.

### **Oproepen doorschakelen**

Druk op  $\bullet$  en selecteer Instrumenten > **Instell.** <sup>&</sup>gt;**Telefoon** <sup>&</sup>gt;**Doorschakelen**.

Met Doorschakelen kunt u inkomende oproepen doorschakelen naar uw voicemailbox of een andertelefoonnummer. Neem contact op met uw serviceprovider voor meer informatie.

Geef aan welke oproepen u wilt doorschakelen en selecteer de gewenste doorschakeloptie. Schakel de optie in (**Activeren**) of uit (**Uitschakelen**) of controleer of de optie is geactiveerd (**Controleer status**).

Er kunnen meerdere doorschakelingsopties tegelijk actief zijn. Wanneer alle oproepen worden doorgeschakeld, wordt weergegeven in de stand-by modus.

## **Oproepblokkering**

Druk op en selecteer **Instrumenten** <sup>&</sup>gt; **Instell.** <sup>&</sup>gt;**Telefoon** <sup>&</sup>gt;**Oproepen blokk.**.

Met oproepblokkering (netwerkdienst) kunt u de oproepen beperken die worden geplaatst of ontvangen met het apparaat. Als u de instellingen wilt wijzigen, moet u een blokkeringswachtwoord aanvragen bij uw serviceprovider.

#### **Spraakoproepen blokkeren**

Selecteer de gewenste blokkeringsoptie en schakel deze in (**Inschakelen**) of uit (**Uitschakelen**) of controleer of de optie is ingeschakeld (**Status controleren**). Oproepblokkering is van invloed op alle oproepen, inclusief gegevensoproepen.

### **Netwerkinstellingen**

Druk op en selecteer **Instrumenten** <sup>&</sup>gt; **Instell.** <sup>&</sup>gt;**Telefoon** <sup>&</sup>gt;**Netwerk**.

Het apparaat kan automatisch schakelen tussen GSM- en UMTS-netwerken. Het GSM-netwerk wordtin de stand-by modus aangegeven met  $\Psi$ . Het UMTS-netwerk wordt aangegeven met  $3G$ .

- **Netwerkmodus** Selecteer welk netwerk u wilt gebruiken. Als u **Dual mode** selecteert, wordt het GSM- of UMTS-netwerk automatischgeselecteerd op basis van de netwerkparameters en de roaming-overeenkomsten tussen de serviceproviders. Neem contact op met uw netwerkprovider voor de details en kosten van roaming. Deze optie wordt alleen weergegeven als deze wordt ondersteund door deserviceprovider.
- **Operatorselectie** Selecteer **Automatisch** als u wilt dat het apparaat een beschikbaar netwerk zoekt en selecteert of **Handmatig** als u handmatig een netwerk wilt selecteren. Als de

verbinding met het handmatig geselecteerde netwerk verloren gaat, hoort u een fouttoon en wordt u gevraagd opnieuw een netwerk te selecteren. Het geselecteerde netwerk moet een roaming-overeenkomst met uw eigen mobiele netwerk hebben gesloten.

Een roaming-overeenkomst is een overeenkomst tussen meerdere serviceproviders die gebruikers van verschillende netwerken in staat stelt om gebruik te maken van de diensten van andere serviceproviders.

● **Weergave info dienst** — Selecteer **Aan** als u wilt dat wordt aangegeven wanneer het apparaat gebruik maakt van een mobiel netwerk op basis van de MCN-technologie (Micro Cellular Network) en als u de ontvangst van relevante informatie wilt activeren.

## **Verbindingsinstellingen**

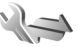

Via de verbindingsinstellingen kunt u toegangspunten en andere instellingen voor verbindingen bewerken.

U kunt de instellingen voor Bluetooth-verbindingen ook bewerken in de toepassing Bluetoothconnectiviteit. [Zie 'Instellingen', p. 118.](#page-117-0)
<span id="page-180-0"></span>U kunt de instellingen voor gegevenskabelverbindingen ook bewerken in de USB-toepassing. [Zie 'USB', p. 122.](#page-121-0)

# **Gegevensverbindingen en toegangspunten**

Het apparaat ondersteunt packetgegevensverbindingen (netwerkdienst), zoals GPRS in het GSM-netwerk. Wanneer u het apparaat gebruikt in GSM- en UMTS-netwerken, kunnen meer gegevensverbindingen tegelijk actief zijn en kunnen toegangspunten een gegevensverbinding delen. In het UMTS-netwerk blijven gegevensverbindingen actief gedurende spraakoproepen.

U kunt ook een WLAN-verbinding gebruiken. In één WLAN kan slechts één verbinding tegelijk actief zijn, maar verschillende toepassingen kunnen hetzelfde internettoegangspunt gebruiken.

Voor een gegevensverbinding hebt u een toegangspunt nodig. U kunt verschillende soorten toegangspunten definiëren, zoals:

- MMS-toegangspunten, voor het verzenden en ontvangen van multimediaberichten;
- Internettoegangspunten, voor het verzenden en ontvangen van e-mail en om verbinding te maken met internet.

Vraag uw serviceprovider welk type toegangspunt u nodig hebt voor de dienst die u wilt gebruiken. Neem contact op met uw serviceprovider voor meer informatie over de beschikbaarheid van enabonnementen op diensten voor packetgegevensverbindingen.

# **Toegangspunten**

# **Een nieuw toegangspunt maken**

Druk op en selecteer **Instrumenten** <sup>&</sup>gt; **Instell.** <sup>&</sup>gt;**Verbinding** <sup>&</sup>gt;**Bestemmingen**.

U ontvangt de instellingen voor een toegangspunt mogelijk in een bericht van een serviceprovider. Sommige of alle toegangspunten kunnen door de serviceprovider vooraf zijn ingesteld voor het apparaat; het is wellicht niet mogelijk deze instellingen te wijzigen of verwijderen of om nieuwe instellingen toe te voegen.

Wanneer u een van de groepen met toegangspunten opent  $(\bullet, \bullet, \circ)$ ,  $\circ$ ), worden de typen toegangspunten weergegeven:

 $\bigcirc$  geeft een beschermd toegangspunt aan.

geeft een toegangspunt voor packet-gegevens aan.

geeft een WLAN-toegangspunt aan.

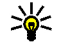

**Tip:** U kunt internettoegangspunten in een **<sup>181</sup>** WLAN maken met de WLAN-wizard.

<span id="page-181-0"></span>Selecteer **Nieuw toegangspunt** als u een nieuw toegangspunt wilt maken. U wordt gevraagd de beschikbare verbindingen te controleren. De reeds beschikbare verbindingen worden na de zoekopdracht weergegeven en kunnen door een nieuw toegangspunt worden gedeeld. Als u deze stap overslaat, wordt u gevraagd een verbindingsmethode te selecteren en de benodigde instellingen te definiëren.

Als u de instellingen van een toegangspunt wilt bewerken, opent u een van de groepen met toegangspunten, selecteert u een toegangspunt en selecteert u vervolgens **Bewerken**. Volg de instructies van de serviceprovider.

- **Naam verbinding** Voer een beschrijvende naam voor de verbinding in.
- $\bullet$  **Drager gegevens** — Selecteer het type gegevensverbinding.

Afhankelijk van de geselecteerde gegevensverbinding zijn slechts bepaalde velden beschikbaar. Vul alle velden in die zijn voorzien van de aanduiding **Te definiëren** of een rode asterisk (\*). De overige velden hoeft u alleen in te vullen als uw serviceprovider dat aangeeft.

Als u een gegevensverbinding wilt gebruiken, moet de serviceprovider deze functie ondersteunen en zo nodig activeren op de SIM-kaart.

# **Toegangspunten voor packet-gegevens**

Druk op , selecteer \**Instrumenten** > **Instell.**<sup>&</sup>gt; **Verbinding** <sup>&</sup>gt;**Bestemmingen** <sup>&</sup>gt;**Nieuw toegangspunt** en volg de instructies op het scherm. U kunt ook een van de groepen met toegangspunten openen, een toegangspunt selecteren waarvoor de aanduiding  $\Rightarrow$  wordt weergegeven en vervolgens **Bewerken** selecteren.

Volg de instructies van de serviceprovider.

- **Naam toegangspunt** U krijgt de naam van het toegangspunt van de serviceprovider.
- **Gebruikersnaam** De gebruikersnaam kan nodig zijn bij het maken van een gegevensverbinding en wordt doorgaans verstrekt door de serviceprovider.
- **Vraag om wachtw.** Selecteer **Ja** als u bij aanmelding op de server telkens een nieuw wachtwoord moet invoeren of als u hetwachtwoord niet in het apparaat wilt opslaan.
- **Wachtwoord** Een wachtwoord kan nodig zijn bij het maken van een gegevensverbinding en wordt doorgaans verstrekt door de serviceprovider.
- **Verificatie** Selecteer **Beveiligd** als uw wachtwoord altijd gecodeerd moet worden verzonden of selecteer **Normaal** als uwwachtwoord indien mogelijk gecodeerd moet worden verzonden.

<span id="page-182-0"></span>● **Homepage** — Voer het internetadres of het adres van de multimediaberichtencentrale in, afhankelijk van het toegangspunt dat u instelt.

Selecteer **Opties** <sup>&</sup>gt;**Geavanc. instell.** als u de volgende instellingen wilt wijzigen:

- **Netwerktype** Selecteer het internetprotocoltype voor het overbrengen van gegevens naar en van uw apparaat. De overige instellingen zijn afhankelijk van het geselecteerde netwerktype.
- **IP-adres telefoon** (alleen voor IPV4) Voer het IP-adres van het apparaat in.
- **DNS-adressen** Voer de IP-adressen van de primaire en secundaire DNS-servers in (indien vereist voor de serviceprovider). Neem voor deze adressen contact op met uw internetprovider.
- **Proxyserveradres** Voer het adres van de proxyserver in.
- **Proxypoortnummer** Voer het poortnummer van de proxyserver in.

# **WLAN-internettoegangspunten**

Druk op , selecteer **Instrumenten** <sup>&</sup>gt;**Instell.** <sup>&</sup>gt; **Verbinding** <sup>&</sup>gt;**Bestemmingen** <sup>&</sup>gt;**Nieuw toegangspunt** en volg de instructies op het scherm. U kunt ook een van de groepen met toegangspunten openen, een toegangspunt selecteren waarvoor de aanduiding  $\blacksquare$  wordt weergegeven en vervolgens **Bewerken** selecteren.

Volg de instructies van de WLAN-serviceprovider.

- **WLAN-netwerknaam** Selecteer **Handmat. opgeven** of **Netw.namen zken**. Als u een bestaand netwerk selecteert, worden **WLANnetwerkmodus** en **WLAN-beveil.modus**bepaald aan de hand van de instellingen van het toegangspuntapparaat.
- **Netwerkstatus** Hiermee geeft u aan of de naam van het netwerk wordt weergegeven.
- **WLAN-netwerkmodus** Selecteer **Ad-hoc** als u een ad-hocnetwerk wilt maken en apparaten rechtstreeks gegevens moeten kunnen verzenden en ontvangen. Een WLANtoegangspunt is niet nodig. In een adhocnetwerk moeten alle apparaten dezelfde **WLAN-netwerknaam** gebruiken.
- ● **WLAN-beveil.modus** — Selecteer de gebruikte codering: **WEP**, **802.1x** (niet voor adhocnetwerken) of **WPA/WPA2**. Als u **Open netwerk** kiest, wordt geen codering gebruikt. De coderingstypen WEP, 802.1x en WPA kunnen alleen worden gebruikt als deze door het netwerk worden ondersteund.

Voer de instellingen voor de geselecteerde beveiligingsmodus in en selecteer **WLANbeveil.instell.**.

# **Beveiligingsinstellingen voor WEP**

- <span id="page-183-0"></span>● **WEP-sleutel in gebr.** — Selecteer het WEPsleutelnummer (Wired Equivalent Privacy). U kunt maximaal vier WEP-sleutels maken.Dezelfde instellingen moeten worden ingevoerd op het apparaat voor het WLAN-toegangspunt.
- ● **Verificatietype** — Selecteer **Open** of **Gedeeld** voor het verificatietype tussen uw apparaat en het apparaat voor het WLAN-toegangspunt.
- ● **Instell. WEP-sleutel** — Voer **WEP-codering** (lengte van de sleutel), **Indeling WEP-sleutel** (**ASCII** of **Hexadecimaal**) en **WEP-sleutel** (de WEP-sleutelgegevens in de geselecteerde indeling) in.

### **Beveiligingsinstellingen voor 802.1x en WPA/WPA2**

- **WPA/WPA2** Selecteer de verificatiemethode: **EAP** als u een EAP-invoegtoepassing (Extensible Authentication Protocol) wilt gebruiken of **Vooraf ged. sleutel** als u een wachtwoord wilt gebruiken. Leg de gewenste instellingen vast:
	- **Instell. EAP-plug-in** Voer de instellingen in overeenkomstig de instructies van de serviceprovider.
	- **Vooraf ged. sleutel** Voer een wachtwoord in. Hetzelfde wachtwoord moet wordeningevoerd op het apparaat voor het WLANtoegangspunt.

● **Alleen WPA2 (modus)** — In deze modus mogen alleen apparaten die WPA2 gebruiken een verbinding maken.

# **Geavanceerde WLAN-instellingen**

Selecteer **Opties** <sup>&</sup>gt;**Geavanc. instellingen** en kies een van de volgende opties:

- **IPv4-instellingen** Voer het IP-adres van het apparaat, het IP-adres van het subnet, de standaardgateway en de IP-adressen van de primaire en secundaire DNS-servers in. Neem voor deze adressen contact op met uw internetprovider.
- **IPv6-instellingen** Definieer het type DNSadres.
- **Ad-hoc kanaal** (alleen voor **Ad-hoc**) — Selecteer **Door gebr. gedef.** als u handmatig een kanaalnummer (1-11) wilt invoeren.
- **Proxyserveradres** Voer het adres van de proxyserver in.
- **Proxypoortnummer** Voer het nummer van de proxypoort in.

# **Instellingen voor packetgegevens**

Druk op en selecteer **Instrumenten** <sup>&</sup>gt; **Instell.** <sup>&</sup>gt;**Verbinding** <sup>&</sup>gt;**Packet-ggvns**.

<span id="page-184-0"></span>De instellingen voor packet-gegevens gelden voor alle toegangspunten waarvoor een packetgegevensverbinding wordt gebruikt.

- **Packet-ggvnsverb.** Als u **Autom. bij signaal** selecteert en u zich in een netwerk bevindt dat packet-gegevens ondersteunt, wordt het apparaat geregistreerd bij het netwerk voor packet-gegevens. Het starten van een actieve packet-gegevensverbinding verloopt sneller, bijvoorbeeld voor het verzenden en ontvangen van e-mail. Als er geen dekking is voor een packet-gegevensverbinding, wordt regelmatig geprobeerd deze verbinding tot stand te brengen. Als u **Wanneer nodig** selecteert, wordt GPRS alleen gebruikt als u een toepassing of bewerking start waarvoor een packet-gegevensverbinding nodig is.
- **Toegangspunt** U moet de naam van het toegangspunt invullen als u het apparaat wilt gebruiken als packet-gegevensmodem voor de computer.
- **Snelle toeg. packet-geg.** Hiermee schakelt u het gebruik van HSDPA (netwerkdienst) in UMTS-netwerken in of uit.

# **WLAN-instellingen**

Druk op en selecteer **Instrumenten** <sup>&</sup>gt; **Instell.** <sup>&</sup>gt;**Verbinding** <sup>&</sup>gt;**Wireless LAN**.

- ●**Beschkbrhd WLAN tonen** – Selecteer of **HH** wordt weergegeven in de stand-by modus wanneer een WLAN beschikbaar is.
- **Zoeken naar netwerken** Als u **BeschkbrhdWLAN tonen** instelt op **Ja**, selecteert u hoe vaak het apparaat zoekt naar beschikbare WLAN's en het symbool wordt bijgewerkt.

Selecteer **Opties** <sup>&</sup>gt;**Geavanc. instellingen** als u geavanceerde instellingen wilt weergeven. Het wordt niet aanbevolen geavanceerde instellingen voor het WLAN te wijzigen.

# **SIP-instellingen**

Druk op  $\bullet$  en selecteer Instrumenten > **Instell.** <sup>&</sup>gt;**Verbinding** <sup>&</sup>gt;**SIP-instellingen**.

SIP-instellingen (Session Initiation Protocol) zijn nodig voor bepaalde netwerken die SIP gebruiken. U ontvangt de instellingen mogelijk in een SMSbericht van de serviceprovider. U kunt deze instellingsprofielen bekijken, verwijderen of maken in SIP-instellingen.

# **Configuraties**

Druk op  $\bullet$  en selecteer Instrumenten > **Instell.** <sup>&</sup>gt;**Verbinding** <sup>&</sup>gt;**Configuraties**.

U ontvangt mogelijk vertrouwensinstellingen voor de server van de serviceprovider in een configuratiebericht. U kunt deze instellingen

<span id="page-185-0"></span>opslaan, weergeven of verwijderen in Configuraties.

# **Naamcontrole toegangspunt**

Druk op en selecteer **Instrumenten** <sup>&</sup>gt; **Instell.** <sup>&</sup>gt;**Verbinding** <sup>&</sup>gt;**Tgpt.namen bhr.**.

Met de naamcontroledienst voor toegangspunten kunt u packet-gegevensverbindingen beperken en het apparaat zo instellen dat alleen bepaalde toegangspunten voor packet-gegevens worden gebruikt.

Deze instelling is alleen beschikbaar als de SIMkaart de controledienst van het toegangspunt ondersteunt.

Selecteer **Opties** en de betreffende optie als u de controledienst wilt in- of uitschakelen of als u detoegestane toegangspunten wilt wijzigen. U hebt de PIN2-code nodig als u de opties wilt wijzigen. Neem voor de code contact op met uw serviceprovider.

# **Instellingen voor toepassingen**

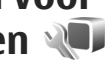

Druk op en selecteer **Instrumenten** <sup>&</sup>gt; **Instell.** <sup>&</sup>gt;**Toepassingen** als u de instellingen van enkele toepassingen in het apparaat wilt bewerken.

U kunt de instellingen ook bewerken als u in elke toepassing **Opties** <sup>&</sup>gt;**Instell.** selecteert.

**186**

# <span id="page-186-0"></span>**Problemen oplossen**

Bezoek de ondersteuningspagina's op [www.nseries.com/support](http://www.nseries.com/support) om veelgestelde vragen over uw apparaat te bekijken.

# **V: Wat is mijn wachtwoord voor de blokkerings-, PIN- of PUK-code?**

A: De standaardblokkeringscode is **12345**. Neem contact op met de leverancier van het apparaat als u de blokkeringscode niet meer weet of kwijt bent. Als u de PIN- of PUK-code niet (meer) weet of als u deze code(s) kwijt bent, neemt u contact op met de netwerkprovider. Neem contact op met de leverancier van het toegangspunt (bijvoorbeeld de internetserviceprovider of de netwerkprovider) voor informatie over wachtwoorden.

#### **V: Hoe sluit ik een toepassing die niet reageert?**

A: Houd  $\bullet$  ingedrukt. Blader naar een toepassing en druk op **C** als u de toepassing wilt sluiten. Music Player wordt niet afgesloten als u op **C** drukt. Selecteer Muziekspeler in de lijst en kies **Opties** <sup>&</sup>gt; **Afsluiten** als u deze toepassing wilt sluiten.

# **V: Waarom zien de afbeeldingen er zo vlekkerig uit?**

A: Controleer of het afdekvenster van de cameralensschoon is.

# **V: Waarom verschijnen er steeds ontbrekende, verkleurde of lichte stippen op het scherm als ik het apparaat aanzet?**

A: Dit is een kenmerk voor dit type display. Sommige displays kunnen pixels of puntjes bevatten die voortdurend aan of uit blijven. Dit is normaal, geen fout.

### **V: Waarom kan mijn apparaat geen GPSverbinding tot stand brengen?**

A: In deze gebruikershandleiding vindt u meer informatie over GPS, GPS-ontvangers, satellietsignalen en locatiegegevens. [Zie](#page-39-0) ['Positionering \(GPS\)', p. 40.](#page-39-0)

### **V: Waarom wordt het apparaat van mijn vriend niet gevonden via de Bluetoothverbinding?**

A: Controleer of beide apparaten compatibel zijn, Bluetooth-connectiviteit is ingeschakeld en de verborgen modus niet is geactiveerd. Daarnaast

mag de afstand tussen beide apparaten niet groter zijn dan 10 meter en mogen er zich geen muren of andere obstakels tussen de apparaten bevinden.

### **V: Waarom kan ik een Bluetooth-verbinding niet verbreken?**

A: Als een ander apparaat verbonden is met het apparaat, kunt u de verbinding verbreken vanaf het andere apparaat of door Bluetooth uit te schakelen. **Druk op**  $\bullet$  **en selecteer Instrumenten** > **Bluetooth** <sup>&</sup>gt;**Bluetooth** <sup>&</sup>gt;**Uit**.

### **V: Waarom kan het andere apparaat niet zien welke bestanden op het apparaat in mijn eigen netwerk zijn opgeslagen?**

A: Controleer of u het eigen netwerk hebt ingesteld, het delen van inhoud is ingeschakeld op het apparaat en het andere apparaat compatibel is met UPnP.

### **V: Wat kan ik doen als de verbinding van mijn eigen netwerk niet meer werkt?**

A: Schakel de WLAN-verbinding (draadloos LAN) van uw compatibele pc en het apparaat uit en weer in. Start de compatibele pc en het apparaat opnieuw op als dit niet helpt. Stel het WLAN opnieuw in op de compatibele pc en het apparaat als de verbinding nog steeds niet werkt. [Zie](#page-113-0) ['WLAN', p. 114.](#page-113-0) [Zie](#page-179-0) ['Verbindingsinstellingen', p. 180.](#page-179-0)

### **V: Waarom wordt mijn compatibele pc niet weergegeven op het apparaat in het eigen netwerk?**

A: Als u een firewall gebruikt op uw compatibele pc, controleer dan of Home Media Server de externeverbinding mag gebruiken. (U kunt Home Media Server toevoegen aan de lijst met toegestane toepassingen van de firewall.) Controleer in de instellingen van de firewall of verkeer naar de volgende poorten is toegestaan: 1900, 49152, 49153 en 49154. Sommige apparaten met een WLAN-toegangspunt hebben een ingebouwde firewall. Controleer in dergelijke gevallen of de firewall in het toegangspuntapparaat het verkeer naar de volgende poorten niet blokkeert: 1900, 49152, 49153 en 49154. Controleer of de WLANinstellingen hetzelfde zijn op het apparaat en op de compatibele pc.

### **V: Waarom zie ik geen toegangspunt voor een WLAN (draadloos LAN), terwijl ik me binnen het bereik bevind?**

A: Mogelijk gebruikt het WLAN-toegangspunt een verborgen SSID (Service Set Identifier). U kunt alleen toegang krijgen tot netwerken waarvoor een verborgen SSID wordt gebruikt als u de juiste SSID kent en een WLAN-internettoegangspunt voor het netwerk hebt gemaakt op het Nokia-apparaat.

# **V: Hoe schakel ik WLAN uit op het Nokiaapparaat?**

A: WLAN op het Nokia-apparaat wordt uitgeschakeld wanneer u niet probeert om verbinding te maken, geen verbinding hebt met een ander toegangspunt of niet aan het zoeken bent naar beschikbare netwerken. Als u de batterij wilt sparen, kunt u aangeven dat er niet of minder vaak moet worden gezocht naar beschikbare netwerken op de achtergrond. WLAN wordt uitgeschakeld tussen scans op de achtergrond.

Ga als volgt te werk om de instellingen voor scans op de achtergrond te wijzigen:

- 1. Druk op en selecteer **Instrumenten** <sup>&</sup>gt; **Instell.** <sup>&</sup>gt;**Verbinding** <sup>&</sup>gt;**Wireless LAN**.
- 2. Pas de tijd aan in **Zoeken naar netwerken** om de tijdsinterval voor een achtergrondscan te vergroten. Selecteer **Beschkbrhd WLAN tonen** <sup>&</sup>gt;**Nooit** als u de achtergrondscans wilt stoppen.
- 3. Druk op **Terug** als u wijzigingen wilt opslaan. Wanneer **Beschkbrhd WLAN tonen** is ingesteld op **Nooit**, wordt het pictogram voor de beschikbaarheid van een WLAN nietweergegeven in de stand-by modus. U kunt echter nog steeds handmatig zoeken naar beschikbare WLAN's en hiermee normaalverbinding maken.

# **V: Hoe kan ik mijn gegevens opslaan voordat ze worden verwijderd?**

A: Maak, als u gegevens wilt opslaan, met Nokia Nseries PC Suite een reservekopie van alle gegevens en sla deze op een compatibele computer op. Verzend afbeeldingen naar uw e-mailadres en sla de afbeeldingen vervolgens op uw computer op. Of verzend gegevens via Bluetooth naar een compatibel apparaat. U kunt gegevens ook op een compatibele geheugenkaart opslaan.

# **V: Waarom kan ik geen contactpersoon voor mijn bericht selecteren?**

A: Het visitekaartie bevat geen telefoonnummer, adres of e-mailadres. Druk op  $\Omega$ , selecteer **Contacten** en pas het visitekaartje aan.

# **V: Hoe kan ik de gegevensverbinding verbreken als telkens opnieuw verbinding wordt gemaakt?**

A: Er wordt geprobeerd een multimediabericht op te halen uit de multimediaberichtencentrale. Drukop en selecteer **Berichten** <sup>&</sup>gt;**Opties** <sup>&</sup>gt; **Instellingen** <sup>&</sup>gt;**Multimediabericht** <sup>&</sup>gt; **Multimedia ophalen** en **Handmatig** om de multimediaberichtencentrale de berichten te latenopslaan, zodat deze later kunnen worden opgehaald, of **Uit** om alle binnenkomende multimediaberichten te negeren. Op die manier stopt u het apparaat bij het maken van een

verbinding. Wanneer u **Handmatig** selecteert, ontvangt u een bericht wanneer u een nieuw multimediabericht kunt ophalen in de multimediaberichtencentrale. Wanneer u **Uit**selecteert, wordt geen verbinding meer gemaakt met het netwerk voor multimediaberichten. Drukop en selecteer **Instrumenten** <sup>&</sup>gt;**Instell.** <sup>&</sup>gt; **Verbinding** <sup>&</sup>gt;**Packet-ggvns** <sup>&</sup>gt;**Packetggvnsverb.** <sup>&</sup>gt;**Wanneer nodig** om het apparaat zo in te stellen dat alleen eenpakketgegevensverbinding wordt opgezet als u een toepassing of bewerking start waarvoor een pakketgegevensverbinding nodig is. Schakel als dit niet helpt, het apparaat uit en weer in.

# **V: Waarom kan ik geen verbinding tot stand brengen tussen mijn apparaat en de pc?**

A: Controleer of u de nieuwste versie van NokiaNseries PC Suite hebt en of deze op uw compatibele pc is geïnstalleerd en wordt uitgevoerd. Raadpleeg voor meer informatie over het gebruik van Nokia Nseries PC Suite de Help-functie van Nokia Nseries PC Suite of ga naar de Nokiaondersteuningspagina's.

### **V: Kan ik mijn apparaat als faxmodem gebruiken met een compatibele pc?**

A: U kunt het apparaat niet als faxmodem gebruiken. Door oproepen door te schakelen (netwerkdienst) kunt u inkomende faxoproepen echter niet doorschakelen naar een andertelefoonnummer.

# **Informatie over de batterij**

# **Opladen en ontladen**

Het apparaat werkt op een oplaadbare batterij. De batterij kan honderden keren worden opgeladen en ontladen maar na verloop van tijd treedt slijtage op. Wanneer de gesprekstijd en stand-by tijd aanmerkelijk korter zijn dan normaal, moet u de batterij vervangen. Gebruik alleen batterijen die door Nokia zijn goedgekeurd en laad de batterij alleen opnieuw op met laders die door Nokia zijn goedgekeurd en bestemd zijn voor dit apparaat.

Als u de nieuwe batterij voor de eerste keer gebruikt of als u de batterij langere tijd niet hebt gebruikt, is het mogelijk dat u de lader moet aansluiten, ontkoppelen en vervolgens opnieuw moet aansluiten om het opladen te starten.

Haal de lader uit het stopcontact wanneer u deze niet gebruikt. Houd niet een volledig opgeladen batterij gekoppeld aan de lader omdat de levensduur van de batterij kan afnemen wanneer deze wordt overladen. Als een volledig opgeladen batterij niet wordt gebruikt, wordt deze na verloop van tijd automatisch ontladen.

Als de batterij volledig ontladen is, kan het enkele minuten duren voordat de batterij-indicator op het scherm wordt weergegeven en u weer met het apparaat kunt bellen.

Gebruik de batterij alleen voor het doel waarvoor deze bestemd is. Gebruik nooit een beschadigde lader of batterij.

Let op dat u geen kortsluiting veroorzaakt in de batterij. Dit kan bijvoorbeeld gebeuren wanneer een metalen voorwerp zoals een munt, paperclip of pen direct contact maakt met de positieve (+) en negatieve (-) poolklemmen van de batterij. Deze klemmen zien eruit als metalen strips. Dit kan bijvoorbeeld gebeuren wanneer u een reservebatterij in uw zak of tas hebt. Kortsluiting van de poolklemmen kan schade veroorzaken aan de batterij of aan het voorwerp waarop deze is aangesloten.

De capaciteit en de levensduur van de batterij nemen af wanneer u deze op hete of koude plaatsen bewaart (zoals in een afgesloten auto in de zomer of in winterse omstandigheden). Probeer de batterij altijd te bewaren op een temperatuur tussen 15°C en 25°C (59°F en 77°F). Een apparaat met een warme of koude batterij kan gedurende bepaalde tijd onbruikbaar zijn, zelfs wanneer de batterij volledig opgeladen is. De batterijprestaties

**191**

zijn met name beperkt in temperaturen beduidend onder het vriespunt.

Gooi batterijen niet in het vuur. De batterijen kunnen dan ontploffen. Batterijen kunnen ook ontploffen als deze beschadigd zijn. Verwerk batterijen in overeenstemming met de lokale regelgeving. Lever batterijen indien mogelijk in voor recycling. Gooi batterijen niet weg met het huishoudafval.

Ontmantel of sloop de geheugencellen of batterijen niet. Als een batterij lekt, moet u ervoor zorgen dat de vloeistof niet in contact komt met de huid ofogen. Als dat toch gebeurt, moet u uw huid en ogen onmiddellijk met water uitspoelen of medische hulp zoeken.

# **Richtlijnen voor het controleren van de echtheidvan Nokia-batterijen**

Gebruik altijd originele Nokia-batterijen voor uw veiligheid. Verzeker u ervan dat u een originele Nokia-batterij koopt door de batterij bij een officiële Nokia-dealer te kopen en het hologramlabel volgens de onderstaande stappen te inspecteren:

Een succesvolle uitvoering van deze stappen biedt geen totale garantie voor de echtheid van de **192**

batterij. Als u reden hebt om aan te nemen dat uw batterij geen echte, originele Nokia-batterij is, gebruik deze dan niet, maar breng de batterij naar de dichtstbijzijnde officiële Nokia-dealer of Service Point voor assistentie. De officiële Nokia-dealer ofService Point zal de echtheid van de batterij controleren. Als de echtheid niet kan wordenvastgesteld, breng de batterij dan terug naar de plaats van aankoop.

# **De echtheid van het hologram controleren**

1. Wanneer u het hologram op het label bekijkt, hoort u vanuit de ene hoek hetNokia-symbool met de handen te zien, en vanuit de andere hoek het NokiaOriginal Enhancementslogo.

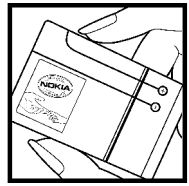

2. Wanneer u het hologram onder een hoek naar links, rechts, omlaag en omhoog houdt, hoort u op iedere kant respectievelijk 1, 2, 3 en 4 stippen te zien.

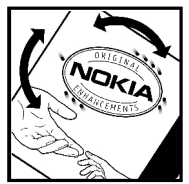

# **Wat als de batterij niet origineel is?**

Gebruik de batterij niet, als het u niet gelukt is vast te stellen of de Nokia-batterij met het hologramlabel een originele Nokia-batterij is. Breng de batterij naar de dichtstbijzijnde officiële Nokia-dealer of Service Point voor assistentie. Hetgebruik van een batterij die niet door de fabrikant is goedgekeurd, kan gevaarlijk zijn en kan leiden tot gebrekkige prestaties en beschadiging van het apparaat of de toebehoren. Het kan ook de goedkeuring of garantie van het apparaat ongeldig maken.

Kijk voor meer informatie over originele Nokiabatterijen naar [www.nokia.com/battery](http://www.nokia.com/battery)

# **Behandeling en onderhoud**

Uw apparaat is een product van toonaangevend ontwerp en vakmanschap en moet met zorg worden behandeld. De volgende tips kunnen u helpen om de garantie te behouden.

- Houd het apparaat droog. Neerslag, vochtigheid en allerlei soorten vloeistoffen of vocht kunnenmineralen bevatten die corrosie vanelektronische schakelingen veroorzaken. Wordt het apparaat toch nat, verwijder dan de batterij en laat het apparaat volledig opdrogen voordat u de batterij terugplaatst.
- Gebruik of bewaar het apparaat niet op stoffige, vuile plaatsen. De bewegende onderdelen en elektronische onderdelen kunnen beschadigd raken.
- Bewaar het apparaat niet op plaatsen waar het heet is. Hoge temperaturen kunnen de levensduur van elektronische apparaten bekorten, batterijen beschadigen en bepaalde kunststoffen doen vervormen of smelten.
- Bewaar het apparaat niet op plaatsen waar het koud is. Wanneer het apparaat weer de normale temperatuur krijgt, kan binnen in het apparaat vocht ontstaan, waardoor elektronische Gebruik laders binnenshuis. **<sup>194</sup>**schakelingen beschadigd kunnen raken.
- ● Probeer het apparaat niet open te maken op een andere manier dan in deze handleiding wordt voorgeschreven.
- Laat het apparaat niet vallen en stoot of schud niet met het apparaat. Een ruwe behandeling kan de interne elektronische schakelingen en fijne mechaniek beschadigen.
- Gebruik geen agressieve chemicaliën, oplosmiddelen of sterke reinigingsmiddelen om het apparaat schoon te maken.
- Verf het apparaat niet. Verf kan de bewegende onderdelen van het apparaat blokkeren en de correcte werking belemmeren.
- ● Maak de lenzen, zoals de cameralens, nabijheidsensor en lichtsensor, schoon met een zachte, schone, droge doek.
- Gebruik alleen de meegeleverde of een goedgekeurde vervangingsantenne. Nietgoedgekeurde antennes, aanpassingen of toebehoren kunnen het apparaat beschadigen en kunnen in strijd zijn met de regelgeving met betrekking tot radioapparaten.
- Gebruik laders binnenshuis.
- Maak altijd een back-up van alle gegevens die u wilt bewaren, zoals contactpersonen en agendanotities.
- U kunt het apparaat zo nu en dan weer tot een optimale prestatie resetten door de stroom uit te schakelen en de batterij te verwijderen.

Deze tips gelden voor het apparaat, de batterij, de lader en andere toebehoren. Neem contact op met het dichtstbijzijnde bevoegde servicepunt als enig apparaat niet goed werkt.

# **Verwijdering**

Het symbool met de doorgestreepte container  $\mathcal{A}_{\mathcal{A}}$  op uw product, documentatie of verpakkingen dient om u eraan te herinneren dat binnen deEuropese Unie alle elektrische en elektronische producten, batterijen en accu's voor gescheiden afvalverzameling moeten worden aangeboden aan het einde van hun levensduur. Bied deze producten niet aan bij het gewone huisvuil.

Retourneer de producten voor inzameling om mogelijke schade aan het milieu of de publieke gezondheid als gevolg van het wegdoen van afval zonder toezicht te voorkomen en om duurzaamhergebruik van materialen te bevorderen. Inzamelingsinformatie is verkrijgbaar bij de leverancier van het product, lokale instanties voor

afvalverwerking, nationale organisaties voor de verantwoordelijkheid van producenten of uw lokale Nokia-vertegenwoordiger. Meer informatie vindt u op [www.nokia.com](http://www.nokia.com) onder het product Eco-Verklaring of bij de landspecifieke informatie.

# **Aanvullende veiligheidsinformatie**

# **Kleine kinderen**

Uw apparaat en toebehoren kunnen kleine onderdelen bevatten. Houd ze buiten het bereik vankleine kinderen.

# **Gebruiksomgeving**

Dit apparaat voldoet aan de richtlijnen voor blootstelling aan RF-signalen wanneer het op normale wijze tegen het oor wordt gehouden of wanneer het zich op een afstand van minimaal 1,5 cm (5/8 inch) van het lichaam bevindt. Wanneer het apparaat op het lichaam wordt gedragen in een draagtasje, riemclip of houder, moeten deze hulpmiddelen geen metaal bevatten en moet het apparaat zich op de bovengenoemde afstand van het lichaam bevinden.

Voor het overbrengen van databestanden of berichten moet dit apparaat kunnen beschikken over een goede verbinding met het netwerk. In sommige gevallen kan het overbrengen van databestanden of berichten vertraging oplopen tot bovenstaande afstandsrichtlijnen in acht tot de gegevensoverdracht is voltooid.

Bepaalde delen van het apparaat zijn magnetisch. Metalen voorwerpen kunnen worden aangetrokken door het apparaat. Houd creditcards en andere magnetische opslagmedia uit de buurt van het apparaat, omdat de gegevens die op deze media zijn opgeslagen, kunnen worden gewist.

# **Medische apparatuur**

een dergelijke verbinding beschikbaar is. Neem de apparatuur die gevoelig is voor externe RF-energie. **<sup>196</sup>**Het gebruik van radiozendapparatuur, dus ook van draadloze telefoons, kan het functioneren van onvoldoende beschermde medische apparatuur nadelig beïnvloeden. Raadpleeg een arts of de fabrikant van het medische apparaat om vast te stellen of het apparaat voldoende is beschermd tegen externe RF-energie of als u vragen hebt. Schakel het apparaat uit in instellingen voor gezondheidszorg wanneer dat voorgeschreven wordt door ter plaatse aangegeven instructies. Ziekenhuizen en andere instellingen voor gezondheidszorg kunnen gebruik maken van

# **Geïmplanteerde medische apparatuur**

Fabrikanten van medische apparatuur bevelen aan dat minimaal 15,3 centimeter (6 inches) afstand wordt gehouden tussen een draadloos apparaat en geïmplanteerde medische apparatuur, zoals een pacemaker of een geïmplanteerde defibrillator, om mogelijke storing aan de medische apparatuur te vermijden. Mensen die zulke apparaten dragen, moeten:

- Altijd het draadloze apparaat op meer dan 15,3 centimeter (6 inches) afstand houden van de medische apparatuur wanneer het draadloze apparaat is ingeschakeld.
- Het draadloze apparaat niet in een borstzak dragen.
- Houd het draadloze apparaat bij het oor aan de andere zijde van het lichaam dan de zijde waar de medische apparatuur zich bevindt, om de kans op storingen te minimaliseren.
- Schakel het draadloze apparaat onmiddellijk uit als er enige reden is om aan te nemen dat er storing optreedt.
- Lees en volg de aanwijzingen van de fabrikant van de geïmplanteerde medische apparatuur.

Als u vragen hebt over het gebruik van het draadloze apparaat met een geïmplanteerd

medisch apparaat, raadpleegt u een instelling voor gezondheidszorg.

# **Gehoorapparaten**

Sommige digitale draadloze apparaten kunnen storingen in bepaalde gehoorapparaten veroorzaken. Neem contact op met uw serviceprovider als u last hebt van dergelijke storingen.

# **Voertuigen**

RF-signalen kunnen van invloed zijn op elektronische systemen in gemotoriseerde voertuigen die verkeerd geïnstalleerd of onvoldoende afgeschermd zijn (bijvoorbeeld elektronische systemen voor brandstofinjectie, elektronische antislip- of antiblokkeerremsystemen, systemen voor elektronische snelheidsregeling of airbagsystemen). Raadpleeg de fabrikant, of diens vertegenwoordiger, van uw voertuig of van hieraan toegevoegde apparatuur, voor meer informatie.

Het apparaat mag alleen door bevoegd personeel worden onderhouden of in een auto wordengemonteerd. Ondeskundige installatie of reparatie kan gevaar opleveren en de garantie die eventueel van toepassing is op het apparaat doen vervallen. Controleer regelmatig of de draadloze apparatuur

in uw auto nog steeds goed bevestigd zit en naar behoren functioneert. Vervoer of bewaar geen brandbare vloeistoffen, gassen of explosieve materialen in dezelfde ruimte als die waarin hetapparaat zich bevindt of onderdelen of toebehoren daarvan. Voor auto's met een airbag geldt dat de airbags met zeer veel kracht worden opgeblazen. Zet geen voorwerpen, dus ook geen geïnstalleerde of draagbare draadloze apparatuur, in de ruimte boven de airbag of waar de airbag wordt opgeblazen. Als draadloze apparatuur niet goed is geïnstalleerd in de auto en de airbag wordt opgeblazen, kan dit ernstige verwondingen veroorzaken.

Het gebruik van het apparaat in een vliegtuig is verboden. Schakel het apparaat uit voordat u een vliegtuig binnengaat. Het gebruik van draadloze telecomapparatuur kan gevaarlijk zijn voor de werking van het vliegtuig, kan het draadloze telefoonnetwerk verstoren en kan illegaal zijn.

# **Explosiegevaarlijke omgevingen**

Schakel het apparaat uit als u op een plaats met explosiegevaar bent en volg alle aanwijzingen en instructies op. Dergelijke plaatsen zijn bijvoorbeeld plaatsen waar u gewoonlijk wordt geadviseerd de motor van uw auto af te zetten. Vonken kunnen op dergelijke plaatsen een explosie of brand veroorzaken, waardoor er gewonden of zelfs doden kunnen vallen. Schakel het apparaat uit bij benzinestations. Houd u aan de beperkingen voor het gebruik van radioapparatuur in brandstofopslagplaatsen, chemische fabrieken of op plaatsen waar met explosieven wordt gewerkt. Plaatsen met explosiegevaar worden vaak, maar niet altijd, duidelijk aangegeven. Het gaat onder andere om scheepsruimen, chemische overslag- of opslagplaatsen en gebieden waar de lucht chemicaliën of fijne deeltjes van bijvoorbeeld graan, stof of metaaldeeltjes bevat. Neem contact op met de fabrikanten van voertuigen die gebruikmaken van LPG (onder andere propaan en butaan) om te bepalen of dit apparaat veilig kan worden gebruikt in de omgeving van deze voertuigen.

# **Alarmnummer kiezen**

**Belangrijk:** Draadloze telefoons zoals dit apparaat, maken gebruik van radiosignalen, draadloze netwerken, kabelnetwerken en door de gebruiker geprogrammeerde functies. Hierdoor kunnen verbindingen niet onder alle omstandigheden worden gegarandeerd. U moet nooit alleen vertrouwen op een draadloze telefoon voor het tot stand brengen van essentiële

communicatie, bijvoorbeeld bij medische noodgevallen.

Een alarmnummer kiezen:

1. Schakel het apparaat in als dat nog niet is gebeurd. Controleer of de signaalontvangst voldoende is.

In sommige netwerken kan een geldige, correct geplaatste SIM-kaart noodzakelijk zijn.

- 2. Druk zo vaak als nodig is op de end-toets om het scherm leeg te maken en het apparaat gereed te maken voor een oproep.
- 3. Toets het alarmnummer in voor het gebied waar u zich bevindt. Alarmnummers verschillen per locatie.
- 4. Druk op de beltoets.

Als u bepaalde functies gebruikt, is het mogelijk dat u deze functies eerst moet uitschakelen voordat ueen alarmnummer kunt kiezen. Als het apparaat in het profiel Offline of Vlucht staat, moet u het profiel wijzigen om de telefoonfunctie te activeren voordat u een alarmnummer kunt kiezen. Raadpleeg deze handleiding of uw serviceprovider voor meer informatie.

Geef alle noodzakelijke informatie zo nauwkeurig mogelijk op, wanneer u een alarmnummer belt. Uw draadloze apparaat is mogelijk het enige communicatiemiddel op de plaats van een ongeluk.

Beëindig het gesprek pas wanneer u daarvoor toestemming hebt gekregen.

# **Informatie over certificatie(SAR)**

### **Dit mobiele apparaat voldoet aan de richtlijnen voor blootstelling aan radiogolven.**

Dit mobiele apparaat is een radiozender en ontvanger. Het is zo ontworpen dat de grenzen voor blootstelling aan radiogolven die worden aanbevolen door internationale richtlijnen niet worden overschreden. Deze richtlijnen zijn ontwikkeld door de onafhankelijke wetenschappelijke organisatie ICNIRP, en bevatten veiligheidsmarges om de veiligheid van alle personen te waarborgen, ongeacht hun leeftijd en gezondheidstoestand.

De blootstellingsrichtlijnen voor mobiele apparatuur worden uitgedrukt in de maateenheid SAR (Specific Absorption Rate). De SAR-limiet in de richtlijnen van het ICNIRP is 2,0 W/kg (watt/ kilogram) gemiddeld over tien gram lichaamsweefsel. Bij tests voor SAR worden de standaardposities gebruikt, waarbij het apparaat in alle gemeten frequentiebanden het hoogst toegestane energieniveau gebruikt. Het werkelijke SAR-niveau van een werkend apparaat kan onder de maximumwaarde liggen, omdat het apparaat zo is

**199**

ontworpen dat niet meer energie wordt gebruikt dan nodig is om verbinding te maken met het netwerk. De hoeveelheid benodigde energie kan wijzigen afhankelijk van een aantal factoren, zoals de afstand tot een zendmast waarop u zich bevindt. De hoogste SAR-waarde onder de ICNIRP-richtlijnen voor gebruik van het apparaat bij het oor is 1,23 W/ kg.

Het gebruik van accessoires en toebehoren met het apparaat kan resulteren in andere SAR-waarden. SAR-waarden kunnen variëren, afhankelijk van nationale rapportage-eisen, testeisen en de netwerkband. Meer informatie over SAR kunt uvinden onder "product information" op [www.nokia.com](http://www.nokia.com).

# **Index**

# **A**

**aanpassen [35](#page-34-0) accessoires**Zie toebehoren**achtergrond [35](#page-34-0) achtergrondverlichting, timeout [172](#page-171-0)actieve stand-by modus [38,](#page-37-0) [172](#page-171-0)actieve werkbalk [73](#page-72-0)**in camera [71](#page-70-0)in Foto's [85](#page-84-0)**adressenlijst** Zie contacten**afbeeldingen** afdrukken [90](#page-89-0), [92](#page-91-0) bewerken [87](#page-86-0)online delen [92](#page-91-0)**afdrukken**afbeeldingen [90](#page-89-0) **afspelen** berichten [133](#page-132-0)**agenda [159](#page-158-0) alarmsignaal, agendanotitie [159](#page-158-0), [160](#page-159-0) albums, media [86](#page-85-0)**

**algemene informatie [19](#page-18-0) antennes [24](#page-23-0)Apparaatbeheer [170](#page-169-0) assisted GPS (A-GPS) [40](#page-39-0) audioberichten [130](#page-129-0)automatisch bijwerken, datum/tijd [158](#page-157-0)**

#### **B**

**back-up maken van apparaatgeheugen [168](#page-167-0) batterij** energie besparen [21](#page-20-0) energiebesparing, instelling [172](#page-171-0) **beantwoorden, oproepen [143](#page-142-0) beëindigen, alle oproepen [145](#page-144-0) beltonen [36,](#page-35-0) [37](#page-36-0) berichten**e-mail [133](#page-132-0)instellingen [136](#page-135-0) mappen voor [127](#page-126-0) multimedia [132](#page-131-0)pictogram voor inkomend [132](#page-131-0)

voice [143](#page-142-0)**berichtlezer [133](#page-132-0)**stem selecteren [171](#page-170-0)**bestandsbeheer [168](#page-167-0)beveiliging** certificaten [175](#page-174-0)webbrowser [111](#page-110-0)WEP [183](#page-182-0)WPA [184](#page-183-0)**beveiligingscode [20](#page-19-0) beveiligingsmodule [176](#page-175-0) Beveiliging van de SIMkaart [174](#page-173-0)bijlagen [132](#page-131-0), [135](#page-134-0) bladertoets [29](#page-28-0)blogs [109](#page-108-0) blokkeringscode [20](#page-19-0) Bluetooth-connectiviteit**appaaat, zichtbaarheid [118](#page-117-0) apparaatadres [119](#page-118-0) apparaten blokkeren [121](#page-120-0) beveiliging [119](#page-118-0) gegevens verzenden [119](#page-118-0) in-/uitschakelen [118](#page-117-0) instellingen [118](#page-117-0) koppelen, apparaten [120](#page-119-0) ontvangen, gegevens [120](#page-119-0)

**201**

# **bookmarks [110](#page-109-0)browser**

beveiliging [111](#page-110-0) bookmarks [110](#page-109-0)browsen door pagina's [106,](#page-105-0) [108](#page-107-0)cachegeheugen [111](#page-110-0) downloads [110](#page-109-0)instellingen [112](#page-111-0) widgets [109](#page-108-0)

# **C**

**cachegeheugen [111](#page-110-0) camera**afbeeldingskwaliteit [79](#page-78-0) belichting [80](#page-79-0) flash [74](#page-73-0)fotomodus [72](#page-71-0)instellingen [79](#page-78-0) kleur [80](#page-79-0)locatiegegevens [73](#page-72-0) opties [73](#page-72-0) reeksmodus [75](#page-74-0)scènes [74](#page-73-0)symbolen [71](#page-70-0) videokwaliteit [81](#page-80-0)videomodus [78](#page-77-0)zelfontspanner [76](#page-75-0) **certificaten [175](#page-174-0)**

Zie ookgegevensverbindingen **conferentiegesprekken [144](#page-143-0) configuratie** Zie instellingen **contacten**afbeeldingen in [154](#page-153-0) beltonen [155](#page-154-0)bewerken [154](#page-153-0)groepen [156](#page-155-0) kopiëren [155](#page-154-0) opslaan [154](#page-153-0) spraaklabels [154](#page-153-0) standaardgegevens [155](#page-154-0) synchroniseren [170](#page-169-0) verwijderen [154](#page-153-0) verzenden [154](#page-153-0)**contactgegevens [19](#page-18-0) copyrightbescherming [125](#page-124-0)**

# **D**

**computerverbindingen [122](#page-121-0) 202datum en tijd [158](#page-157-0) dempen, geluid [143](#page-142-0) diavoorstelling [87](#page-86-0) dienstberichten [133](#page-132-0)dienstopdrachten [127](#page-126-0) documenttoepassingen [161](#page-160-0) downloads [110](#page-109-0)draadloos LAN, instellingen [185](#page-184-0)**

**DRM (Digital Rights Management) [125](#page-124-0) duur van gesprekken [152](#page-151-0)**

### **E**

**eigen netwerk [56,](#page-55-0) [95](#page-94-0)** bestanden kopiëren [99](#page-98-0) **e-mails [133](#page-132-0)energiebesparing [172](#page-171-0) Excel, Microsoft [161](#page-160-0) externe mailbox [133](#page-132-0)externe SIM-modus [121](#page-120-0)**

# **F**

**fabrieksinstellingen herstellen [177](#page-176-0)feeds, nieuws [109](#page-108-0) Flash Player [124](#page-123-0) FM-radio [65](#page-64-0)FM-zender [59](#page-58-0)**afspelen, nummers [60](#page-59-0) instellingen [60](#page-59-0) **foto's**bestandsgegevens [84](#page-83-0) bewerken [87](#page-86-0)labels [86](#page-85-0)rode ogen [88](#page-87-0) weergeven [83](#page-82-0) Zie camera

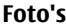

actieve werkbalk [78](#page-77-0)bestanden ordenen [85](#page-84-0)

# **G**

**galerij** geluiden [93](#page-92-0) koppelingen naar streamingmedia [94](#page-93-0)**gedeelde video [148](#page-147-0) gegevensverbindingen** Apparaatbeheer [170](#page-169-0) kabel [122](#page-121-0)pc-connectiviteit [122](#page-121-0) synchronisatie [170](#page-169-0) toegangspunt, instellingen [182](#page-181-0) **geheugen** vrijmaken [23](#page-22-0) webcache [111](#page-110-0)**gekozen nummers [151](#page-150-0) geluiden [36](#page-35-0) geluidsthema's [36](#page-35-0) GPS (Global Positioning System) [40](#page-39-0) grafieken, spreadsheet [161](#page-160-0)**

#### **H**

**handtekening, digitaal [175](#page-174-0) headset [32](#page-31-0)**

**Help-toepassing [19](#page-18-0) hoofdmenu [39](#page-38-0)HSDPA (high-speed downlink packet access) [34](#page-33-0)**

#### **I**

**inbox, berichten [132](#page-131-0) infodienstberichten [128](#page-127-0)installeren, toepassingen [165](#page-164-0) instellingen** Bluetoothconnectiviteit [118](#page-117-0)camera [79](#page-78-0)certificaten [175](#page-174-0)configuratie [185](#page-184-0) doorschakelen, oproepen [179](#page-178-0) eigen netwerk [96](#page-95-0) FM-zender [60](#page-59-0)Internetradio [68](#page-67-0)Navi-wheel [177](#page-176-0)netwerk [180](#page-179-0)oproepblokkering [179](#page-178-0) oproepen [178](#page-177-0) packet-gegevens [184](#page-183-0) personaliseren [172](#page-171-0) podcast [61](#page-60-0) positionering [177](#page-176-0) RealPlayer [124](#page-123-0)

scherm [172](#page-171-0)SIP [185](#page-184-0)stand-by [172](#page-171-0) taal [173](#page-172-0)toebehoren [173](#page-172-0)toegangspunt, naamcontrole [186](#page-185-0)toegangspunten [181](#page-180-0) toegangspunten voor gegevensverbindingen [182](#page-181-0) toepassingen [186](#page-185-0) Videocentrum [104](#page-103-0)video delen [149](#page-148-0)Visual Radio [66](#page-65-0)webbrowser [112](#page-111-0)WLAN [184,](#page-183-0) [185](#page-184-0) WLANinternettoegangspunte n [183](#page-182-0)**instellingen voor toebehoren [173](#page-172-0)instellingswizard [24](#page-23-0) Internetradio**favorieten [67](#page-66-0)instellingen [68](#page-67-0) lijst met zenders [68](#page-67-0) luisteren [67](#page-66-0)**internettoegangspunte n [116](#page-115-0)internetverbinding [106](#page-105-0) <sup>203</sup>** Zie ook browser

**J2ME Java-toepassing, ondersteuning [164](#page-163-0) Java-scripts/ toepassingen [164](#page-163-0)**

# **K**

**J**

**Kaarten [46](#page-45-0)kabelverbinding [122](#page-121-0) klantenservice [19](#page-18-0)klembord, kopiëren naar [130](#page-129-0)klok [38,](#page-37-0) [158](#page-157-0) kopiëren, tekst naar het klembord [130](#page-129-0)koppelingen naar streamingmedia [94](#page-93-0)**

# **L**

**leestekens, tekstinvoer [129](#page-128-0) lettertype, instellingen [172](#page-171-0) licenties [125](#page-124-0)lichtinstellingen [172](#page-171-0) lijstweergave van menu's [39](#page-38-0)locatiegegevens [40](#page-39-0) luidspreker [32](#page-31-0)**

#### **Mmailbox**e-mail [133](#page-132-0)video [143](#page-142-0)voice [143](#page-142-0)**media**Flash Player [124](#page-123-0) Muziekspeler [53](#page-52-0) radio [65](#page-64-0)RealPlayer [123](#page-122-0) spraakopnamen [126](#page-125-0) streaming [123](#page-122-0) **memonotities [159](#page-158-0), [162](#page-161-0) microfoon en luidspreker [32](#page-31-0) mijn nummers [154](#page-153-0) miniweergave [108](#page-107-0) MMS (Multimedia Message Service) [130](#page-129-0), [132](#page-131-0) multimediaberichten [130](#page-129-0), [132](#page-131-0)multimediamenu [30](#page-29-0)muziekspeler** afspeellijsten [55](#page-54-0) muziek overbrengen [57](#page-56-0) **Muziekspeler [53](#page-52-0)**

#### **N**

**navigatiehulpmiddelen [40](#page-39-0) Navi-wheel [29](#page-28-0)netwerkinstellingen [180](#page-179-0) oproepen [142](#page-141-0) <sup>204</sup>**

**nieuwsfeeds [109](#page-108-0)Nokia-contactgegevens [19](#page-18-0) notities [162](#page-161-0)nummers [53](#page-52-0)nuttige informatie [19](#page-18-0) Ooffline modus [33](#page-32-0)omrekenen [163](#page-162-0)ondersteuning [19](#page-18-0) ontgrendelen, toetsenblok [29](#page-28-0), [174](#page-173-0) operatorlogo [173](#page-172-0) opnamemodi, camera [74](#page-73-0) opnemen** geluiden [126](#page-125-0) oproepen [126](#page-125-0) **opnieuw kiezen, functie [178](#page-177-0) oproepen [142](#page-141-0)** beantwoorden [143](#page-142-0)conferentie [144](#page-143-0)duur [152](#page-151-0)instellingen [178](#page-177-0) logboek voor [152](#page-151-0) opnemen [126](#page-125-0) opties tijdens [142](#page-141-0) weigeren [143](#page-142-0) **oproep in wachtstand [145](#page-144-0) opties, menu voor**

**Index**

**outbox, berichten [127](#page-126-0) overbrengen, muziek [56](#page-55-0) overdragen, gegevens [24](#page-23-0)**

#### **P**

**packet-gegevensverbinding** instellingen [184](#page-183-0) tellers [152](#page-151-0)**paginaoverzicht [108](#page-107-0) PDF-reader [162](#page-161-0)personaliseren [172](#page-171-0) persoonlijke certificaten [175](#page-174-0)PictBridge [91](#page-90-0) PIN2-code [20](#page-19-0)PIN-code [20](#page-19-0)plaatsen [43](#page-42-0) podcast** afspelen [64](#page-63-0) downloads [63](#page-62-0)instellingen [61](#page-60-0) lijsten [62](#page-61-0) zoeken [62](#page-61-0)**positionering, instellingen [177](#page-176-0) positioneringsgegevens [40](#page-39-0) PowerPoint, Microsoft [162](#page-161-0) presentaties, multimedia [94](#page-93-0), [132,](#page-131-0) [162](#page-161-0) problemen oplossen [187](#page-186-0)**

**productondersteuningspagin a's [19](#page-18-0)profielen** offline beperkingen [33](#page-32-0) **proxy-instellingen [183](#page-182-0) PUK-codes [20](#page-19-0)**

# **Q**

**Quickmanager [162](#page-161-0) Quickpoint [162](#page-161-0) Quicksheet [161](#page-160-0) Quickword [161](#page-160-0)**

### **R**

**radio [65](#page-64-0)rasterweergave van menu's [39](#page-38-0)RDS (Radio Data System) [65](#page-64-0) RealPlayer [123](#page-122-0) rekenmachine [164](#page-163-0)roaming [180](#page-179-0) rode ogen verwijderen [88](#page-87-0)**

### **S**

**scènes, foto en video [74](#page-73-0) scherminstellingen [172](#page-171-0) SIM-kaart**berichten [135](#page-134-0)contacten [156](#page-155-0)**SIP [185](#page-184-0)**

**SMS (Short Message Service) [130](#page-129-0) SMS-berichten**beantwoorden [132](#page-131-0)instellingen [136](#page-135-0) ontvangen en lezen [132](#page-131-0) SIM-berichten [135](#page-134-0)verzenden [130](#page-129-0)**snelkeuze [144](#page-143-0)softwaretoepassingen [164](#page-163-0) software-update [20](#page-19-0) speciale tekens, tekstinvoer [129](#page-128-0)Spraak [171](#page-170-0) spraakopdrachten [145](#page-144-0), [169](#page-168-0) spraakopnamen [126](#page-125-0) spraakoproepen** Zie oproepen **spraaktoepassingen [169](#page-168-0) stand-by modus [38,](#page-37-0) [172](#page-171-0) streaming media [123](#page-122-0) Symbian-toepassingen [164](#page-163-0) symbolen en pictogrammen [27](#page-26-0) synchronisatie** instellingen [100](#page-99-0) **synchronisatie met thuisnetwerk**inkomende bestanden [100](#page-99-0)instellen [99](#page-98-0)**<sup>205</sup>**

instellingen [100](#page-99-0) **synchronisatie van gegevens [170](#page-169-0)**

### **T**

**taalinstellingen [173](#page-172-0) tekencodes [129](#page-128-0)tekstinvoer [128](#page-127-0)tekstvoorspelling, invoermodus [128](#page-127-0)thema's [35](#page-34-0)thuisnetwerk**inhoud delen [97](#page-96-0)**tijd en datum [158](#page-157-0) tijdzone, instellingen [158](#page-157-0) time-out voorachtergrondverlichting [172](#page-171-0) toegangscodes [20](#page-19-0) toegangspunten [116](#page-115-0), [181](#page-180-0) toepassingen [164](#page-163-0) toepassingsbeheer [164](#page-163-0) toetsenblok [29,](#page-28-0) [174](#page-173-0) tonen**beltonen [36](#page-35-0), [37](#page-36-0) instellingen [172](#page-171-0)

#### **U**

**UPIN-code [20](#page-19-0)UPnP (Universal Plug and Play architecture) [95](#page-94-0)**

**UPUK-code [20](#page-19-0)USB-kabelverbinding [122](#page-121-0)**

# **V**

**valuta**omrekenen [163](#page-162-0)**verbindingsbeheer [116](#page-115-0) vergaderingen instellen [159](#page-158-0) vergadernotities [159](#page-158-0) vergrendelen** toetsenblok [29](#page-28-0), [174](#page-173-0) **vergrendeling [29,](#page-28-0) [174](#page-173-0) verjaardagnotities [159](#page-158-0) vertrouwensinstellinge n [176](#page-175-0)verzonden berichten, map [127](#page-126-0) Videocentrum [102](#page-101-0)**downloaden [102](#page-101-0)weergeven [102](#page-101-0) **videoclips** bewerken [89](#page-88-0)effecten [89](#page-88-0)gedeeld [148](#page-147-0) geluidsclips in [89](#page-88-0) overgangen [89](#page-88-0) verzenden [90](#page-89-0)**videoclips opnemen [78](#page-77-0) videogesprekken [146](#page-145-0), [148](#page-147-0)** opties tijdens [147](#page-146-0)

**video-instellingen [81](#page-80-0) Visual Radio [65](#page-64-0)**instellingen [66](#page-65-0) **volumeregeling [32](#page-31-0)**

#### **W**

**weblogs [109](#page-108-0) webverbinding [106](#page-105-0) weekinstellingen, agenda [160](#page-159-0) weigeren, oproepen [143](#page-142-0) wekker [158](#page-157-0)welkom [24](#page-23-0)welkomstbericht [172](#page-171-0)WEP [183](#page-182-0)wereldklok [158](#page-157-0)werkbalk [71](#page-70-0), [85](#page-84-0) widgets [109](#page-108-0) WLAN [114](#page-113-0)Word, Microsoft [161](#page-160-0) WPA [184](#page-183-0)**

#### **Z**

**zelfontspanner, camera [76](#page-75-0) zoomen [73](#page-72-0), [78](#page-77-0)**

**206**